## **Data Acquisition System**

DAQ-9600

**USER MANUAL** 

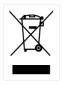

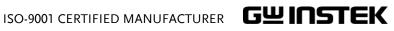

This manual contains proprietary information, which is protected by copyrights. All rights are reserved. No part of this manual may be photocopied, reproduced or translated to another language without prior written consent of Good Will company.

The information in this manual was correct at the time of printing. However, Good Will continues to improve products and reserves the right to change specifications, equipment, and maintenance procedures at any time without notice.

Good Will Instrument Co., Ltd. No. 7-1, Jhongsing Rd., Tucheng Dist., New Taipei City 236, Taiwan (R.O.C.).

## **Table of Contents**

| 5                                       |
|-----------------------------------------|
| 5<br>6                                  |
| 10                                      |
| 11<br>13<br>17<br>19<br>22              |
| 24                                      |
| 25<br>26<br>27<br>27                    |
| 33                                      |
| 34<br>38<br>48                          |
| 51                                      |
| 52<br>86<br>88<br>92<br>95<br>98<br>101 |
|                                         |

| DIGITAL I/O                                                                                                    | 134 |
|----------------------------------------------------------------------------------------------------|-----|
| Digital I/O Overview<br>Application: Alarm Output<br>Application: External Trigger                                                       |     |
| SYSTEM & FIRMWARE                                                                                                    | 140 |
| View System Info<br>Firmware Update                                                                                                    |     |
| MENU SETTING                                                                                                    | 144 |
| Configure System<br>Configure Display                                                                                                    |     |
| REMOTE CONTROL                                                                                                    | 178 |
| Configure Interface<br>Web Control Interface<br>Command Syntax<br>Command Set<br>Status system                                           |     |
| APPENDIX                                                                                                    | 335 |
| Fuse Replacement<br>Battery Replacement<br>Factory Default Parameters<br>Specifications<br>DAQ-9600 Section<br>Declaration of Conformity |     |
| INDEX                                                                                                    | 357 |

## **SAFETY INSTRUCTIONS**

This chapter contains important safety instructions that you must follow when operating the DAQ-9600 and when keeping it in storage. Read the following before any operation to insure your safety and to keep the DAQ-9600 in the best possible condition.

## Safety Symbols

These safety symbols may appear in this manual or on the DAQ-9600.

|          | Warning: Identifies conditions or practices that could<br>result in injury or loss of life.                                                                                           |  |  |
|----------|----------------------------------------------------------------------------------------------------|--|--|
|          | Caution: Identifies conditions or practices that could result in damage to the DAQ-9600 or to other property.                                                                         |  |  |
| <u>/</u> | DANGER High Voltage                                                                                                    |  |  |
| <u>_</u> | Attention Refer to the Manual                                                                                                    |  |  |
|          | Protective Conductor Terminal                                                                                                    |  |  |
| <u>_</u> | Earth (ground) Terminal                                                                                                    |  |  |
|          | Do not dispose electronic equipment as unsorted<br>municipal waste. Please use a separate collection facility<br>or contact the supplier from which this instrument was<br>purchased. |  |  |

## Safety Guidelines

| General Guideline | • Make sure that the measurement voltage input level does not exceed DC600V/AC400V.                                                                                                    |
|-------------------|----------------------------------------------------------------------------------------------------|
| CAUTION           | <ul> <li>Do not place any heavy object on the instrument.</li> <li>Avoid severe impact or rough handling that can lead to damaging the instrument.</li> <li>Do not discharge static electricity to the instrument.</li> <li>Use only mating connectors, not bare wires, for the terminals.</li> <li>Do not block or obstruct the cooling fan vent opening.</li> <li>Do not perform measurement at the source of a low-voltage installation or at building installations (Note below).</li> <li>Do not disassemble the instrument unless you are qualified as service personnel.</li> </ul> |
|                   | (Note) EN 61010-2-030 specifies the measurement categories and their requirements as follows.                                                                                                    |
|                   | <ul> <li>Measurement category IV is for measurement performed at the source of low-voltage installation.</li> <li>Measurement category III is for measurement performed in the building installation.</li> <li>Measurement category II is for measurement performed on the circuits directly connected to the low voltage installation.</li> </ul>                                                                                                    |
|                   | <ul> <li>Do NOT to use the equipment for measurements on MAINS.</li> <li>Do NOT to use the equipment for measurements on circuits which with a TRANSIENT OVERVOLTAGE over 1500 V.</li> <li>Measuring circuits without a MEASUREMENT CATEGORY: Measuring circuits are not intended to be directly connected to the MAINS.</li> <li>Measurement category of the instrument is rated as without a MEASUREMENT CATEGORY.</li> </ul>                                                                                                    |

|                           | Voltage line to neutral                                                                                                    | Rated impulse withstand voltage<br>Overvoltage Category |      |       | oltage |  |
|---------------------------|----------------------------------------------------------------------------------------------------|---------------------------------------------------------|------|-------|--------|--|
|                           | derived from nominal voltages AC or DC up to                                                                                                    |                                                         |      |       | y      |  |
|                           | and including                                                                                                    | Ι                                                       | II   | III   | IV     |  |
|                           | V                                                                                                    | V                                                       | V    | V     | V      |  |
|                           | 50                                                                                                    | 330                                                     | 500  | 800   | 1500   |  |
|                           | 100                                                                                                    | 500                                                     | 800  | 1500  | 2500   |  |
|                           | 150                                                                                                    | 800                                                     | 1500 | 2500  | 4000   |  |
|                           | 300                                                                                                    | 1500                                                    | 2500 | 4000  | 6000   |  |
|                           | 600                                                                                                    | 2500                                                    | 4000 | 6000  | 8000   |  |
|                           | 1000                                                                                                    | 4000                                                    | 6000 | 8000  | 12000  |  |
|                           | 1250                                                                                                    | 4000                                                    | 6000 | 8000  | 12000  |  |
|                           | 1500                                                                                                    | 6000                                                    | 8000 | 10000 | 15000  |  |
|                           | <ul><li>than 10%.</li><li>Connect the protective grounding conductor of the AC power cord to an earth ground, to avoid electrical shock.</li></ul>                                                                                                    |                                                         |      |       |        |  |
| Power Cord<br>Requirement | If the equipment is used in a manner not specified by the<br>manufacturer, the protection provided by the equipment<br>may be impaired. Do NOT replace the detachable<br>MAINS supply cords by inadequately RATED cords.                                                                                                    |                                                         |      |       |        |  |
|                           | <ul> <li>Suitable supply cord set for use with the equipment:</li> <li>Mains plug: Shall be national approval</li> <li>Mains connector: C13 type</li> <li>Cable: <ol> <li>Length of power supply cord: less than 3 m</li> <li>Cross-section of conductors: at least 0.75 mm2</li> <li>Cord type shall meet the requirements of IEC 60227 or IEC 60245 (e.g.: H05VV-F, H05RN-F)</li> </ol> </li> </ul> |                                                         |      |       |        |  |

The transient overvoltage may be present on the measuring circuits. Refer to the table below for the transient overvotlage on general mains circuits.

| Fuse                       | <ul> <li>Fuse type: T0.125A 100/120 VAC<br/>T0.125A 220/240 VAC</li> <li>Make sure the correct type of fuse is installed before<br/>power up.</li> <li>To avoid risk of fire, replace the fuse only with the<br/>specified type and rating.</li> <li>Disconnect the power cord before fuse replacement.</li> <li>Make sure the cause of a fuse blowout is fixed before<br/>fuse replacement.</li> </ul>                                                                                                    |  |
|----------------------------|----------------------------------------------------------------------------------------------------|--|
| Cleaning the<br>Instrument | <ul> <li>Disconnect the power cord before cleaning.</li> <li>Use a soft cloth dampened in a solution of mild detergent and water. Do not spray any liquid into the DAQ-9600.</li> <li>Do not use chemicals or cleaners containing harsh material such as benzene, toluene, xylene, and acetone.</li> </ul>                                                                                                    |  |
| Operation<br>Environment   | <ul> <li>Location: Indoor, no direct sunlight, dust free, almost non-conductive pollution (Note below)</li> <li>Temperature: Full accuracy for 0°C to 55°C.</li> <li>Humidity: &lt; 30°C: &lt; 80%RH (non-condensing) 30°C~40°C: &lt;70%RH (non-condensing) &gt;40°C: &lt;50%RH (non-condensing)</li> <li>Altitude: &lt;2000m</li> </ul>                                                                                                    |  |
|                            | <ul> <li>(Note) EN 61010-1 specifies the pollution degrees and their requirements as follows. The DAQ-9600 falls under degree 2. Pollution refers to "addition of foreign matter, solid, liquid, or gaseous (ionized gases), that may produce a reduction of dielectric strength or surface resistivity".</li> <li>Pollution degree 1: No pollution or only dry, non-conductive pollution occurs. The pollution has no influence.</li> <li>Pollution degree 2: Normally only non-conductive pollution occurs. Occasionally, however, a temporary conductivity caused by condensation must be expected.</li> <li>Pollution degree 3: Conductive pollution occurs, or dry, non-conductive pollution which is expected. In such conditions, equipment is normally protected against exposure to direct sunlight, precipitation, and full wind pressure, but neither temperature nor humidity is controlled.</li> </ul> |  |
| Storage<br>Environment     | <ul> <li>Location: Indoor</li> <li>Temperature: -40°C to 70°C</li> <li>Humidity: &lt;90%RH(non-condensing)</li> </ul>                                                                                                    |  |

| Disposal | Do not dispose this instrument as unsorted municipal<br>waste. Please use a separate collection facility or contact<br>the supplier from which this instrument was purchased. |
|----------|----------------------------------------------------------------------------------------------------|
|          | Please make sure discarded electrical waste is properly recycled to reduce environmental impact.                                                                              |

# **GETTING STARTED**

This chapter describes the DAQ-9600 in a nutshell, including an Overview of its main features and front / rear panel introduction. After going through the Overview, follow the Power-up sequence to properly setup the DAQ-9600.

Please note the information in this manual was correct at the time of printing. However as GW Instek continues to improve its products, changes can occur at any time without notice. Please see the GW Instek website for the latest information and content.

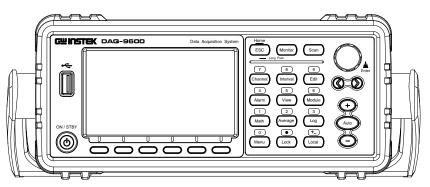

| Characteristics      | 11 |
|----------------------|----|
| Accessories          | 12 |
| Front Panel Overview | 13 |
| Rear Panel Overview  | 17 |
| Status Bar           |    |
| Set Up               | 22 |
|                      |    |
| Power Up             |    |

## Characteristics

|             | The DAQ-9600 is a portable, dual-display digital<br>multimeter suitable for a wide range of applications, such<br>as production testing, research, and field verification.                                                                                                    |
|-------------|----------------------------------------------------------------------------------------------------|
| Performance | <ul> <li>The highest DCV accuracy: 35ppm</li> <li>The highest current:2A</li> <li>The highest voltage: 600VDC,400VAC</li> <li>The highest ACV frequency response: 300 kHz</li> <li>The fastest sampling rate: 38.4K Readings /sec</li> <li>Internal memory:100k read memory</li> <li>Data Logging to USB</li> </ul>                                                                                                    |
| Features    | <ul> <li>3-Slot mainframe with built-in 6½ digit DMM</li> <li>Multi functions: ACV, DCV, ACI, DCI, 2W/4W R, Hz, Temp, Strain, Diode, Period, Capacitance test, REL, dBm, Hold, MX+B, 1/X, REF%, dB, Compare and Statistics.</li> <li>Manual or Auto ranging</li> <li>AC true RMS</li> <li>Up to 3 temerature measurements: <ul> <li>RTD, Thermistor and Thermocouples (Built-in Cold-Junction Compensation)</li> <li>Graph Display: BarMeter, TrendChart, Histogram</li> </ul> </li> </ul> |
| Interface   | <ul> <li>USB device/LAN for remote control /</li> <li>GPIB(factory install)</li> <li>9-pin Digital I/O port</li> <li>USB device port supports USBCDC and USBTMC</li> <li>USB Host</li> </ul>                                                                                                    |
| Software    | • DAQ-Data Logger                                                                                                    |

| Standard<br>Accessories | Part number  | Description                              |  |
|-------------------------|--------------|------------------------------------------|--|
|                         | 82xx-xxxxxxx | Safety Instruction Sheet                 |  |
| Optional<br>Accessories | Part number  | Description                              |  |
|                         | GTL-246      | USB Cable, USB 2.0, A-B type, 1200mm     |  |
|                         | GTL-258      | Mini GPIB Cable, approx. 1.9m            |  |
|                         | GRA-422      | Rack Mount Kit (19" 2U)                  |  |
|                         | GRA-436      | Rack Mount Kit (19", 2U)<br>for two sets |  |

### Accessories

### Front Panel Overview

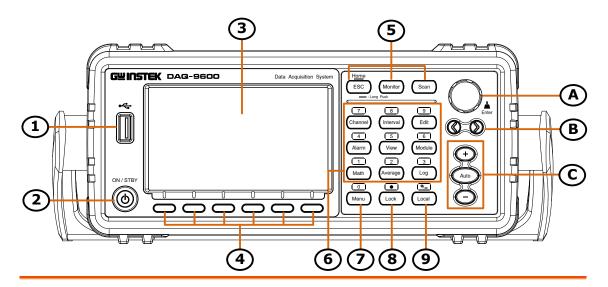

| ltem | Description                                                                      |
|------|----------------------------------------------------------------------------------|
| 1    | USB Host Port                                                                    |
| 2    | Power Switch                                                                     |
| 3    | Main Display                                                                     |
| 4    | Function keys (F1 through F6, functions vary per modes)                          |
| 5    | Operation menus keys for measurement                                             |
| 6    | Configuration menus keys for parameters<br>(also the numerical keypad functions) |
| 7    | Menu key (also the numerical keypad function)                                    |
| 8    | Lock key (also the numerical keypad function)                                    |
| 9    | Local key (also the numerical keypad function)                                   |
| А    | Knob key                                                                         |
| В    | Arrow keys (Speed selection keys)                                                |
| С    | Range keys                                                                       |

| USB Host Port           | ÷                                                                                                   | Connects with USB flash drive for data log storage and screenshot hardcopy.                                                                                                    |  |
|-------------------------|----------------------------------------------------------------------------------------------------|----------------------------------------------------------------------------------------------------|--|
| Power Switch            | ON / STBY                                                                                           | Power On/Standby switch with LED lights<br>(green: power on, red: standby). For the power<br>up sequence, see page 23.                                                                                                    |  |
| Main Display            | The 4.3"TFT LCD shows measurement results and parameters. For display configurations, see page 165. |                                                                                                    |  |
| Function Keys           | The 6 keys h                                                                                        | ave varied functions per different settings.                                                                                                    |  |
| Operation<br>menus keys | The 3 operation-related menus keys are well described below.                                        |                                                                                                    |  |
| Home/ESC<br>key         | ESC<br>: Long Push                                                                                  | Single press to escape from current page. Press<br>and hold the ESC key for 2 seconds to return to<br>the Home screen. Refer to page 34 for more<br>details of Home screen.                                                                                                    |  |
| Monitor key             | Monitor                                                                                             | Single press to activate the Monitor mode in<br>which real-time measured data on a select<br>channel is shown. Refer to the page 38 for details<br>on the Monitor mode. The monitor icon will<br>flash from the status bar when activated.                                                                                                    |  |
| Scan key                | Scan                                                                                                | Single press to activate Scan mode in which<br>measurements of all available channels will be<br>proceeded to orderly. Press and hold the key for<br>2 seconds to exit scan mode. Refer to page 48 for<br>details on Scan mode. The scan icon will be<br>shown from the status bar when activated. In<br>addition, it is available to enable monitor mode<br>on a select channel even though the scan mode is<br>activated. |  |

| Configuration<br>menus keys | The 9 config<br>below. | guration-related menus keys are well described                                                                                                    |
|-----------------------------|------------------------|----------------------------------------------------------------------------------------------------|
| Channel Key                 | 7<br>Channel           | Press to enter the Channel setting menu for<br>each channel. Refer to the page 52 for details of<br>channel configurations. When inputting<br>parameters values, it acts a direct number key –<br>7.                                                                                                    |
| Interval Key                | 8<br>Interval          | Press to enter the Interval setting menu for all<br>channels. Refer to the page 92 for details of<br>interval configurations. When inputting<br>parameters values, it acts a direct number key – 8.                                                                                                    |
| Edit Key                    | 9<br>Edit              | Press to enter the Edit setting menu in which<br>user can copy set parameters from channels to<br>channels. Refer to the page 95 for details of edit<br>configurations. When inputting parameters<br>values, it acts a direct number key $-9$ .                                                          |
| Alarm Key                   | 4<br>Alarm             | Press to enter the Alarm setting menu for each channel. Refer to the page 98 for details of alarm configurations. When inputting parameters values, it acts a direct number key – 4.                                                                                                    |
| View Key                    | 5<br>View              | Press to enter the View menu in which the<br>measurement data from scan mode can be<br>viewed in vairous details. Refer to the page 101<br>for details of view configurations. When<br>inputting parameters values, it acts a direct<br>number key – 5.                                                  |
| Module Key                  | 6<br>Module            | Press to enter the Module setting menu in which<br>all channels from each module can be set up in<br>general for either Scan mode or Switch mode.<br>Refer to the page 112 for details of scan and<br>switch modes configurations. When inputting<br>parameters values, it acts a direct number key – 6. |
| Math Key                    | 1<br>Math              | Press to enter the Math setting menu for each channel. Refer to the page 114 for details of math configurations. When inputting parameters values, it acts a direct number key $- 1$ .                                                                                                    |

| Average Key             | 2<br>Average | Press to enter the Average setting menu for each channel. Refer to the page 129 for details of average configurations. When inputting parameters values, it acts a direct number key – 2.                                                                                         |
|-------------------------|--------------|----------------------------------------------------------------------------------------------------|
| Log Key                 | 3<br>Log     | Press to enter the Log setting menu in which<br>user can store measured data from scan mode or<br>capture screenshot to the USB disk. Refer to the<br>page 131 for details of log configurations. When<br>inputting parameters values, it acts a direct<br>number key $- 3$ .     |
| Menu Key                | 0<br>Menu    | Press to enter the general Menu setting page for DAQ-9600 unit. Refer to the page 145 for details of menu configurations. When inputting parameters values, it acts a direct number key $-0$ .                                                                                    |
| Lock Key                | Cock         | Press and hold for 1 second to lock all keys on<br>panel. Press and hold again to unlock. The lock<br>icon is shown on the status bar when activated.<br>When inputting parameters values, it acts a<br>direct number key – decimal ".".                                          |
| Local Key               | Local        | Press to return to the local operation from<br>remote control mode. When inputting<br>parameters values, it acts a direct number key –<br>"+" and "-".                                                                                                    |
| Кпоb Кеу                |              | Scrolls the knob to select parameters in various setting pages. Press the key until click to confirm setting.                                                                                                    |
| Arrow Keys              |              | Press the left or right arrow keys to move<br>parameter cursor rightward or leftward. Also, it<br>is able to promptly configure Speed setting<br>under Channel menu.                                                                                                    |
| Range<br>Selection Keys | (+)<br>Auto  | Presses the Auto key to activate auto-range<br>setting, whilst clicking "+" or "–" key can<br>increase or decrease range parameter,<br>respectively under Channel menu. Also, it is<br>available to promptly change among channels in<br>Interval, Alarm, Math and Average menus. |

Rear Panel Overview

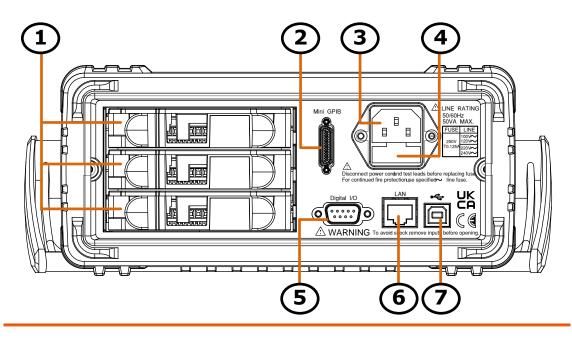

| ltem | Description                                    |
|------|------------------------------------------------|
| 1    | Slots for Modules Installation                 |
| 2    | Mini GPIB Connector                            |
| 3    | AC Mains Input (Power Cord Socket)             |
| 4    | AC Mains Line Voltage Selector and Fuse Socket |
| 5    | Digital I/O Connector                          |
| 6    | Ethernet (LAN) Connector                       |
| 7    | USB Interface Connector (B Type)               |
|      |                                                |

| Slots for Modules<br>Installation           |           | DAQ-9600 provides up to 3 slots<br>for plug-in modules installation.<br>Refer to page 25 for details of<br>Modules.                   |
|---------------------------------------------|-----------|----------------------------------------------------------------------------------------------------|
| Mini GPIB Port                              | Mini GPIB | It accepts a mini GPIB cable for<br>remote control. For GPIB details,<br>see page 186.                                                |
| Power Cord Socket                           |           | Accepts the power cord. AC<br>$100/120/220/240V \pm 10\%$ ,<br>$50Hz / 60Hz \pm 10\%$ .<br>For power on sequence, see page<br>23.     |
| Line Voltage<br>Selector and Fuse<br>Socket |           | Holds the main fuse:<br>100/120 VAC: T0.125A<br>220/240 VAC: T0.125A<br>For fuse replacement details, see<br>page 336.                |
| Digital I/O Port                            |           | It accepts a digital I/O cable for<br>the Hi/Lo limit tests; DB-9 pin,<br>female connector. For digital I/O<br>details, see page 134. |
| LAN Port                                    |           | It accepts a LAN cable for remote<br>control. For Ethernet remote<br>control details, see page 189.                                   |
| USB Interface Port                          | *         | It accepts a USB device cable for<br>remote control; Type B, female<br>connector. For USB remote<br>control details, see page 180.    |

### Status Bar

| Background            | Identify each icon within the top status bar.                                                                                                    |  |  |  |
|-----------------------|----------------------------------------------------------------------------------------------------|--|--|--|
| Status Bar<br>Display | 1234567890ABC         LOC TMC ERR BEX Alam M Home S I III) IIIIIII         STOP Next Sweep :         Start Time:         Scan Count : 3         Start Time:         Scan Count : 3         Start Time:         Scan Count : 3         Start Time:         Scan Count : 3         Start Time:         Scan Count : 3         Start Time:         Start Time:         Scan Count : 3         Start Time:         Scan Count : 3         Start Time:         Scan Count : 5         AlarmOut Auto Gain DMM Sigit Auto Total Channels: 000         AlarmOut Auto Gain DMM Sigit Auto Total Channels: 000 |  |  |  |
| ltem                  | Description                                                                                                    |  |  |  |
| 1                     | Local/Remote control icon                                                                                                    |  |  |  |
| 2                     | USB-CDC/USB-TMC/LAN/GPIB interface icon                                                                                                    |  |  |  |
| 3                     | Error icon for commands from remote control                                                                                                    |  |  |  |
| 4                     | Locked key icon                                                                                                    |  |  |  |
| 5                     | Alarm triggered icon                                                                                                    |  |  |  |
| 6                     | Monitor mode underway icon                                                                                                    |  |  |  |
| 7                     | Configuration menu identifications                                                                                                    |  |  |  |
| 8                     | Scan mode underway icon                                                                                                    |  |  |  |
| 9                     | Internal memory overflowed icon                                                                                                    |  |  |  |
| 0                     | USB disk connection icon                                                                                                    |  |  |  |
| А                     | Beep/Key Sound setting icon                                                                                                    |  |  |  |
| В                     | Internet connection status icon                                                                                                    |  |  |  |
| С                     | Time display                                                                                                    |  |  |  |

| Local Control                             | It indicates the unit is under local control mode.                                                                                                    |
|-------------------------------------------|----------------------------------------------------------------------------------------------------|
| Remote Control                            | It indicates the unit is under remote control. Refer to page 179 for details.                                                                                                    |
| USB - CDC                                 | It indicates USB - CDC interface is activated. Refer to page 185 for details.                                                                                                    |
| USB - TMC                                 | It indicates USB - TMC interface is activated. Refer to page 185 for details.                                                                                                    |
| LAN LAN                                   | It indicates LAN interface is activated.<br>Refer to page 189 for details.                                                                                                    |
| GPIB GPIB                                 | It indicates GPIB interface is activated.<br>Refer to page 186 for details.                                                                                                    |
| ERROR                                     | It indicates error occurs in commands.<br>To erase the error icon, it is required to<br>read or sweep the error by remote<br>control commands or reboot action.<br>Refer to page 308 for details.                                  |
| Lock Key                                  | It indicates all panel keys are locked. Press<br>and hold the Lock key for 1 second to<br>unlock and the icon will disappear.                                                                                                    |
| Alarm icon Alarm                          | It indicates when the set threshold(s) of<br>alarm is triggered. Refer to page 99 for<br>details of alarm configurations. To clear<br>alarm state with icon, go to the Home<br>mode. Refer to page 35 for details.                 |
| Monitor mode                              | It indicates the Monitor mode is<br>ongoing. Press the Monitor key to exit<br>and the icon will disappear. Refer to page<br>38 for details.                                                                                        |
| Configuration menu Home<br>identification | It indicates the unit is under one of the<br>configuration menus including Channel,<br>Interval, Edit, Alarm, View, Module,<br>Math, Average and Log. In addition, the<br>icons of Home screen and Monitor<br>mode are shown here. |

| Scan mode                                     | S           | It indicates the Scan mode is ongoing.<br>Press and hold the Scan key for 1<br>second to exit and the icon will disappear.<br>Refer to page 48 for details.                                                   |
|-----------------------------------------------|-------------|----------------------------------------------------------------------------------------------------|
| Internal memory<br>overflowed                 |             | It indicates the internal memory for scan<br>data has reached 100,000 readings. And<br>therefore the oldest readings will be<br>replaced by the new readings.                                                 |
| Flash Drive –<br>Save Reading                 | 16          | It indicates the USB disk is ready to save<br>log file types including Capture and Scan<br>Data. The "ex" stands for exFat format.<br>The "32" signals fat32 format. and the<br>"16" represents fat16 format. |
| Flash Drive – Save<br>Log (Capture &<br>Data) | 8           | It indicates the unit is saving log<br>including Capture and Scan Data into<br>the USB disk. Refer to the page 131 for<br>details of Capture. And refer to page 132<br>for details of Scan Data.              |
| Flash Drive –<br>Failure                      | XB          | It indicates something error occurs and<br>thus USB disk fails to connect to unit.                                                                                                    |
| Sound – Beep                                  | 岐)          | It indicates sound of beep is enabled.<br>Refer to page 145 for details.                                                                                                    |
| Sound - Key                                   | L()         | It indicates sound of key is enabled.<br>Refer to page 146 for details.                                                                                                    |
| Sound – All                                   | <b>(</b> )) | It indicates sounds of beep and key are both enabled.                                                                                                    |
| Sound – Off                                   | ĽΧ          | It indicates sounds of beep and key are both disabled.                                                                                                    |
| Internet On                                   |             | It indicates internet connection is established. Refer to page 189 for details.                                                                                                    |
| Internet Off                                  | 모기<br>#모    | It indicates internet connection is Not well established.                                                                                                    |
| Time Display                                  | 3:36:36     | It indicates the time display. For detailed setting, refer to page 148.                                                                                                    |

## Set Up

### Horizontal/Tilt/Vertical Applications

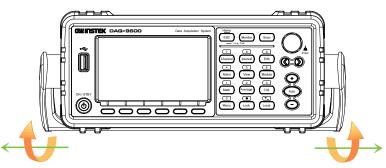

Pull out the handle sideways and rotate it clockwise for the applications below.

Tilt

### Horizontal

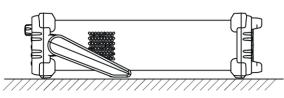

Place the unit horizontally.

Rotate the handle for tilt stand.

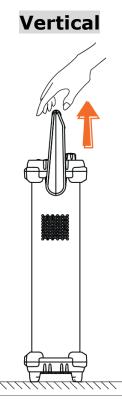

Place the handle vertically for hand carry.

| Power Up |                                                                                                    |
|----------|----------------------------------------------------------------------------------------------------|
| Steps    | <ol> <li>Ensure the correct line voltage is<br/>clearly shown on the fuse socket<br/>(240V in the right figure for<br/>example). If not, see page 336 to<br/>set the proper line voltage and fuse.</li> </ol>                                                                                                    |
|          | 2. Connect the power<br>cord to the AC<br>Voltage input.                                                                                                    |
| Note     | Make sure the ground connector on the power cord is<br>connected to a safety ground. This will affect the<br>measurement accuracy.                                                                                                    |
|          | 3. Push the power button until click to turn on the main power switch on the front panel.                                                                                                    |
|          | 4. The screen firstly shows the logo brand of GWINSTEK followed by the message "Load the Parameter [Last] is Ok" indicating the previous parameter is loaded in the initial startup.          Image: Constraint of the initial startup is the initial startup is the initial |

## **ODULE OVERVIEW**

| Modules List                                | 25 |
|---------------------------------------------|----|
| Module Installation                         | 26 |
| Module Uninstallation                       | 27 |
| Modules Introduction                        | 27 |
| DAQ-900 20-Channel Solid-State Multiplexer  | 28 |
| DAQ-901 20-Channel Armature Multiplexer     | 29 |
| DAQ-903 40-Channel Single-Ended Multiplexer | 30 |
| DAQ-904 4 x 8 Two-Wire Matrix Switch        | 31 |
| DAQ-909 8-Channel High Voltage Multiplexer  | 32 |

### Modules List

**Background** The DAQ-9600 is available for a series of plug-in modules to provide user with measurements, switching as well as control capabilities. Each module owns specific microprocessor, which efficiently shares loading from the processor of mainframe and thus lessens, in order to faster throughput, backplane communications. There are up to 5 dfferent plug-in modules available for DAQ-9600. See the detailed info with spec below.

- DAQ-900 20-Channel Solid-state multiplexer
- DAQ-901 20-Channel Armature multiplexer
- DAQ-903 40-Channel single-ended multiplexer
- DAQ-904 4 x 8 Two-wire matrix switch
- DAQ-909 8-Channel high voltage multiplexer

| Model description                           | Туре                                            | Speed<br>(ch/sec) | Max<br>volts | Max<br>amps | Bandwidth | Thermal offset                         | Comments                                                 |
|---------------------------------------------|-------------------------------------------------|-------------------|--------------|-------------|-----------|----------------------------------------|----------------------------------------------------------|
| DAQ-900<br>20 ch Multiplexer                | 2-wire<br>solid-state<br>(4-wire<br>selectable) | 450               | 120 V        |             | 10 MHz    | < 4 µV                                 | Built-in cold junction<br>reference                      |
| DAQ-901                                     | 2-wire                                          | 80                | 300 V        | 1 A         | 10 MHz    | < 4 µV                                 | Built-in cold junction                                   |
| 20 ch Multiplexer +<br>2 current channels   | armature<br>(4-wire<br>selectable)              |                   |              |             |           |                                        | reference 2 additional<br>current channels (22<br>total) |
| DAQ-903                                     | 1-wire                                          | 80                | 300 V        |             | 10 MHz    | <1µV                                   | Built-in cold junction                                   |
| 40 ch<br>Single-Ended Mux                   | armature<br>(common<br>low)                     |                   |              |             |           | reference No four-wire<br>measurements |                                                          |
| DAQ-904                                     | 2-wire                                          |                   | 300 V        |             | 10 MHz    | <1µV                                   |                                                          |
| 4 x 8 Matrix                                | armature                                        |                   |              |             |           |                                        |                                                          |
| DAQ-909                                     | 2-wire                                          | 60                | DC600 V      | 2 A         | 10 MHz    | < 4 µV                                 | 2 additional current                                     |
| 8 ch HV Multiplexer<br>+ 2 current channels |                                                 |                   | AC400V       |             |           |                                        | channels (10 total)                                      |

### Module Installation

| Background | Follow the steps below for how to connect wire to a module<br>and install it to a slot from the rear panel of DAQ-9600 unit.          |  |  |  |
|------------|----------------------------------------------------------------------------------------------------|--|--|--|
| Steps      | 1. Use a Phillips-head screwdriver to loose the screw from the top of a module followed by taking away the upper cover from module.   |  |  |  |
|            | 2. With help of a Phillips-head screwdriver, connect the wire to the terminal followed by routing the wire to the end port of module. |  |  |  |
|            | 3. Restore the upper cover back to the module followed by fastening the screw by a Phillips-head screwdriver.                         |  |  |  |
|            | 4. Insert the module into one of the module slots from the rear panel of DAQ-9600 unit.                                               |  |  |  |

### Module Uninstallation

| Background | Follow the step below for how to uninstall a module out of a slot on rear panel of DAQ-9600 unit.                                            |  |  |
|------------|----------------------------------------------------------------------------------------------------|--|--|
| Step       | 1. First push inward the clip at the rear-left corner of a module followed by pulling module out from a slot on rear panel of DAQ-9600 unit. |  |  |
| Note       | To install/uninstall the modules from the slots of rear panel<br>in the midst of power on will reboot the DAQ-9600 unit.                     |  |  |

## **Modules Introduction**

| Background | This subchapter introduces each plug-in module with block diagram and schematics available for DAQ-9600 unit.                      |
|------------|----------------------------------------------------------------------------------------------------|
| Note       | <ul> <li>DO NOT MEASURE MORE THAN THE RATED<br/>VOLTAGE.</li> <li>Maximum voltage as marked on each module is as below:</li> </ul> |
|            | 1) DAQ-900: 120 Vrms                                                                                                    |
|            | 2) DAQ-901, DAQ-903, DAQ-904: 300 Vrms                                                                                             |
|            | 3) DAQ-909: 600 Vdc/400Vrms                                                                                                    |
|            | • Limitations on measurement input terminals of all modules.                                                                       |
|            | 1) Sense LO to Input LO terminals are limited to 2Vpk for                                                                          |

- or all modeules. (DAQ-900, DAQ-901, DAQ-903 and DAQ-909)
- 2) Sense HI to Sense LO terminals are limited to 200Vpk for DAQ-901 and DAQ-903. Sense HI to Sense LO terminals are limited to 100Vpk for DAQ-900.
- 3) Input LO to Earth ground are limited to 500Vpk for DAQ-901 and DAQ-903. Input LO to Earth ground are limited to 200Vpk for DAQ-900.

/ Note

### DAQ-900 20-Channel Solid-State Multiplexer

Background Partitioned into 2 banks and each bank consists of 10 two- wire channels, this module has up to 20 channels, which switch both Hi and Lo inputs, and it offers fully isolated inputs to an external device or to the internal DMM. Channels of bank A are paired with channels of bank B automatically, in the midst of four-wire resistance measurements, to offer the source and sense connections. In addition, this modeul can minimize errors, which result from thermal gradients when measurement, by the built-in thermocouple reference junction.

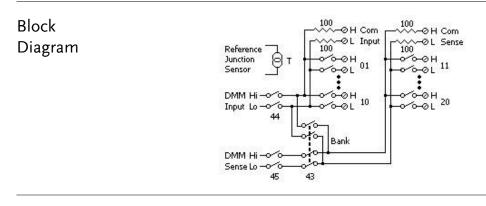

- Always utilize only wire which is rated for the highest voltage so as to avoid electrical shock. Prior to removing a cover of module, all power to external devices which are connected to the module should be turned off.
  - It is strongly suggested that when multiplexing multiple sources, in order to prevent multiple signal sources from interconnected one another, the sources are supposed to be connected on separate banks of the identical module or simply on separate modules.
  - When a hazarfous voltage source is connected to any channel of the module, both the unit and DUT (Device Under Test) are supposed to be supervised with conforming to the local EHS (Environment, Health and Safety) practices.

### DAQ-901 20-Channel Armature Multiplexer

Background Partitioned into 2 banks and each bank consists of 10 two- wire channels, this module has two additional fused channels to make direct and calibrated AC or DC current measurement with internal DMM. The 22 channels in total, which switch both Hi and Lo inputs, offer fully isolated inputs to an external device or to the internal DMM. Channels of bank A are paired with channels of bank B automatically, in the midst of four-wire resistance measurements, to offer the source and sense connections. In addition, this modeul can minimize errors, which result from thermal gradients when measurement, by the built-in thermocouple reference junction.

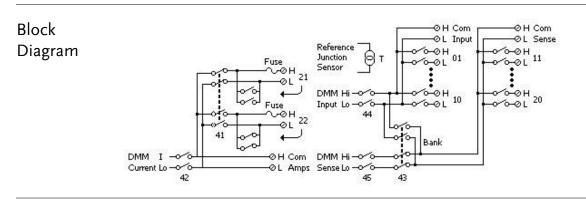

🕺 Note

- Because one of the two channels (21 and 22) will be closed when the other one is connected, be sure to connect one of the channels (21 or 22) to the internal DMM or COM at a time.
- Always utilize only wire which is rated for the highest voltage so as to avoid electrical shock. Prior to removing a cover of module, all power to external devices which are connected to the module should be turned off.
- It is strongly suggested that when multiplexing multiple sources, in order to prevent multiple signal sources from interconnected one another, the sources are supposed to be connected on separate banks of the identical module or simply on separate modules.
- When a hazarfous voltage source is connected to any channel of the module, both the unit and DUT (Device Under Test) are supposed to be supervised with conforming to the local EHS (Environment, Health and Safety) practices.

#### DAQ-903 40-Channel Single-Ended Multiplexer

Background This module is partitioned into 2 banks and each bank consists of 20 channels. The all 40 channels, with a common Lo for the module, switch Hi only. This module is suitable for applications of high-density switching which are in demand of, with a common Lo, single-wire inputs.

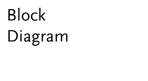

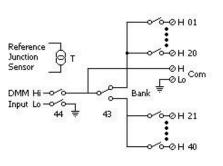

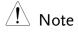

- This module is not allowed to measure 4-wire or current measurements directly.
- One channel can be closed at one time only, and shutting a channel will thus open the formerly closed channel.
- Always utilize only wire which is rated for the highest voltage so as to avoid electrical shock. Prior to removing a cover of module, all power to external devices which are connected to the module should be turned off.
- It is strongly suggested that when multiplexing multiple sources, in order to prevent multiple signal sources from interconnected one another, the sources are supposed to be connected on separate banks of the identical module or simply on separate modules.
- When a hazarfous voltage source is connected to any channel of the module, both the unit and DUT (Device Under Test) are supposed to be supervised with conforming to the local EHS (Environment, Health and Safety) practices.

#### DAQ-904 4 x 8 Two-Wire Matrix Switch

Background Organized in a 8-column by 4-row configuration, this module consists of 32 two-wire crosspoints. By connecting columns and rows between multiple modules, it is available to build larger matrices with up to 96 crosspoints within a mainframe. Also, user can utilize this module to connect to multiple instruments to multiple points or to any hybrid of outputs and inputs on DUT simultaneously. Since this module is not allowed to connect to the internal DMM, each relay of crosspoint owns an unique channel lable which represents the column and row. Take the diagram below for instance, the channels 32 stands for the crosspoint between the row 3 and column 2.

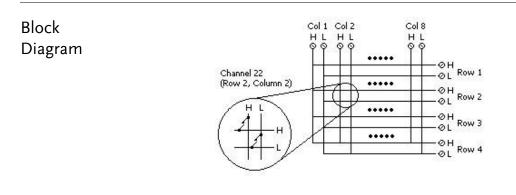

Note

- It is available to close multiple channels on this module simultaneously.
- Always utilize only wire which is rated for the highest voltage so as to avoid electrical shock. Prior to removing a cover of module, all power to external devices which are connected to the module should be turned off.
- It is strongly suggested that when multiplexing multiple sources, in order to prevent multiple signal sources from interconnected one another, the sources are supposed to be connected on separate banks of the identical module or simply on separate modules.
- When a hazarfous voltage source is connected to any channel of the module, both the unit and DUT (Device Under Test) are supposed to be supervised with conforming to the local EHS (Environment, Health and Safety) practices.

### DAQ-909 8-Channel High Voltage Multiplexer

Background Partitioned into 2 banks and each bank consists of 4 two- wire channels, this module has two additional fused channels to make direct and calibrated AC or DC current measurement with internal DMM. The 10 channels in total, which switch both Hi and Lo inputs, offer fully isolated inputs to an external device or to the internal DMM. Channels of bank A are paired with channels of bank B automatically, in the midst of four-wire resistance measurements, to offer the source and sense connections.

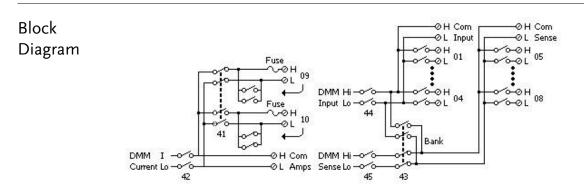

\land Note

- Because one of the two channels (09 and 10) will be closed when the other one is connected, be sure to connect one of the channels (09 or 10) to the internal DMM or COM at a time.
- It is required to utilize external parallel resistor when executing current measurement from channel 01 to 10.
- Always utilize only wire which is rated for the highest voltage so as to avoid electrical shock. Prior to removing a cover of module, all power to external devices which are connected to the module should be turned off.
- It is strongly suggested that when multiplexing multiple sources, in order to prevent multiple signal sources from interconnected one another, the sources are supposed to be connected on separate banks of the identical module or simply on separate modules.
- When a hazarfous voltage source is connected to any channel of the module, both the unit and DUT (Device Under Test) are supposed to be supervised with conforming to the local EHS (Environment, Health and Safety) practices.

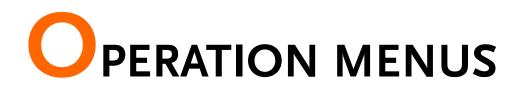

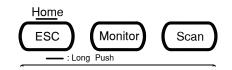

| Home Mode                                  | 34 |
|--------------------------------------------|----|
| Monitor Mode                               | 38 |
| Display - Number                           | 39 |
| Display – Bar Meter                        | 40 |
| Display – Trend Chart                      | 41 |
| Display – Histogram                        | 45 |
| Scan Mode                                  | 48 |
| Scan Mode with Monitor Mode simultaneously | 50 |

#### Home Mode Home Background Press and hold the *Home* key on the front panel ESC for 1 second to enter the Home menu in which Long Pust several basic settings are displayed. Refer to the diagram below for details. Home Menu Module Display Diagram LOC CDC Home S1 4x8 S2 20+2CH Relay MUX S3 Scan STOP Display 2023/07/19 17:41:09 Scan Count 2 Setting CH 201 Signal Out : Negative Relay MUX Channel TrigSource: Auto Setting Channel 00:00:00 Interval DC Voltage weeps Log to USB: LogOfRo 65k Display Off Alarm & Alarm Display AlarmOut | Auto Gain | Digi **Function Keys** Module It includes module slot number and module name Display as well as total channels of each module. Up to 3 installed modules can be displayed. Scan The status of Scan mode relevant info. Refer to Display page 132 for details of the Scan menu. Channel The upper indicates current channel number and & Alarm module name with measure type info. Use *knob* Display key or *arrow* keys to navigate channels. The lower indicates alarm related info in which up to 4 alarms are displayed in red if triggered. And the triggered alarm of Hi and Low limits are shown in half by each (upper half & lower half) for every alarm outputs. Also, the total activated channels number is read below within this section. Setting Few basic settings including "Interval" (page 92) Display and "Log" (page 131) are displayed here. Function The operable function keys are available for user to Keys configure several functions. Refer to the following

section for more details.

| Home Function<br>Keys Selection                                   | AlarmOut<br>Setup 💙   | Auto Gain DMM Digit Strain<br>60/s <b>TON</b> Off Auto <b>TON</b> Offset <b>T</b>                                                                                                    |
|-------------------------------------------------------------------|-----------------------|----------------------------------------------------------------------------------------------------|
| F1 (AlarmOut)<br>key to set up<br>alarm mode<br>relevant settings | Alarm Mode            | Latch:<br>The triggered alarm output is remained unti user<br>clear the alarm manually.<br>Track:<br>The triggered alarm output is automatically<br>cleared when a measured reading is within limits. |
|                                                                   | Alarm •<br>Out        | Pos:<br>All 4 alarm output lines are configured to<br>indicate alarm at 3.3 V.<br>Neg:<br>All 4 alarm output lines are configured to<br>indicate alarm at 0 V.                                        |
|                                                                   | Alarm ■<br>Clear<br>■ | Alarm1 ~ 4:<br>Clears alarm state of a selected alarm output line.<br>All:<br>Clears alarm states of all 4 alarm output lines.                                                                        |
| AlarmOut<br>Selection                                             |                       | AlarmOut AlarmClear<br>Pos Neg Choose                                                                                                    |

F2 (Auto Gain) key to specify the gain value for Scan mode When executing the Scan mode consisting of groups of dof time, it is suggested to activate the Auto Gain feature in an attempt to regain the relative value of reference voltage, which is way vulnerable to be affected by long-term scan measurement. By activating this feature, the total scan time will be subtly extended depending on the selected speed option due to an additional Auto Gain action performed prior to initiation of each sweep.

| Auto Gain | Auto Gain ESC :Return |     |      | :Return 🔊 |       |       |
|-----------|-----------------------|-----|------|-----------|-------|-------|
| Selection | Off                   | 5/s | 20/s | 60/s      | 100/s | 400/s |

| . , , ,  | Basically, DAQ-9600 is equipped with the internal DMM<br>function which allows up to 3 modules with several channels<br>to measure the connected different DUTs. However, in accord |
|----------|----------------------------------------------------------------------------------------------------|
| function | with specific applications, user may need to connect with                                                                                                    |
|          | external DMM for measurement, while preserving the                                                                                                    |
|          | function of multiple modules connectivity with DUTs                                                                                                    |
|          | provided by DAQ-9600 simultaneously. In this case, turn Off                                                                                                    |
|          | the DMM function and thus DAQ-9600 simply acts as a                                                                                                    |
|          | multiple channles switch hub and reroutes signals received                                                                                                    |
|          | from connected DUTs to the external DMM for measurment.                                                                                                    |
|          | When disabling DMM function, the internal DMM is off and                                                                                                    |
|          | therefore the icon "                                                                                                    |
|          | the available options for Measure setting of each channel will                                                                                                    |
|          | be limited. Refer to the page 85 for details.                                                                                                    |
|          |                                                                                                    |

| DMM<br>Selection                                                               | DMM<br>On Off |                                                                                                    |
|--------------------------------------------------------------------------------|---------------|----------------------------------------------------------------------------------------------------|
| F4 (Digit) key to<br>define the<br>maximum digit<br>numbers for<br>measurement | Auto          | The maximum digit numbers vary by the applied measuring functions and refresh rates automatically. |
|                                                                                | 61/2          | The maximum digit numbers is fixed in 6 ½ display.<br>004.1081                                     |
|                                                                                | 5 1/2         | The maximum digit numbers is fixed in 5 ½ display.                                                 |
|                                                                                | 4 1/2         | The maximum digit numbers is fixed in 4 <sup>1</sup> / <sub>2</sub> display. <b>004.10</b>         |
| Digit<br>Selection                                                             | Auto          | Digit ESC):Return 🔊<br>6 1/2 5 1/2 4 1/2                                                           |

| F5 (Strain) key<br>to set up Offset<br>value for Strain<br>measurement | If user configures channel(s) for strain measurement, Strain<br>Offset is available for calculating strain measurement. |                                                                                                    |  |  |
|------------------------------------------------------------------------|----------------------------------------------------------------------------------------------------|----------------------------------------------------------------------------------------------------|--|--|
|                                                                        | Select                                                                                                    | Press to launch strain channel list where available<br>channel(s) set in strain measure are shown for<br>select. Use <i>knob</i> key to navigate channels followed<br>by pressing <i>Select</i> or <i>SelectAll</i> to confirm channels.<br>Press <i>Cancel</i> or <i>ClearAll</i> to deselect channels.<br>Press <i>OK</i> to confirm selection. Press <i>Exit</i> to leave<br>the page without saving the selection. |  |  |
|                                                                        | Get<br>Offset                                                                                                    | Press to to get offset value(s) for selected<br>channel(s) immediately. The offset values are<br>displayed for each selected channel accordingly.<br>Strain Offset Units<br>X 304 Solid-State MUX Chann +0.249706 VOC<br>Select Get Offset Clear                                                                                                    |  |  |
|                                                                        | Clear                                                                                                    | Press to clear the offset value(s) of selected<br>channel(s). The offset value(s) on the list are<br>returned to 0 instantly after execution.                                                                                                    |  |  |
| Strain Offset<br>Selection                                             | Select                                                                                                    | Strain Offset ESC :Return 🔊<br>Get Offset Clear                                                                                                    |  |  |

## Monitor Mode

| Background | Press the <i>Monitor</i> key on the front panel to launch<br>the monitor function to see real-time measured<br>reading on a select channel. When the Scan mode<br>is activated with Monitor mode simultaneously,<br>the measured reading on a select channel is<br>updated only when the select channel being<br>scanned by a sweep within a scan course. Press the<br><i>Monitor</i> key again to exit monitor mode. Refer to<br>the diagram below for details. | Monitor |
|------------|----------------------------------------------------------------------------------------------------|---------|
|------------|----------------------------------------------------------------------------------------------------|---------|

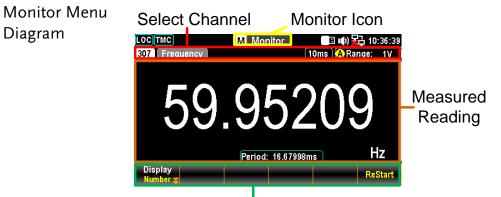

### Function Keys

| Monitor<br>Icon   | The status icon along with menu identification indicates the Monitor mode is underway.                                                        |
|-------------------|----------------------------------------------------------------------------------------------------|
| Select<br>Channel | Use <i>knob</i> or <i>arrow</i> keys to navigate channels. The select channel number along with affiliated configurations are displayed here. |
|                   | The real-time measured reading of select channel is shown within this section.                                                                |
| Function<br>Keys  | The operable function keys are available for user to configure several Display modes. Refer to the following subchapters for more details.    |

## Display - Number

Function Keys in Display – Display Number → ReStart

F1 (Display) key Number to enter Number display The screen shows the Number mode for reading display. And the maximum digits for number display depend on the Digit configuration.

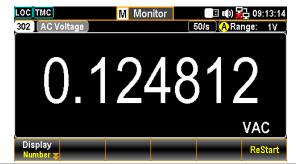

Restart:

Identical to the Restart key in trend chart and histogram, it is particularly available for Number display when STAT of MathDisp is activated. The relevant STAT values will be remeasured once user presses the *Restart* key. Refer to page 114 for details of STAT in Math chapter.

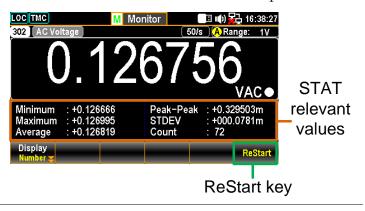

### Display – Bar Meter

| Function Keys<br>in Display –<br>Bar Meter        | Display<br>Bar Meter <del>y</del> | Scale Method Low Scale High Scale<br>Manual ▼ LowHigh▼ -1.0000 ▼ +1.0000 ▼                                                                                                    |
|---------------------------------------------------|-----------------------------------|----------------------------------------------------------------------------------------------------|
| F1 (Display) key<br>to enter Bar<br>Meter display | Bar<br>Meter                      | The screen shows Bar Meter display in lower<br>section along with Number display in top for<br>reading display. And the maximum digits for<br>Number display depend on the Digit configuration. |
|                                                   | •                                 | Scale - Normal:<br>It allows the scale of bar meter to be symmetric<br>with the selected range of measurement.                                                                                  |
|                                                   |                                   | The set range                                                                                                    |

### Normal for Scale

• Scale - Manual:

It allows the scale of bar meter to be customized in varied range of scale.

### LowHigh for Method

When LowHigh is selected, it is available to further determine the exact scales for both the high and low ends on the bar meter display.

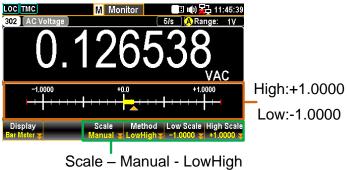

### Center for Method

When Center is selected, it is available to further determine the exact Center value and the Span Scale for the meter bar display.

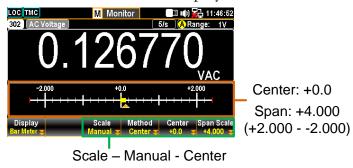

## Display – Trend Chart

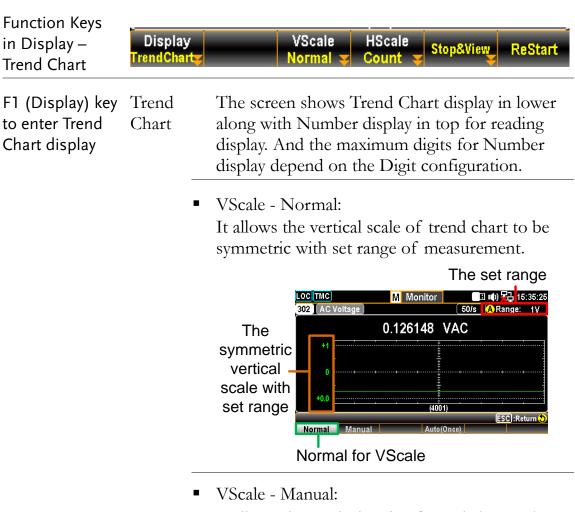

It allows the vertical scale of trend chart to be customized in varied range.

### L & H for Manual

After L and H are set up individually, the vertical upper and lower ranges are corresponding to the set values accordingly.

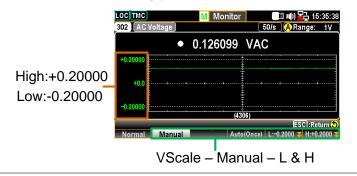

### Auto(Once) for Manual

After Auto(Once) is pressed, the vertical upper and lower ranges are automatically defined in accord with the latest 400 counts of measurement from the trend chart.

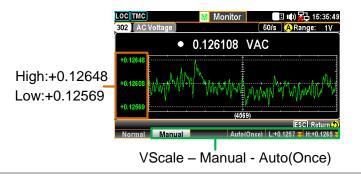

HScale - Count: The horizontal scale of trend chart is symmetric with the set speed of measurement. For example, setting 50/s results in a faster horizontal trend speed, whilst 1/s leads to a slower horizontal trend speed.

### Stop&View - Range:

Press *Stope* View key to stop measurement and view detailed info on the trend chart. Press *Range* key followed by scrolling *Knob* key rightward or leftward to move cursors on different sections.

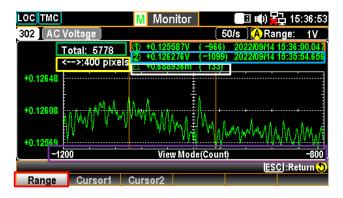

| Green<br>Sect.  | The total counts of measurements before entering the Stop&View.                                                                                                    |
|-----------------|----------------------------------------------------------------------------------------------------|
| Yellow<br>Sect. | Press the <i>Knob</i> key to change the maximum counts moving by scrolling <i>knob</i> key per time.                                                                                                    |
|                 | 1 pixel – 40 pixels – 400 pixels                                                                                                    |
| Orange<br>Sect. | The lowest value of the selected count with its affiliated serial number and time stamp.                                                                                                    |
| Blue<br>Sect.   | The highest value of the selected count with its affiliated serial number and time stamp.                                                                                                    |
| White<br>Sect.  | The delta between the highest and<br>lowest values of the selected count<br>with its affiliated serial number.                                                                                                    |
| Purple<br>Sect. | The horizontal scale of measurements displayed is fixed in the 400 counts                                                                                                    |
| Red<br>Sect.    | It indicates the counts of moving range<br>by scrolling <i>Knob</i> key rightward or<br>leftward to differenct section per time.<br>Based on the Yellow Sect., when 400<br>pixels is defined, scroll the <i>Knob</i> key<br>once, the scale increases or decreases<br>400 counts per time. |

 Stop&View – Cursor 1 & Cursor 2: Press *Stop&View* key to stop measurement and view the lowest and highest values of each count on the trend chart. Scroll *Knob* key rightward or leftward to move cursors on different sections.

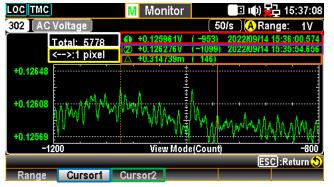

|   | White<br>Sect.                                                                            | The total counts of measurements before entering the Stop&View.                                                |  |
|---|-------------------------------------------------------------------------------------------|----------------------------------------------------------------------------------------------------|--|
|   | Green<br>Sect.                                                                            | Press the <i>Cursor1</i> for checking the lowest value of each count.                                          |  |
|   | Blue<br>Sect.                                                                             | Press the <i>Cursor2</i> for checking the highest value of each count.                                         |  |
|   | Red<br>Sect.                                                                              | The lowest value of the selected count with its affiliated serial number and time stamp.                       |  |
|   | Purple<br>Sect.                                                                           | The highest value of the selected count with its affiliated serial number and time stamp.                      |  |
|   | Yellow<br>Sect.                                                                           | Press the <i>Knob</i> key to change the maximum counts moving by scrolling <i>knob</i> key per time.           |  |
|   |                                                                                           | 1 pixel – 10 pixels – 20 pixels                                                                                |  |
|   | Orange<br>Sect.                                                                           | The delta between the highest and<br>lowest values of the selected count<br>with its affiliated serial number. |  |
| • | Strat/Restart:                                                                            |                                                                                                    |  |
|   | After entering the Stop&View, the measured reading in trend chart is suspended. Press the |                                                                                                    |  |

After entering the Stop&View, the measured reading in trend chart is suspended. Press the *Start* key to restart reading in trend chart.

Stop&View ReStart

### Display – Histogram

Display

Function Keys in Display – Histogram

F1 (Display) key Histogr to enter am Histogram display The screen shows the Histogram display in lower along with Number display in top for reading display. And the maximum digits for Number display depend on the Digit configuration.

HScale

Bins

100

Bins - 100:

Up to 100 strip-like bins, which represents the measured counts, can be seen in histogram display.

|              |           |         |               | 0             |
|--------------|-----------|---------|---------------|---------------|
| LOC TMC      |           | M Moni  | tor 🛛 🔳       | 🕪) 🙀 15:38:38 |
| 302 🛛 AC \   | /oltage ] |         | <b>50/s</b>   | A Range: 1V   |
|              | ●         | 0.12725 | 2 VAC         |               |
| 9<br>(4.0%)  |           | · · ·   |               |               |
| Total<br>227 |           |         |               |               |
| Bins         |           |         | U 'U <b>T</b> |               |
|              | 0.1265    |         | +0.1270       | +0.1275       |
| Display      |           | Bins    | HScale Stop&  | View ReStart  |
| Histogram    |           | 100     | Auto 😴        | <u> </u>      |

| Green<br>Sect.  | It indicates the total measured bins accumulated currently.                                                                                |
|-----------------|----------------------------------------------------------------------------------------------------|
| Red<br>Sect.    | It indicates bins of the highest section<br>of measured values with its affiliated<br>percentage from the total counts of<br>measurements. |
| Yellow<br>Sect. | The currently measured reading in number mode.                                                                                             |
| Purple<br>Sect. | The histogram display for the measured<br>bins. Up to the 100 latest bins can be<br>shown concurrently.                                    |
| Blue<br>Sect.   | The maximum bin numbers displayed within the purple section.                                                                               |
| Orange<br>Sect. | The range of horizontal scale of histogram display.                                                                                        |

Hscale - Auto:

The horizontal scale of histogram is symmetric with the set speed of measurement. For example, setting 50/s results in a faster horizontal histogram speed, whilst 1/s leads to a slower horizontal histogram speed.

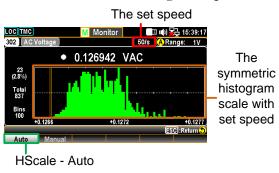

HScale - Manual:

It allows the horizontal scale of histogram to be customized in varied sections.

### L & H for Manual

After L and H are set up individually, the horizontal left and right scales are corresponding to the set L and H values accordingly.

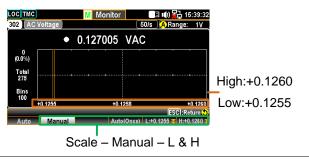

### Auto(Once) for Manual

After *Auto(Once)* is pressed, the horizontal left and right scales are automatically defined in accord with the latest bins of measurement from the histogram.

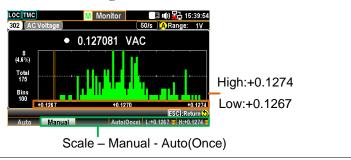

Stop&View - Class:

Press *StoperView* key to stop measurement and view detailed info on the histogram. Scroll the *Knob* key rightward or leftward to move cursors on different bins.

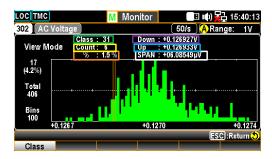

|   | Green<br>Sect.  | It indicates the selected bin number.<br>Scroll the <i>knob</i> key right or left to<br>change bin number for checking.         |
|---|-----------------|----------------------------------------------------------------------------------------------------|
|   | Yellow<br>Sect. | It indicates the total accumulated counts of measurement.                                                                       |
|   | Orange<br>Sect. | It indicates the exact percentage of the total counts of measurement from the selected bin number.                              |
|   | Purple<br>Sect. | It indicates the lowest value being measured within the selected bin number.                                                    |
|   | Blue<br>Sect.   | It indicates the highest value being measured within the selected bin number.                                                   |
|   | White<br>Sect.  | It indicates the difference in value<br>between the highest and lowest values.                                                  |
| • | reading in      | start:<br>rering the Stop&View, the measured<br>n histogram is suspended. Press the <i>Start</i><br>start reading in histogram. |

# Scan Mode

| Background           | Press the <i>Scan</i> key on the front panel to initiate the Scan scan function. During a scan course, DAQ-9600 scans available channels whose measurement functions are configured previously. Also, the Computer channels (401-420), whose computed formula are configured previously, will be scanned by DAQ-9600 in a scan course as well. Refer to page 88 for details of Computer channels.                                                                                                    |  |  |  |
|----------------------|----------------------------------------------------------------------------------------------------|--|--|--|
|                      | For those channels whose measurement functions<br>are Not configured previously, the Scan mode will<br>skip them from a scan course. DAQ-9600 scans<br>available channels from slot 1 to slot 3 followed by<br>Computer channels (401-420). A scan course<br>consists of user-defined sweep(s) and a sweep<br>indicates one pass through the available channels.<br>There are up to 100,000 readings data with time<br>stamp stored in memory during a scan course. All<br>readings data from the previous scan course will<br>be cleared automatically in memory once user<br>starts a new scan course.                                                                                                    |  |  |  |
|                      | In order to stop a scan course, press and hold the <i>Scan</i> key for 1 second and scan will be halted instantly.                                                                                                    |  |  |  |
| Scan Mode<br>Diagram | In essence, the Scan mode display is almost identical to that<br>of Home mode. Refer to page 34 for description of Home<br>Mode diagram if necessary. And here we put emphasis on<br>the introduction of relevant info of Scan Display.                                                                                                    |  |  |  |
|                      | Scan mode underway                                                                                                    |  |  |  |
|                      | LOC CDC       Home       S       Image: 16:08:02       S       S </td |  |  |  |
|                      | Function Key                                                                                                    |  |  |  |

|                                                               | Scan<br>Display     | STARTThe status becomes START after user/STOPpresses Scan key. And it turns STOP after<br>a scan course is completed or after user<br>presses and holds Scan key for 1 second. |                                                                                                    |
|---------------------------------------------------------------|---------------------|----------------------------------------------------------------------------------------------------|----------------------------------------------------------------------------------------------------|
|                                                               |                     | Next<br>Sweep                                                                                                    | It indicates the interval actions between<br>each sweep. The actions vary in<br>accordance with the Trig Source setting.<br>See page 92 for details of Interval. |
|                                                               |                     | Scan<br>Count                                                                                                    | It indicates the completed counts of<br>sweeps for a scan course. Scan counts<br>of sweeps is based on Sweeps setting.<br>See page 92 for details of Interval.   |
|                                                               |                     | Start<br>Time                                                                                                    | The latest start date and time of a scan course is displayed here.                                                                                               |
|                                                               | Function<br>Key     | The operable function key <i>AlarmOut</i> during a scan course is for user to clear alarm 1 ~ alarm 4 individually or to clear all alarms if any.                              |                                                                                                    |
| Scan Function<br>Key Selection                                | AlarmOut<br>Setup   |                                                                                                    |                                                                                                    |
| F1 (AlarmOut)<br>key to clear<br>alarm(s) during<br>scan mode | Alarm<br>Clear<br>■ | All:                                                                                                    | ~ 4:<br>llarm state of a selected alarm output line.<br>alarm states of all 4 alarm output lines.                                                                |

## Scan Mode with Monitor Mode simultaneously

| Description               | It is available for user to activate both Scan mode and Monitor<br>mode at the same time. When Scan mode is activated with<br>Monitor mode simultaneously, the measured reading on a select<br>channel is updated once only when the select channel is being<br>scanned by a sweep within a scan course. |  |  |  |
|---------------------------|----------------------------------------------------------------------------------------------------|--|--|--|
|                           | Also, similar to the Monitor mode, it is available to navigate channels via using <i>knob</i> or <i>arrow</i> keys to watch the updated measured reading of each channel.                                                                                                    |  |  |  |
| Scan &<br>Monitor<br>mode | When the select channel hasn't been scanned from the 1st<br>sweep, it reads no measured reading on the display.                                                                                                    |  |  |  |
| Diagram                   | Both Monitor & Scan modes                                                                                                    |  |  |  |
| J                         | Select BOC TMC M Monitor S 100 F2 10:04:33<br>50/s A Range: 1V<br>Channel No<br>Measured<br>Reading                                                                                                    |  |  |  |

When the select channel is being scanned from a sweep within a scan course, measured reading will be displayed and be updated again only when being scanned again in the next sweep.

#### Both Monitor & Scan modes

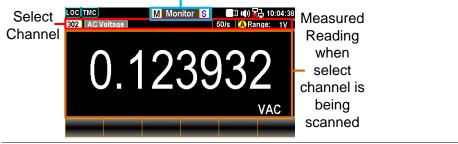

# **CONFIGURATION MENUS**

| 789456123ChannelIntervalEditAlarmViewModuleMathAverageLog |
|-----------------------------------------------------------|
| Channel Menu52                                            |
| DCV/ACV Measurement                                       |
| Temperature Measurement                                   |
| Strain Measurement                                        |
| 2-Wire & 4-Wire Resistance Measurement                    |
| Frequency/Period Measurement80                            |
| Diode Measurement                                         |
| Capacitance Measurement82                                 |
| DCI/ACI Measurement83                                     |
| Switch Mode for Channels                                  |
| Computer Channels                                         |
| Basic Math                                                |
| Statistics90                                              |
| Polynomial 5TH91                                          |
| Interval Menu                                             |
| Edit Menu95                                               |
| Copy Channels                                             |
| Alarm Menu                                                |
| Alarm Configuration                                       |
| View Menu                                                 |
| Data View101                                              |
| Alarm View109                                             |
| Error View                                                |
| Relay Cycle View111                                       |
| Module Menu                                               |
| Math Menu                                                 |
| dBm Measurement114                                        |
| dB Measurement117                                         |
| MX+B Measurement120                                       |
| 1/X Measurement123                                        |
| ,<br>Percent Measurement126                               |
| Average Menu129                                           |
| Log Menu                                                  |

# Channel Menu

| Background              | Press the <i>Channel</i> key on the front panel to enter 7<br>the Channel menu in which various measurements Channel<br>can be selected for each channel from slots<br>modules. Refer to the diagram below for details. |                                                                                                    |  |
|-------------------------|----------------------------------------------------------------------------------------------------|----------------------------------------------------------------------------------------------------|--|
| Channel Menu<br>Diagram | Measure<br>Setting –<br>Display                                                                                                    | Module Display         Image: Setting       Image: Setting       Image: Setting       Image: Setting       Channel         Setting       Image: Setting       Image: Setting       Image: Setting       Math,         Setting       Image: Setting       Image: Setting       Image: Setting       Math,         Setting       Image: Setting       Image: Setting       Math,         Setting       Image: Setting       Math,         Auto       Setting       Math,         Setting       Math,         Auto       Setting       Math,         Auto       Setting       Math,         Auto       Setting       Math,         Auto       Setting       Math,         Auto       Setting       Math,         Auto       Setting       Math,         Auto       Setting       Math,         Auto       Setting       Math,         Auto       Setting       Math,         Auto       Setting       Math,         Auto       Setting       Math, <td colspa="&lt;/td"></td> |  |
|                         | Module<br>Display                                                                                                    | It includes module slot number and module name<br>as well as total channels of each module. Up to 3<br>installed modules can be displayed.                                                                                                    |  |
|                         | Channel<br>Display                                                                                                    | The select channel number along with channel name are shown here.                                                                                                    |  |
|                         | Measure<br>Setting<br>Display                                                                                                    | The parameters settings for each measurement of select channel are displayed. The available settings vary in accord with each measurement.                                                                                                    |  |
|                         | Math,<br>Average &<br>Alarm<br>Display                                                                                                    | Math function setting for select channel is<br>& displayed. See page 114 for details of Math.<br>Average Count & Window setting for select channel<br>is displayed. See page 129 for details of Average.<br>Alarm Hi & Lo limits setting for select channel is<br>displayed. See page 98 for details of Alarm.<br>Press <i>knob</i> key to toggle between AVG and Alarm<br>setting display.                                                                                                    |  |
|                         | Function<br>Keys                                                                                                    | The operable function keys are available for user to<br>configure measurements of each channel. Refer to<br>the following section for more details.                                                                                                    |  |

| Channel<br>Function Keys<br>Selection      | Channel Label Measure Range Speed More 1/2<br>301 ▼ EDIT ▼ DCV ▼ Auto ▼ 60/s ▼ More 1/2                                                                                                    |
|--------------------------------------------|----------------------------------------------------------------------------------------------------|
| F1 (Channel) key<br>to select a<br>channel | Press the F1 key to select a channel. Use either <i>numerical keypad</i> or rotate <i>knob</i> key to confirm selection. Also, it is available directly rotate <i>knob</i> key from Channel display to navigate channels.                                                                                                    |
| F2 (Lable) key to<br>name a channel        | Press the F2 key to launch the keyboard in which user<br>rotates <i>knob</i> key to select characters followed by clicking<br><i>Input</i> to confirm selection. Press <i>OK</i> to save whilst press<br><i>Exit KeyB</i> to exit without saving. <i>Caps Lock</i> toggles<br>characters between high and low case. And <i>Backspace</i><br>simply moves cursor backwards with deleting character.                                                                                                    |
|                                            | CH<br>303       Solid-State MUX Channel       2330       C         Function<br>Range<br>Speed<br>Auto Zero       A       B       C       D       E       F       G       H       I       J       K       L       B       1000000       1000000       1000000       1000000       10000000       10000000       10000000       10000000       10000000       10000000       10000000       10000000       10000000       10000000       10000000       10000000       10000000       10000000       10000000       10000000       10000000       10000000       10000000       10000000       10000000       10000000       10000000       10000000       10000000       10000000       10000000       10000000       10000000       10000000       10000000       10000000       10000000       10000000       10000000       10000000       10000000       10000000       10000000       10000000       10000000       10000000       10000000       10000000       10000000       10000000       10000000       10000000       10000000       10000000       10000000       10000000       10000000       10000000       10000000       10000000       10000000       10000000       10000000       10000000       10000000       10000000       10000000       10000000       100 |

F3 (Measure) key to configure measurement Measurement part contains several types of measurements with complicated settings and we will introduce in the following subchapters in details.

## DCV/ACV Measurement

| Description                                              | The DC and AC voltage measurements configurations.<br>DCV<br>Channel Label Measure Range Speed More 1/2<br>301 SEDIT DCV Rauto Go/s More 1/2<br>ACV<br>Channel Label Measure Range Speed More 1/2<br>302 EDIT ACV Auto Solve More 1/2                                                                                                    |  |  |  |
|----------------------------------------------------------|----------------------------------------------------------------------------------------------------|--|--|--|
| F3 (Measure) key<br>to select ACV or<br>DCV              |                                                                                                    |  |  |  |
| Voltage source<br>and module<br>terminals<br>connection  | H                                                                                                    |  |  |  |
| F4 (Range) key to<br>select ragne for<br>ACV and DCV     | Press the key to enter Range menu and select a target<br>range for ACV and DCV measurements individually. The<br>Auto indicates a range, which is based on the source<br>input, is selected automatically. It is sometimes results in,<br>compared with manual select range, slower measurement.<br>Also, using the <i>Range</i> keys can select range promptly. |  |  |  |
| F5 (Speed) key to<br>select speed for<br>ACV and DCV     | Press the key to enter Speed menu and select a target speed for ACV and DCV measurements individually. Also, using the <i>Arrow</i> keys can select speed promptly.                                                                                                    |  |  |  |
| F6 (More 1/2) key<br>to enter next<br>function keys page | Press the key to enter the next page (More $2/2$ ) of more functions configurations for measurement.                                                                                                    |  |  |  |
| Function Keys in<br>More 2/2 page                        | DCV<br>Auto Zero Input R<br>On Off 10M Auto More 2/2<br>Auto ₩<br>ACV<br>Delay More 2/2<br>More 2/2<br>Auto ₩                                                                                                    |  |  |  |

| Auto Zero (F1) key<br>to set Auto Zero<br>(DCV only)               | By turning On Auto Zero, the most accurate<br>measurements is provided, but it requires extra time to<br>execute the zero measurement. With autozero On,<br>DAQ-9600 internally measures the offset following each<br>measurement. It then subtracts that measurement from<br>the preceding reading. This prevents offset voltages<br>present on the DAQ-9600 input circuitry from affecting<br>measurement accuracy. With autozero Off, DAQ-9600<br>measures offset once and subtracts the offset from all<br>subsequent measurements.           |  |
|--------------------------------------------------------------------|----------------------------------------------------------------------------------------------------|--|
| Input R (F2) key to<br>to select input<br>resistance<br>(DCV only) | It specifies the measurement terminal input impedance,<br>which is 10 M $\Omega$ or Auto. The Auto mode selects high<br>impedance (Hi-Z) for the 100 mV, 1 V and 10 V ranges,<br>and 10 M $\Omega$ for the 100 V and 600 V ranges. In most<br>situations, 10 M $\Omega$ is high enough to not load most<br>circuits, but low enough to make readings stable for high<br>impedance circuits. It also leads to readings with less<br>noise than the (Hi-Z) option, which is included for<br>situations where the 10 M $\Omega$ load is significant. |  |
| Delay (F5) key to to<br>select a delay time                        | User defines a delay time to be inserted between the actual measurement on each channel from a scan course.                                                                                                    |  |

## G≝INSTEK

| Background                                                                                                    | This table shows the relationship between AC and DC reading in various waveforms. |                                   |       |  |
|----------------------------------------------------------------------------------------------------|-----------------------------------------------------------------------------------|-----------------------------------|-------|--|
| Waveform                                                                                                    | Peak to Peak                                                                      | AC<br>(True RMS)                  | DC    |  |
| Sine                                                                                                    | 2.828                                                                             | 1.000                             | 0.000 |  |
| РК-РК                                                                                                    |                                                                                   |                                   |       |  |
| Rectified Sine<br>(full wave)                                                                                                    | 1.414                                                                             | 0.435                             | 0.900 |  |
| рк-рк                                                                                                    | <                                                                                 |                                   |       |  |
| Rectified Sine<br>(half wave)                                                                                                    | 2.000                                                                             | 0.771                             | 0.636 |  |
|                                                                                                    | ζ                                                                                 |                                   |       |  |
| Square                                                                                                    | 2.000                                                                             | 1.000                             | 0.000 |  |
| Rectified<br>Square                                                                                                    | 1.414                                                                             | 0.707                             | 0.707 |  |
| Rectangular<br>Pulse                                                                                                    | 2.000                                                                             | 2K                                | 2D    |  |
| $ \begin{array}{c} X \\ \leftarrow Y \end{array} \qquad \begin{array}{c} & & \\ \hline \end{array} \\ \hline \end{array} \\ \begin{array}{c} PK - PK \\ \hline \end{array} \\ \hline \end{array} $ |                                                                                   | $K = \sqrt{(D - D^{2})}$<br>D=X/Y | D=X/Y |  |
| Triangle<br>Sawtooth                                                                                                    | 3.464                                                                             | 1.000                             | 0.000 |  |

## Voltage Conversion Table

### Crest Factor Table

Background Crest factor is the ratio of the peak signal amplitude to the RMS value of the signal. It determines the accuracy of AC measurement. If the crest factor is less than 3.0, voltage measurement will not result in error due to dynamic range limitations at full scale. If the crest factor is more than 3.0, it usually indicates an abnormal waveform as seen from the below table.

| Waveform                  | Shape            | Crest factor |
|---------------------------|------------------|--------------|
| Square wave               |                  | 1.0          |
| Sine wave                 | $\frown$         | 1.414        |
| Triangle<br>sawtooth      | $\bigwedge$      | 1.732        |
| Mixed<br>frequencies      | $\sim \sim \sim$ | 1.414 ~ 2.0  |
| SCR output<br>100% ~ 10%  | $\neg \neg \neg$ | 1.414 ~ 3.0  |
| White noise               |                  | 3.0 ~ 4.0    |
| AC Coupled<br>pulse train |                  | >3.0         |
| Spike                     | _/               | >9.0         |

## Temperature Measurement

| Description          | The temperature measurements configurations.<br>Generally, it requires a temperature transducer with the<br>supported probes Thermocouple, Thermistor and<br>Resistance Temperature Detector (RTD). |                                                             |  |
|----------------------|----------------------------------------------------------------------------------------------------|-------------------------------------------------------------|--|
| Temperature<br>Range | Thermocouple                                                                                                    | $-200^{\circ}$ C ~ $+1820^{\circ}$ C (vary by sensor types) |  |
|                      | RTD                                                                                                    | -200°C ~ +630°C                                             |  |
|                      | Thermistor                                                                                                    | $-80^{\circ}\mathrm{C} \sim +150^{\circ}\mathrm{C}$         |  |
| 🖄 Note               | Depending on varied installed modules, some temperature measurements (Thermistor, RTD) may not available.                                                                                           |                                                             |  |

## Thermocouple Setting

| F3 (Measure) key<br>to select TEMP                       | TEMP<br>Channel Label Measure Probe Speed<br>201 <b>v</b> EDIT <b>v</b> TEMP <b>v</b> TCouple <b>v</b> 60/s <b>v</b> More 1/3                                                                                                    |  |  |
|----------------------------------------------------------|----------------------------------------------------------------------------------------------------|--|--|
| F4 (Probe) key to<br>select TCouple                      | TCouple<br>Channel Label Measure Probe Speed More 1/3<br>201 September 201 September 201 Sep |  |  |
| Thermocouple and module terminals connection             |                                                                                                    |  |  |
| F5 (Speed) key to<br>select speed                        | Press the key to enter Speed menu and select a target speed temperature measurements. Also, using the <i>Arrow</i> keys can select speed promptly.                                                                                                    |  |  |
| F6 (More 1/3) key<br>to enter next<br>function keys page | Press the key to enter the next page (More $2/3$ ) of more functions configurations for measurement.                                                                                                    |  |  |

| Function Keys in<br>More 2/3 page                        | Auto Zero Unit Type Simulated Fix Value More 2/3                                                                                                    |  |  |
|----------------------------------------------------------|----------------------------------------------------------------------------------------------------|--|--|
| Auto Zero (F1) key<br>to set Auto Zero                   | By turning On Auto Zero, the most accurate<br>measurements is provided, but it requires extra time to<br>execute the zero measurement. With autozero On,<br>DAQ-9600 internally measures the offset following each<br>measurement. It then subtracts that measurement from<br>the preceding reading. This prevents offset voltages<br>present on the DAQ-9600 input circuitry from affecting<br>measurement accuracy. With autozero Off, DAQ-9600<br>measures offset once and subtracts the offset from all<br>subsequent measurements. |  |  |
| Unit (F2) key to<br>set temperature<br>unit              | Press the key to enter the Temperature Unit menu<br>followed by setting temperature measurement unit as °C<br>(Celsius), °F (Fahrenheit), or °K.                                                                                                    |  |  |
| Type (F3) key to<br>specify a sensor<br>type             | Press the key to enter the sensor Type menu followed by specifying sensor type as J, K, N, R, S, T, B, or E.                                                                                                    |  |  |
| Simulated (F4) key<br>to set up<br>simulated method      | Press the key to enter the Simulated Method Setup menu<br>followed by selecting Auto, Fixed or External for the<br>so-called "Reference Junction Temperature".                                                                                                    |  |  |
| Fix Value (F5) key<br>for Fixed of<br>simulated method   | When "Fixed" is selected for Simulated, press F5 key to further configure a Fix Value.                                                                                                    |  |  |
| Ref CH (F5) key<br>for External of<br>simulated method   | When "External" is selected for Simulated, press F5 key to further select a reference channel from the list.                                                                                                    |  |  |
| F6 (More 2/3) key<br>to enter next<br>function keys page | Press the key to enter the next page (More $3/3$ ) of more functions configurations for measurement.                                                                                                    |  |  |
| Function Keys in<br>More 3/3 page                        | ADJ Open Check Delay<br>+00.00 = On Off Auto = More 3/3                                                                                                    |  |  |
| ADJ (F1) key to set<br>Auto SIM Offset                   | When "Auto" is selected for Simulated, press F1 key to further define an Offset value for Auto SIM.                                                                                                    |  |  |

| Open Check (F3)<br>key to set open<br>circuit<br>authentication | In order to authenticate the proper connection of<br>thermocouples for measurements, turn on the Open<br>Check feature. When activated, DAQ-9600 executes a<br>resistance measurement alongside each temperature<br>assessment to detect any open circuits. Should one be<br>identified, the outcome will display as +Overload.<br>Neglecting this verification can lead to a voltage reading<br>close to zero, rendering the temperature reading invalid.<br>The setting is Off by default. And be aware that<br>measurement time will be increased, more or less, due to<br>the Open Check feature activation. |
|-----------------------------------------------------------------|----------------------------------------------------------------------------------------------------|
| Dalay (FE) kay to to                                            | User defines a delay time to be inserted between the                                                                                                    |

Delay (F5) key to toUser defines a delay time to be inserted between theselect a delay timeactual measurement on each channel from a scan course.

### Thermocouple Sensor Type

| Background | The instrument accepts thermocouple inputs and<br>calculates the temperature from the voltage difference of<br>two dissimilar metals. Thermocouple sensor type is one<br>of the main factors to be considered. |                      |            |
|------------|----------------------------------------------------------------------------------------------------|----------------------|------------|
| Parameter  | Thermocouple<br>Sensor Type                                                                                                    | Measurement<br>Range | Resolution |
|            | J                                                                                                    | -210 to +1200°C      | 0.002 °C   |
|            | K                                                                                                    | -200 to +1372°C      | 0.002 °C   |
|            | Ν                                                                                                    | -200 to +1300°C      | 0.003 °C   |
|            | R                                                                                                    | -50 to +1768°C       | 0.01 °C    |
|            | S                                                                                                    | -50 to +1768°C       | 0.01 °C    |
|            | T                                                                                                    | -200 to +400°C       | 0.002 °C   |
|            | В                                                                                                    | +250 to +1820°C      | 0.01 °C    |
|            | Е                                                                                                    | -200 to +1000°C      | 0.002 °C   |

## Reference Junction Temperature (SIM Temperature)

| Background<br>(Thermocouple<br>only) | When a thermocouple is connected to the DAQ-9600, the temperature difference between the thermocouple lead and the DAQ-9600 input terminal should be taken into account and be cancelled out; otherwise an erroneous temperature might be added. The value of the reference junction temperature should be determined by the user. |                                                    |            |  |
|--------------------------------------|----------------------------------------------------------------------------------------------------|----------------------------------------------------|------------|--|
|                                      | Туре                                                                                                    | Range                                              | Resolution |  |
|                                      | SIM<br>(simulated)                                                                                                    | $-20^{\circ}\mathrm{C} \sim +80^{\circ}\mathrm{C}$ | 0.01°C     |  |
|                                      | The terminal temperature is manually defined by user.                                                                                                    |                                                    |            |  |
|                                      | Default value: Auto                                                                                                    |                                                    |            |  |

### Thermistor 2W/4W Setting

| F3 (Measure) key<br>to select TEMP                       | TEMP<br>Channel Label<br>201 <del>v</del> EDIT                                                       | Measure<br>TEMP 😴                      | Probe<br>Therm2₩ <del>y</del>          | Speed<br>60/s 🗸 M         | lore 1/3 |
|----------------------------------------------------------|----------------------------------------------------------------------------------------------------|----------------------------------------|----------------------------------------|---------------------------|----------|
| F4 (Probe) key to<br>select Them2W or<br>Them4W          | Them2W<br>Channel<br>201 S<br>EDIT<br>Them4W<br>Channel<br>201 S<br>Label<br>EDIT                    | Measure<br>TEMP ¥<br>Measure<br>TEMP ¥ | Probe<br>Therm2Wz<br>Probe<br>Therm4Wz | Creed                     | lore 1/3 |
| Thermistor and<br>module terminals<br>connection         | Therm2W<br>H $\bigcirc$ +<br>L $\bigcirc$ -                                                          | ~~•<br>                                | Fherm4W<br>Source<br>L<br>Sense<br>L   | +<br>- ↓<br>+<br>- ↓<br>R |          |
| Parameter                                                | Туре                                                                                                 | Range                                  |                                        | Resolut                   | ion      |
|                                                          | All                                                                                                  | -80~150                                | °C                                     | 0.001°C                   |          |
| F5 (Speed) key to<br>select speed                        | Press the key to<br>speed temperatu<br>keys can select s                                             | ire measure                            | ements. A                              |                           |          |
| F6 (More 1/3) key<br>to enter next<br>function keys page | Press the key to enter the next page (More $2/3$ ) of more functions configurations for measurement. |                                        |                                        |                           |          |
| Function Keys in<br>More 2/3 page                        | Auto Zero Unit<br>On Off °C                                                                          | Type User y                            | Jser Type<br>Setup 😴                   | lse as Ref<br>On Off      | lore 2/3 |

| Auto Zero (F1) key<br>to set Auto Zero                    | measurer<br>execute t<br>DAQ-960<br>measurer<br>the prece<br>present o<br>measurer<br>measures                                                                        | By turning On Auto Zero, the most accurate<br>measurements is provided, but it requires extra time to<br>execute the zero measurement. With autozero On,<br>DAQ-9600 internally measures the offset following each<br>measurement. It then subtracts that measurement from<br>the preceding reading. This prevents offset voltages<br>present on the DAQ-9600 input circuitry from affecting<br>measurement accuracy. With autozero Off, DAQ-9600<br>measures offset once and subtracts the offset from all<br>subsequent measurements. |                     |                            |
|-----------------------------------------------------------|----------------------------------------------------------------------------------------------------|----------------------------------------------------------------------------------------------------|---------------------|----------------------------|
| Unit (F2) key to<br>set temperature<br>unit               | followed                                                                                                    | Press the key to enter the Temperature Unit menu<br>followed by setting temperature measurement unit as °C<br>(Celsius), °F (Fahrenheit), or °K.                                                                                                    |                     |                            |
| Type (F3) key to<br>specify a sensor<br>type              |                                                                                                    | Press the key to enter the sensor Type menu followed by specifying sensor type as $2.2k\Omega$ , $5k\Omega$ , $10k\Omega$ or User type.                                                                                                    |                     |                            |
| User Type (F4) key<br>to set up User<br>Type coefficients | further c                                                                                                    | When "User" is selected for Type, press F4 key to<br>further customize A, B and C coefficients individually as<br>defined by the Steinhart–Hart equation.                                                                                                    |                     |                            |
|                                                           | Type<br>Coefficien                                                                                                    | A<br>t                                                                                                    | В                   | С                          |
|                                                           | 2.2k                                                                                                    | 0.0014733                                                                                                    | 0.0002372           | 1.07E-07                   |
|                                                           | 5k                                                                                                    | 0.0012880                                                                                                    | 0.0002356           | 9.56E-08                   |
|                                                           | 10k                                                                                                    | 0.0010295                                                                                                    | 0.0002391           | 1.57E-07                   |
|                                                           | Equation                                                                                                    |                                                                                                    |                     |                            |
|                                                           | $T_{K} = \frac{1}{A + B(I)}$                                                                                                    | 1<br>In R) + C(In R) <sup>3</sup>                                                                                                    |                     |                            |
|                                                           |                                                                                                    |                                                                                                    | nperature in Kelvii | n.                         |
|                                                           |                                                                                                    |                                                                                                    |                     | sistance of the themistor. |
|                                                           | A, B,                                                                                                    | and C are the curv                                                                                                    | e fitting constants |                            |
| Use as Ref (F5)<br>key to enable                          | Enable Use as Ref to make selected channel be used as<br>the reference channel for subsequent thermocouple<br>measurements that specify an external reference source. |                                                                                                    |                     |                            |

| F6 (More 2/3) key<br>to enter next<br>function keys page | Press the key to enter the next page (More $3/3$ ) of more functions configurations for measurement.                                                                                                    |  |  |
|----------------------------------------------------------|----------------------------------------------------------------------------------------------------|--|--|
| Function Keys in More 3/3 page                           | PowerLow Delay More 3/3<br>On Off Auto V                                                                                                    |  |  |
| Power Low (F3)<br>key to enable                          | Selects the low-power resistance measurement, which<br>sources less current resulting in lower power dissipation,<br>and less self-heating, in the resistance under test.<br>Typically, this is about 1/10th the current sourced for the<br>standard resistance measurements and is only for the<br>condition of equal to or less than 100k. |  |  |
| Delay (F5) key to to<br>select a delay time              | User defines a delay time to be inserted between the actual measurement on each channel from a scan course.                                                                                                    |  |  |

RTD 2W/4W Setting

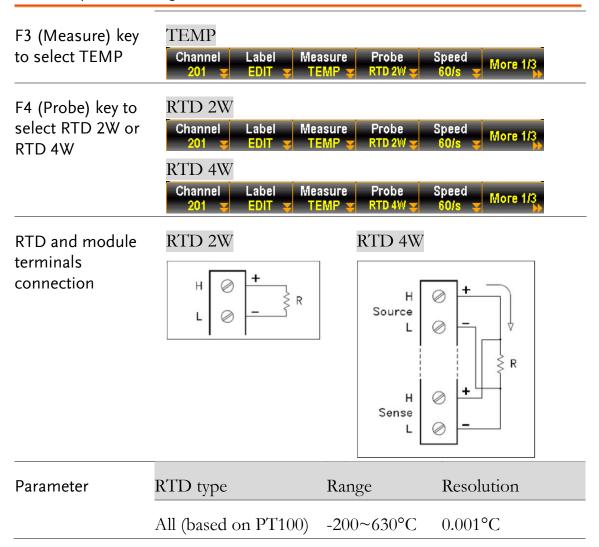

| F5 (Speed) key to select speed                            | Press the key to enter Speed menu and select a target speed temperature measurements. Also, using the <i>Arrow</i> keys can select speed promptly.                               |                                                                                                    |                                                 |                        |
|-----------------------------------------------------------|----------------------------------------------------------------------------------------------------|----------------------------------------------------------------------------------------------------|-------------------------------------------------|------------------------|
| F6 (More 1/3) key<br>to enter next<br>function keys page  |                                                                                                    | Press the key to enter the next page (More $2/3$ ) of more functions configurations for measurement.                                                                                                    |                                                 |                        |
| Function Keys in<br>More 2/3 page                         | Auto Zero<br>On Off                                                                                                    | Unit Type<br>°C <mark>y</mark> User                                                                                                    | User Type Use<br><b>y</b> Setup <del>y</del> On | as Ref<br>Off More 2/3 |
| Auto Zero (F1) key<br>to set Auto Zero                    | measurem<br>execute th<br>DAQ-960<br>measurem<br>the preced<br>present of<br>measurem<br>measures                                                                                | By turning On Auto Zero, the most accurate<br>measurements is provided, but it requires extra time to<br>execute the zero measurement. With autozero On,<br>DAQ-9600 internally measures the offset following each<br>measurement. It then subtracts that measurement from<br>the preceding reading. This prevents offset voltages<br>present on the DAQ-9600 input circuitry from affecting<br>measurement accuracy. With autozero Off, DAQ-9600<br>measures offset once and subtracts the offset from all<br>subsequent measurements. |                                                 |                        |
| Unit (F2) key to<br>set temperature<br>unit               | followed                                                                                                    | Press the key to enter the Temperature Unit menu<br>followed by setting temperature measurement unit as °C<br>(Celsius), °F (Fahrenheit), or °K.                                                                                                    |                                                 |                        |
| Type (F3) key to<br>specify a sensor<br>type              | specifying                                                                                                    | Press the key to enter the sensor Type menu followed by<br>specifying sensor type as PT100, D100, F100, PT385,<br>PT3916 or User type.                                                                                                    |                                                 |                        |
| User Type (F4) key<br>to set up User<br>Type coefficients | When "User" is selected for Type, press F4 key to<br>further customize alpha, beta, delta and R0 coefficients<br>individually as defined by the Callendar–Van Dusen<br>equation. |                                                                                                    |                                                 |                        |
|                                                           | Type<br>Coefficien                                                                                                    | Alpha (α)<br>t                                                                                                    | Beta (β)                                        | Delta (δ)              |
|                                                           | PT100                                                                                                    | 0.00385                                                                                                    | 0.10863                                         | 1.49990                |
|                                                           | D100                                                                                                    | 0.00392                                                                                                    | 0.10630                                         | 1.49710                |
|                                                           | F100                                                                                                    | 0.00390                                                                                                    | 0.11000                                         | 1.49589                |
|                                                           | PT385                                                                                                    | 0.00385                                                                                                    | 0.11100                                         | 1.50700                |
|                                                           | PT3916                                                                                                    | 0.00392                                                                                                    | 0.11600                                         | 1.50594                |

| Equation                                                 | -200°C<br>to 0°C<br>range                                                                                                    |          | $R_0[1+AT+BT^2+CT^3 (T-100)]$ $R_{RTD} is the calculated resistance of the RTD$ $R_0 is the known RTD resistance at 0°C$ $T is the temperature in °C$ $A = alpha [1+ (delta/100)]$ $B = -1 (alpha)(delta)(1e-4)$ $C = 1 (alpha)(b = 1)(1 = 0)$          |
|----------------------------------------------------------|----------------------------------------------------------------------------------------------------|----------|----------------------------------------------------------------------------------------------------|
|                                                          | -0°C to<br>630°C<br>range                                                                                                    |          | C = -1 (alpha)(beta)(1e-8)<br>$R_0$ (1+AT+BT <sup>2</sup> )<br>$R_{RTD}$ is the calculated resistance of the RTD<br>$R_0$ is the known RTD resistance at 0°C<br>T is the temperature in °C<br>A = alpha [1+ (delta/100)]<br>B = -1 (alpha)(delta)(1e-4) |
| Use as Ref (F5)<br>key to enable                         | the refe                                                                                                    | rence ch | Ref to make selected channel be used as<br>nannel for subsequent thermocouple<br>hat specify an external reference source.                                                                                                    |
| F6 (More 2/3) key<br>to enter next<br>function keys page | function                                                                                                    | •        | enter the next page (More $3/3$ ) of more gurations for measurement.                                                                                                    |
| Function Keys in<br>More 3/3 page                        |                                                                                                    |          | PowerLow Delay<br>On Off Auto <del>▼</del> More 3/3                                                                                                    |
| Power Low (F3)<br>key to enable                          | Selects the low-power resistance measurement, which<br>sources less current resulting in lower power dissipation,<br>and less self-heating, in the resistance under test.<br>Typically, this is about 1/10th the current sourced for the<br>standard resistance measurements and is only for the<br>condition of equal to or less than 100k. |          |                                                                                                    |
| Delay (F5) key to to<br>select a delay time              |                                                                                                    |          | lelay time to be inserted between the nent on each channel from a scan course.                                                                                                    |

### Strain Measurement

Description The strain measurements configurations. Generally, a body deforms when a force is applied to the body. The deformation per unit length is the so-called strain. Strain may be either compressive (-) or tensile (+).

DAQ-9600 supports two types of strain measurements which are Bridge and Direct resistive methods.

After configuring strain measurement function for channels, go to Home menu to get the unstrained offset value, which will be subtracted from strain measurements before the strain conversion is executed. Refer to page 37 for details of how to get unstrained offset value.

### Full & Half Bending Bridge Setting

| F3 (Measure) key<br>to select STRAIN                     | STRAIN<br>Channel Label Measure Range Speed<br>201 <b>EDIT STRAIN</b> Auto <b>60/s</b>                                                                                                    |
|----------------------------------------------------------|----------------------------------------------------------------------------------------------------|
| Bridge source and<br>module terminals<br>connection      | Full Bending Bridge<br>H + Strain gage Strain gage<br>Strain gage Strain gage Strain gage                                                                                                    |
| F4 (Range) key to<br>select ragne                        | Press the key to enter Range menu and select a target<br>range for strain measurement. The Auto indicates a<br>range, which is based on the source input, is selected<br>automatically. It is simetimes results in, compared with<br>manual select range, slower measurement. Also, using the<br><i>Range</i> keys can select range promptly. |
| F5 (Speed) key to<br>select speed                        | Press the key to enter Speed menu and select a target speed temperature measurements. Also, using the <i>Arrow</i> keys can select speed promptly.                                                                                                    |
| F6 (More 1/3) key<br>to enter next<br>function keys page | Press the key to enter the next page (More 2/3) of more functions configurations for measurement.                                                                                                    |

| Function Keys in<br>More 2/3 page                        | Full Bending Bridge<br>Auto Zero Sense Config Type GageFactor<br>On Off Bridge Full Bending 2.000 Config Sense                                                                                                    |
|----------------------------------------------------------|----------------------------------------------------------------------------------------------------|
|                                                          | Half Bending Bridge<br>Auto Zero Sense Config Type GageFactor<br>On Off Bridge Half Bending 2.000 Config Sense                                                                                                    |
| Auto Zero (F1) key<br>to set Auto Zero                   | By turning On Auto Zero, the most accurate<br>measurements is provided, but it requires extra time to<br>execute the zero measurement. With autozero On,<br>DAQ-9600 internally measures the offset following each<br>measurement. It then subtracts that measurement from<br>the preceding reading. This prevents offset voltages<br>present on the DAQ-9600 input circuitry from affecting<br>measurement accuracy. With autozero Off, DAQ-9600<br>measures offset once and subtracts the offset from all<br>subsequent measurements. |
| Sense (F2) key to<br>select Bridge                       | Press the key to enter the Sense menu followed by selecting Bridge for sense.                                                                                                    |
| Config (F3) key to<br>specify Full or Half               | Press the key to enter the Config menu followed by selecting either Full or Half.                                                                                                    |
| Type (F4) key to<br>select Bending                       | Press the key to enter the Type menu followed by selecting Bending for type.                                                                                                    |
| GageFactor (F5)<br>key to specify a<br>ratio             | Gage factor indicates the ratio of fractional change in<br>resistance to, along the axis of the gage, the fractional<br>change in length (strain). The more sensitive strain gage,<br>the larger the value. Gage factor itself is a dimensionless<br>quantity with the default value of approximate 2.                                                                                                    |
| F6 (More 2/3) key<br>to enter next<br>function keys page | Press the key to enter the next page (More $3/3$ ) of more functions configurations for measurement.                                                                                                    |
| Function Keys in<br>More 3/3 page                        | Excitation EXCI Volt<br>Fix Ext +5.000<br>Hore 3/3<br>Auto<br>Auto                                                                                                    |

| Excitation (F2) key                         | Strain bridge conversions require the voltage of the<br>external bridge excitation, for which user can designate a<br>multiplexer channel to measure the excitation voltage or<br>can specify a known fixed voltage value.                                                                       |
|---------------------------------------------|----------------------------------------------------------------------------------------------------|
|                                             | Fixed (Fix) - The fixed value specified by the excitation voltage will be used for the strain conversion.                                                                                                    |
|                                             | External (Ext) - DCV measurements on the enabled<br>reference channel will be used for subsequent strain bridge<br>measurements that specify an external excitation voltage<br>source. Note that the external DCV reference channel<br>must be a lower-numbered channel than the strain channel. |
| EXCI Volt (F3) key                          | When "Fix" is selected for Excitation, press F3 key to<br>further configure an excitation voltage applied to the<br>bridge by an external voltage source. This value will be<br>used to convert strain bridge measurements on the<br>selected channel.                                           |
| Ext Chan. (F3) key                          | When "Ext" is selected for Excitation, press F3 key to further select a reference channel from the list.                                                                                                    |
| Delay (F5) key to to<br>select a delay time | User defines a delay time to be inserted between the actual measurement on each channel from a scan course.                                                                                                    |

## Full & Half Poisson Bridge Setting

| F3 (Measure) key<br>to select STRAIN                | STRAIN<br>Channel Label Measure Range Speed<br>201 STRAIN Auto School More 1/3                                                                                                    |
|-----------------------------------------------------|----------------------------------------------------------------------------------------------------|
| Bridge source and<br>module terminals<br>connection | Full Poisson Bridge<br>H to the strain gage strain gage strain gage the strain gage strain gage strain gage the strain gage strain gage strai |
| F4 (Range) key to<br>select ragne                   | Press the key to enter Range menu and select a target<br>range for strain measurement. The Auto indicates a<br>range, which is based on the source input, is selected<br>automatically. It is simetimes results in, compared with<br>manual select range, slower measurement. Also, using the<br><i>Range</i> keys can select range promptly.                                                                                                    |

| F5 (Speed) key to<br>select speed                        | Press the key to enter Speed menu and select a target<br>speed temperature measurements. Also, using the <i>Arrow</i><br>keys can select speed promptly.                                                                                                    |  |
|----------------------------------------------------------|----------------------------------------------------------------------------------------------------|--|
| F6 (More 1/3) key<br>to enter next<br>function keys page | Press the key to enter the next page (More $2/3$ ) of more functions configurations for measurement.                                                                                                    |  |
| Function Keys in<br>More 2/3 page                        | Auto Zero       Sense       Config       Type       GageFactor       More 2/3         On       Off       Bridge       Full       Poisson       2.000       More 2/3         Half       Poisson       GageFactor       More 2/3       More 2/3         Auto Zero       Sense       Config       Type       GageFactor         On       Off       Bridge       Half       Poisson       More 2/3                                                                                                    |  |
| Auto Zero (F1) key<br>to set Auto Zero                   | By turning On Auto Zero, the most accurate<br>measurements is provided, but it requires extra time to<br>execute the zero measurement. With autozero On,<br>DAQ-9600 internally measures the offset following each<br>measurement. It then subtracts that measurement from<br>the preceding reading. This prevents offset voltages<br>present on the DAQ-9600 input circuitry from affecting<br>measurement accuracy. With autozero Off, DAQ-9600<br>measures offset once and subtracts the offset from all<br>subsequent measurements. |  |
| Sense (F2) key to<br>select Bridge                       | Press the key to enter the Sense menu followed by selecting Bridge for sense.                                                                                                    |  |
| Config (F3) key to<br>specify Full or Half               | Press the key to enter the Config menu followed by selecting either Full or Half.                                                                                                    |  |
| Type (F4) key to<br>select Poisson                       | Press the key to enter the Type menu followed by<br>selecting Poisson, which is defined as the negative ratio<br>of the strain in the transverse direction to the strain in<br>the longitudinal direction.                                                                                                    |  |
| GageFactor (F5)<br>key to specify a<br>ratio             | Gage factor indicates the ratio of fractional change in<br>resistance to, along the axis of the gage, the fractional<br>change in length (strain). The more sensitive strain gage,<br>the larger the value. Gage factor itself is a dimensionless<br>quantity with the default value of approximate 2.                                                                                                    |  |

| F6 (More 2/3) key<br>to enter next<br>function keys page | Press the key to enter the next page (More $3/3$ ) of more functions configurations for measurement.                                                                                                    |
|----------------------------------------------------------|----------------------------------------------------------------------------------------------------|
| Function Keys in<br>More 3/3 page                        | PoisRatioExcitationEXCI VoltDelay+0.5000FixExt+5.000AutoMore 3/3                                                                                                    |
| PoisRatio(F1) key                                        | User specifies a Poisson ratio, which is defined as the<br>negative ratio of the strain in the transverse direction to<br>the strain in the longitudinal direction, of the strain gage.                                                                                                    |
| Excitation (F2) key                                      | Strain bridge conversions require the voltage of the<br>external bridge excitation, for which user can designate a<br>multiplexer channel to measure the excitation voltage or<br>can specify a known fixed voltage value.                                                                       |
|                                                          | Fixed (Fix) - The fixed value specified by the excitation voltage will be used for the strain conversion.                                                                                                    |
|                                                          | External (Ext) - DCV measurements on the enabled<br>reference channel will be used for subsequent strain bridge<br>measurements that specify an external excitation voltage<br>source. Note that the external DCV reference channel<br>must be a lower-numbered channel than the strain channel. |
| EXCI Volt (F3) key                                       | When "Fix" is selected for Excitation, press F3 key to<br>further configure an excitation voltage applied to the<br>bridge by an external voltage source. This value will be<br>used to convert strain bridge measurements on the<br>selected channel.                                           |
| Ext Chan. (F3) key                                       | When "Ext" is selected for Excitation, press F3 key to further select a reference channel from the list.                                                                                                    |
| Delay (F5) key to to select a delay time                 | User defines a delay time to be inserted between the actual measurement on each channel from a scan course.                                                                                                    |

## Full Bending Poisson Bridge Setting

| F3 (Measure) key<br>to select STRAIN                     | STRAIN<br>Channel Label Measure Range Speed<br>201 V EDIT V STRAINV Auto V 60/s V More 1/3                                                                                                    |
|----------------------------------------------------------|----------------------------------------------------------------------------------------------------|
| Bridge source and<br>module terminals<br>connection      | Full Bending Poisson Bridge                                                                                                    |
|                                                          | H O + Strain gage Strain gage                                                                                                    |
| F4 (Range) key to<br>select ragne                        | Press the key to enter Range menu and select a target<br>range for strain measurement. The Auto indicates a<br>range, which is based on the source input, is selected<br>automatically. It is simetimes results in, compared with<br>manual select range, slower measurement. Also, using the<br><i>Range</i> keys can select range promptly.                                                                                                    |
| F5 (Speed) key to select speed                           | Press the key to enter Speed menu and select a target speed temperature measurements. Also, using the <i>Arrow</i> keys can select speed promptly.                                                                                                    |
| F6 (More 1/3) key<br>to enter next<br>function keys page | Press the key to enter the next page (More $2/3$ ) of more functions configurations for measurement.                                                                                                    |
| Function Keys in<br>More 2/3 page                        | Full Bending Poisson Bridge<br>Auto Zero Sense Config Type GageFactor<br>On Off Bridge Full BendPois 2.000 More 2/3                                                                                                    |
| Auto Zero (F1) key<br>to set Auto Zero                   | By turning On Auto Zero, the most accurate<br>measurements is provided, but it requires extra time to<br>execute the zero measurement. With autozero On,<br>DAQ-9600 internally measures the offset following each<br>measurement. It then subtracts that measurement from<br>the preceding reading. This prevents offset voltages<br>present on the DAQ-9600 input circuitry from affecting<br>measurement accuracy. With autozero Off, DAQ-9600<br>measures offset once and subtracts the offset from all<br>subsequent measurements. |
| Sense (F2) key to<br>select Bridge                       | Press the key to enter the Sense menu followed by selecting Bridge for sense.                                                                                                    |

| Config (F3) key to specify Full                          | Press the key to enter the Config menu followed by selecting Full.                                                                                                    |  |
|----------------------------------------------------------|----------------------------------------------------------------------------------------------------|--|
| Type (F4) key to select BendPois                         | Press the key to enter the Type menu followed by<br>selecting BendPois for type, which is a combination ratio<br>of Bening and Poisson.                                                                                                    |  |
| GageFactor (F5)<br>key to specify a<br>ratio             | Gage factor indicates the ratio of fractional change in<br>resistance to, along the axis of the gage, the fractional<br>change in length (strain). The more sensitive strain gage,<br>the larger the value. Gage factor itself is a dimensionless<br>quantity with the default value of approximate 2. |  |
| F6 (More 2/3) key<br>to enter next<br>function keys page | Press the key to enter the next page (More $3/3$ ) of more functions configurations for measurement.                                                                                                    |  |
| Function Keys in<br>More 3/3 page                        | PoisRatioExcitationEXCI VoltDelay+0.5000 TixExt+5.000 TixAuto Tix                                                                                                    |  |
| PoisRatio(F1) key                                        | User specifies a Poisson ratio, which is defined as the<br>negative ratio of the strain in the transverse direction to<br>the strain in the longitudinal direction, of the strain gage.                                                                                                    |  |
| Excitation (F2) key                                      | Strain bridge conversions require the voltage of the<br>external bridge excitation, for which user can designate a<br>multiplexer channel to measure the excitation voltage or<br>can specify a known fixed voltage value.                                                                             |  |
|                                                          | Fixed (Fix) - The fixed value specified by the excitation voltage will be used for the strain conversion.                                                                                                    |  |
|                                                          | External (Ext) - DCV measurements on the enabled<br>reference channel will be used for subsequent strain bridge<br>measurements that specify an external excitation voltage<br>source. Note that the external DCV reference channel<br>must be a lower-numbered channel than the strain channel.       |  |
| EXCI Volt (F3) key                                       | When "Fix" is selected for Excitation, press F3 key to<br>further configure an excitation voltage applied to the<br>bridge by an external voltage source. This value will be<br>used to convert strain bridge measurements on the<br>selected channel.                                                 |  |
| Ext Chan. (F3) key                                       | When "Ext" is selected for Excitation, press F3 key to further select a reference channel from the list.                                                                                                    |  |

Delay (F5) key to toUser defines a delay time to be inserted between theselect a delay timeactual measurement on each channel from a scan course.

## Quarter Bridge Setting

| F3 (Measure) key<br>to select STRAIN                     | STRAIN<br>Channel Label Measure Range Speed More 1/3<br>201 STRAINS Auto Science 60/s More 1/3                                                                                                    |  |
|----------------------------------------------------------|----------------------------------------------------------------------------------------------------|--|
| Bridge source and<br>module terminals<br>connection      | Quarter Bridge<br>H $ \bigcirc + $ $ \bigcirc + $ |  |
| F4 (Range) key to<br>select ragne                        | Press the key to enter Range menu and select a target<br>range for strain measurement. The Auto indicates a<br>range, which is based on the source input, is selected<br>automatically. It is simetimes results in, compared with<br>manual select range, slower measurement. Also, using the<br><i>Range</i> keys can select range promptly.                                                                                                    |  |
| F5 (Speed) key to<br>select speed                        | Press the key to enter Speed menu and select a target speed temperature measurements. Also, using the <i>Arrow</i> keys can select speed promptly.                                                                                                    |  |
| F6 (More 1/3) key<br>to enter next<br>function keys page | Press the key to enter the next page (More $2/3$ ) of more functions configurations for measurement.                                                                                                    |  |
| Function Keys in<br>More 2/3 page                        | Quarter Bridge<br>Auto Zero Sense Config<br>On Off Bridge Quarter 2,000 More 2/3                                                                                                    |  |
| Auto Zero (F1) key<br>to set Auto Zero                   | By turning On Auto Zero, the most accurate<br>measurements is provided, but it requires extra time to<br>execute the zero measurement. With autozero On,<br>DAQ-9600 internally measures the offset following each<br>measurement. It then subtracts that measurement from<br>the preceding reading. This prevents offset voltages<br>present on the DAQ-9600 input circuitry from affecting<br>measurement accuracy. With autozero Off, DAQ-9600<br>measures offset once and subtracts the offset from all<br>subsequent measurements.                                                                                                    |  |

| Sense (F2) key to<br>select Bridge                       | Press the key to enter the Sense menu followed by selecting Bridge for sense.                                                                                                    |  |
|----------------------------------------------------------|----------------------------------------------------------------------------------------------------|--|
| Config (F3) key to specify Quarter                       | Press the key to enter the Config menu followed by selecting Quarter.                                                                                                    |  |
| GageFactor (F5)<br>key to specify a<br>ratio             | Gage factor indicates the ratio of fractional change in<br>resistance to, along the axis of the gage, the fractional<br>change in length (strain). The more sensitive strain gage,<br>the larger the value. Gage factor itself is a dimensionless<br>quantity with the default value of approximate 2. |  |
| F6 (More 2/3) key<br>to enter next<br>function keys page | Press the key to enter the next page (More $3/3$ ) of more functions configurations for measurement.                                                                                                    |  |
| Function Keys in<br>More 3/3 page                        | Excitation EXCI Volt<br>Fix Ext +5.000 = Auto = More 3/3<br>Auto = 44                                                                                                    |  |
| Excitation (F2) key                                      | Strain bridge conversions require the voltage of the<br>external bridge excitation, for which user can designate a<br>multiplexer channel to measure the excitation voltage or<br>can specify a known fixed voltage value.                                                                             |  |
|                                                          | Fixed (Fix) - The fixed value specified by the excitation voltage will be used for the strain conversion.                                                                                                    |  |
|                                                          | External (Ext) - DCV measurements on the enabled<br>reference channel will be used for subsequent strain bridge<br>measurements that specify an external excitation voltage<br>source. Note that the external DCV reference channel<br>must be a lower-numbered channel than the strain channel.       |  |
| EXCI Volt (F3) key                                       | When "Fix" is selected for Excitation, press F3 key to<br>further configure an excitation voltage applied to the<br>bridge by an external voltage source. This value will be<br>used to convert strain bridge measurements on the<br>selected channel.                                                 |  |
| Ext Chan. (F3) key                                       | When "Ext" is selected for Excitation, press F3 key to further select a reference channel from the list.                                                                                                    |  |
| Delay (F5) key to to select a delay time                 | User defines a delay time to be inserted between the actual measurement on each channel from a scan course.                                                                                                    |  |

## 2W & 4W Direct Setting

| F3 (Measure) key<br>to select STRAIN                     | STRAIN<br>Channel Label Mea<br>201 <del>▼</del> EDIT <del>▼</del> STF                                                                              | sure Range Speed<br>RAIN∓ Fix 1kΩ 60/s ∓ More 1/3                                                                                                    |
|----------------------------------------------------------|----------------------------------------------------------------------------------------------------|----------------------------------------------------------------------------------------------------|
| Direct source and<br>module terminals<br>connection      | 2W Direct                                                                                                    | 4W Direct<br>H<br>Source<br>L<br>H<br>Sense<br>L<br>()<br>() |
| F4 (Range) key is<br>fixed in Fix 1kΩ                    | Under the either 2W or 4W Direct setting, the Range is fixed in Fix $1k\Omega$ by default.                                                         |                                                                                                    |
| F5 (Speed) key to select speed                           | Press the key to enter Speed menu and select a target speed temperature measurements. Also, using the <i>Arrow</i> keys can select speed promptly. |                                                                                                    |
| F6 (More 1/3) key<br>to enter next<br>function keys page | Press the key to enter the next page (More $2/3$ ) of more functions configurations for measurement.                                               |                                                                                                    |
| Function Keys in<br>More 2/3 page                        | On Off Direct 2-1<br>4W Direct<br>Auto Zero Sense Co                                                                                               | nfig<br>Wire Vire GageOhms GageFactor<br>120.00 CageOhms GageFactor<br>More 2/3<br>More 2/3                                                                                                    |

| Auto Zero (F1) key<br>to set Auto Zero                   | By turning On Auto Zero, the most accurate<br>measurements is provided, but it requires extra time to<br>execute the zero measurement. With autozero On,<br>DAQ-9600 internally measures the offset following each<br>measurement. It then subtracts that measurement from<br>the preceding reading. This prevents offset voltages<br>present on the DAQ-9600 input circuitry from affecting<br>measurement accuracy. With autozero Off, DAQ-9600<br>measures offset once and subtracts the offset from all<br>subsequent measurements. |  |
|----------------------------------------------------------|----------------------------------------------------------------------------------------------------|--|
| Sense (F2) key to<br>select Direct                       | Press the key to enter the Sense menu followed by selecting Direct for sense.                                                                                                    |  |
| Config (F3) key to<br>specify 2-Wire or<br>4-Wire        | Press the key to enter the Config menu followed by selecting either 2-Wire or 4-Wire.                                                                                                    |  |
| GageOhms (F4) key<br>to specify resistance               | Press the key to specify Gage resistance, which is used to<br>convert direct strain measurements on selected channel.                                                                                                    |  |
| GageFactor (F5)<br>key to specify a<br>ratio             | Gage factor indicates the ratio of fractional change in<br>resistance to, along the axis of the gage, the fractional<br>change in length (strain). The more sensitive strain gage,<br>the larger the value. Gage factor itself is a dimensionless<br>quantity with the default value of approximate 2.                                                                                                    |  |
| F6 (More 2/3) key<br>to enter next<br>function keys page | Press the key to enter the next page (More $3/3$ ) of more functions configurations for measurement.                                                                                                    |  |
| Function Keys in<br>More 3/3 page                        | PowerLow Delay<br>On Off Auto <del>→</del> More 3/3                                                                                                    |  |
| PowerLow (F3) key                                        | <ul> <li>Selects the low-power resistance measurement, which sources less current resulting in lower power dissipation, and less self-heating, in the resistance under test.</li> <li>Typically, this is about 1/10th the current sourced for the standard resistance measurements and is only for the condition of equal to or less than 100k.</li> </ul>                                                                                                    |  |
| Delay (F5) key to to<br>select a delay time              | User defines a delay time to be inserted between the actual measurement on each channel from a scan course.                                                                                                    |  |

### 2-Wire & 4-Wire Resistance Measurement

DescriptionThe resistance measurements configurations. Generally,<br/>the 2-Wire resistance indicates using the standard Input<br/>HI-LO terminals and it is recommended for measuring<br/>resistances larger than  $1k\Omega$ . And 4-Wire resistance<br/>indicates compensating the test lead effect using the 4W<br/>compensation terminals, in addition to the standard Input<br/>HI-LO terminals. Recommended for measuring sensitive<br/>resistances smaller than  $1k\Omega$ .

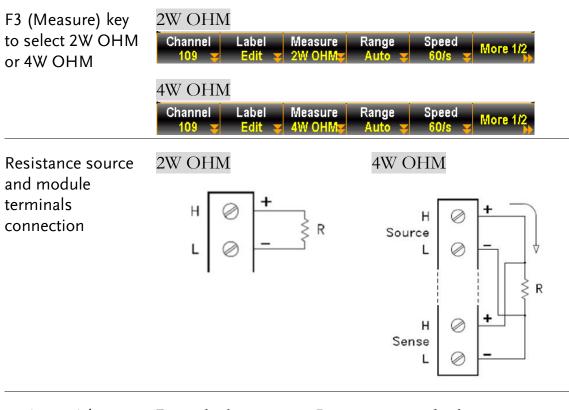

| F4 (Range) key to | Press the key to enter Range menu and select a target     |  |  |
|-------------------|-----------------------------------------------------------|--|--|
| specify range     | range for 2W OHM and 4W OHM measurements                  |  |  |
|                   | individually. The Auto indicates a range, which is based  |  |  |
|                   | on the source input, is selected automatically. It is     |  |  |
|                   | simetimes results in, compared with manual select range,  |  |  |
|                   | slower measurement. Also, using the Range keys can select |  |  |
|                   | range promptly.                                           |  |  |
|                   |                                                           |  |  |

| Selectable<br>Resistance<br>Ranges | Range        | Resolution             | Full scale |
|------------------------------------|--------------|------------------------|------------|
|                                    | 100 <b>Ω</b> | $0.1 \mathrm{m}\Omega$ | 119.9999Ω  |
|                                    | 1k <b>Ω</b>  | $1 m\Omega$            | 1.199999kΩ |
|                                    | 10k <b>Ω</b> | 10mΩ                   | 11.99999kΩ |

|                                                          | $100$ k $\Omega$                                                                                                    | $100 \text{m}\Omega$                                                                                                    | 119.9999kΩ                                               |  |
|----------------------------------------------------------|----------------------------------------------------------------------------------------------------|----------------------------------------------------------------------------------------------------|----------------------------------------------------------|--|
|                                                          | 1M <b>Ω</b>                                                                                                    | 1Ω                                                                                                    | 1.199999MΩ                                               |  |
|                                                          | 10M <b>Ω</b>                                                                                                    | 10Ω                                                                                                    | 11.99999MΩ                                               |  |
|                                                          | 100M <b>Ω</b>                                                                                                    | 100Ω                                                                                                    | 119.9999MΩ                                               |  |
|                                                          | 1G <b>Ω</b>                                                                                                    | XXX                                                                                                    | XXXX                                                     |  |
| F5 (Speed) key to select speed                           | speed temper                                                                                                    | Press the key to enter Speed menu and select a target speed temperature measurements. Also, using the <i>Arrow</i> keys can select speed promptly. |                                                          |  |
| F6 (More 1/2) key<br>to enter next<br>function keys page | •                                                                                                    | Press the key to enter the next page (More $2/2$ ) of more functions configurations for measurement.                                               |                                                          |  |
| Function Keys in<br>More 2/2 page                        | Auto Zero<br>On Off                                                                                                    | PowerLow<br>On Off                                                                                                    | Delay<br>Auto 😽 More 2/2                                 |  |
| Auto Zero (F1) key<br>to set Auto Zero                   | By turning On Auto Zero, the most accurate<br>measurements is provided, but it requires extra time to<br>execute the zero measurement. With autozero On,<br>DAQ-9600 internally measures the offset following each<br>measurement. It then subtracts that measurement from<br>the preceding reading. This prevents offset voltages<br>present on the DAQ-9600 input circuitry from affecting<br>measurement accuracy. With autozero Off, DAQ-9600<br>measures offset once and subtracts the offset from all<br>subsequent measurements. |                                                                                                    |                                                          |  |
| PowerLow (F3) key                                        | Selects the low-power resistance measurement, which<br>sources less current resulting in lower power dissipation,<br>and less self-heating, in the resistance under test.<br>Typically, this is about 1/10th the current sourced for the<br>standard resistance measurements and is only for the<br>condition of equal to or less than 100k.                                                                                                    |                                                                                                    |                                                          |  |
| Delay (F5) key to to<br>select a delay time              |                                                                                                    | •                                                                                                    | be inserted between the<br>a channel from a scan course. |  |

## Frequency/Period Measurement

| Description                                                    | The frequency/period measurements configurations.                                                                                                    |  |
|----------------------------------------------------------------|----------------------------------------------------------------------------------------------------|--|
| F3 (Measure) key<br>to select either<br>Frequency or<br>Period | FREQ       Channel       Label       Measure       Range       GateTime       More 1/2         201       EDIT       FREQ       Auto       100ms       More 1/2         PERIOD       Channel       Label       Measure       Range       GateTime       More 1/2         201       EDIT       Measure       Range       GateTime       More 1/2         Channel       Label       Measure       Range       GateTime       More 1/2         201       EDIT       PERIOD       Auto       100ms       More 1/2 |  |
| Input source and module terminals connection                   | H  +<br>L                                                                                                    |  |
| F4 (Range) key to<br>specify range                             | Press the key to enter Range menu and select a target<br>range for Frequency/Period measurements individually.<br>The Auto indicates a range, which is based on the source<br>input, is selected automatically. It is simetimes results in,<br>compared with manual select range, slower measurement.<br>Also, using the <i>Range</i> keys can select range promptly.                                                                                                    |  |
| F5 (GeteTime) key<br>to select speed                           | Press the key to specify the threshold to recalculate<br>Frequency/Period. Slower the gate time, e.g., 1s, more<br>accurate the reading value.                                                                                                    |  |
| F6 (More 1/2) key<br>to enter next<br>function keys page       | Press the key to enter the next page (More $2/2$ ) of more functions configurations for measurement.                                                                                                    |  |
| Function Keys in<br>More 2/2 page                              | TimeOut<br>Auto 😴 More 2/2                                                                                                    |  |
| TimeOut (F1) key<br>to define value                            | It defines the exact value for timeout, which means<br>measurement will be suspended after reaching the set<br>timeout value when none of input is detected.<br>Note that when selecting "Auto", the timeout setting will<br>fully sync with the Gate Time value.                                                                                                    |  |
| Delay (F5) key to to<br>select a delay time                    | User defines a delay time to be inserted between the actual measurement on each channel from a scan course.                                                                                                    |  |

## Diode Measurement

| Description                                              | The diode measurement configurations.                                                                                                    |  |
|----------------------------------------------------------|----------------------------------------------------------------------------------------------------|--|
| F3 (Measure) key<br>to select Diode                      | DIODE<br>Channel Label Measure Range Speed<br>201 V EDIT V DIODE V 5V 100/s More 1/2                                                                                                    |  |
| Duide source and<br>module terminals<br>connection       | H 🖉 +<br>L Ø – 🕎                                                                                                    |  |
| F4 (Range) key is<br>fixed in 5V                         | The Range selection is fixed in 5V for Diode measurement.                                                                                                    |  |
| F5 (Speed) key to select speed                           | Press the key to enter Speed menu and select a target speed for Diode measurement. Also, using the <i>Arrow</i> keys can select speed promptly.                                                                                                    |  |
| F6 (More 1/2) key<br>to enter next<br>function keys page | Press the key to enter the next page (More $2/2$ ) of more functions configurations for measurement.                                                                                                    |  |
| Function Keys in<br>More 2/2 page                        | Auto Zero<br>On Off More 2/2                                                                                                    |  |
| Auto Zero (F1) key<br>to set Auto Zero                   | By turning On Auto Zero, the most accurate<br>measurements is provided, but it requires extra time to<br>execute the zero measurement. With autozero On,<br>DAQ-9600 internally measures the offset following each<br>measurement. It then subtracts that measurement from<br>the preceding reading. This prevents offset voltages<br>present on the DAQ-9600 input circuitry from affecting<br>measurement accuracy. With autozero Off, DAQ-9600<br>measures offset once and subtracts the offset from all<br>subsequent measurements. |  |
| Delay (F5) key to to<br>select a delay time              | User defines a delay time to be inserted between the actual measurement on each channel from a scan course.                                                                                                    |  |

## Capacitance Measurement

| Description                                                 | The capacitance measurement configurations.                                                                                                    |  |
|-------------------------------------------------------------|----------------------------------------------------------------------------------------------------|--|
| F3 (Measure) key<br>to select<br>capacitance                | CAP<br>Channel Label Measure Range Speed More 1/2<br>201 <b>v</b> EDIT <b>v</b> CAP <b>v</b> 1nF <b>v</b> Auto                                                                                                    |  |
| Capacitance<br>source and<br>module terminals<br>connection | H                                                                                                    |  |
| F4 (Range) key to<br>specify range                          | Press the key to enter Range menu and select a target<br>range for capacitance measurement. The Auto indicates a<br>range, which is based on the source input, is selected<br>automatically. It is simetimes results in, compared with<br>manual select range, slower measurement. Also, using the<br><i>Range</i> keys can select range promptly. |  |
| F5 (Speed) key is fixed in Auto                             | The Speed selection is fixed in Auto for Capacitance measurement.                                                                                                    |  |
| F6 (More 1/2) key<br>to enter next<br>function keys page    | Press the key to enter the next page (More $2/2$ ) of more functions configurations for measurement.                                                                                                    |  |
| Function Keys in<br>More 2/2 page                           | Delay<br>Auto 🗸 More 2/2                                                                                                    |  |
| Delay (F5) key to to<br>select a delay time                 | User defines a delay time to be inserted between the actual measurement on each channel from a scan course.                                                                                                    |  |

## DCI/ACI Measurement

| Description                                              | The DCI and ACI current measurements configurations.                                                                                                    |  |
|----------------------------------------------------------|----------------------------------------------------------------------------------------------------|--|
| ✓! Note                                                  | Both DC and AC current measurements are available on the channels 21 and 22 of DAQ901module only.                                                                                                    |  |
| F3 (Measure) key<br>to select either ACI<br>or DCI       | DCI<br>Channel Label Measure Range Speed More 1/2<br>221 EDIT DCI Auto 60/s More 1/2<br>ACI<br>Channel Label Measure Range Speed More 1/2<br>221 EDIT ACI Acto 5/s More 1/2                                                                                                    |  |
| Current sources                                          | DCI ACI                                                                                                    |  |
| and module<br>terminals<br>connection                    | $ \begin{array}{c c} H & & + \\ Amps & \\ L & & - \end{array} \end{array} $                                                                                                    |  |
| F4 (Range) key to<br>select ragne for<br>ACI and DCI     | Press the key to enter Range menu and select a target<br>range for ACI and DCI measurements individually. The<br>Auto indicates a range, which is based on the source<br>input, is selected automatically. It is simetimes results in,<br>compared with manual select range, slower measurement.<br>Also, using the <i>Range</i> keys can select range promptly. |  |
| F5 (Speed) key to<br>select speed for<br>ACI and DCI     | Press the key to enter Speed menu and select a target speed for ACI and DCI measurements individually. Also, using the <i>Arrow</i> keys can select speed promptly.                                                                                                    |  |
| F6 (More 1/2) key<br>to enter next<br>function keys page | Press the key to enter the next page (More $2/2$ ) of more functions configurations for measurement.                                                                                                    |  |
| Function Keys in                                         | DCI                                                                                                    |  |
| More 2/2 page                                            | Auto Zero     RangeLow     Delay       On     Off     1μΑ     ✔                                                                                                    |  |
|                                                          | ACI RangeLow Delay More 2/2                                                                                                    |  |
|                                                          | 100µA 🤿 Auto 😴 More 212                                                                                                    |  |

| Auto Zero (F1) key<br>to set Auto Zero<br>(DCI only) | By turning On Auto Zero, the most accurate<br>measurements is provided, but it requires extra time to<br>execute the zero measurement. With autozero On,<br>DAQ-9600 internally measures the offset following each<br>measurement. It then subtracts that measurement from<br>the preceding reading. This prevents offset voltages<br>present on the DAQ-9600 input circuitry from affecting<br>measurement accuracy. With autozero Off, DAQ-9600<br>measures offset once and subtracts the offset from all<br>subsequent measurements. |
|------------------------------------------------------|----------------------------------------------------------------------------------------------------|
| Range Low (F2)<br>key to select rate                 | The range of current is limited within the select low<br>ranges when Auto range is activated. This function is<br>effective by utilizing low impedance to lessen errors from<br>shunt when current range changes overly.                                                                                                    |
| Delay (F5) key to<br>to select a delay<br>time       | User defines a delay time to be inserted between the actual measurement on each channel from a scan course.                                                                                                    |

## Scan 2-Wire & 4-Wire Measurement

| Description                                                   | The 2-wire and 4-wire connections are available for<br>diversified measurements connected with external DMM<br>unit when internal DMM function is disabled. In accord<br>with varied measurements for different DUTs, select and<br>physically wire the applicable 2W or 4W connections. |
|---------------------------------------------------------------|----------------------------------------------------------------------------------------------------|
| Note                                                          | Only when DMM function is disactivated can both<br>"Scan 2W" and "Scan 4W" options for Measure be<br>available. Refer to page 36 for details.                                                                                                    |
| F3 (Measure) key<br>to select either<br>Scan 2W or Scan<br>4W | Scan 2W         Channel       Label       Measure       More 1/2         201       Edit       Scan 2W       More 1/2         Scan 4W       Channel       Label       Measure         201       Edit       Scan 4W       More 1/2                                                         |
| F6 (More 1/2) key<br>to enter next<br>function keys page      | Press the key to enter the next page (More $2/2$ ) of more functions configurations for measurement.                                                                                                    |
| Function Keys in<br>More 2/2 page                             | Scan 2W & Scan 4W Delay Auto More 2/2                                                                                                    |
| Delay (F5) key to to select a delay time                      | User defines a delay time to be inserted between the actual measurement on each channel from a scan course.                                                                                                    |

## Switch Mode for Channels

| Background | The Switch mode from multiplexer modules empowers user     |
|------------|------------------------------------------------------------|
|            | to open and close channels individually. We will instroduc |
|            | how to turn on and configure channels to the Switch mode   |
|            | in details.                                                |

Note Switch mode is available on the multiplexer DAQ900, DAQ901 and DAQ903 modules only.

Steps

1. From the instance below in the Channel menu, the channel 101 is configured to measure mode STRAIN.

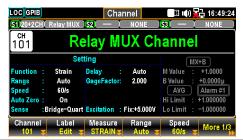

2. Press the *Module* key from the front panel followed by clicking the *ViewMode* key and then *CH List* key.

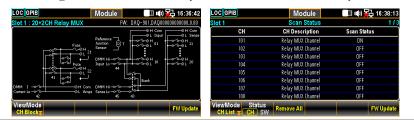

3. Use the *Knob* key to navigate through pages of a module (Slot 1 in the instance). It is seen that only the channel 101 is turned ON in Scan Status (measurement). Press the *Remove All* (F3) key to OFF all channels on Slot 1 module from Scan Status, which indicates that measurements of all channels on the module can now be configured to the Switch mode.

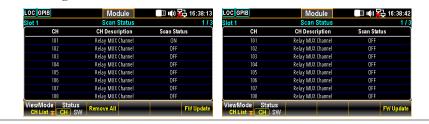

4. Press the *Channel* key from the front panel. It is seen that the *Measure* is OFF for the channel 101 and the *Switch* key and *JoinBank* key are available for On or Off by user.

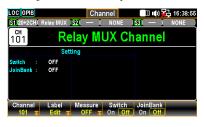

- Switch: To enable or disable switch for each channel.
- JoinBank: To enable or disable multiple banks join of a module.
- 5. If user reselects a measurement from the Measure key (TEMP in the instance), the channel 101 will return to Scan Status On and both the *Switch* key and *JoinBank* key are no longer available.

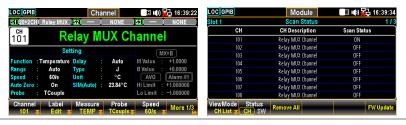

#### Display

6. The figure below shows both Switch and JoinBank are turned ON for the channel 101 of the Slot 1 module.

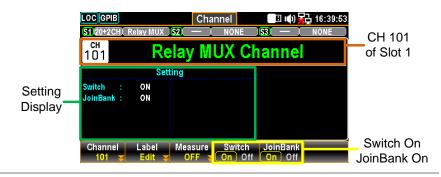

## Note When enabling JoinBank function on any of the channels, the JoinBank of all channels from the same module will be turned ON simultaneously.

## **Computer Channels**

| Background | mathem      | atical operat | (401 – 420) can execute various<br>ions from readings of measurement<br>mputer channels.                                                                     |
|------------|-------------|---------------|----------------------------------------------------------------------------------------------------|
| ⚠́ Note    | char        |               | nematical operations in computer<br>quired to set up measurement channels                                                                                    |
|            | read<br>mon | ings in the N | els are not able to be monitored<br>Monitor mode. However, it is able to<br>s of computer channels when the Scan<br>ned.                                     |
| Types      |             | -             | perations of computer channels can be<br>hree types as following:                                                                                            |
|            | Туре        | Softkey       | Description                                                                                                    |
|            | Basic       | A + B         | Addition                                                                                                    |
|            | Math        | A – B         | Subtraction                                                                                                    |
|            |             | A * B         | Multiplication                                                                                                    |
|            |             | A / B         | Division                                                                                                    |
|            |             | 1 / A         | Reciprocal                                                                                                    |
|            |             | A * A         | Power                                                                                                    |
|            |             | Sqrt(A)       | Square root                                                                                                    |
|            | Statistics  | AVG(List)     | Calculates the average readings from a list<br>of selected channels, where average reading<br>= total sum of all the readings/number of<br>selected channels |
|            |             | MIN(List)     | Calculates the minimum reading from a list of selected channels                                                                                              |
|            |             | MAX(List)     | Calculates the maximum reading from a list of selected channels                                                                                              |
|            |             | SDEV(List)    | Calculates the standard deviation readings from a list of selected channels                                                                                  |
|            | Polynomia   | l 5TH(A)      | Polynomial 5TH                                                                                                    |

| Basic Math  | 1                                                                                                    |
|-------------|----------------------------------------------------------------------------------------------------|
| Description | An example of mathematical operation A + B on the channel 401 will be illustrated below.                                                                                                    |
| Steps       | <ol> <li>From the example below in the Channel menu, the<br/><i>Computer</i> (F3) key is turned On and the <i>Formula</i> (F4) key<br/>is configured A + B. Also, press the <i>CH A</i> (F5) and the<br/><i>CH B</i> (F6) keys to specify source channels as 201 and<br/>202, individually.</li> </ol>                                                                                                    |
|             | LOC       TMC       Channel       □       □       □       □       □       □       □       □       □       □       □       □       □       □       □       □       □       □       □       □       □       □       □       □       □       □       □       □       □       □       □       □       □       □       □       □       □       □       □       □       □       □       □       □       □       □       □       □       □       □       □       □       □       □       □       □       □       □       □       □       □       □       □       □       □       □       □       □       □       □       □       □       □       □       □       □       □       □       □       □       □       □       □       □       □       □       □       □       □       □       □       □       □       □       □       □       □       □       □       □       □       □       □       □       □       □       □       □       □       □       □       □       □       □       □ <t< td=""></t<> |
| ⚠́ Note     | The source channels of CH A and CH B can be an identical one. For instance, it is available to specify both as 201 channel.                                                                                                    |
|             | 2. Launch a scan course by pressing the <i>Scan</i> key from the front panel followed by clicking the <i>View</i> key from the front panel and the scan result is displayed here.                                                                                                    |
|             | CH401 (+0.154744) =<br>CH201 (077.1446) + CH202 (077.6001)                                                                                                    |
|             | LOC         TMC         View         Implement         16:56:28           Scan Memory         1 / 2           Date         Time         CH         CH Label         Reading           2022/09/16         16:00:54.239         201         Relay MUX Channel         077.1446         mVAC           2022/09/16         16:00:55.311         202         Relay MUX Channel         077.6001         mVAC           2022/09/16         16:00:55.311         401         Computer Channel         +0.154744                                                                                                    |

#### Statistics

| Description | An example of mathematical operation AVF(List) on the channel 401 will be illustrated below.                                                                                                    |
|-------------|----------------------------------------------------------------------------------------------------|
| Steps       | <ol> <li>From the example below in the Channel menu, the <i>Computer</i> (F3) key is turned On and the <i>Formula</i> (F4) key is configured AVG(List). Also, press the <i>CH List</i> (F5) key to enter the channel list edit.</li> </ol> |
|             | STICH<br>CH<br>CH<br>Setting<br>CH<br>Setting                                                                                                    |
|             | Function : Computer 201-203<br>Formula : AVG(List)<br>Channel Label Computer Formula CH List                                                                                                    |
|             | <ol> <li>Use <i>knob</i> key to navigate channels. Press the <i>Select</i> (F5) key to select a channel followed by press the OK (F4) key</li> </ol>                                                                                       |

2. Use *knob* key to navigate channels. Press the *Select* (F5) key to select a channel followed by press the OK (F4) key to confirm all selections. If a channel is selected, press the *Cancel* (F5) key to deselect a channel or press the *ClearAll* (F3) key to deselect all channels. Press the *Exit* (F6) key to leave without saving.

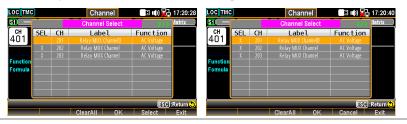

3. Launch a scan course by pressing the *Scan* key from the front panel followed by clicking the *View* key from the front panel and the scan result is displayed here.

CH401 (+078.2949) =

[CH201 (078.0570) + CH202 (078.4820) + CH203 (078.3456)]/3

| LOC TMC    |                | М   | View     |            | 🗉 🕪 🚰 1   | 7:28:54 |
|------------|----------------|-----|----------|------------|-----------|---------|
|            | Scan Memory 11 |     |          |            |           |         |
| Date       | Time           | CH  | CH L     | abel.      | Readi     | ng      |
| 2022/09/16 | 17:28:45.042   | 201 | Relay MU | X ChannelD | 078.0570  | mVAC    |
| 2022/09/16 | 17:28:46.113   | 202 | Relay MU | X Channel  | 078.4820  | mVAC    |
| 2022/09/16 | 17:28:47.185   | 203 | Relay MU | X Channel  | 078.3456  | mVAC    |
| 2022/09/16 | 17:28:47.185   | 401 | Compute  | r Channel  | +078.2949 | m       |

## Polynomial 5TH

| Description | An example of mathematical operation 5TH(A) on the channel 401 will be illustrated below.                                                                                                    |
|-------------|----------------------------------------------------------------------------------------------------|
| Steps       | <ol> <li>From the example below in the Channel menu, the<br/><i>Computer</i> (F3) key is turned On and the <i>Formula</i> (F4) key<br/>is configured 5TH(A). Press the <i>CH</i> A (F5) key to<br/>specify source channels as 201 followed by pressing the<br/><i>More</i> 1/2 (F6) key to enter the next page.</li> </ol>                                                                                                    |
|             | LOC TMC       M Channel       Image: 17:41:11         SI       NONE       S2 20+2CH/ Relay MUX       S3       4.8       Matrix         GCH       Computer Channel       Setting       Matrix         Function :       Computer       1TH Value : +02.0000       Formula       5TH(A)       2TH Value : +1.00000         CH A       201       SH Value : +1.00000       STH Value : +1.00000       More 1/2       More 1/2         Channel       Label       Computer       Formula       CH A       More 1/2         401       EDIT       On Off       5TH(A)       201       More 1/2 |
|             | <ol> <li>Press the (x)TH (F1) key to select a coefficient order<br/>(0TH, 1TH, 2TH, 3TH, 4TH, 5TH) followed by pressing<br/>the TH Value (F2) key to configure parameters for each<br/>coefficient order.</li> </ol>                                                                                                    |
|             | LOC TMC     M Channel     Implie     Implie     Implie       SI     NONE     S2 (20+2CH)     Relay MUX     S3     4x8     Matrix       CH<br>401     Computer Channel                                                                                                    |

| LOCTMC               |                          | M Char        | nnel        | E ()   | 급 17:41:27 |
|----------------------|--------------------------|---------------|-------------|--------|------------|
| <mark>S1( — )</mark> | NONE                     | S2 20+2CH     | Relay MUX 🛛 | S3 4x8 | Matrix     |
| сн<br>401            | C                        | omput         | er Ch       | annel  |            |
|                      | Set                      | ting          |             |        |            |
| Function :           | Computer                 | 1TH Value :   | +02.00000   |        |            |
| Formula :            | 5TH(A)                   | 2TH Value :   | +1.000000   |        |            |
| CHA :                | 201                      | 3TH Value 💠 : | +1.000000   |        |            |
|                      |                          | 4TH Value 💠 : | +1.000000   |        |            |
| OTH Value :          | +1.000000                | 5TH Value 💠 : | +1.000000   |        |            |
| (x)TH<br>3TH 🗸       | 3TH Value<br>+1.000000 🗸 |               |             | _      | More 2/2   |

3. Launch a scan course by pressing the *Scan* key from the front panel followed by clicking the *View* key from the front panel and the scan result is displayed here.

CH401 (+1.085099) =

The polynomial  $5^{TH}$  order from CH201 (078.8081)

| LOCTMC     |              | М   | View               | 🔲 🕪 🙀 17:50:54 |  |
|------------|--------------|-----|--------------------|----------------|--|
|            |              | Sca | Scan Memory        |                |  |
| Date       | Time         | CH  | CH Label           | Reading        |  |
| 2022/09/16 | 17:50:24.098 | 201 | Relay MUX ChannelD | 078.8081 mVAC  |  |
| 2022/09/16 | 17:50:24.325 | 202 | Relay MUX Channel  | 078.8081 mVAC  |  |
| 2022/09/16 | 17:50:24.555 | 203 | Relay MUX Channel  | 078.8664 mVAC  |  |
| 2022/09/16 | 17:50:24.555 | 401 | Computer Channel   | +1.085550      |  |

## Interval Menu

| Background                                              | Interval<br>each sw<br>scan co<br>almost | The <i>Interval</i> key on the front panel to enter the menu to configure the method to start the eep and a total number of sweeps for a surse. The screen layout of Interval menu is identical to that of Home screen and is only at in the function keys. |
|---------------------------------------------------------|------------------------------------------|----------------------------------------------------------------------------------------------------|
| F1<br>(TrigSource)<br>key to select a<br>trigger source | Auto                                     | It indicates an immediate trigger, which means each<br>sweep starts automatically when a scan course begins.<br>TrigSource Sweeps Sweeps INF Signal Out<br>Auto On Off Pos Neg                                                                              |
| method                                                  | Time                                     | It indicates a timer to start each sweep at a designated interval. Press the <i>Time</i> (F2) key to configure the interval for this method.                                                                                                    |
|                                                         |                                          | TrigSource Time Sweeps Sweep <u>s INF</u> Signal Out<br>Time <b>9 00:00:20</b> 3 <b>9</b> On Off Pos Neg                                                                                                    |
|                                                         |                                          | During a scan course, each sweep only starts when the set timer completes countdown.                                                                                                    |
|                                                         |                                          | Next sweep waits until countdown by set timer                                                                                                    |

| LOC CDC                 | Ala                  | m Hoi                      | me <mark>S</mark> | 📒 🕄 🕪 🖥                   | 🔁 10:51:            |
|-------------------------|----------------------|----------------------------|-------------------|---------------------------|---------------------|
| S1 4x8                  | Matrix               | S2 0+2CH                   | Relay MUX         | ) <mark>83</mark> ( — )   | NONE                |
| START                   | Next Swe<br>Scan Cou |                            | 0:05              |                           | Time:<br>1 10:51:07 |
|                         | Set                  | ting                       |                   | СН                        | 201]                |
| TrigSource:<br>Sweeps : | Time<br>2            | Signal Out :<br>Interval : | <u>v</u>          |                           | X Channe<br>oltage  |
| Log to USB:             | Off                  | LogOfRows:                 | 1M                | (Al<br>Ľ 1<br>Total Chanı | arm)<br>            |
| AlarmOut<br>Setup       | _                    |                            |                   |                           |                     |

Manual It indicates a manual trigger. When selecting this method, user needs to press the *Scan* key on the front panel to start each sweep for a scan course.

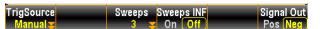

During a scan course, each sweep only starts when user presses the *Scan* key.

Next sweep waits until Scan Key by user

| LOC CDC                        | Ala<br>Matrix        | Home S                |                                    |
|--------------------------------|----------------------|-----------------------|------------------------------------|
| START                          | Next Swe<br>Scan Col | ep :Wait(KEY)         | Start Time:<br>2023/07/21 10:51:24 |
|                                | Set                  | tting                 | CH 201                             |
| TrigSource:<br>Sweeps :        | Manual<br>2          | Signal Out : Negative | Relay MUX Channel<br>DC Voltage    |
| Log to USB:                    | Off                  | LogOfRows: 1M         | Alarm           L                  |
| AlarmOut<br>Setup <del>y</del> |                      |                       |                                    |

External It indicates a trigger signal received from the rear panel to start each sweep for a scan course. Press the *TrigSignal* (F2) key to configure the polarity of external signal in either Pos or Neg.

> TrigSource TrigSignal Sweeps Sweeps INF Signal Out External Pos Neg 3 V On Off Pos Neg

During a scan course, each sweep only starts when an External signal is received.

### Next sweep waits until External signal

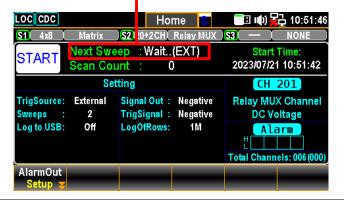

On It indicates a sweep starts when an alarm is detected

Alarm from the set channel. Press the *On Alarm* (F2) key to specify which alarm (1-4) is used to report on the select channel.

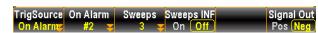

During a scan course, each sweep only starts when an designated Alarm is detected

#### Next sweep waits until set Alarm detected

| LOCCDC                  | Al                   | am Hoi                    | me <mark>S</mark> | 回 🕪 🙀 10:52:05                                                            |
|-------------------------|----------------------|---------------------------|-------------------|---------------------------------------------------------------------------|
| <b>S1</b> 4x8           | Matrix               | S2 0+2CH                  | Relay MUX         | S3 — NONE                                                                 |
| START                   | Next Swe<br>Scan Col | eep Wait(<br>unt : 1      | Alarm)            | Start Time:<br>2023/07/21 10:52:01                                        |
|                         | Se                   | tting                     |                   | CH 201                                                                    |
| TrigSource:<br>Sweeps : | On Alarm<br>2        | Signal Out:<br>Interval : | 5                 | Relay MUX Channel<br>DC Voltage                                           |
| Log to USB:             | Off                  | LogOfRows:                | 1M                | Alarm           L         1           Total Channels: 006 (006)         1 |
| AlarmOut<br>Setup 🗸     | -                    |                           |                   |                                                                           |

F2 (Time) key When Time of TrigSource is selected, press the key to specify a to set interval time interval.

F2 When External of TrigSource is selected, press the key to (TrigSignal) configure the polarity of external signal in either Pos or Neg. key configure the polarity F2 (On When On Alarm of TrigSource is selected, press the key to Alarm) key specify which alarm (#1 - #4) is used to report on the select specify alarm channel. F3 (Sweeps) It specifies a total number of times of sweeps that DAQ-9600 key specify will run through a scan course. number F4 (Sweeps It configures that DAQ-9600 will execute a scan course INF) key set indefinitely until user stop scan course via long pressing the **INF** sweeps *Scan* key on the front panel. F6 (Signal It configures either Pos or Neg polarity will be used as signal Out) key set out on the rear panel. polarity

## Edit Menu

| Background           | Edit men<br>measuren      | <i>Edit</i> key on the front panel to enter the<br>u in which user is able to copy<br>nent functions, alarm settings and so on<br>nnels to channels with ease.                                                                                                 |  |  |  |
|----------------------|---------------------------|----------------------------------------------------------------------------------------------------|--|--|--|
| Edit Menu<br>Diagram | Source<br>Channel<br>list | LOC TMC Edit II:32:21<br>Source Channel (1) = (1) Dest. Channel<br>214<br>Source CH Dest. CH<br>EDIT = EDIT = Copy<br>Function Keys                                                                                                    |  |  |  |
|                      | Source<br>Channel         | The channels selected as source are displayed in<br>detail within the lower list section and the upper<br>section indicates the total number of source<br>channels selected.                                                                                   |  |  |  |
|                      | Dest.<br>Channel          | The channels selected as destination are displayed<br>in detail within the lower list section and the<br>upper section indicates the total number of<br>destination channels selected.                                                                         |  |  |  |
|                      | Function<br>Keys          | The function keys here are simple. Press <i>Source CH</i> (F1) key to select source channel(s) and press <i>Dest</i> . <i>CH</i> (F2) key to select destination channel(s) followed by pressing <i>Copy</i> (F6) key to perform the action of channel copying. |  |  |  |
| Note                 |                           | annel(s) must be configured with measurement beforehand.                                                                                                    |  |  |  |

## Copy Channels

Description Channel(s) copying can be performed in various ways: one-to-one, one-to-many and many-to-many. In this chapter an example of many-to-many channels copying is illustrated.

Steps

1. Press the *Edit* key on the front panel to enter the Edit menu followed by pressing the *Source CH* (F1) key to edit the Source Channel Select list.

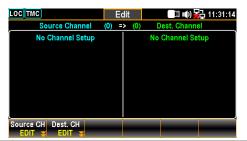

Use *knob key* to navigate channels followed by pressing *Select* or *SelectAll* to select source channels. Press *Cancel* or *ClearAll* to deselect channels. Press *OK* to confirm selection. Press *Exit* to leave the page without saving the selection.

| DCTMC | ]   |        | Edit                  | 🔲 🕪 🙀 11:52: |
|-------|-----|--------|-----------------------|--------------|
| (     |     |        | Source Channel Select | 3/3          |
|       | SEL | CH     | Label                 | Function     |
|       |     |        | Relay MUX ChannelD    | DC Voltage   |
|       |     |        | Relay MUX Channel     | AC Voltage   |
|       |     |        |                       | Temperature  |
|       |     |        |                       |              |
|       |     |        |                       |              |
|       |     |        |                       |              |
|       |     |        |                       |              |
|       |     |        |                       |              |
|       |     |        |                       | ESC :Return  |
|       | Sel | ect∆ll | ClearAll OK           | Cancel Exit  |

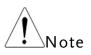

Only the channels with measurement functions are displayed in the Source Channel Select list since source channel(s) must be configured with measurement beforehand.

3. After pressing *OK* key from the previous page, the selected channels are displayed within the left part (201 – 203 for example). Further press the *Dest. CH* (F2) key to edit list of Dest. Channel Select.

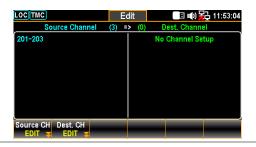

4. Use *knob* key to navigate channels followed by pressing *Select* or *SelectAll* to select destination channels. Press *Cancel* or *ClearAll* to deselect channels. Press *OK* to confirm selection. Press *Exit* to leave the page without saving the selection.

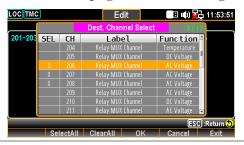

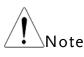

Those selected as source channels previously will not displayed here within the Dest. Channel Select list.

5. After pressing *OK* key from the previous page, the selected channels are displayed within the right part (206 – 208 for example). Further press the *Copy* (F6) key to perform channels copying action.

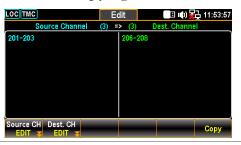

 The configurations of channels 201 – 203 are well copied to the channels 209 through 211. It is seen that the prompt message of "3 channels copied" is shown in display.

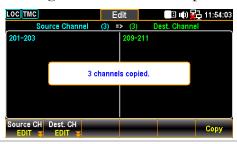

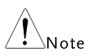

The Computer channels (401 - 420) are not available for channels copying operations.

## Alarm Menu

| Background            | Press the <i>Alarm</i> key on the front panel to enter the Alarm menu to configure the conditions of triggered alarm for select channels. The screen layout of Alarm menu is almost identical to that of Channel menu and is only different in the function keys. |                                                                                                    |  |  |
|-----------------------|----------------------------------------------------------------------------------------------------|----------------------------------------------------------------------------------------------------|--|--|
| Alarm Menu<br>Diagram | Measure<br>Setting -<br>Display                                                                                                    | LOC_TMC       Alarm       Image: 13:48:16       Select         ST       NONE       S2 20+2CH       Relay MUX       S3 4x8       Matrix       Select         CH       Relay MUX ChannelD       MX+B       Channel         Setting       MX+B       Alarm       Alarm         Function:       DC Voltage       Delay       : Auto       M Value       : +1.00000         Speed       : 60/s       Auto Zero :: On       On       Display       Display         Alarm       Output       Low Limit       : +1.00000       High+Lowy       High Limit         High+Lowy       #2       Channel       Select       Display         Function Keys       Keys       Keys       Keys       Keys |  |  |
|                       | Select<br>Display                                                                                                    | It indicates the current selected channel                                                                                                    |  |  |
|                       | Measure<br>Setting<br>Display                                                                                                    | It indicates the parameters settings of the current selected channel.                                                                                                    |  |  |
|                       | Alarm<br>Display                                                                                                    | Alarm Hi & Lo limits settings for selected channel are displayed. Press the <i>knob</i> key to toggle between AVG and Alarm setting display.                                                                                                    |  |  |
|                       | Function<br>Keys                                                                                                    | The operable function keys of Alarm menu.                                                                                                    |  |  |

## Alarm Configuration

| Description | This section demostrates how to configure alarm conditions |
|-------------|------------------------------------------------------------|
|             | for each selected channels.                                |

Steps1. Press the *Alarm* key on the front panel to enter the Alarm menu<br/>and use the *knob* key to navigate channels to select a target<br/>one (channel 201 for example below).

| LOC CDC                                                   | Alarm               | 📑 🕪 🙀 15:35:32                     |
|-----------------------------------------------------------|---------------------|------------------------------------|
| <mark>S1</mark> 4x8 Matrix S                              | 2 20+2CHI Relay MU) | ( <mark>S3</mark> — ) NONE         |
| 201 <b>Rel</b>                                            | ay MUX C            | hannel                             |
| Settir                                                    | ng                  | MX+B                               |
| Function : DC Voltage D                                   | elay : Auto         | M Value : +1.000000                |
| Range : Auto                                              |                     | B Value : +000.0000m               |
| Speed : 60/s                                              |                     | AVG Alarm #2                       |
| Auto Zero : On                                            |                     | Hi Limit : +1.000000               |
| Input R : 10M                                             |                     | Lo Limit : +003.0000m              |
| Alarm Output<br>High+Low <mark>y</mark> #2 <mark>y</mark> |                     | Low Limit<br>+003.0000my +1.000000 |

2. Press the *Alarm* (F1) key to select an alarm limit(s) mode to report for select channel.

|   | •            |                                                            |
|---|--------------|------------------------------------------------------------|
|   | OFF          | Alarm ESC):Return ()<br>High+Low High Low                  |
|   | OFF          | Alarm condition is disabled for select channel.            |
|   | High+<br>Low | Both High and Low limits of Alarm condition are activated. |
|   | High         | High limit of Alarm condition is activated.                |
|   | Low          | Low limit of Alarm condition is activated.                 |
| 2 | Press th     | e Output (E2) key to select which of the four alarms       |

3. Press the *Output* (F2) key to select which of the four alarms will be utilized to report alarm conditions for select channel.

Output ESC :Return 🔊

4. Press the *Low Limit* (F5) and the *High Limit* (F6) keys to specify alarm limits individually for select channel.

| Alarm Low Limit 🛛 🛚      | +3 | 2 9 Local: 🔶 ESC): 🕻 |
|--------------------------|----|----------------------|
| mV V                     |    | Enter                |
| Alarm High Limit 🛛 🛚 🛛 🔊 | +3 | 29 Local: 🔶 ESC): 🔇  |
| mV V                     |    | Entor                |

5. Press the *Scan* key on the front panel to initiate a scan course. When the set alarm occurs for select channel during a scan course, the alarm status will be shown clearly as the following example.

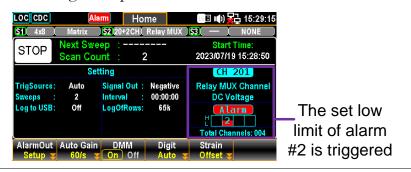

Also, the alarm details will be saved in the memory when the set alarm occurs for select channel during a scan course.
 Press the *View* key on the front panel to view the info of triggered alarm. Refer to page 101 for details of View menu.

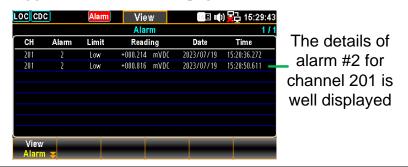

Alarm inUnder the Monitor mode, if set limit of alarm is exceeded, theMonitor modecolor of reading becomes warning red in different display modes.

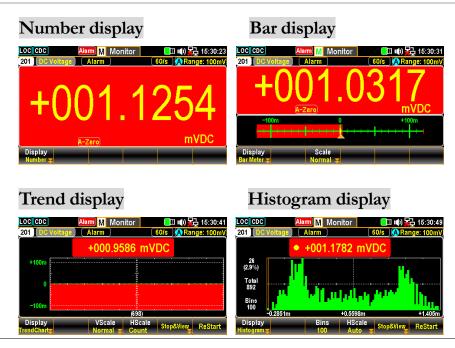

## View Menu

| Background   | Press the <i>View</i> key on the front panel to enter the<br>View menu where several relevant info after scanned<br>measurement including Data, Alarm, Error and<br>RelayCycle are displayed for user to have better<br>understanding of measured info by a scan course.                                                                                                    |
|--------------|----------------------------------------------------------------------------------------------------|
| Data View    |                                                                                                    |
| Background   | This section introduces view menu for measured scan Data,<br>which can be viewed in various displays including List,<br>Statistics, TrendChart and Histogram.                                                                                                    |
| List Display |                                                                                                    |
| Steps        | 1. Press the View (F1) key followed by pressing the Data (F1) key. And then press the Display (F2) key followed by selecting the List (F1) key to enter the page of scanned data in List display.           Image: Control of the control of the control of the |

|   | Data           | Alarm                        | Еггог         | RelayCycle        |           |         |
|---|----------------|------------------------------|---------------|-------------------|-----------|---------|
|   |                |                              |               |                   |           |         |
| I |                | _                            | Vie           | w Mode            | ESC):Re   | eturn 🔊 |
|   | View<br>Data 🔫 | Display<br>List <del>y</del> | Page<br>00001 | <b>V</b>          |           | _       |
|   | -              | 09:35:57.780                 | 108           | Relay MUX Channel | OverLoad  | °(      |
|   | 2022/09/20     | 09:35:57.735                 | 107           | Relay MUX Channel | 076.0795  | mVAC    |
|   | 2022/09/20     | 09:35:56.664                 | 106           | Relay MUX Channel | +01.10569 | VDC     |
|   | 2022/09/20     | 09:35:56.618                 | 105           | Relay MUX Channel | OverLoad  | GΩ      |
|   |                | 09:35:56.246                 | 104           | Relay MUX Channel | -15566.5  | ε       |

2. Press the *Page* (F3) key to jump to each page of measured data or it is available to use the *knob* key to navigate through pages conviniently.

| DCTMC          |                   | 1             | View              | 🗉 🕪 🔂 1   | 0:09:11 |
|----------------|-------------------|---------------|-------------------|-----------|---------|
|                |                   | Scar          | Memory            |           | 3/1     |
| Date           | Time              | СН            | CH Label          | Readi     | ng      |
| 2022/09/20     | 09:36:00.895      | 117           | Relay MUX Channel | 075.7650  | mVAC    |
| 2022/09/20     | 09:36:00.940      | 118           | Relay MUX Channel | +0301.623 | °(      |
| 2022/09/20     | 09:36:00.985      | 119           | Relay MUX Channel | -20872.9  |         |
| 2022/09/20     | 09:36:01.358      | 120           | Relay MUX Channel | OverLoad  | GΩ      |
| 2022/09/20     | 09:36:01.405      | 101           | Relay MUX Channel | +01.10801 | VDC     |
| 2022/09/20     | 09:36:02.476      | 102           | Relay MUX Channel | 075.9483  | mVAC    |
| 2022/09/20     | 09:36:02.521      | 103           | Relay MUX Channel | +0765.824 | °(      |
| 2022/09/20     | 09:36:02.567      | 104           | Relay MUX Channel | - 14451.7 | ٤       |
| View<br>Data 😴 | Display<br>List 😴 | Page<br>00003 | <b>_</b>          |           | _       |

3. The list mode displays Date, Time, Channel, Channel Label (naming by user) and reading of each measured data from a scan course.

| OC TMC         |              | ,             | View              | 0 📫 🚰 1   | 0:09:1 |
|----------------|--------------|---------------|-------------------|-----------|--------|
|                |              | Scar          | Memory            |           | 3/1    |
| Date           | Time         | СН            | CH Label          | Readi     | ng     |
| 2022/09/20     | 09:36:00.895 | 117           | Relay MUX Channel | 075.7650  | mVAC   |
| 2022/09/20     | 09:36:00.940 | 118           | Relay MUX Channel | +0301.623 | °(     |
| 2022/09/20     | 09:36:00.985 | 119           | Relay MUX Channel | -20872.9  |        |
| 2022/09/20     | 09:36:01.358 | 120           | Relay MUX Channel | OverLoad  | GΩ     |
| 2022/09/20     | 09:36:01.405 | 101           | Relay MUX Channel | +01.10801 | VDC    |
| 2022/09/20     | 09:36:02.476 | 102           | Relay MUX Channel | 075.9483  | mVAC   |
| 2022/09/20     | 09:36:02.521 | 103           | Relay MUX Channel | +0765.824 | °C     |
| 2022/09/20     | 09:36:02.567 | 104           | Relay MUX Channel | -14451.7  | ٤      |
| View<br>Data 💌 | Display      | Page<br>00003 | _                 |           |        |

#### Statistics Display

Steps

Press the *View* (F1) key followed by pressing the *Data* (F1) key. And then press the *Display* (F2) key followed by selecting the *Statistics* (F2) key to enter the page of scanned data in Statistics display.

| .0C TI      | MC           |                               | View            | B          | (t) 🔂 11:14 | 4:2 |
|-------------|--------------|-------------------------------|-----------------|------------|-------------|-----|
|             |              |                               | Statistics      |            |             | 31  |
| CH          | Min          | Max                           | Pk-Pk           | Average    | STDEV       |     |
| 117         | 076.6183m    | 076.9840m                     | 000.3657m       | +076.7654m | +0.157104m  |     |
| 118         | +0437.270    | OverLoad                      | OverLoad        | OverLoad   | OverLoad    |     |
| 119         | -19048.3     | -2349.2                       | +16699.1        | -0.000012k | +05.52815m  |     |
| 120         | 0.248411G    | 0.256469G                     | 0.008057G       | +0.252520G | +02.49970M  |     |
|             |              |                               |                 |            |             |     |
| Viev        |              |                               |                 |            |             |     |
| Viev<br>Dat |              |                               |                 |            |             |     |
|             | a 😴 Statisti | s <mark>(STAT</mark> ) T<br>V | iiM<br>iew Mode |            | ESC):Retur  | n 🔇 |
|             | a 寠 Statisti | s <mark>(STAT</mark> ) T<br>V | iiM<br>iew Mode | Cycle      | ESC):Retur  | n 🔇 |

2. Use the *knob* key to navigate through pages conviniently.

|     |           |           | Statistics |            |            | 11 |
|-----|-----------|-----------|------------|------------|------------|----|
| СН  | Min       | Max       | Pk-Pk      | Average    | STDEV      |    |
| 101 | +01.09816 | +01.10590 | +00.00773  | +1.100036  | +02.56039m |    |
| 102 | 076.7440m | 076.9100m | 000.1660m  | +076.8079m | +059.7141µ |    |
| 103 | +0206.993 | OverLoad  | OverLoad   | OverLoad   | OverLoad   |    |
| 104 | -22050.5  | -4925.4   | +17125.0   | -0.000013k | +05.40913m |    |
| 105 | 0.249660G | 0.258146G | 0.008486G  | +0.253459G | +03.14241M |    |
| 106 | +1.095787 | +1.101235 | +0.005447  | +1.098660  | +02.09582m |    |
| 107 | 077.0105m | 077.4177m | 000.4071m  | +077.2196m | +0.123452m |    |
| 108 | OverLoad  | OverLoad  | OverLoad   | OverLoad   | OverLoad   |    |
| Vie | w Displ   | av Mod    | e          |            |            |    |

3. The statistics mode displays Channel, Mininum, Maximum, Pk-Pk (Peak-to-Peak), Average and STDEV (Standard Deviation) of readings data from a scan course.

|              |           |           | Statistics |            |            |
|--------------|-----------|-----------|------------|------------|------------|
| CH           | Min       | Max       | Pk-Pk      | Average    | STDEV      |
| 101          | +01.09816 | +01.10590 | +00.00773  | +1.100036  | +02.56039m |
| 102          | 076.7440m | 076.9100m | 000.1660m  | +076.8079m | +059.7141µ |
| 103          | +0206.993 | OverLoad  | OverLoad   | OverLoad   | OverLoad   |
| 104          | -22050.5  | -4925.4   | +17125.0   | -0.000013k | +05.40913m |
| 105          | 0.249660G | 0.258146G | 0.008486G  | +0.253459G | +03.14241M |
| 106          | +1.095787 | +1.101235 | +0.005447  | +1.098660  | +02.09582m |
| 107          | 077.0105m | 077.4177m | 000.4071m  | +077.2196m | +0.123452m |
| 108          | OverLoad  | OverLoad  | OverLoad   | OverLoad   | OverLoad   |
| View<br>Data | Displa    |           | e<br>IM    | _          |            |

4. Press the *Mode* (F3) key to toggle between STAT (Statistics) and TIM (Time Stamp) displays. The TIM mode displays the Date & Time of Minimum and Maximum readings of each channel from a scan course.

| LOC TMC        |                                    | View                          | t l        | 🗉 🕪 🙀 11:16:11 |
|----------------|------------------------------------|-------------------------------|------------|----------------|
|                |                                    | Statisti                      | ics        | 173            |
| СН             | Timestan                           | ıp of Min                     | Timestar   | np of Max      |
| 101            | 2022/09/20                         | 11:10:48.638                  | 2022/09/20 | 11:10:41.247   |
| 102            | 2022/09/20                         | 11:10:45.664                  | 2022/09/20 | 11:10:53.056   |
| 103            | 2022/09/20                         | 11:10:56.797                  | 2022/09/20 | 11:10:45.709   |
| 104            | 2022/09/20                         | 11:10:56.843                  | 2022/09/20 | 11:10:53.147   |
| 105            | 2022/09/20                         | 11:10:53.212                  | 2022/09/20 | 11:10:42.125   |
| 106            | 2022/09/20                         | 11:10:42.170                  | 2022/09/20 | 11:10:53.257   |
| 107            | 2022/09/20                         | 11:10:57.676                  | 2022/09/20 | 11:10:46.587   |
| 108            | 2022/09/20                         | 11:10:42.938                  | 2022/09/20 | 11:10:42.938   |
| View<br>Data 🗸 | Display<br>Statistics <del>y</del> | Mode<br>Stat <mark>tim</mark> |            |                |

#### Trend Chart Display

- Steps
- Press the View (F1) key followed by pressing the Data (F1) key. And then press the Display (F2) key followed by selecting the TrendChart (F3) key to enter the page of scanned data in Trend Chart display.

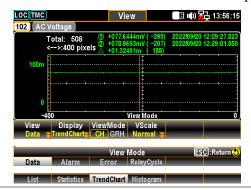

2. When the "CH" is selected for *ViewMode* (F3) key, scroll the *knob* key to navigate through channels.

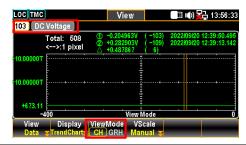

3. When the "GRH" is selected for *ViewMode* (F3) key, scroll the *knob* key to navigate through scanned counts. If pressing *knob* key, the maximum counts moving by scrolling *knob* key per time will be changed.

| LOCTMC       |                               | View                   | 🔲 🗉 🕠 🙀                                          | 급 13:57:10                 |
|--------------|-------------------------------|------------------------|--------------------------------------------------|----------------------------|
| 102 🛛 AC     | Voltage 🛛                     |                        |                                                  |                            |
|              | Total: 508 (<br><>:40 pixels  |                        | -395) 2022/09/20 1<br>-207) 2022/09/20 1<br>188) | 2:09:27.823<br>2:29:01.550 |
| 100m         |                               |                        |                                                  |                            |
|              | ·                             | ·····                  |                                                  | •                          |
| 0            |                               |                        |                                                  |                            |
|              | 440                           | View Mo                | de                                               | -40                        |
| View<br>Data | Display Vie<br>TrendChartz Cl | wMode VSca<br>GRH Norm |                                                  |                            |

Pixels options: 1 pixel – 40 pixels – 400 pixels

F4 (Vscale) key to edit scale ranges VScale - Normal:

It allows the vertical scale of trend chart to be symmetric with the set range for channel.

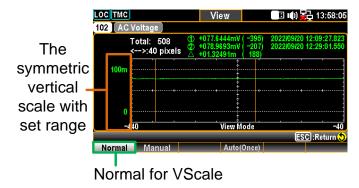

VScale - Manual:

It allows the vertical scale of trend chart to be customized in the following 2 ways.

L & H for Manual

After L and H are set up individually, the vertical upper and lower ranges are corresponding to the set values accordingly.

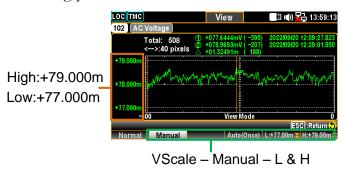

Auto(Once) for Manual

After Auto(Once) is pressed, the vertical upper and lower ranges are automatically defined in accord with the latest 400 counts of scanned data.

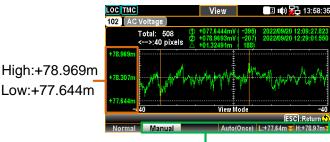

VScale - Manual - Auto(Once)

# F5 (KnobMode) Key to view in details KnobMode - Range: It allows user to view detailed info on the trend chart. Press Range key followed by scrolling knob key rightward or leftward to move cursors on different sections.

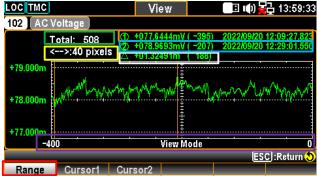

Green The total counts of scanned measurements. Sect.

Yellow Press the *knob* key to change the maximum Sect. counts moving by scrolling *knob* key per time.

1 pixel - 40 pixels - 400 pixels

Orange The lowest value of the selected count with its Sect. affiliated serial number and time stamp.

Blue The highest value of the selected count with its Sect. affiliated serial number and time stamp.

WhiteThe delta between the highest and lowest values ofSect.the selected count with its affiliated serial number.

Purple The horizontal scale of measurements displayed Sect. is fixed in the 400 counts

Red It indicates the counts of moving range by Sect. scrolling *knob* key rightward or leftward to differenct section per time. Based on the Yellow Sect., when 400 pixels is defined, scroll the *Knob* key once, the scale increases or decreases 400 counts per time.  KnobMode – Cursor 1 & Cursor 2: It allows user to view the lowest and highest readings of each count on the trend chart. Press the *Cursor1* (F2) or *Cursor2* (F3) key followed by scrolling *knob* key rightward or leftward to move cursors on different sections.

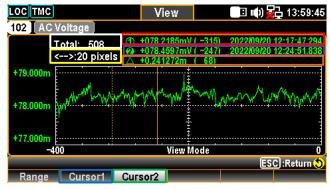

White The total counts of scanned measurements. Sect.

Green Press the *Cursor1* for checking the lowest valueSect. of each count.Blue Press the *Cursor2* for checking the highest value

- Sect. of each count.
- Red The lowest value of the selected count with its Sect. affiliated serial number and time stamp.

Purple The highest value of the selected count with its Sect. affiliated serial number and time stamp.

Yellow Press the *knob* key to change the maximum Sect. counts moving by scrolling *knob* key per time.

1 pixel - 10 pixels - 20 pixels

Orange The delta between the highest and lowest values of Sect. the selected count with its affiliated serial number.

#### Histogram Display

Steps

1. Press the *View* (F1) key followed by pressing the *Data* (F1) key. And then press the *Display* (F2) key followed by selecting the *Histogram* (F4) key to enter the page of scanned data in Histogram display.

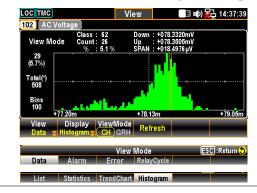

2. When the "CH" is selected for *ViewMode* (F3) key, scroll the *knob* key to navigate through channels.

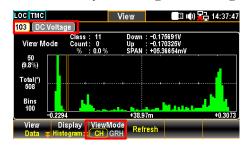

3. When the "GRH" is selected for *ViewMode* (F3) key, scroll the *knob* key to navigate through each scanned count.

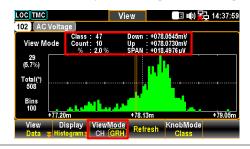

4. Due to readings are not updated with the live scan in histogram display, press the *Refresh* (F4) key to update live readings when a scan course is ongoing.

#### Alarm View

Description This section introduces view menu for Alarms. Only when alarm setting is configured beforehand for select channel, the alarm list will display details of channel, limit, reading and time stamp of the latest 40 alarms. Refer to page 98 for details of how to configure alarms. After user reads the Alarm list here, the whole Alarm list will be cleared.

# Steps1. Press the View (F1) key followed by pressing the Alarm (F2)<br/>key. And the Alarm list page shows the latest alarms in details.

| LOC           | CERR  |       | View           | B          | b) 🔁 17:21:58 |
|---------------|-------|-------|----------------|------------|---------------|
|               |       |       | Alarm          |            | 1/2           |
| CH            | Alarm | Limit | Reading        | Date       | Time          |
| 301           | 1     | High  | +024.2433 mVDC | 2022/09/20 | 17:17:19.710  |
| 303           |       | High  | +025.9138 mVDC | 2022/09/20 | 17:17:19.898  |
| 304           |       | Low   | +024.3818 mVDC | 2022/09/20 | 17:17:19.992  |
| 302           |       | Low   | +024.1251 mVDC | 2022/09/20 | 17:17:31.096  |
| 304           |       | Low   | +024.2651 mVDC | 2022/09/20 | 17:17:35.048  |
| 302           |       | Low   | +024.1899 mVDC | 2022/09/20 | 17:17:44.271  |
| 304           |       | Low   | +024.0750 mVDC | 2022/09/20 | 17:17:48.224  |
| 302           | 2     | Low   | +024.2878 mVDC | 2022/09/20 | 17:17:57.446  |
| View<br>Alarm | ¥     |       |                |            |               |
| Data          | Ala   | -     | View Mode      |            | ESC :Return 🔊 |

2. Use the *knob* key to navigate through pages to have view on more alarms from different pages.

|               |      |       | Alarm          |            | _            |
|---------------|------|-------|----------------|------------|--------------|
| CH            | Alam | Limit | Reading        | Date       | Time         |
| 304           | 3    | Low   | +024.5079 mVDC | 2022/09/20 | 17:18:05.163 |
| 302           |      | Low   | +024.7792 mVDC | 2022/09/20 | 17:18:44.498 |
| 304           |      | Low   | +024.4088 mVDC | 2022/09/20 | 17:18:52.214 |
| 302           |      | Low   | +024.4821 mVDC | 2022/09/20 | 17:19:08.965 |
| 304           |      | Low   | +024.0314 mVDC | 2022/09/20 | 17:19:14.800 |
|               |      |       |                |            |              |
|               | ,    |       |                |            |              |
| View<br>Alarm |      |       |                |            |              |

#### Error View

Description This section introduces view menu for Errors. The Error list displays Code and String of the latest 20 errors. After user reads the Error list here, the ERR icon on the top status bar will be erased and the whole Error list will be cleared.

Steps

1. Press the *View* (F1) key followed by pressing the *Error* (F3) key. And the Error list page shows the latest errors in details.

| C TMC ERR       | View             | 🗉 🕪 🔁 17:22:3 |  |
|-----------------|------------------|---------------|--|
|                 | Error            | 17            |  |
| Code            | String           |               |  |
| -220            | Parameter error  | ſ             |  |
| -100            | Command error    |               |  |
| -100            | Command error    |               |  |
| -100            | Command error    |               |  |
| -100            | Command error    |               |  |
| -220            | Parameter error  |               |  |
| -220            | Parameter error  |               |  |
| -220            | Parameter erro   | r             |  |
| View<br>Error y |                  |               |  |
|                 | View Mode        | ESC :Return   |  |
| Data Alarm      | Error RelayCycle |               |  |

2. Use the *knob* key to navigate through pages to have view on more errors from different pages.

| OC TMC ERR | View            | 📃 🕪 🔁 17:22:4 |
|------------|-----------------|---------------|
|            | Error           | 21            |
| Code       |                 | String        |
| -100       | Com             | imand error   |
| -220       | Para            | meter error   |
| -100       | Com             | mand error    |
| -220       | Parameter error |               |
|            |                 |               |
|            |                 |               |
|            |                 |               |
|            |                 |               |
| View       |                 |               |
| Error 😴    |                 |               |

#### Relay Cycle View

| Description                                                                    | This section introduces view menu for Relay Cycle of each<br>channel from the installed module. It empowers user to track if<br>any relay failures or to figure out requirements of maintenance. |                                                    |                                                |  |
|--------------------------------------------------------------------------------|----------------------------------------------------------------------------------------------------|----------------------------------------------------|------------------------------------------------|--|
| Relay Cycles         1           CH         CH Description         User Cycles |                                                                                                    | y Cycles lis<br>y from the<br>□ (1) ₽ 10:01:46     | st page displays the number installed modules. |  |
|                                                                                | 302                                                                                                    | Solid-State MUX Channel<br>Solid-State MUX Channel | 13401705<br>13401651                           |  |
|                                                                                | 304                                                                                                    | Solid-State MUX Channel                            | 13401634                                       |  |
|                                                                                | 305                                                                                                    | Solid-State MUX Channel                            | 13401640                                       |  |
|                                                                                | 305                                                                                                    | Solid-State MUX Channel                            | 13400917                                       |  |
|                                                                                | 307                                                                                                    | Solid–State MUX Channel                            | 13400906                                       |  |
|                                                                                | 308                                                                                                    | Solid–State MUX Channel                            | 13400900                                       |  |
|                                                                                | -                                                                                                    |                                                    | ESC :Return 🕉                                  |  |
|                                                                                | Slot 1 Slot 2                                                                                                    | Slot 3                                             |                                                |  |
|                                                                                | Data Alarm                                                                                                    | View Mode<br>Error RelayCycle                      | ESC) : Return 🔊                                |  |

2. Use the *knob* key to navigate through pages to have view on the number of cycles of each relay from different channels.

| OC TMC      | View                    | 🔲 🕪 🔁 10:01:53  |
|-------------|-------------------------|-----------------|
|             | Relay Cycles            | 2/3             |
| СН          | CH Description          | User Cycles     |
| 309         | Solid–State MUX Channel | 13400890        |
| 310         | Solid–State MUX Channel | 13400807        |
| 311         | Solid–State MUX Channel | 13400465        |
| 312         | Solid–State MUX Channel | 13400430        |
| 313         | Solid–State MUX Channel | 13400422        |
| 314         | Solid–State MUX Channel | 13400414        |
| 315         | Solid–State MUX Channel | 13400409        |
| 316         | Solid–State MUX Channel | 13400399        |
|             |                         | ESC) : Return 💙 |
| Slot 1 Slot | 2 Slot 3                |                 |

## Module Menu

CH Block

| Background | Press the <i>Module</i> key on the front panel to enter the Module menu where user can view circuit diagrams of installed modules, check both scan and switch status of channels from installed modules and proceed to firmware update for installed modules. |
|------------|----------------------------------------------------------------------------------------------------|
| Steps      | 1. After pressing the <i>Module</i> key on the front panel, the circuit diagram of installed module is displayed. Scroll the <i>knob</i> key to navigate through installed modules to select a target module.                                                 |
|            | LOC GPIB<br>Module<br>Slot 1 : 20+2CH Relay MUX<br>FW: DAQ-901.DAQ000000000000000000000000000000000000                                                                                                    |

2. Press the *ViewMode* (F1) key followed by pressing the *CH List* (F2) key. And the Scan Status of all channels from select module will be shown. Scroll the *knob* key to navigate through pages of different channels. Press *Remove All* (F3) key to remove the set measurements of all channels at once. Refer to page 52 for details of Switch mode.

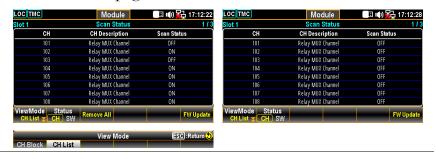

3. If any channel is set Switch mode, press the *Status* (F2) key to select SW followed by pressing the *Card Reset* (F3) key to reset the select module. All channels on the module will be opened. Refer to page 86 for details of Switch mode.

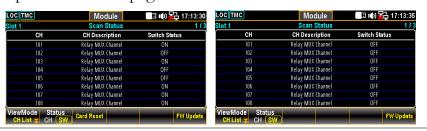

4. When user intends to carry out firmware update for installed module, press the *FW Update* (F6) key to perform update process. The prompt message pops up and user can press *Yes* (F1) to carry on the update.

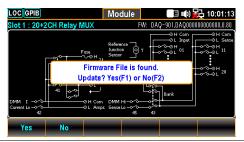

Note Connect an USB disk containing compatible firmware file to the USB host port on front panel of DAQ-9600 before proceeding to FW Update for installed module.

## Math Menu

| Background | Math menu. Ma<br>mathematical ec | (hey on the front panel to enter the<br>Math measurement runs 5 types of<br>equations, dB, dBm, MX+B, 1/X<br>based on the measurement results of |  |  |
|------------|----------------------------------|----------------------------------------------------------------------------------------------------|--|--|
| Math       | Equation                         | Description                                                                                                    |  |  |
| Equation   | dBm                              | 10 x log10 (1000 x Vreading2 / Rref)                                                                                                    |  |  |
|            | dB                               | dBm – dBmref                                                                                                    |  |  |
|            | MX+B                             | Multiplies the reading (X) by the factor (M) and adds/subtracts offset (B).                                                                      |  |  |
|            | 1/X                              | Divides 1 by the reading (X).                                                                                                    |  |  |
|            | Percentage                       | $\frac{\text{(ReadingX - Reference)}}{\text{Reference}} \ge 100\%$                                                                               |  |  |

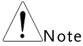

- User needs to configure channel measurement before setting up the Math equations.
- If the measurement of channel is changed (from ACV to DCV for example), Math function will be Off.
   Reconfigure Math function after chaning measurement.
- dBm and dB equations are available on channels set in DCV and ACV measurements only.

#### dBm Measurement

| Math Equation | 10 x log10 (1000 x Vreading2 / Rref) |  |  |  |
|---------------|--------------------------------------|--|--|--|
| F1 (Function) | dBm                                  |  |  |  |

key to select dBm equation F3 (REF Ω) key toPress the key to enter the menu to change the referenceselect referenceresistance, which indicates reference resistance simulating anresistanceoutput load.

| F2 (MathDisp)<br>key to select | Press the key to show the MathDisp menu for 4 different displays. See the following descriptions for details. |                                                      |                                                                                                    |  |  |
|--------------------------------|----------------------------------------------------------------------------------------------------|------------------------------------------------------|----------------------------------------------------------------------------------------------------|--|--|
| display modes                  | Math Display ESC :Return ()<br>Off STAT Math Alarm ALR+STAT                                                   |                                                      |                                                                                                    |  |  |
| Note                           | •                                                                                                    | U                                                    | tion is enabled can the "Alarm"<br>Display are available to activate.                                                                                             |  |  |
| Show STAT<br>Result            | Description                                                                                                   | make statistical<br>including Mini<br>Peak-Peak, Sta | re in MathDisp allows user to<br>l calculations for measurements<br>mum, Maximum, Average<br>ndard Deviation and Count.                                           |  |  |
|                                | Values                                                                                                    | -059.9306 dBm                                        | Indicates the latest dBm value                                                                                                    |  |  |
|                                |                                                                                                    | Minimum                                              | Indicates the minimum value                                                                                                    |  |  |
|                                |                                                                                                    | Maximum                                              | Indicates the maximum value                                                                                                    |  |  |
|                                |                                                                                                    | Average                                              | Indicates the average value                                                                                                    |  |  |
|                                |                                                                                                    | Peak-Peak                                            | Indicates the peak to peak value                                                                                                    |  |  |
|                                |                                                                                                    | STDEV                                                | Indicates the standard deviation value                                                                                                    |  |  |
|                                |                                                                                                    | Count                                                | Indicates the latest counts of dBm                                                                                                    |  |  |
| Show Math<br>Result            | Description                                                                                                   | 10                                                   | $(\texttt{dBm}) \stackrel{\texttt{60/s}}{\texttt{99923}} \stackrel{\texttt{(A Range: 100mV)}}{\texttt{dBm}}$ $\texttt{Ref } \Omega \qquad : \texttt{0600} \Omega$ |  |  |
|                                | Values                                                                                                    | -074.9923 dBm                                        | Indicates the latest dBm value                                                                                                    |  |  |
|                                |                                                                                                    | Measure                                              | Indicates the originally measured<br>Voltage value                                                                                                    |  |  |
|                                |                                                                                                    | $\operatorname{Ref}\Omega$                           | Indicates the defined ref $\Omega$ value                                                                                                    |  |  |

| Show Alarm<br>Result       | Description | track if measu<br>and Low limits                                                                                  | ge in MathDisp allows user to<br>red data exceeds the set High<br>s, individually.<br>Individually.<br>Indiv |  |
|----------------------------|-------------|----------------------------------------------------------------------------------------------------|----------------------------------------------------------------------------------------------------|--|
|                            | Values      | Low Limit                                                                                                    | Indicates the set low limit of channel                                                                                                    |  |
|                            |             | High Limit                                                                                                    | Indicates the set high limit of channel                                                                                                    |  |
|                            |             | Low Fail                                                                                                    | Inidcates the numbers of low limit exceeding                                                                                                    |  |
|                            |             | High Fail                                                                                                    | Inidcates the numbers of high limit exceeding                                                                                                    |  |
| Show<br>ALR+STAT<br>Result | Description | The ALR+STAT page in MathDisp allows<br>user to view information from both STAT an<br>Alarm pages simultaneously. |                                                                                                    |  |
|                            |             | LOC TMC M M<br>101 DC Voltage Alarm<br>                                                                           | Ionitor<br>Idm 5/s M Range: 100mV<br>Idm 5/s M Range: 100mV<br>Idm 65.2663<br>MAX: -064.4273 STD : +0.312021<br>AVG : -064.8685 COU: 4<br>ReStart                                                                                                    |  |
|                            | Values      | Left Sec.                                                                                                    | The numbers of High and Low limits exceeding are shown individually.                                                                                                    |  |
|                            |             | Right Sec.                                                                                                    | The values, which based on dBm calculation, indentical to STAT page are well displayed.                                                                                                    |  |
| Note                       | and "ALR+S  | 0                                                                                                    | tion is enabled can the "Alarm"<br>Display are available to activate.<br>of Alarm.                                                                                                    |  |

#### dB Measurement

| Math Equation                                                         | dBm – dBmref                                                                                                    |
|-----------------------------------------------------------------------|----------------------------------------------------------------------------------------------------|
| F1 (Function)<br>key to select dB<br>equation                         | dB<br>Function MathDisp REF Ω RefMethod Ref Value Ref Value<br>dB S Off S 600Ω Voltage S+000.0279mc Get Once                                                                                                    |
| F3 (REF $\Omega$ ) key to<br>select reference<br>resistance           | Press the key to enter the menu to change the reference resistance, which indicates reference resistance simulating an output load.<br>$\frac{\text{dB Ref }\Omega \qquad \mathbb{N} \qquad 3 \qquad 14 \qquad \text{csc} : \leftarrow \text{ESC} : \bullet \\ \Omega \qquad \qquad \text{Enter}}$                                                                                             |
| F4 (Ref Method)<br>key select dB<br>reference<br>method               | Press the key to enter the Reference method menu which<br>involves the 2 ways to calculate dB value. When dBm option<br>is selected, user can specify a definite dBm value for dB<br>calculation. If selecting Voltage option, system regards the<br>defined voltage value as the Vreading parameter for dBm<br>calculation, thus resulting in different dB value than the<br>previous option. |
| F5 (Ref Value)<br>to define<br>reference<br>value (voltage<br>or dBm) | In order to define either voltage or dBm reference value,<br>both of which are corresponding to the previous F4 (Ref<br>Method) option, press the key to enter the Ref Value menu<br>to configure either voltage or dBm reference value.<br>Voltage dBm                                                                                                    |
| F6 (Ref Value)<br>key to get value<br>at once                         | Press the key to instantly make the current dBm value, which<br>is calculated by the current input voltage with the equation, as<br>the Ref dBm (dBm reference).                                                                                                    |
| F2 (MathDisp)<br>key to select<br>display modes                       | Press the key to show the MathDisp menu for 4 different displays. See the following descriptions for details.                                                                                                    |
| Note                                                                  | Only when Alarm configuration is enabled can the "Alarm" and "ALR+STAT" of Math Display are available to activate.                                                                                                    |

| Show STAT<br>Result | Description | make statistica<br>including Mini<br>Peak-Peak, Sta | ge in MathDisp allows user to<br>l calculations for measurements<br>mum, Maximum, Average<br>indard Deviation and Count.<br>Math<br>B (00) (A Range: 100mV<br>010737<br>dB<br>Peak-Peak : +051.2056<br>STDEV : +11.19066<br>Count : 287<br>RefMethod Ref Value Ref Value |
|---------------------|-------------|-----------------------------------------------------|----------------------------------------------------------------------------------------------------|
|                     |             | dB 😴 STAT 😴 600Ω                                    | Jeff dBm Jeff -061.2749 Jeff Current                                                                                                    |
|                     | Values      | +03.01737 dB                                        | Indicates the latest dB value                                                                                                    |
|                     |             | Minimum                                             | Indicates the minimum value                                                                                                    |
|                     |             | Maximum                                             | Indicates the maximum value                                                                                                    |
|                     |             | Average                                             | Indicates the average value                                                                                                    |
|                     |             | Peak-Peak                                           | Indicates the peak to peak value                                                                                                    |
|                     |             | STDEV                                               | Indicates the standard deviation value                                                                                                    |
|                     |             | Count                                               | Indicates the latest counts of dB                                                                                                    |
| Show Math<br>Result | Description | mathematical c                                      | e in MathDisp allows user to view<br>calculations for several parameters.<br>Math                                                                                                    |
|                     | Values      | -039.6161 dB                                        | Indicates the latest dB value                                                                                                    |
|                     |             | Measure                                             | Indicates the originally measured<br>Voltage value                                                                                                    |
|                     |             | $\operatorname{Ref}\Omega$                          | Indicates the defined ref $\Omega$ value                                                                                                    |
|                     |             | Ref Voltage                                         | Indicates the measured reference voltage value                                                                                                    |
|                     |             | Ref dBm                                             | Indicates the measured reference<br>dBm value                                                                                                    |

| Show Alarm<br>Result       | Description | track if measu<br>and Low limit                                                   | ge in MathDisp allows user to<br>ared data exceeds the set High<br>s, individually.                                               |
|----------------------------|-------------|-----------------------------------------------------------------------------------|----------------------------------------------------------------------------------------------------|
|                            | Values      | Low Limit                                                                         | Indicates the set low limit of channel                                                                                            |
|                            |             | High Limit                                                                        | Indicates the set high limit of channel                                                                                           |
|                            |             | Low Fail                                                                          | Inidcates the numbers of low limit exceeding                                                                                      |
|                            |             | High Fail                                                                         | Inidcates the numbers of high limit exceeding                                                                                     |
| Show<br>ALR+STAT<br>Result | Description | user to view in                                                                   | AT page in MathDisp allows<br>nformation from both STAT and<br>imultaneously.                                                     |
|                            |             | LOC TMC<br>101 DC Voltage Alarm<br>HOA<br>A-Zero<br>A-Zero<br>Display<br>Number 2 | Monitor<br>(dB) (400/s) (€) Range: 1V<br>082442<br>dB<br>MIN: -013.8700<br>MIN: -013.8700<br>AVG: +08.23966<br>COU: 92<br>ReStart |
|                            | Values      | Left Sec.                                                                         | The numbers of High and Low limits exceeding are shown individually.                                                              |
|                            |             | Right Sec.                                                                        | The values, which based on dB calculation, indentical to STAT page are well displayed.                                            |
| Note                       | and "ALR+S  | Ũ                                                                                 | tion is enabled can the "Alarm"<br>Display are available to activate.<br>of Alarm.                                                |

#### MX+B Measurement

| Math Equation                                    | Multiplies the reading (X) by the factor (M) and adds/subtracts offset (B). |                                                                               |                                                                                                    |
|--------------------------------------------------|-----------------------------------------------------------------------------|-------------------------------------------------------------------------------|----------------------------------------------------------------------------------------------------|
| F1 (Function)<br>key to select<br>MX+B equation  | MX+B<br>Function MathDisp<br>MX+B STAT                                      | o M Value B Value<br><b>z</b> +1.000000 <b>z</b> -029.9609m <del>z</del>      | B(Offset) More 1/2                                                                                                    |
| F3 (M Value) key<br>to set the<br>gain M value   | value for MX                                                                | X+B equation.                                                                 | enu to configure a M (Gain)                                                                                                    |
| F4 (B Value) key<br>to set the<br>offset B value | value for MX                                                                | to enter the metator. $N + 3 2$                                               | enu to configure a B (Offset)                                                                                                    |
| F5 (B (Offset))<br>key to get value<br>at once   | •                                                                           | to instantly per<br>for the B (Offse                                          | form an offset current<br>t) value.                                                                                                    |
| F2 (MathDisp)<br>key to select<br>display modes  | •                                                                           | the following do<br>Math Display                                              | athDisp menu for 4 different<br>escriptions for details.<br>ESC:Return ()<br>ALR+STAT                                                                                                    |
| Note                                             | •                                                                           | 0                                                                             | tion is enabled can the "Alarm"<br>Display are available to activate.                                                                                                    |
| Show STAT<br>Result                              | Description                                                                 | make statistica<br>including Mini                                             | te in MathDisp allows user to<br>l calculations for measurements<br>mum, Maximum, Average<br>ndard Deviation and Count.<br>Math<br>MATH<br>MATH<br>MATH<br>MATH<br>MATH<br>MATH<br>MATH<br>MATH |
|                                                  | Values                                                                      | Function MathDisp M Value<br>MX+B STAT S +1.000000<br>+074.26 mVAC<br>Minimum | Indicates the minimum value                                                                                                    |

|                      |             | Maximum                                      | Indicates the maximum value                                                                                                    |
|----------------------|-------------|----------------------------------------------|----------------------------------------------------------------------------------------------------|
|                      |             | Average                                      | Indicates the average value                                                                                                    |
|                      |             | Peak-Peak                                    | Indicates the peak to peak value                                                                                                    |
|                      |             | STDEV                                        | Indicates the standard deviation value                                                                                                    |
|                      |             | Count                                        | Indicates the latest counts of MX+B                                                                                                    |
| Show Math<br>Result  | Description | mathematical c                               | e in MathDisp allows user to view<br>alculations for several parameters<br>Math 1012 13:40:52<br>(MX+B) 5/3 (A Range: 100mV<br>4.29<br>mVAC |
|                      |             | Measure : 074.29mV                           | M Value : +1.0000<br>B Value : +000.00m                                                                                                    |
|                      |             | Function MathDisp M Valu<br>MX+B V Math Valu | e BValue B(Offset)<br>0 g≠4000.0000mg Current More 1/2                                                                                      |
|                      | Values      | +074.29 mVAC                                 | Indicates the latest MX+B value                                                                                                    |
|                      |             | Measure                                      | Indicates the originally measured<br>Voltage value                                                                                          |
|                      |             | M Value                                      | Indicates the defined M value                                                                                                    |
|                      |             | B Value                                      | Indicates the defined B value                                                                                                    |
| Show Alarm<br>Result | Description | track if measu<br>and Low limits             | Math ■ ● ● ● 13:41:33<br>MX+B 5/S ● Range: 100mV<br>3.81<br>mVAC ●<br>My<br>High Limit ± +1.0000<br>High Fall = 0                           |
|                      |             |                                              |                                                                                                    |
|                      | Values      | Low Limit                                    | Indicates the set low limit of channel                                                                                                    |
|                      | Values      | Low Limit<br>High Limit                      | Indicates the set low limit of channel<br>Indicates the set high limit of channel                                                           |
|                      | Values      |                                              |                                                                                                    |

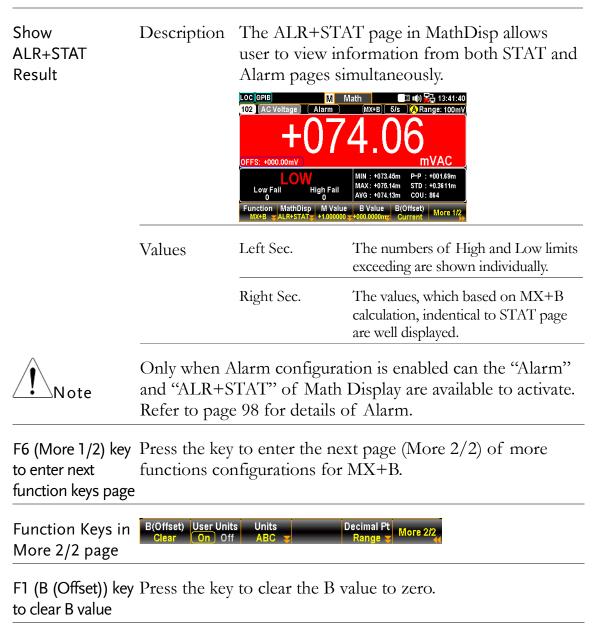

F2 (User Units) key Press the key to enable or disable user-defined units. to turn On or Off Choosing On will display user-defined units on user-defined units measurement; selecting Off will display default units (VDC).

F3 (Units) key to Press the key to specify a user-defined string, which consists of edit User Units up to 3 characters and is shown in the Monitor mode display.

**F5 (Decimal PT)** Press the key to show the Decimal Point menu to configure either Auto or Range mode for Monitor display. Auto means that the unit of measured reading fluctuates with the actual measured condition, whilst Range indicates that the unit of measured reading is fixed in accord with the set range setting.

#### Auto

The measured reading display fluctuates with actual condition.

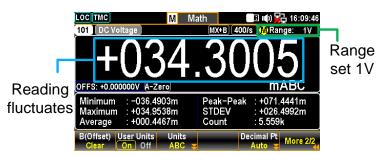

#### Range

The measured reading display is consist with the set range.

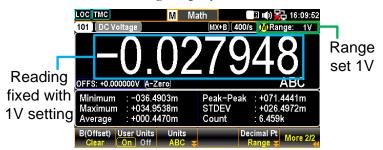

#### 1/X Measurement

Math Equation Divides 1 by the reading (X). 1/XF1 (Function) key to select 1/X Function MathDisp equation F2 (MathDisp) Press the key to show the MathDisp menu for 4 different key to select displays. See the following descriptions for details. display modes Math Display ESC) : Return 😒 Only when Alarm configuration is enabled can the "Alarm" and "ALR+STAT" of Math Display are available to activate. Note

| Show STAT<br>Result | Description | make statistica<br>including Mini<br>Peak-Peak, Sta | ge in MathDisp allows user to<br>l calculations for measurements<br>mum, Maximum, Average<br>indard Deviation and Count.<br>Inlitor<br>11X (40015) (M Range: 1V)<br>11X (40015) (M Range: 1V)<br>Peak-Peak : +06.96658k<br>STDEV : +0328.849<br>Count : 502<br>ReStart |
|---------------------|-------------|-----------------------------------------------------|----------------------------------------------------------------------------------------------------|
|                     | Values      | +0.141745 k                                         | Indicates the 1/X calculation                                                                                                    |
|                     |             | Minimum                                             | Indicates the minimum value                                                                                                    |
|                     |             | Maximum                                             | Indicates the maximum value                                                                                                    |
|                     |             | Average                                             | Indicates the average value                                                                                                    |
|                     |             | Peak-Peak                                           | Indicates the peak to peak value                                                                                                    |
|                     |             | STDEV                                               | Indicates the standard deviation value                                                                                                    |
|                     |             | Count                                               | Indicates the latest counts of 1/X                                                                                                    |
| Show Math<br>Result | Description | mathematical c                                      | e in MathDisp allows user to view<br>calculations for several parameters.                                                                                                    |
|                     | Values      | +029.8452                                           | Indicates the 1/X calculation                                                                                                    |
|                     |             | Measure                                             | Indicates the originally measured<br>Voltage value                                                                                                    |

| Show Alarm<br>Result       | Description | track if measu<br>and Low limits<br>toc TMC<br>M<br>M<br>101 DC Voltage (Alarm<br>+02<br>A-Zero | ge in MathDisp allows user to<br>red data exceeds the set High<br>s, individually.      |
|----------------------------|-------------|-------------------------------------------------------------------------------------------------|-----------------------------------------------------------------------------------------|
|                            | Values      | Low Limit                                                                                       | Indicates the set low limit of channel                                                  |
|                            |             | High Limit                                                                                      | Indicates the set high limit of channel                                                 |
|                            |             | Low Fail                                                                                        | Inidcates the numbers of low limit exceeding                                            |
|                            |             | High Fail                                                                                       | Inidcates the numbers of high limit exceeding                                           |
| Show<br>ALR+STAT<br>Result | Description |                                                                                                 | AT page in MathDisp allows<br>formation from both STAT and<br>imultaneously.            |
|                            |             | 101 DC Voltage Alarm<br>HOL Voltage Alarm<br>A-Zero<br>HIGH<br>Low Fail<br>Display<br>Number 2  | $\begin{array}{c c c c c c c c c c c c c c c c c c c $                                  |
|                            | Values      | Left Sec.                                                                                       | The numbers of High and Low limits exceeding are shown individually.                    |
|                            |             | Right Sec.                                                                                      | The values, which based on 1/X calculation, indentical to STAT page are well displayed. |
| Note                       | and "ALR+S  | 0                                                                                               | tion is enabled can the "Alarm"<br>Display are available to activate.<br>of Alarm.      |

#### Percent Measurement

| Math<br>Equation                                   |                                          | – Reference)<br>rence                              | x 100%                                                                                                    |
|----------------------------------------------------|------------------------------------------|----------------------------------------------------|----------------------------------------------------------------------------------------------------|
| F1 (Function)<br>key to select<br>Percent equation | Percent<br>Function MathDis<br>PERC STAT | p REF % REF %                                      |                                                                                                    |
| F3 (REF %) key<br>to set the<br>Reference value    | •                                        | cent equation.                                     | enu to configure a Reference                                                                                                    |
| F4 (REF %) key to<br>get value at once             | -                                        | • •                                                | rform an reference measurment                                                                                                    |
| F2 (MathDisp)<br>key to select<br>display modes    | •                                        |                                                    | IathDisp menu for 4 different<br>lescriptions for details.<br>ESC:Return ()<br>ALR+STAT                                                                                                    |
| Note                                               |                                          |                                                    | ation is enabled can the "Alarm"<br>Display are available to activate.                                                                                                    |
| Show STAT<br>Result                                | Description                              | make statistica<br>including Min<br>Peak-Peak, Sta | ge in MathDisp allows user to<br>al calculations for measurements<br>imum, Maximum, Average<br>andard Deviation and Count.<br>Monitor<br>PERC (400/s Mange: 1V<br>)29599<br>Peak-Peak : +0305.856<br>STDEV : +112.5642<br>Count : 244<br>Restart |
|                                                    | Values                                   | -30.2959                                           | Indicates the Percent calculation                                                                                                    |
|                                                    |                                          | Minimum                                            | Indicates the minimum value                                                                                                    |
|                                                    |                                          | Maximum                                            | Indicates the maximum value                                                                                                    |
|                                                    |                                          | Average                                            | Indicates the average value                                                                                                    |
|                                                    |                                          | Peak-Peak                                          | Indicates the peak to peak value                                                                                                    |
|                                                    |                                          | STDEV                                              | Indicates the standard deviation value                                                                                                    |

|                      |             | Count                                                                                                    | Indicates the latest counts of Percent                                                          |
|----------------------|-------------|----------------------------------------------------------------------------------------------------|-------------------------------------------------------------------------------------------------|
| Show Math<br>Result  | Description |                                                                                                    | e in MathDisp allows user to view calculations for several parameters.                          |
|                      |             |                                                                                                    | Aonitor 📃 🌒 🙀 16:47:21                                                                          |
|                      |             |                                                                                                    | $\frac{\text{[PERC] (400/s) [M] Range: 1V]}}{99167}_{k}$                                        |
|                      |             | Measure : +0.009351V                                                                                                | REF % : -023.3452m                                                                              |
|                      |             | Display<br>Number <del>y</del>                                                                                      | ReStart                                                                                         |
|                      | Values      | -0.199167 k                                                                                                    | Indicates the Percent calculation                                                               |
|                      |             | Measure                                                                                                    | Indicates the originally measured<br>Voltage value                                              |
|                      | REF %       | Indicates the defined reference % value                                                                             |                                                                                                 |
| Show Alarm<br>Result | Description | The Alarm page in MathDisp allows user to track if measured data exceeds the set High and Low limits, individually. |                                                                                                 |
|                      |             | 101 DC Voltage Alarm                                                                                                | Aonitor<br>(PERC) 5/s WRange: 100mV<br>29875<br>IIGH<br>High Limit : +1.000000<br>High Fail : 3 |
|                      |             | Display<br>Number y                                                                                                 | ReStart                                                                                         |
|                      | Values      | Low Limit                                                                                                    | Indicates the set low limit of channel                                                          |
|                      |             | High Limit                                                                                                    | Indicates the set high limit of channel                                                         |
|                      |             | Low Fail                                                                                                    | Inidcates the numbers of low limit exceeding                                                    |
|                      |             |                                                                                                    |                                                                                                 |

| Show<br>ALR+STAT<br>Result | Description | user to view in<br>Alarm pages s | Monitor<br>m (PERC) 5/s (M Range: 100mV)<br>72434<br>MIN : +0.155065 P-P : +09.16904<br>MAX: +09.32411 STD : +03.01035 |
|----------------------------|-------------|----------------------------------|----------------------------------------------------------------------------------------------------|
|                            |             | 0 3<br>Display<br>Number 😴       | AVG:+05.60276 COU: 4 ReStart                                                                                           |
|                            | Values      | Left Sec.                        | The numbers of High and Low limits exceeding are shown individually.                                                   |
|                            |             | Right Sec.                       | The values, which based on Percent<br>measurement, indentical to STAT<br>page are well displayed.                      |
| Note                       | and "ALR+S  | 0                                | tion is enabled can the "Alarm"<br>Display are available to activate.<br>of Alarm.                                     |

# Average Menu

| Background                                                   | Press the <i>Average</i> key on the front panel to enter<br>the Average menu. The digital average function<br>averages a specified number of input signal<br>samples to generate one reading. The following<br>diagram demostrates the method of Average<br>using 4 samples per reading. |                                                                                                    |  |
|--------------------------------------------------------------|----------------------------------------------------------------------------------------------------|----------------------------------------------------------------------------------------------------|--|
|                                                              | Average                                                                                                    | The digital average renews a whole group of<br>samples per reading. This method is<br>recommended when using the optional scanner.                                                           |  |
|                                                              |                                                                                                    | 1st reading 2nd reading 3rd reading<br>Sample 1 - 4 Sample 5 - 8 Sample 9 - 12                                                                                                    |  |
|                                                              | Sample #                                                                                                    | 1 2 3 4 5 6 7 8 9 10 11 12                                                                                                    |  |
| F1 (Average) key<br>to turn On/Off<br>Average function       |                                                                                                    | ey to enable or disable the Average function.                                                                                                    |  |
| F2 (Count) key to<br>specify sample<br>counts per<br>reading | which defin<br>reading. Mo                                                                                                    | ey to enter the menu to specify count of average,<br>hes the number of samples to be averaged per<br>ore samples offer low noise but a long delay. Less<br>fer high noise but a short delay. |  |

F3 (WinMethod) Press the key to enter the Average Window Method menu. Average window defines the threshold for when the digital average data is updated again. When the data falls in the range between TH and TL, the Average keeps processing. When the data falls out of the range between TH and TL, the Average will restart. When measuring unstable signals, appropriately setting the average window can improve the measurement speed.

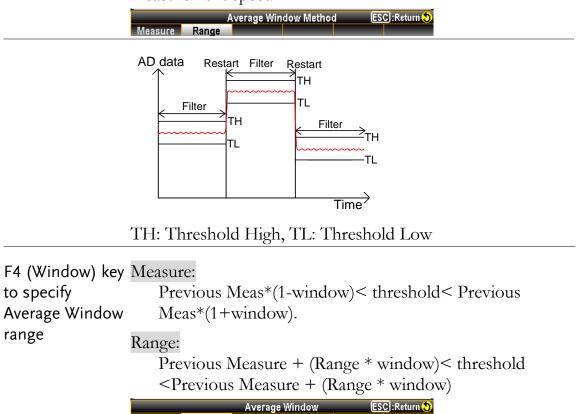

0.1%

# Log Menu

| Background | Press the <i>Log</i> key on the front panel to enter the Log menu, which allows user to perform Capture function, which captures screenshot of hardcopy, or to operate ScanData, which saves data log of scanned readings into installed USB disk. | Log |  |  |
|------------|----------------------------------------------------------------------------------------------------|-----|--|--|
| Note       | Before performing Log functions, be aware of the supported USB disk as following:                                                                                                    |     |  |  |
|            | <ul><li>USB Disk Type: Flash Disk Only</li><li>FAT Format: Fat16 or Fat32 (Recommended)</li></ul>                                                                                                    |     |  |  |
|            | <ul> <li>Max memory size: 128GB</li> </ul>                                                                                                    |     |  |  |
|            | <ul> <li>USB disk which requires card adaptor is Not<br/>recommended to be used in this application.</li> </ul>                                                                                                    |     |  |  |
| Combune    |                                                                                                    |     |  |  |

### Capture

| Steps |    | Press the Log PARA (F1) key to select Capture.                                                                                                    |
|-------|----|----------------------------------------------------------------------------------------------------|
|       |    | Capture 😴 Default 😴 Time                                                                                                    |
|       | 2. | Press the <i>FileName</i> (F2) key to determine filename of captured screenshots. The "Default" option remains filename in date & time format (e.g., SCREEN_20220909 13-20-25).                                                                                                    |
|       | 3. | If selecting "Manual" option, press the <i>EditName</i> (F3) key to enter the keyboard page to edit an user-defined filename.                                                                                                    |
|       |    | Log PARA FileName EditName Capture Manual zSCREEN00z                                                                                                    |
| -     | 4. | Press the Capture (F4) key to perform screenshot capturing.<br>The prompt message pops up after completing capturing.                                                                                                    |
|       |    | Loc         TMC         Log         Implie         Implie |
|       |    | Setting     CH     101       TrigSource:     [Log]SCREEN_20230721 13-33-09.bmp     X Channel       Sweeps     Save Ok     N OFF       Log to USB:     Off     LogOfRows:     65k                                                                                                    |
|       |    | Total Channels: 000                                                                                                    |
|       |    | Log PARA<br>Capture Default Time                                                                                                    |

# Scan Data Steps 1. Press the Log PARA (F1) key to select ScanData. Log PARA Logging # Rows Separation Severed ScanData: On Off # Rows Comma Severed 2. Press the Logging (F2) key to activate if scanned readings data will be saved into the inserted USB disk automatically. Selecting "Off" will not automatically save data into the USB disk and instead require manual operation for saving data. From the Home screen, if auto-Logging function is enabled, the Log to USB will be shown "On". Refer to page 34 for details of Home screen.

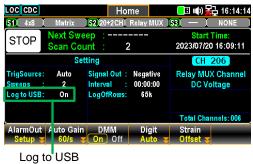

3. Press the # *Rows* (F3) key to specify the row limit, which indicates the max. number of rows for sweep data, of each data logging file. The "65k" means the limit is 65,536 rows per file. The "1M" indicates the limit is 1,048,576 rows per file and the "Infinite" stands for the limit varies based on the number of bytes permitted by file system itself.

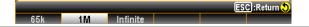

4. Press the *Separation* (F4) key to designate a symbol of separation (Comma, Semicolon or TAB), which is placed between intervals of each count of readings within the export scanned data.

Separation ESC:Return ()

5. Press the *SaveRead* (F6) key to perform data log of scanned readings saving into installed USB disk manually.

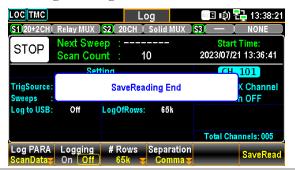

# DIGITAL I/O

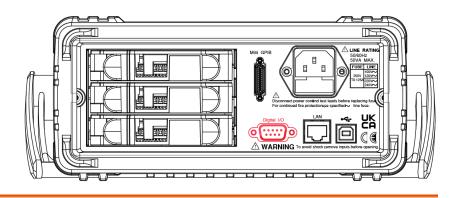

| Digital I/O Overview          | 135 |
|-------------------------------|-----|
| Application: Alarm Output     |     |
| Application: External Trigger |     |

# Digital I/O Overview

Background The Digital I/O port contains 1 pin for External Trigger Input and 4 pins for Alarm Output.

When external trigger pulse is received by the external trigger input pin, the designated channel will be triggered accordingly.

In terms of the 4 alarm output pins, anyone of the 4 pins can be assigned to anyone of the input channels to trigger external LED light, Relay control or send a TTL-compatible pulse to control system.

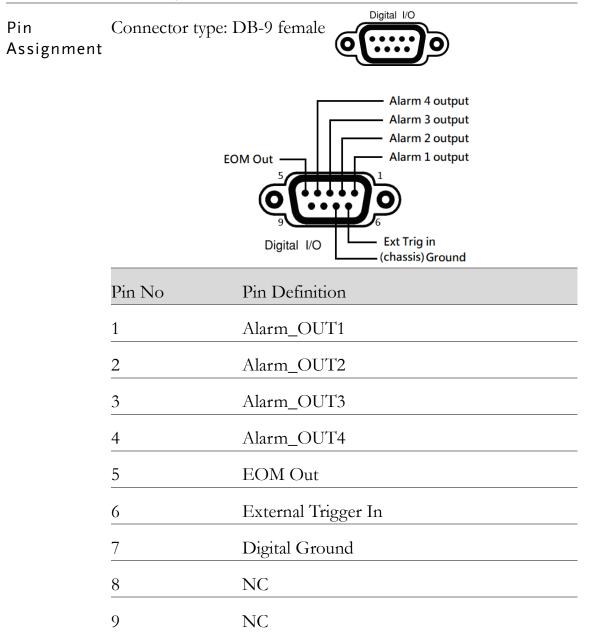

| Pin1-4 | Pin 1-4 are Output TTL-compatible pins,<br>which are selectable for TTL logic Hi or Lo<br>alarm outputs.                                 |
|--------|----------------------------------------------------------------------------------------------------|
|        | Pins<br>1-4<br>output<br>wiring<br>diagram                                                                                               |
| Pin5   | EOM (End Of Measurement) signal Output.<br>Activates when compare measurement is<br>over.<br>It is also available in other measurements. |
|        | EOM +3.3V<br>pulse $0V$ $\rightarrow$ $\leftarrow$<br>width timing $+3.3V$ $\leftarrow$<br>$0V$ $\rightarrow$ $\leftarrow$               |
| Pin6   | <b>about 2μs</b><br>External Trigger Input. Accepts external<br>trigger signals. For using external signals.                             |
|        | Pins<br>6-7<br>output<br>wiring<br>diagram                                                                                               |
| Pin7   | Digital (chassis) Ground.                                                                                                    |

# Application: Alarm Output

| Background   | The alarm output pins of Digital I/O port located on the rear panel, which send a TTL-compatible alarm output, can trigger the connected external alarm devices like sirens and LED lights. |
|--------------|----------------------------------------------------------------------------------------------------|
|              | Anyone of the 4 alarm output pins can be assigned to anyone<br>of the input channels to trigger external devices or send a<br>TTL-compatible pulse to control system.                       |
| Alarm output | Connect the external alarm output devices to the specific pins                                                                                                    |

connection of Digital I/O port located on the rear panel.

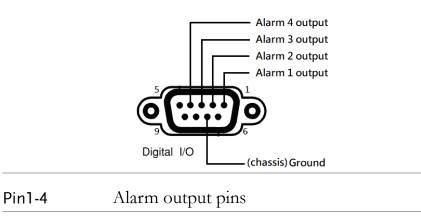

Connection

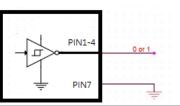

| Activate<br>alarm | Press the <i>Alarr</i> , the Alarm menu | <i>»</i> key on the front p<br>1. | anel to enter            | ) |
|-------------------|-----------------------------------------|-----------------------------------|--------------------------|---|
| output            | Alarm Output<br>High+Lowy #2 y          | Low Limit H<br>+1.00000 = +       | ligh Limit<br>033.0000 🛫 |   |

Use the knob key to navigate channels to select a target channel (channel 101 for example below).

| LOCTMC      |            |       | Alarm |      | <b>∃</b> ∎() | 14:12:45    |
|-------------|------------|-------|-------|------|--------------|-------------|
| S1 20+2CH   | Relay MUX  | S2 –  | - I I | NONE | ]83[ — ]     | NONE        |
| сн<br>101   | Re         | elay  | MU)   | X C  | hanne        |             |
|             | Set        | ting  |       |      | . M          | X+B         |
| Function :  | DC Voltage | Delay |       | Auto | M Value 🗌 :  | +1.000000   |
| Range :     | Auto       |       |       |      | B Value :    | +000.0000m  |
| Speed :     | 60/s       |       |       |      | AVG          | Alarm #2    |
| Auto Zero : | On         |       |       |      | Hi Limit :   |             |
| Input R :   | 10M        |       |       |      | Lo Limit :   | +1.000000   |
| Alarm       | Output     |       |       |      | Low Limit    | High Limit  |
| High+Low=   | #2 🛨       |       |       |      | +1.000000 3  | +033.0000 📼 |

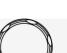

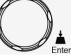

Press the *Alarm* (F1) key to select an alarm limit(s) mode for the select channel.

|                                                                                                    | OFF High+    | Alarm ESC :Return 🔊                                        |  |
|----------------------------------------------------------------------------------------------------|--------------|------------------------------------------------------------|--|
| •                                                                                                    | OFF          | Alarm condition is disabled for select channel.            |  |
|                                                                                                    | High+<br>Low | Both High and Low limits of Alarm condition are activated. |  |
| •                                                                                                    | High         | High limit of Alarm condition is activated.                |  |
| •                                                                                                    | Low          | Low limit of Alarm condition is activated.                 |  |
| Press the <i>Output</i> (F2) key to select which of the 4 alarm output lines will be utilized to send alarm pulse for the selected channel. |              |                                                            |  |
|                                                                                                    | #1 #2        | Output ESC :Return 🔊                                       |  |

Press the *Low Limit* (F5) and the *High Limit* (F6) keys to specify alarm limits individually for the selected channel.

| Alarm Low Limit<br>mV | N<br>/ | +3 | 29 | Local: ← | ESC): ()<br>Enter |
|-----------------------|--------|----|----|----------|-------------------|
| Alarm High Limit      | N<br>/ | +3 | 29 | Local: ← | ESC: 3<br>Enter   |

Press the *Scan* key on front panel to initiate a scan course. When the set alarm occurs for select channel during a scan course, the alarm status will be shown clearly as the following example.

| OC CDC Alam Home<br>S1 4x8 Matrix S2 20+2CH Relay MUX                    | IIIIIIIIIIIIIIIIIIIIIIIIIIIIIIIIIIII |                 |
|--------------------------------------------------------------------------|--------------------------------------|-----------------|
| STOP Next Sweep :<br>Scan Count : 2                                      | Start Time:<br>2023/07/19 15:28:50   |                 |
| Setting                                                                  | CH 201                               |                 |
| TrigSource: Auto Signal Out : Negative<br>Sweeps : 2 Interval : 00:00:00 | Relay MUX Channel<br>DC Voltage      |                 |
| Log to USB: Off LogOfRows: 65k                                           |                                      | The set low     |
|                                                                          | Total Channels: 004                  | limit of alarm  |
| AlarmOut Auto Gain DMM Digit<br>Setup = 60/s = 0n Off Auto =             | Strain<br>Offset 🛫                   | #2 is triggered |

# Application: External Trigger

|            | pulse of $\geq 10 \mu s$ is required.                                                                          |
|------------|----------------------------------------------------------------------------------------------------|
| Background | The external trigger uses the digital I/O pin for manual triggering of the DAQ-9600. To trigger the DAQ-9600 a |

SignalConnect the external trigger signal to the specific pins ofconnectionDigital I/O port located on the rear panel.

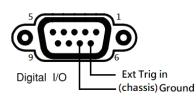

| Connection<br>Digital I/O PIN 6<br>Terminal<br>PIN 7<br>Trigger input | Pin6       | External Trigger Input pin |
|-----------------------------------------------------------------------|------------|----------------------------|
|                                                                       | Connection | Digital I/O PIN 6          |

| Activate<br>external | Press the <i>Interval</i> key on the front panel to enter the Interval menu.                                                                                                    | 8<br>Interval |  |  |  |
|----------------------|----------------------------------------------------------------------------------------------------|---------------|--|--|--|
| trigger              | TrigSource Sweeps Sweeps INF Signal Out<br>Auto 🛫 3 😴 On Off Pos Neg                                                                                                    |               |  |  |  |
|                      | Press the <i>TrigSource</i> (F1) key to enter the trigger source menu followed by pressing the <i>External</i> (F4) to select External Trigger mode. TrigSource                                                                                                    |               |  |  |  |
|                      | TrigSource ESC:Return ()<br>Auto Time Manual External On Alarm                                                                                                    |               |  |  |  |
|                      | During a scan course, each sweep only starts<br>when an external triggered signal is received.                                                                                                    |               |  |  |  |
|                      | Next sweep waits until External signal                                                                                                    |               |  |  |  |
|                      | LOC         CDC         Home         Cold         Home         Cold         Cold         Home         Cold         Cold         Home         Cold         Cold         Home         Cold         Cold         Cold         Home         Cold         Cold         C |               |  |  |  |
|                      | Setting CH 201                                                                                                    |               |  |  |  |
|                      | TrigSource:       External       Signal Out :       Negative       Relay MUX Channel         Sweeps :       2       TrigSignal :       Negative       DC Voltage         Log to USB:       Off       LogOfRows:       1M       Alarm         TrigL       TrigL       TrigL       TrigL                                                                                                    |               |  |  |  |

AlarmOut

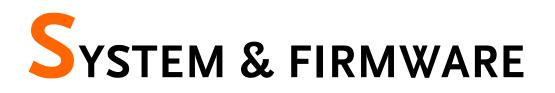

| View System Info | 141 |
|------------------|-----|
| Firmware Update  | 142 |

# View System Info

| Background | View system information including Vendor, Model Name,<br>Serial Number, Master Firmware and Slave Firmware.                                                                                                    |
|------------|----------------------------------------------------------------------------------------------------|
| Step       | <ol> <li>Press the Menu key, the System configuration menu appears. And press the NEXT key repeatedly or scroll the Knob key to move to the Security&amp;Info − SystemInfo field.</li> </ol>                                                                                                    |
|            | LOC GPIB       Menu       Iterface       Lan Setup         System       Display       Interface       Lan Setup         Beep       ON       Copy to USB       Open         Key Sound       ON       Copy From USB       Open         Date/Time       Date/Time       Cali&Update       CaliBupdate         Date       2022 / 09 / 26       Calibration       Open         Time 16       16 : 27       Firmware       Open         Firmware       Open       Security&Into       Security         Parameter       Security       Open       Open         Save&Load       Open       SystemInfo       Open         Page Up       Page Down       PREV       NEXT       Enter       Exit Menu                                                                                                    |
|            | 2. Press the F5 (Enter) key or Enter<br>Knob key to enter the System<br>Information where all the critical<br>contents are exposed for check.                                                                                                    |
|            | LOC GPIE       Menu       Image: Constraint of the state of the state of |

# Firmware Update

| Background         | This section is for updating the latest firmware.                                                                                                    |
|--------------------|----------------------------------------------------------------------------------------------------|
| Step               | <ol> <li>Press the Menu key, the System configuration menu appears. And press the NEXT key repeatedly or scroll the Knob key to move to the Cali&amp;Update - Firmware field.</li> </ol>                                                                                                    |
|                    | LOC GPIB       Menu       Iterface       Lan Setup         System       Display       Interface       Lan Setup         Beep       ON       Copy to USB       Open         Key Sound       ON       Copy From USB       Open         Date/Time       Cali&Update       Cali&Update         Date       2022 / 09 / 26       Calibration       Open         Time       16 : 15 : 16       Firmware       Open         TimeSync       Open       Security&Info       Security&Info         Save&Load       Open       SystemInfo       Open         Page Up       Page Down       PREV       NEXT       Enter       Exit Menu |
|                    | 2. Press the F5 (Enter) key or Enter<br>Knob key to enter the Firmware<br>Update menu.                                                                                                    |
|                    | LOC GPIB       Menu       Imit initialized         Syster       Firmware Update         Bee       Step 1:Check USB Files       Check         Key <master> Current: V0.82       New:       NoFile         State       Stave&gt;       Current: V0.90       New:         Date       Step 2:Update       Start         Time       Return       Start         Page Up       Page Down       PREV       NEXT       Enter       Exit Menu</master>                                                                                                    |
| Firmware<br>Update | Update Prior to update, make sure if the required<br>Process firmware file is stored within the flash drive<br>plugged into the USB port on the front panel.<br>Also, user can check the current Master and<br>Slave firmware version respectively in this menu.                                                                                                    |

- Note Prior to update, please rename the downloaded firmware files as below:
  - ✓ Master file: M\_IMAGE.bin
  - ✓ Slave file: S\_IMAGE.bin
  - 1. Press the F5 (Enter) key or Knob key first, the qualified firmware version will show then.

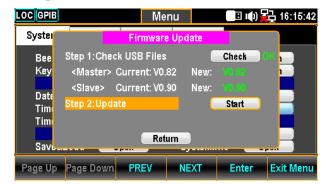

Note: If flash drive has no update files, it will show as the figure below.

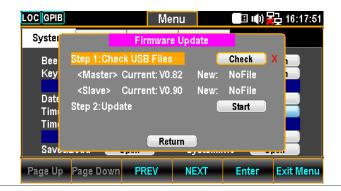

2. Press the NEXT key or scroll Knob key to move to the Update followed by pressing the F5 (Enter) key or Knob key to Start update.

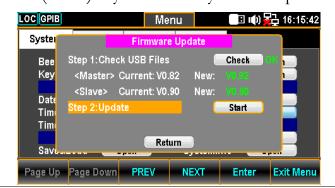

# **MENU SETTING**

| Configure System         | . 145 |
|--------------------------|-------|
| Beep Setting             | . 145 |
| Key Sound Setting        | 146   |
| Date Setting             |       |
| Time Setting             |       |
| TimeSync Setting         |       |
| Save and Load Parameters |       |
| Copy Parameters To USB   |       |
| Copy Parameters From USB |       |
| Calibration Setting      |       |
| Firmware Update          |       |
| Security Setting         |       |
| View System Info         |       |
| Configure Display        |       |
| Brightness Setting       |       |
| Auto Off Setting         |       |
| Auto Off Time Setting    |       |
| 1ST Color Setting        |       |
| Math Color Setting       |       |
| Display Mode Setting     |       |
| Additional Info Setting  |       |
| Language Setting         |       |
|                          | -     |

## **Configure System**

#### Beep Setting

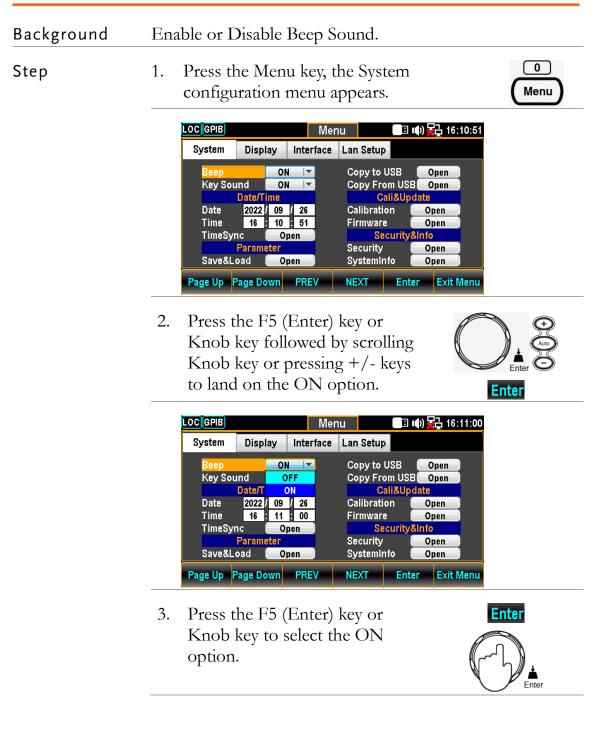

#### Key Sound Setting

| Background | Enable or Disable Key Sound.                                                                                                    |
|------------|----------------------------------------------------------------------------------------------------|
| Step       | <ol> <li>Press the Menu key, the System<br/>configuration menu appears. And<br/>then press the NEXT key<br/>repeatedly or scroll the Knob key<br/>to move to the Key Sound field.</li> </ol>                                                                                                    |
|            | LOC GPIB       Menu       Image: Constraint of the second second |
|            | <ul> <li>2. Press the F5 (Enter) key or Knob key followed by scrolling Knob key or pressing +/- keys to land on the On option.</li> </ul>                                                                                                    |
|            | LOC GPIB       Menu       Image: Constraint of the system       Display       Interface       Lan Setup       Image: Constraint of the system       Image: Constraint of the system       Image: Consystem of the system       Image: Constraintof                                                                                                    |
|            | 3. Press the F5 (Enter) key or Enter Knob key to select the ON option for Key Sound.                                                                                                    |

#### Date Setting

| Background | Manually adjust date for system or automatically set date via TimeSync setting.                                                                                                    |
|------------|----------------------------------------------------------------------------------------------------|
| Step       | <ol> <li>Press the Menu key, the System configuration menu appears. And press the NEXT key repeatedly or scroll the Knob key to move to the Date/Time - Date field.</li> </ol>                                                                                                    |
|            | MenuInterfaceSystemDisplayInterfaceLan SetupBeepONCopy to USBOpenCopy to USBOpenCopy to USBOpenCopy to USBOpenCopy From USBOpenCali&UpdateDate // 20Copy from USBOpenCali&UpdateCalibrationOpenFirmwareOpenSecurity& SecurityOpenSave&LoadOpenSystemInfoOpenSave&LoadOpenPage UpPage DownPREVNEXTEnter                                                                                                    |
|            | <ul> <li>Use the Left/Right keys to move the cursor followed by scrolling Knob key or pressing +/- keys to define year of Date. Also, you can press Number keys to directly input a specific digit.</li> </ul>                                                                                                    |
|            | Menu       Interface       Lan Setup         System       Display       Interface       Lan Setup         Beep       ON       Copy to USB       Open         Date/Time       Copy From USB       Open         Date/Time       Cali&Update         Date/Time       CaliBupdate         Date/Time       CaliBupdate         Date/Time       Open         Date/Time       CaliBupdate         Date/Time       Open         Security& Open         TimeSync       Open         Parameter       Security Open         Save&Load       Open         Save&Load       Open         Save&Load       Open         Save&Load       Open         Save&Load       Open         Save&Load       Open         Save&Load       Open         Save <t< td=""></t<> |
|            | <ul> <li>3. Press the F5 (Enter) key or Knob key to confirm the input digit for year of Date.</li> </ul>                                                                                                    |

4. Repeat steps 2 to 3 for month and day.

#### **Time Setting** Background Manually adjust time for system or automatically set time via TimeSync setting. 0 1. Step Press the Menu key, the System Menu NEXT configuration menu appears. And press the NEXT key repeatedly or scroll the Knob key to move to the Date/Time - Time field. LOC GPIB Menu 🔲 🕪 🙀 16:11:49 System Interface Lan Setup Display Copy to USB Beep ON . Open Key Sound Copy From USB Open ON -Cali&Update 2022 09 26 Calibration Open 11 49 16 Firmware Open Open Security& ٦fo Security Open Рага Save&Load Open SystemInfo Open Page Up Page Down PREV NEXT Exit Menu Enter 2. Use the Left/Right keys to move the cursor followed by scrolling Knob key or pressing +/- keys to define hour of Time. Also, you can press Number keys to directly input a specific digit. LOC GPIB 🔲 🕪 🙀 16:11:57 Menu Interface Lan Setup System Display Copy to USB Beep ON Open Copy From USB Open Key Sound ON -Cali&Update Date/Time 2022 09 26 Calibration Open Open 16 11 57 Firmware Open Security ıfo TimeSync Security Open Рага Save&Load Open SystemInfo Open Page Up Page Down PREV NEXT Enter Exit Menu 3. Press the F5 (Enter) key or Enter Knob key to confirm the input digit for hour of Time. Repeat steps 2 to 3 for minute and second. 4.

#### TimeSync Setting

| Background                   | TimeSync is only available when connecting to internet<br>with appropriate network setting.                                |                                                                                                    |  |  |  |
|------------------------------|----------------------------------------------------------------------------------------------------|----------------------------------------------------------------------------------------------------|--|--|--|
| Step                         | configuration me<br>press the NEXT<br>scroll the Knob k                                                                    | 1. Press the Menu key, the System<br>configuration menu appears. And<br>press the NEXT key repeatedly or<br>scroll the Knob key to move to<br>the Date/Time - TimeSync field. |  |  |  |
|                              | Beep ON Key Sound ON Date/Time<br>Date 2022 / 09 / 2/<br>Time 16 : 12 : 00<br>TimeSync Open<br>Parameter<br>Save&Load Open |                                                                                                    |  |  |  |
|                              | 2. Press the F5 (Er<br>Knob key to ent<br>Time Sync ment                                                                   | er the Internet                                                                                                    |  |  |  |
|                              | SysIntrEEnable SynchronKSynchronize SeSynchronize TinSynchronize TinTSet the time zorTLast Update TinSS                    | rver time.nist.gov v<br>w Now<br>ne 7 Days v<br>ie UTC+08:00<br>ne is 2018/07/01 00:00:00<br>Return                                                                           |  |  |  |
| Internet Time<br>Synchronize | Enable Synchronize                                                                                                    | Enable or disable time sync<br>Check / Uncheck                                                                                                    |  |  |  |
|                              | Synchronize Server                                                                                                    | Choose remote server for time sync                                                                                                    |  |  |  |
|                              |                                                                                                    | time.nust.gov / time-nw.nist.gov                                                                                                    |  |  |  |
|                              |                                                                                                    | The 2nd server is available for user<br>customization. Refer to page 223<br>for SCPI setting.                                                                                 |  |  |  |

| Synchronize Now     | Retrieve the currently standard time from the remote sever.                             |
|---------------------|-----------------------------------------------------------------------------------------|
| Synchronize Time    | Define an interval to retrieve the<br>currently standard time from the<br>remote sever. |
|                     | 7 Days / 14 Days / 30 Days                                                              |
| Set the time zone   | Set UTC (Coordinated Universal Time)                                                    |
|                     | hour / minute                                                                           |
| Last Update Time is | Display the currently standard time.                                                    |

#### Save and Load Parameters

| Background | The DAQ-9600 can save several instrument settings, which include the state, function, I/O and range settings. The Load function makes the saved settings or default setting to be recalled at the next power up or immediately.                                                                                                    |  |  |  |  |
|------------|----------------------------------------------------------------------------------------------------|--|--|--|--|
| Step       | 1. Press the Menu key, the System configuration menu appears. And press the NEXT key repeatedly or scroll the Knob key to move to the Parameter – Save&Load field. Image: Content of the Content of the Conte |  |  |  |  |
|            | 2 Prose the E5 (Enter) have on Enter                                                                                                    |  |  |  |  |

 Press the F5 (Enter) key or Knob key to enter the Parameter Save&Load menu.

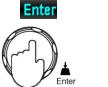

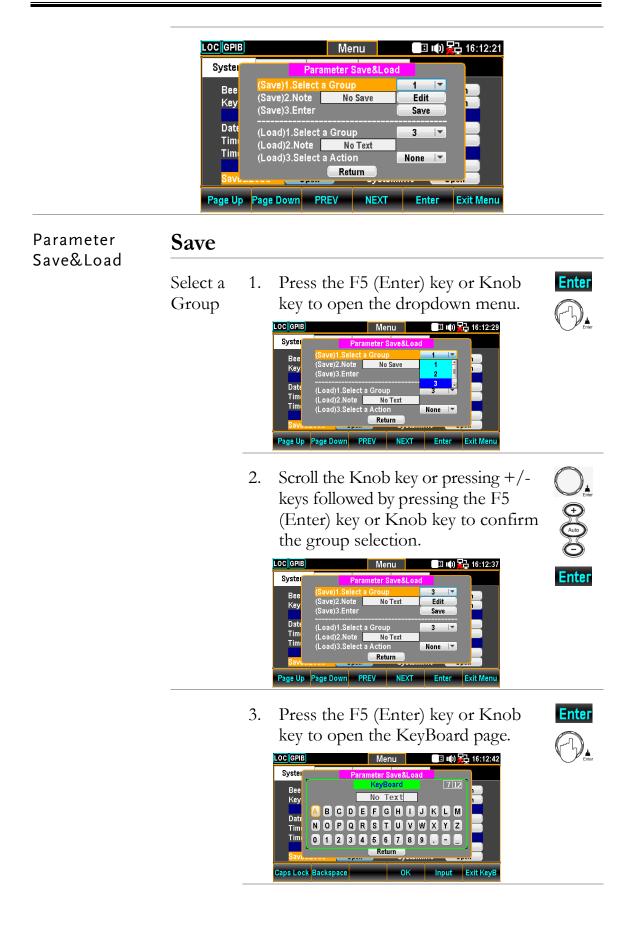

Press the F2 (Backspace) key to 4. clear default words.

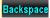

Input

0K

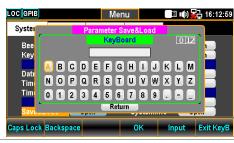

Use the Left/Right and +/- keys or 5. scroll the Knob key to move the cursor to desired word followed by pressing the F5 (Input) key or Knob key to input the word.

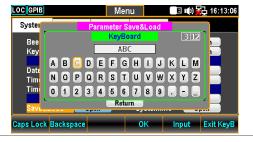

6. Press the F4 (OK) or the Knob key to confirm the input words.

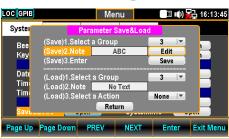

7. Press the F5 (Enter) key or Knob key to saved the input words.

| -        |                |               | -        |                  |
|----------|----------------|---------------|----------|------------------|
| LOC GPIB |                | Menu          |          | 16:13:51         |
| Syster   | Par            | ameter Save&L | oad      |                  |
| Bee      | (Save)1.Select | a Group       | 3 🔻      |                  |
| Key      | (Save)2.Note   | ABC           | Edit     |                  |
| , age    | (Cave)2 Enter  |               | Covo     |                  |
| Date     | Pa             | rameter Save  | Ok       |                  |
| Tim      | (Load)2.Note   | No Text       |          |                  |
| Tim      | (Load)3.Select |               | None 🔽   |                  |
| Savi     |                | Return        |          |                  |
| Save     |                |               |          | - <b>P</b> • • • |
| Page Up  | Page Down F    | REV NE>       | (T Enter | Exit Menu        |
|          |                |               |          |                  |

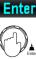

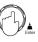

Load

Enter

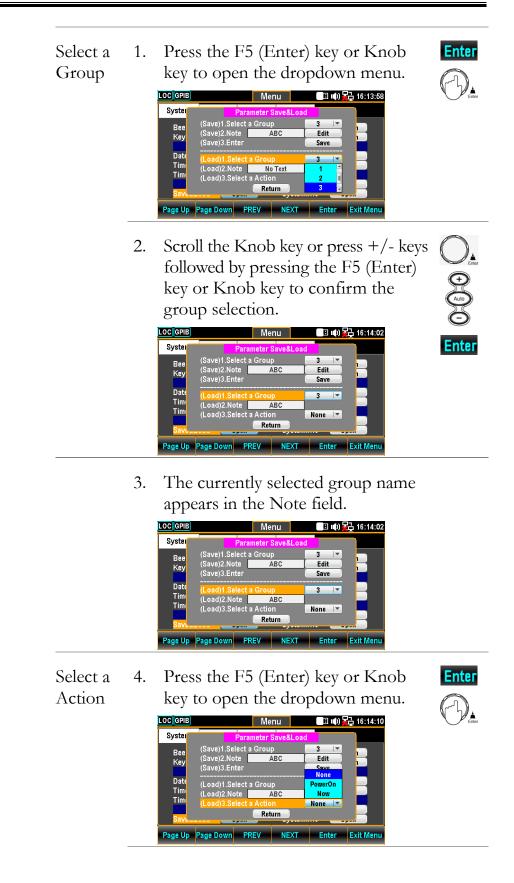

5. Scroll the Knob key or press +/- keys followed by pressing the F5 (Enter) key or Knob key to confirm the action selection.

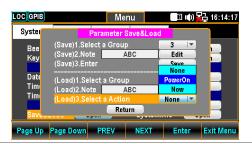

6. Press the F5 (Enter) key or Knob key to confirm the action selection.

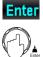

Enter

| OC GPIB |              | Mer          | าน         | <b>B</b> () | 16:14:3 |
|---------|--------------|--------------|------------|-------------|---------|
| Syster  | P            | arameter S   | ave&Load   |             |         |
| Bee     | (Save)1.Sele | ct a Group   |            | 3 💌         |         |
| Key     | (Save)2.Note | A            | BC         | Edit        |         |
|         | (Save)2 Ente |              | 1          | Cava        |         |
| Date    | Раг          | ameter Lo    | ad Setup C | )k          |         |
| Tim     | (Load)2.Not  | 2 A          | BC         |             |         |
| Tim     | (Load)3.Sele | ect a Action | 1          | PowerOn 🔻   |         |
|         |              | Retu         | irn        |             |         |
| Savu    | 1 - P        |              |            |             |         |

Parameter None: no recall action

Power On: recall at next power up

Now: recall instantly

#### Copy Parameters To USB

| Background | This section introduces how to copy the parameters of DAQ-9600 to the connected USB disk.                                                                                                    |
|------------|----------------------------------------------------------------------------------------------------|
| Step       | <ol> <li>Press the Menu key, the System<br/>configuration menu appears. And<br/>press the NEXT key repeatedly or<br/>scroll the Knob key to move to<br/>the Copy To USB field.</li> </ol>                                                                                                    |
|            | LOC CDC       Menu       Image: Copy To USE       Open         System       Display       Interface       Lan Setup         Beep       ON       Copy To USE       Open         Key Sound       ON       Copy From USB       Open         Date       2022 / 01 / 10       CaliBUpdate       CaliBUpdate         Date       2022 / 01 / 10       Firmware       Open         Time 10       : 52 : 08       Firmware       Open         Parameter       Security       Open       SystemInfo         Save&Load       Open       SystemInfo       Open         Page Up       Page Down       PREV       NEXT       Enter       Exit Menu                   |
|            | 2. Press the F5 (Enter) key or<br>Knob key to bring about the<br>KeyBoard page.                                                                                                    |
|            | LOC CDC       Menu       Image: Constraint of the system       Image: Constraint of the system         System       Display       Interface       Lan Setup         Beep       KeyBoard       7/24       en         KeyBoard       7/24       en       en         Beep       SAVEPAR       en       en         Date       Time       O       P       R       S       T       V       W       Y       Z       n         Times       O       P       R       S       T       V       W       Y       Z       n         Save&Load       Open       Systeminfo       Open       Copen       Caps Lock       Backspace       OK       Input       Exit KeyB |
|            | <ul> <li>Use the Left/Right and +/- keys or scroll the Knob key to move the cursor followed by pressing the F5 (Input) key or the Knob key to specify a name for parameters.</li> </ul>                                                                                                    |

0

Menu

NEXT

4. Press the F4 (OK) key to confirm the parameters name and copy it to the connected USB disk.

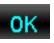

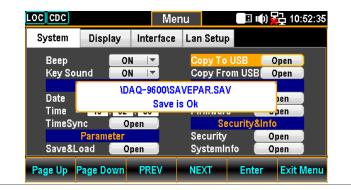

5. The prompt message pops up and indicates the file of parameters is saved to the connected USB completely.

#### Copy Parameters From USB

**Background** This section introduces how to recall the saved parameters from the connected USB disk to DAQ-9600.

Step1.Press the Menu key, the System<br/>configuration menu appears. And<br/>press the NEXT key repeatedly or<br/>scroll the Knob key to move to<br/>the Copy From USB field.

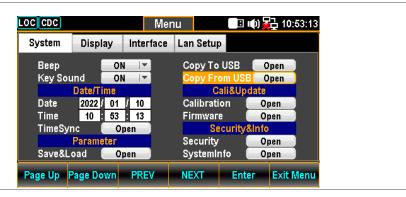

2. Press the F5 (Enter) key or Knob key to bring about the Choose the Load File page.

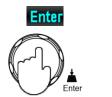

| OC CDC |           | Menu        | B        | 🏟 🙀 13:30    |
|--------|-----------|-------------|----------|--------------|
| Syster | Choo      | se the Load | File     |              |
|        | NAME      |             | DAT      | E            |
| Bee    |           |             |          | 10 11:15 📃 🛄 |
| Key    | SAVEPAR.S | AV          | 2022/01/ | 10 10:52     |
| Date   |           |             |          |              |
| Tim    |           |             |          |              |
| Tim    |           |             |          |              |
|        |           |             |          |              |
| Sav    |           |             |          |              |
|        |           | 0           | /        | Exde         |
|        |           | Oł          | <b>`</b> | Exit         |

 Use the +/- keys or scroll the Knob key to move among parameters files within the list.

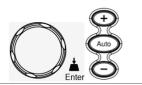

4. Press the F4 (OK) key to confirm the selection followed by entering the Parameter Load Option page.

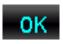

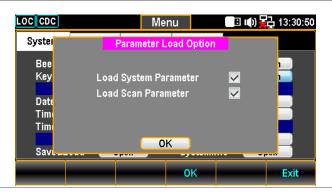

 Scroll the Knob key to move between System and Scan Parameters followed by pressing Knob key to select/unselect parameters. Press F4 (OK) key to load parameters to DAQ-9600.

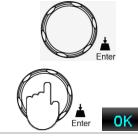

| LOCCDC          |                       | Me          | nu                 |           | · 물급 13:30:57 |
|-----------------|-----------------------|-------------|--------------------|-----------|---------------|
| System          | Display               | Interface   | Lan Setup          |           |               |
| Beep<br>Key Sou |                       |             | Сору То<br>Сору Гг |           | Open<br>Open  |
|                 |                       | DAQ-9600\S/ |                    |           |               |
| Date<br>Time    |                       | Load        |                    |           | pen<br>open   |
| TimeSy          | nc<br>Parameter       | Open        | Security           | curity&In | fo<br>Open    |
| Save&L          |                       | Open        | Systeml            |           | Open          |
| Page Up         | <sup>p</sup> age Down | PREV        | NEXT               | Enter     | Exit Menu     |

6. The prompt message indicates the selected parameters is loaded from the connected USB disk to DAQ-9600.

Steps

#### Calibration Setting

Background This section mainly provides several calibrations for frequency, DC gain and DMM. Note that only the certified technician can operate the calibration procedure. Refer to the qualified personnel for more details when necessary.

> Press the Menu key, the System configuration menu appears. And press the NEXT key repeatedly or scroll the Knob key to move to the Cali&Update - Calibration field.

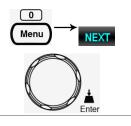

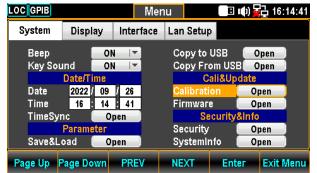

2. Press the F5 (Enter) key or Knob key to enter the Calibration menu.

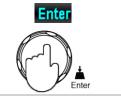

| C GPIB            |                        | Mei         | nu         | <b>B</b> () | 🔁 16:14:47                               |
|-------------------|------------------------|-------------|------------|-------------|------------------------------------------|
| Syster            |                        | Calibr      | ation      |             |                                          |
| Bee               | FREQ Comp              | ensate (1.0 | 005000)    |             |                                          |
| Key               | Please Inpu            | t Compens   | ate Value  | 1.005000    |                                          |
| Date              | DC Gain Cal            | ibration    | (          | Start       |                                          |
| Tim<br>Tim<br>Sov | (DMM)Step<br>(DMM)Step |             | ibration 🚺 | Start       |                                          |
| Savi              |                        |             | -,         |             | • (* * * * * * * * * * * * * * * * * * * |
| Page Up           | Page Down              | PREV        | NEXT       | Enter       | Exit Menu                                |

| Frequency<br>Calibration | Frequency<br>Compensate<br>(1.005000) | Enable or disable frequency compensation<br>(the value indicates the compensation<br>coefficient; default: Factory calibration value)<br>Check the box to enable:<br>Frequency = Original Frequency x<br>Compensate Coefficient<br>Uncheck the box to disable:<br>Frequency = Original Frequency                                                                                               |
|--------------------------|---------------------------------------|----------------------------------------------------------------------------------------------------|
|                          | Input<br>Compensate<br>Value          | 1. Input a compensation coefficient.                                                                                                    |
|                          |                                       | 2. Use the Left/Right keys to move the cursor followed by pressing the F5 (Enter) key to save the frequency compensation coefficient. The value changes as the figure shown below.                                                                                                    |
| DC Gain<br>Calibration   | DC Gain<br>Calibration                | Click "Start" to execute DC Gain Calibration,<br>which is an internally self-calibration function<br>that does Not require external signal source.<br>It corrects the gain of internal amplifier,<br>though it is not necessary for general<br>conditions unless the significant change in the<br>gain of internal amplifier. It is suggested<br>performing this calibration one time monthly. |
| DMM<br>Calibration       | NOTE                                  | The calibration procedure can be only<br>executed by the certified technician in<br>accordance with the standard instruments.<br>Refer to the manufacturer or qualified<br>personnel of authorized dealer for details.                                                                                                    |

#### Firmware Update

| Background         | This section is for updating the latest firmware.                                                                                                    |
|--------------------|----------------------------------------------------------------------------------------------------|
| Step               | 1. Press the Menu key, the System<br>configuration menu appears. And<br>press the NEXT key repeatedly or<br>scroll the Knob key to move to<br>the Cali&Update - Firmware field.                                                                                                    |
|                    | LOC GPIB       Menu       Image: Constraint of the second second |
|                    | <ol> <li>Press the F5 (Enter) key or<br/>Knob key to enter the Firmware<br/>Update menu.</li> </ol>                                                                                                    |
|                    | OC GPIB       Menu       Imit initialized         Syster       Firmware Update         Bee       Step 1: Check USB Files       Check         Key <master> Current: V0.82       New:         Vaster&gt;       Current: V0.90       New:         Date       Start         Timi       Step 2: Update       Start         Page Up       Page Down       PREV       NEXT       Enter       Exit Menu</master>                                                                                                    |
| Firmware<br>Update | Update Prior to update, make sure if the required<br>Process firmware file is stored within the flash drive<br>plugged into the USB port on the front panel.<br>Also, user can check the current Master and<br>Slave firmware version respectively in this menu.                                                                                                    |

1. Press the F5 (Enter) key or Knob key first, the qualified firmware version will show then.

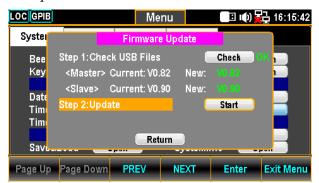

Note: If flash drive has no update files, it will show as the figure below.

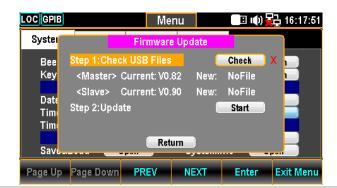

2. Press the NEXT key or scroll Knob key to move to the Update followed by pressing the F5 (Enter) key or Knob key to Start update.

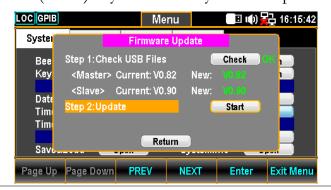

#### Security Setting

| Background | This section is to change the password and enable or disable Lan password.                                                                                                    |
|------------|----------------------------------------------------------------------------------------------------|
| Step       | <ol> <li>Press the Menu key, the System<br/>configuration menu appears. And<br/>press the NEXT key repeatedly or<br/>scroll the Knob key to move to<br/>the Security&amp;Info – Security field.</li> </ol>                                                                                                    |
|            | LOC GPIB       Menu       Image: Constraint of the second second |
|            | 2. Press the F5 (Enter) key or<br>Knob key to enter the Please<br>Input Password page.                                                                                                    |
|            | LOC GPIB       Menu       Image: Constraint of the second of the second of the |
|            | <ul> <li>Use the Left/Right and +/- keys or scroll the Knob key to move the cursor followed by pressing the F5 (Input) key or the Knob key to input the password.</li> </ul>                                                                                                    |

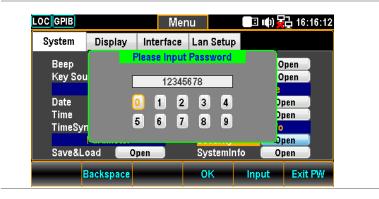

4. Press the F4 (OK) key or Knob key to enter the Security page.

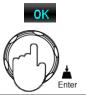

|          | Date New Passwo<br>Tim Confirm Pass<br>Tim Modify Pass<br>Save | Hodily Password<br>rd(4-8 numeric)<br>sword(4-8 numeric)<br>sword<br>Return                        |  |
|----------|----------------------------------------------------------------|----------------------------------------------------------------------------------------------------|--|
| Security | Page Up Page Down<br>Lan Password<br>Enable                    | PREVNEXTEnterExit MenuEnable or disable password<br>requirement for Lan web and telnet<br>Control. |  |
|          | Old Password                                                   | Check / Uncheck<br>Enter the old password                                                          |  |
|          | New Password                                                   | Enter the new password                                                                             |  |
|          | Confirm Password                                               | Enter the new password again                                                                       |  |
|          | Modify Password                                                | Change password by clicking Start                                                                  |  |

#### View System Info

| Background | View system information including Vendor, Model Name,<br>Serial Number, Master Firmware and Slave Firmware.                                                                                                    |
|------------|----------------------------------------------------------------------------------------------------|
| Step       | <ol> <li>Press the Menu key, the System configuration menu appears. And press the NEXT key repeatedly or scroll the Knob key to move to the Security&amp;Info − SystemInfo field.</li> </ol>                                                                                                    |
|            | LOC GPIE       Menu       Image: Constraint of the system       Display       Interface       Lan Setup         Beep       ON       Copy to USB       Open         Key Sound       ON       Copy From USB       Open         Date/Time       Cali&Update       Cali&Update         Date       2022 / 09 / 26       Calibration       Open         Time       16 : 16 : 27       Firmware       Open         TimeSync       Open       Security&Into       Security&Into         Save&Load       Open       SystemInfo       Open         Page Up       Page Down       PREV       NEXT       Enter       Exit Menu |
|            | <ul> <li>2. Press the F5 (Enter) key or<br/>Knob key to enter the System<br/>Information where all the critical<br/>contents are exposed for check.</li> </ul>                                                                                                    |
|            | Syste       System Information         Bee       Vendor :       GWInstek         Model Name :       DAQ-9600         Serial Number :       000000000         Date       Firmware Vension         Tim       Master:       V0.82         Tim       Slave:       V0.90         Save       Page Up       Page Down       PREV       NEXT       Enter       Exit Menu                                                                                                    |

## Configure Display

### Brightness Setting

| Background | Backlight brightness adjustment                                                                                                    |
|------------|----------------------------------------------------------------------------------------------------|
| Step       | <ol> <li>Press the Menu key followed by<br/>pressing the Page Down key<br/>repeatedly until the Display<br/>configuration menu appears.</li> </ol>                                                                                                    |
|            | LOC CDC       Menu       Its:06:25         System       Display       Interface       Lan Setup         Brightness       060       %         AutoOff       ON       DisplayMode       Time         AutoOff       ON       AutoOff       Other Option         ST Color       YELLOW       Other Option       AdditionalInfo         Math Color       GREEN       Language       Open         Page Up       Page Down       PREV       NEXT       Enter       Exit Menu |
|            | <ul> <li>Use the Left/Right keys to move the cursor followed by scrolling Knob key or pressing +/- keys to define digit. Also, you can press Number keys to directly input a specific digit.</li> </ul>                                                                                                    |
|            | LOC CDC       Menu       Iterface       14:56:28         System       Display       Interface       Lan Setup         Brightness       00%       %         AutoOff       ON       DisplayMode       OFF         AutoOff       ON       Other Option         AutoOfor       WHITE       Other Option         Math Color       WHITE       Language         Page Up       Page Down       PREV       NEXT                                                               |
|            | 3. Press the F5 (Enter) key or<br>Knob key to confirm the input<br>digit for backlight brightness.                                                                                                    |

Page Down

NEXT

Enter

Enter

#### Auto Off Setting Background Enable or disable automatic brightness adjustment 0 Step 1. Press the Menu key followed by Menu pressing the Page Down key repeatedly until the Display configuration menu appears. LOC CDC 📑 🕪 🙀 15:06:25 Menu Display Interface Lan Setup System BackLight Math Off Display DisplayMode Time 060 % -AutoOff ON 🖃 AutoOffTime 030 min Font Color 1ST Color YEL Other Option YELLOW 💌 AdditionalInfo 📒 Open GREEN 🔽 Language Open Page Up Page Down PREV Enter NEXT Exit Menu 2. Press the NEXT key repeatedly or scroll the Knob key to move to the BackLight - AutoOff field. LOC CDC Menu 📃 🖬 🗐 🙀 14:56:48 System Display Interface Lan Setup BackLight Math Off Display 060 DisplayMode OFF 🔽 Brightness -ON AutoOffTime 030 min Font Color 1ST Color **Other Option** WHITE 🔽 AdditionalInfo Open Math Color WHITE 🔽 Language Open Page Up Page Down PREV NEXT Enter Exit Menu 3. Press the F5 (Enter) key or Knob key followed by scrolling Knob key or pressing +/- keys to select the ON option.

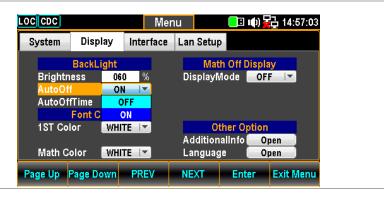

4. Press the F5 (Enter) key or Knob key to confirm the ON option for AutoOff.

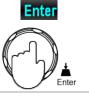

#### Auto Off Time Setting

| Background | Set the duration before automatic brightness adjustment.<br>When the machine has been idle for the set duration, the<br>screen will change to automatic brightness adjustment.<br>NOTE: Auto Off Time will be activated only when<br>Auto Off option is turned ON.                                                                                                    |  |  |
|------------|----------------------------------------------------------------------------------------------------|--|--|
| Step       | <ul> <li>1. Press the Menu key followed by pressing the Page Down key repeatedly until the Display configuration menu appears.</li> <li>Image: Configuration menu appears.</li> <li>Image: Configurati</li></ul> |  |  |
|            | scroll the Knob key to move to the BackLight – AutoOffTime field.                                                                                                    |  |  |

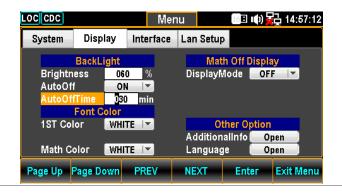

3. Use the Left/Right keys to move the cursor followed by scrolling Knob key or pressing +/- keys to define minutes. Also, you can press Number keys to directly input a specific minutes.

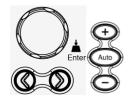

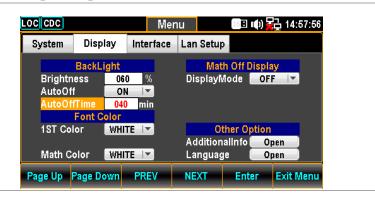

4. Press the F5 (Enter) key or Knob key to confirm the input minutes for Auto Off Time.

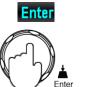

#### 1ST Color Setting

| Background | Set the theme color of 1ST display                                                                                                    |
|------------|----------------------------------------------------------------------------------------------------|
| Step       | <ol> <li>Press the Menu key followed by<br/>pressing the Page Down key<br/>repeatedly until the Display<br/>configuration menu appears.</li> </ol>                                                                                                    |
|            | Menu         Interface       Lan Setup         System Display       Interface       Lan Setup         BackLight       Math Off Display         Brightness       060       %         AutoOff       ON       Math Off Display         DisplayMode       Time       >         Font Color       Other Option         AdditionalInfo       Open         Math Color       GREEN       NEXT       Enter       Exit Menu                            |
|            | 2. Press the NEXT key repeatedly or scroll the Knob key to move to the Font Color – 1ST Color field.                                                                                                    |
|            | Menu         System       Display       Interface       Lan Setup         BackLight       Math Off Display         Brightness       060       %         AutoOff       ON         Other Option         AutoOffTime       O30       min         Font Color         Menu       Other Option         AdditionalInfo       Open         Math Color       WHITE         Page Up       Page Down       PREV       NEXT       Enter       Exit Menu |
|            | <ul> <li>3. Press the F5 (Enter) key or<br/>Knob key followed by scrolling<br/>Knob key or pressing +/- keys<br/>to select desired color for 1ST<br/>display.</li> </ul>                                                                                                    |

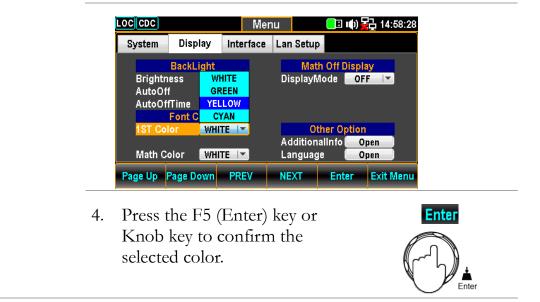

## Display result The following figure demonstrates the defined yellow color for 1ST display.

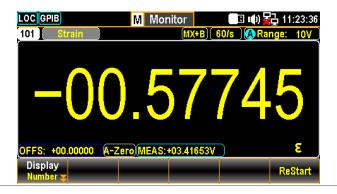

#### Math Color Setting

| 1. | Press the Menu key followed by pressing the Page Down key $Page Down$                                                                                                    |  |  |  |
|----|----------------------------------------------------------------------------------------------------|--|--|--|
|    | pressing the Page Down key<br>repeatedly until the Display<br>configuration menu appears.                                                                                                    |  |  |  |
|    | LOC CDC Menu Itsicolitza<br>System Display Interface Lan Setup                                                                                                    |  |  |  |
|    | BackLight       Math Off Display         Brightness       060 %         DisplayMode       Time         AutoOff       ON         AutoOffTime       030 min         Font Color       Other Option         1ST Color       YELLOW         Math Color       Color         Math Color       Language |  |  |  |
|    |                                                                                                    |  |  |  |

2. Press the NEXT key repeatedly or scroll the Knob key to move to the Font Color – Math Color field.

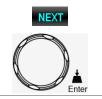

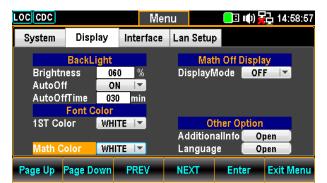

 Press the F5 (Enter) key or Knob key followed by scrolling Knob key or pressing +/- keys to select desired color for Math display.

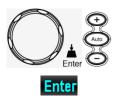

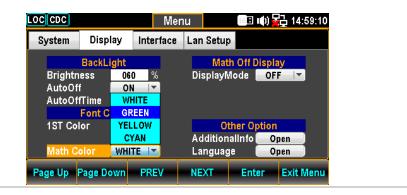

4. Press the F5 (Enter) key or Knob key to confirm the selected color.

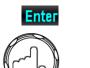

Display result The following figure demonstrates the defined green color for Math display.

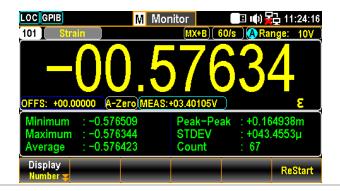

## Display Mode Setting

| Background | Enable or disable if time info or user-defined text is shown<br>in the 1ST display only when MathDisp is off.                                                                                                    |  |  |
|------------|----------------------------------------------------------------------------------------------------|--|--|
| Step       | <ol> <li>Press the Menu key followed by<br/>pressing the Page Down key<br/>repeatedly until the Display<br/>configuration menu appears.</li> </ol>                                                                                                    |  |  |
|            | LOC       CDC       Menu       Image: CDC       15:06:25         System       Display       Interface       Lan Setup         BackLight       Math Off Display         Brightness       060       %         AutoOff       ON       Image: COC         AutoOfff       ON       Image: COC         ST Color       YELLOW       Other Option         AdditionalInfo       Open         Math Color       GREEN       Language                                                                                                    |  |  |
|            | Page Up     Page Down     PREV     NEXT     Enter     Exit Menu       2. Press the NEXT key repeatedly<br>or scroll the Knob key to move<br>to the Math Off Display –<br>DisplayMode field.     NEXT                                                                                                    |  |  |
|            | LOC       CDC       Menu       Image: CDC       Image: CDC       Image: |  |  |

Time display1.Press the F5 (Enter) key or<br/>Knob key followed by scrolling<br/>Knob key or pressing +/- keys<br/>to select the Time option.

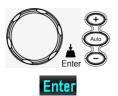

| DC CDC  |            | Mer                       | าน        | <b>E</b> () | 급 15:00:09 |
|---------|------------|---------------------------|-----------|-------------|------------|
| System  | Display    | Interface                 | Lan Setup |             |            |
|         | BackLight  |                           | Math      | Off Displ   | ay         |
| Brightn | iess 06    | 0 %                       | DisplayM  | ode Tin     | 1e 🔽       |
| AutoOf  | f 🔜 🚺      | <b>√</b>   <del>▼</del> ] |           | (           | DFF        |
| AutoOf  | fTime 030  | ) min                     |           | Т           | ime        |
|         | Font Color |                           |           |             |            |
| 1ST Co  | IOF YELL   | .ow 🔽                     | Oth       | her Option  |            |
|         |            |                           | Additiona | ilinfo 🛑 O  | pen        |
| Math C  | olor GRE   | EN                        | Language  | . 0         | pen        |
| Page Up | Page Down  | PREV                      | NEXT      | Enter       | Exit Menu  |

2. Press the F5 (Enter) key or Knob key to confirm the Time option.

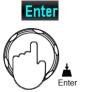

| OC CDC  |                       | Men       | iu        | 16🗉 📭) 🚽     | <b>급</b> 15:00:03 |
|---------|-----------------------|-----------|-----------|--------------|-------------------|
| System  | Display               | Interface | Lan Setup |              |                   |
|         | BackLight             |           | Mati      | n Off Displa | ıy                |
| Brightn | ess Of                | D %       | DisplayⅣ  | ode Tim      | ie 🔽              |
| AutoOf  | i0N                   |           |           |              |                   |
| AutoOf  | fTime 030             | min       |           |              |                   |
|         | Font Color            |           |           |              |                   |
| 1ST Col | or YELL               | ow 🔽      | Ot        | her Option   |                   |
|         |                       |           | Addition  | alinfo 📒 O   | pen               |
| Math Co | olor GRE              | EN        | Languag   | 8 0          | pen               |
| Page Up | <sup>p</sup> age Down | PREV      | NEXT      | Enter        | Exit Menu         |

Display result The following figure demonstrates the time info shown in the 1ST display.

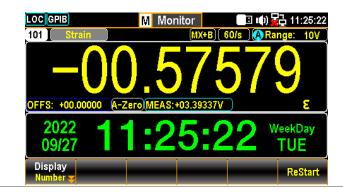

#### Additional Info Setting

| Background | Enable or disable the additional information display.                                                                                                    |
|------------|----------------------------------------------------------------------------------------------------|
| Step       | <ol> <li>Press the Menu key followed by<br/>pressing the Page Down key<br/>repeatedly until the Display<br/>configuration menu appears.</li> </ol>                                                                                                    |
|            | LOC CDC       Menu       Image: Image: Imag |
|            | 2. Press the NEXT key repeatedly<br>or scroll the Knob key to move<br>to the Other Option –<br>AdditionalInfo field.                                                                                                    |
|            | LOC       CDC       Menu       Iterface       15:00:30         System       Display       Interface       Lan Setup         BackLight       Math Off Display         Brightness       060 %       DisplayMode         AutoOff       ON       ✓         AutoOff       ON       ✓         AutoOff       Graphic       Open         AutoOff       Graphic       Language         Open       Enter       Exit Menu                                                                                                    |
|            | <ul> <li>3. Press the F5 (Enter) key or<br/>Knob key to enter the Additional<br/>menu. Press the Next key or<br/>scroll the Knob key followed by<br/>pushing the F5 (Enter) key or<br/>Knob key to enable/disable each<br/>option. Move to the Return<br/>option followed by pressing the<br/>F5 (Enter) key or Knob key to<br/>have the setting take effect.</li> </ul>                                                                                                    |

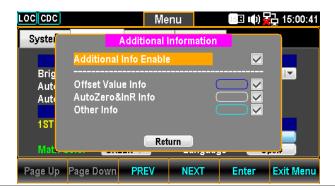

Display result Take the Strain measurement with MX+B calculation for example as the figure below, we can clearly recognize the colors with info as follows.

- Offset Value Info is outlined by blue frame.
- Auto Zero Info is outlined by white frame.
- Other Info is outlined by cyan frame.

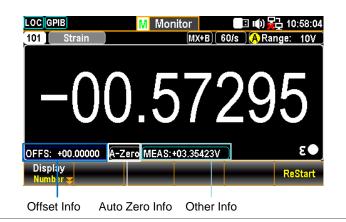

#### Language Setting

| Background | Select language for user interface display.                                                                                                    |
|------------|----------------------------------------------------------------------------------------------------|
| Step       | <ol> <li>Press the Menu key followed by<br/>pressing the Page Down key<br/>repeatedly until the Display<br/>configuration menu appears.</li> </ol>                                                                                                    |
|            | LOC       CDC       Menu       Image: CDC       Image: CDC       Image: |
|            | <ul> <li>2. Press the NEXT key repeatedly or scroll the Knob key to move to the Other Option – Language field.</li> </ul>                                                                                                    |
|            | Menu       Interface       Lan Setup         System Display       Interface       Lan Setup         BackLight       Math Off Display         Brightness       060 %         AutoOff       ON ~         AutoOff       ON ~         Font Color         TST Color       YELLOW ~         AdditionalInfo       Open         Math Color       GREEN ~         Page Up       Page Down       PREV       NEXT       Enter       Exit Menu                                                                                                    |
|            | <ul> <li>3. Press the F5 (Enter) key or<br/>Knob key to enter the Language<br/>menu. Press the Next key or<br/>scroll the Knob key followed by<br/>pushing the F5 (Enter) key or<br/>Knob key to select one of the<br/>language options. Move to the<br/>Return option followed by<br/>pressing the F5 (Enter) key or<br/>Knob key to have the setting<br/>take effect.</li> </ul>                                                                                                    |

| English |
|---------|
|         |

Options 繁體中文 (Traditional Chinese)

简体中文 (Simplified Chinese)

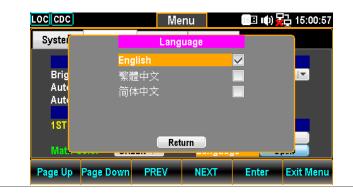

# **REMOTE CONTROL**

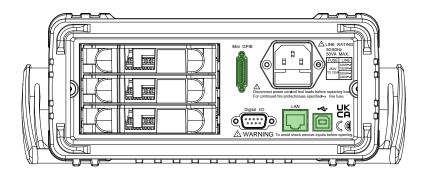

| Configure Interface                    |     |  |
|----------------------------------------|-----|--|
| Return to Local Control Mode           | 179 |  |
| Configure SCPI ID Setting              | 179 |  |
| Configure USB Interface                | 180 |  |
| Set the USB Protocol                   | 185 |  |
| Configure GPIB Interface               | 186 |  |
| Activate Ethernet Interface            | 189 |  |
| LAN Connect Delay Time                 | 190 |  |
| Reboot LAN Setup                       |     |  |
| Configure Ethernet Interface to DHCP   | 192 |  |
| Configure Ethernet IP                  |     |  |
| Configure Protocol                     |     |  |
| Remote Terminal Session (Telnet / TCP) |     |  |
| Web Control Interface                  | 206 |  |
| Command Syntax                         | 210 |  |
| Command Set                            |     |  |
| Status system                          |     |  |
|                                        |     |  |

## **Configure Interface**

#### Return to Local Control Mode

| Background | When the unit is in remote control mode, the RMT icon           |  |
|------------|-----------------------------------------------------------------|--|
|            | above the main display can be seen. When this icon is not       |  |
|            | displayed, it indicates that the unit is in local control mode. |  |

In order to switch back to the Local control mode (front panel operation), press the Shift key.

# Local

#### Configure SCPI ID Setting

- Background The \*IDN? query returns the manufacturer, model number, serial number and system firmware version number. When SCPI ID is set to User, a user defined manufacturer and model number is returned with the \*IDN? query. Please see the SYSTem:IDNStr command on page 326 for details.
- Step1.Press the Menu key, and then the<br/>Page Down key repeatedly until<br/>the Interface configuration menu<br/>appears.

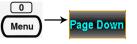

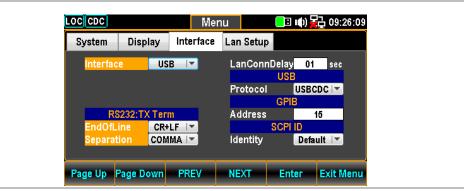

2. Press the F4 (NEXT) key repeatedly or scroll the Knob key to move to the SCPI ID field.

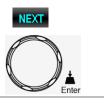

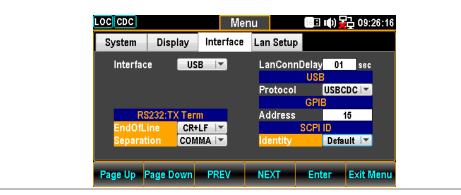

 Press the F5 (Enter) key or Knob key followed by scrolling Knob key or pressing +/- keys to land on the desired SCPI ID Identity option.

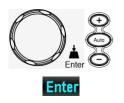

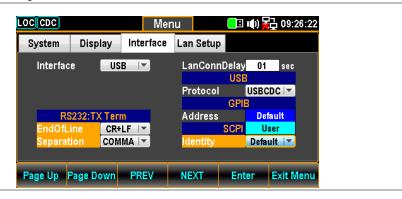

 Press the F5 (Enter) key or Knob key again to confirm the desired SCPI ID Identity option

## 

#### Configure USB Interface

| USB<br>Configuration | PC side connector                                                                                                    | Front panel, Type | A, host               |
|----------------------|----------------------------------------------------------------------------------------------------|-------------------|-----------------------|
| Configuration        | Unit side connector Real panel, Type B, device                                                                        |                   |                       |
|                      | USB Speed                                                                                                    | 2.0 (Full speed)  |                       |
| Steps                | 1. Press the Menu key, and then<br>the Page Down key repeatedly<br>until the Interface configuration<br>menu appears. |                   | 0<br>Menu → Page Down |

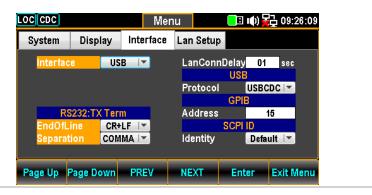

 Press the F5 (Enter) key or Knob key followed by scrolling Knob key or pressing +/- keys to land on the USB option.

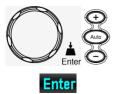

| OC CDC    |            | Me        | enu |        | 16 <mark>0 II</mark> ) | 🔁 09:26:4 |
|-----------|------------|-----------|-----|--------|------------------------|-----------|
| System    | Display    | Interface | Lan | Setup  |                        |           |
| Interfac  | e US       | B 🔽       | La  | nConn  | Delay O                | 1 sec     |
|           | l          | USB       |     |        | USB                    |           |
|           |            | LAN       | Pro | otocol | USB                    | CDC 🔽     |
|           |            | PIB       |     |        | GPIB                   |           |
| RS        | 232:TX Ter | m         | Ad  | dress  |                        | 15        |
| EndOfLi   | ine CR4    | ILF 🔽     |     |        | SCPI ID                |           |
| Separat   | ion COM    | IMA 🔽     | lde | ntity  | Def                    | ault 🔽    |
|           |            |           |     |        |                        |           |
|           |            |           |     | _      |                        | 1         |
| Page Up F | Page Down  | PREV      | NE  | KT     | Enter                  | Exit Men  |

3. Press the F5 (Enter) key or Knob key to select the USB option.

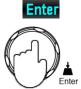

NEXT

4. Press the F4 (NEXT) key repeatedly or scroll the Knob key to move to the USB -Protocol field.

| CCDC     |              | Men                 | iu        | <b>_</b> : ()                | 2 09:27:43 |
|----------|--------------|---------------------|-----------|------------------------------|------------|
| System   | Display      | Interface           | Lan Setup |                              |            |
| Interfac | e US         | <b>B</b> ∣ <b>▼</b> | LanConn   | Delay <mark>01</mark><br>USB | sec        |
|          |              |                     | Protocol  | USBC<br>GPIB                 | DC         |
| R        | 3232:TX Teri | m                   | Address   |                              | 15         |
| EndOfL   | ine CR+      | LF                  |           | SCPI ID                      |            |
| Separat  | ion COM      | MA                  | Identity  | Defa                         | ult 🔽      |
| Page Up  | Page Down    | PREV                | NEXT      | Enter                        | Exit Menu  |

 Press the F5 (Enter) key or Knob key followed by scrolling Knob key or pressing +/- keys to land on the desired USB Protocol option.

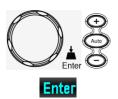

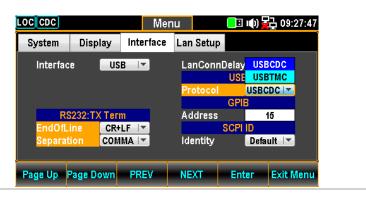

6. Press the F5 (Enter) key or Knob key again to confirm the USB Protocol option. Enter Enter

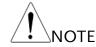

When "USBCDC" option is selected, user can proceed to the following RS232:TX Term relevant setting.

7. Press the F4 (NEXT) key repeatedly or scroll the Knob key to move to the EndOfLine field.

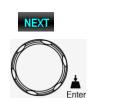

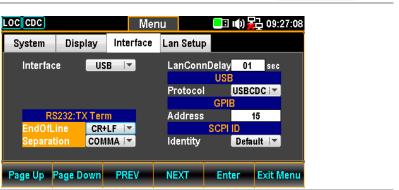

 Press the F5 (Enter) key or Knob key followed by scrolling Knob key or pressing +/- keys to land on the desired option of EndOfLine field.

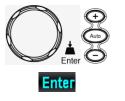

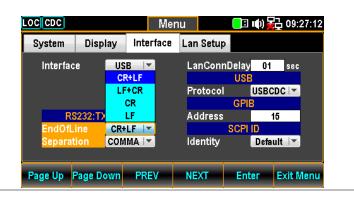

9. Press the F5 (Enter) key or Knob key again to confirm the selected option of EndOfLine field.

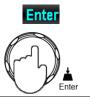

10. Press the F4 (NEXT) key repeatedly or scroll the Knob key to move to the Separation field.

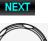

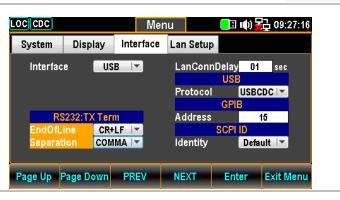

 Press the F5 (Enter) key or Knob key followed by scrolling Knob key or pressing +/- keys to land on the desired option of Separation field.

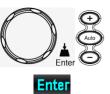

| LOCCDC           | Men         | iu 📃              | 3 🏟 🙀 09:27:24   |
|------------------|-------------|-------------------|------------------|
| System Display   | / Interface | Lan Setup         |                  |
| Interface        | USB 💌       | LanConnDela<br>US |                  |
|                  |             | Protocol<br>GF    |                  |
| RS232:T)         | EOL         | Address           | 15               |
| EndOfLine        | СОММА       | SCF               | יו ID            |
| Separation 🖸 🖸   | OMMA 🔽      | Identity          | Default 🔽        |
|                  |             |                   |                  |
| Page Up Page Dow | n PREV      | NEXT E            | nter 🛛 Exit Menu |

| -<br>-<br>- | Press the F5 (Enter) key or<br>Knob key again to confirm the<br>selected option of Separation<br>field. | Enter |
|-------------|----------------------------------------------------------------------------------------------------|-------|
| :           | Connect the USB cable to the<br>rear panel terminal (upper<br>port).                                    | **    |

## Set the USB Protocol

Description The USB device port on the rear panel is used for remote control. The USB port can be configured as either a TMC or CDC interface. Before the DAQ-9600 can be used for remote control utilizing the CDC or TMC USB class, install the appropriate CDC or TMC USB driver included on the User Manual CD. **USBCDC:** The USB port on the DAQ-9600 will appear as a virtual COM port to a connected PC. **USBTMC**: The DAQ-9600 can be controlled using National Instruments NI-Visa software\*. NI-Visa supports USB TMC. \*To use the TMC interface National Instruments ΝΟΤΕ Measurement and Automation Explorer can be used. This program is available on the NI website, www.ni.com., via a search for the VISA Run-time Engine page, or "downloads" at the following URL, http://www.ni.com/visa/

| GPIB Configuration | Connector                | 24 Pin female GPIB port                                                                                                    |
|--------------------|--------------------------|----------------------------------------------------------------------------------------------------|
|                    | Address                  | 0-30(default 15)                                                                                                    |
| Step               | the F<br>until           | The Menu key, and then<br>Page Down key repeatedly $\xrightarrow{0}$ Page Down<br>the Interface<br>Equivation menu appears. |
|                    | Sepa                     | n Display Interface Lan Setup                                                                                               |
|                    | 2. Press<br>Knol<br>Knol | the F5 (Enter) key or<br>b key followed by scrolling<br>b key or pressing +/- keys<br>and on the GPIB option.               |
|                    | Sepa                     | n Display Interface Lan Setup                                                                                               |
|                    |                          | s the F5 (Enter) key or Enter<br>b key to select the GPIB<br>on.                                                            |
|                    | repez<br>key t           | s the F4 (NEXT) key <b>NEXT</b><br>atedly or scroll the Knob<br>o move to the GPIB -<br>ress field.                         |

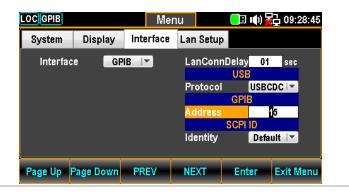

5. Use the Left/Right keys to move the cursor followed by scrolling Knob key or pressing +/- keys to define GPIB Address. Also, you can press Number keys to directly input a specific digit.

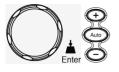

| LOCGPIB  |           | Men       | iu        | 16 <b>2 II</b> () <mark>-</mark> | 2 09:28:50 |
|----------|-----------|-----------|-----------|----------------------------------|------------|
| System   | Display   | Interface | Lan Setup |                                  |            |
| Interfac | e GP      | IB 🔽      | LanConnl  | Delay <mark>01</mark><br>USB     | sec        |
|          |           |           | Protocol  | USB(<br>GPIB                     | CDC        |
|          |           |           | Address   | SCPI ID                          | 16         |
|          |           |           | Identity  | Defa                             | ult 🔽      |
| Page Up  | Page Down | PREV      | NEXT      | Enter                            | Exit Menu  |

6. Press the F5 (Enter) key or Knob key again to confirm the input digit for GPIB Address.

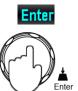

7. Connect the GPIB cable to the mini GPIB port from the rear panel of DAQ-9600.

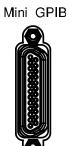

| GPIB Pin   |  |
|------------|--|
| Assignment |  |

| Pin | Signal           | Pin | Signal        |   | $\bigcap^{\circ}$ |
|-----|------------------|-----|---------------|---|-------------------|
| 1   | Data I/O 1       |     |               |   |                   |
| 2   | Data I/O 2       | 14  | Data I/O 6    |   | 000               |
| 3   | Data I/O 3       | 15  | Data I/O 7    |   |                   |
| 4   | Data I/O 4       | 16  | Data I/O 8    |   | 000               |
| 5   | EOI              | 17  | REN           |   |                   |
| 6   | DAV              | 18  | Ground (DAV)  |   |                   |
| 7   | NRFD             | 19  | Ground (NRFD) |   |                   |
| 8   | NDAC             | 20  | Ground (NDAC) |   |                   |
| 9   | IFC              | 21  | Ground (IFC)  |   |                   |
| 10  | SRQ              | 22  | Ground (SRQ)  |   |                   |
| 11  | ATN              | 23  | Ground (ATN)  |   |                   |
| 12  | SHIELD<br>Ground | 24  | Logic Ground  |   |                   |
| 13  | Data I/O 5       | 25  | NC            | - |                   |

# Activate Ethernet Interface

| Overview                         | Speed                                                                                          | 10BaseT/100BaseTx                                                                                                    |    |
|----------------------------------|------------------------------------------------------------------------------------------------|----------------------------------------------------------------------------------------------------|----|
| Ethernet(LAN)<br>port activation | the Page D<br>until the In                                                                     | Menu key, and then $\bigcirc$ Menu $\longrightarrow$ Page Do Normal Menu $\longrightarrow$ Page Do Normal Menu | wn |
|                                  | LOC CDC<br>System Displ<br>Interface<br>RS232:TX<br>EndOfLine<br>Separation<br>Page Up Page Do | USB V<br>LanConnDelay 01 sec<br>USB<br>Protocol USBCDC V<br>GPIB<br>Term<br>Address 15<br>SCPI ID<br>COMMA V<br>Identity Default V                                                                                                    |    |
|                                  | 2. Press the F<br>Knob key f<br>Knob key c                                                     | 5 (Enter) key or<br>followed by scrolling<br>for pressing +/- keys<br>the LAN option.                                                                                                    |    |
|                                  | LOC GPIB<br>System Displ<br>Interface<br>Page Up Page Do                                       | GPIB V<br>USB<br>LAN<br>GPIB<br>Address 15<br>SCPI D<br>Identity Default V                                                                                                    |    |
|                                  | 3. Press the F                                                                                 | 5 (Enter) key or Enter                                                                                                    | r  |
|                                  |                                                                                                | LAN<br>LAN<br>LAN                                                                                                    | [  |

# LAN Connect Delay Time

| Background                   | User is able to set a delay time in second(s) for LAN connection when booting up the DAQ-9600.                                                                                                    |
|------------------------------|----------------------------------------------------------------------------------------------------|
| LAN Connect<br>Delay Setting | <ol> <li>Press the Menu key, and then<br/>the Page Down key repeatedly<br/>until the Interface<br/>configuration menu appears.</li> </ol>                                                                                                    |
|                              | LOC LAN       Menu       Image: Display       Interface       Lan Setup         System       Display       Interface       Lan Setup         Interface       LAN       Lan ConnDelay       01       sec         USB       Protocol       USBCDC I<                                                                                                    |
|                              | 2. Press the F4 (NEXT) key repeatedly or scroll the Knob key to move to LAN Connect Delay Time.                                                                                                    |
|                              | LOC LAN       Menu       Image: Description of the sec interface       Display       Interface       Lan Setup         Interface       LAN       LanConnDelay       Image: Description of the sec interface       USB         Protocol       USBCDC       GPIB         Address       15       SCPI ID         Identity       Default       Image: Description of the sec interface         Page Up       Page Down       PREV       NEXT       Enter       Exit Menu |

 Use the Left/Right keys to move the cursor followed by scrolling Knob key or pressing +/- keys to set LAN Connect Delay Time. Also, you can press Number keys to directly input a specific digit.

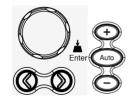

Enter

| LOCLAN            | Mer       | าน        | 16 🗉 📢                       | ☐ 09:35:18 |
|-------------------|-----------|-----------|------------------------------|------------|
| System Display    | Interface | Lan Setup |                              |            |
| Interface LAI     | N  -      | LanConn   | Delay <mark>03</mark><br>USB | sec        |
|                   |           | Protocol  | USB<br>GPIB                  | CDC        |
|                   |           | Address   |                              | 15         |
|                   |           | Identity  | Defa                         | ault 🔽     |
| Page Up Page Down | PREV      | NEXT      | Enter                        | Exit Menu  |

 Press the F5 (Enter) key or Knob key again to confirm the LAN Connect Delay Time.

## Reboot LAN Setup

Background To reboot is used to reset the Ethernet configuration when new settings have been made. When the Lan Setup settings have been edited, reboot to validate the changes and reset the Ethernet to the new configuration settings. New Ethernet configuration settings are only updated after the DAQ-9600 has been reset.

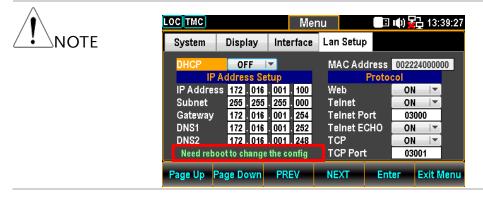

## Configure Ethernet Interface to DHCP

### Background The DAQ-9600 supports DHCP to have an IP address and other configuration parameters automatically assigned by a DHCP server.

DHCP Configuration 1. Press the Menu key, and then the Page Down key repeatedly until the Lan Setup configuration menu appears.

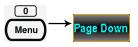

LOC Menu 🔲 🕪 🙀 13:39:27 Interface Lan Setup System Display OFF 🔽 MAC Address 002224000000 Protoco IP Address 172 . 016 . 001 . 100 Web ON Subnet 255 255 255 000 Telnet ON 172 016 001 254 172 016 001 252 Gateway Telnet Port 03000 DNS1 Telnet ECHO ON . DNS2 172 016 001 248 TCP ON . TCP Port 03001 Need reboot to change the config Page Up Page Down PREV NEXT Enter Exit Menu

 Press the F5 (Enter) key or Knob key followed by scrolling Knob key or pressing +/- keys to land on the ON option.

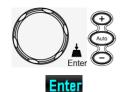

Enter

| DHCP         ON         MAC Address         002224000000           IP Address         OFF         P         Protocol           IP Address         ON         01         100         Web         ON         I           Subnet         255         255         000         Telnet         ON         I           Gateway         172         016         001         252         Telnet ECHO         ON         I           DNS1         172         016         001         248         TCP         ON         I | System Display In         | terface Lar | n Setup    |            |    |
|----------------------------------------------------------------------------------------------------|---------------------------|-------------|------------|------------|----|
| IP Address         ON         01         100         Web         ON         ▼           Subnet         255         255         255         000         Telnet         ON         ▼           Gateway         172         016         001         254         Telnet Port         03000           DNS1         172         016         001         252         Telnet ECHO         ON         ▼           DNS2         172         016         001         248         TCP         ON         ▼                   |                           | M           | AC Address | 0022240000 | 00 |
| Subnet         255         255         256         000         Telnet         ON         V           Gateway         172         016         001         254         Telnet Port         03000           DNS1         172         016         001         252         Telnet ECHO         ON         V           DNS2         172         016         001         248         TCP         ON         V                                                                                                    | IP Ac OFF p               |             | Protoc     | ol         |    |
| Gateway 172.016.001.254 Telnet Port 03000<br>DNS1 172.016.001.252 Telnet ECHO ON V<br>DNS2 172.016.001.248 TCP ON V                                                                                                    | IP Address ON 0           | 1.100 W     | eb 📔       | ON 🔽       |    |
| DNS1 172.016.001.252 Telnet ECHO ON 🔽<br>DNS2 172.016.001.248 TCP ON 🔽                                                                                                    | Subnet 255 . 255 . 255    | 5.000 Te    | elnet 🛛    | ON 🔽       |    |
| DNS2 172.016.001.248 TCP ON 💌                                                                                                    | Gateway 172 . 016 . 00    | 1.254 Te    | elnet Port | 03000      |    |
|                                                                                                    | DNS1 172.016.00           | 1.252 Te    | elnet ECHO | ON 🔽       | 1  |
|                                                                                                    | DNS2 172.016.00           | 1.248 TO    | CP         | ON 🔽       |    |
| Need reboot to change the config TCP Port 03001                                                                                                    | Need reboot to change the | config T(   | CP Port    | 03001      |    |

3. Press the F5 (Enter) key or Knob key to select the DHCP ON option.

# Configure Ethernet IP

| Background                  | The DAQ-9600 supports manually setting of IP addresses, including the subnet mask, gateway, DNS1 and DNS2.                                                                                                    |  |  |  |  |  |  |
|-----------------------------|----------------------------------------------------------------------------------------------------|--|--|--|--|--|--|
|                             | The IP Address Setup can only be edited if DHCP is off.                                                                                                    |  |  |  |  |  |  |
| IP Address<br>Configuration | <ol> <li>Press the Menu key, and then<br/>the Page Down key repeatedly<br/>until the Lan Setup<br/>configuration menu appears.</li> </ol>                                                                                                    |  |  |  |  |  |  |
|                             | LOC TMC         Menu         Image: Marcon Sector         Marcon Sector         Marcon Sector |  |  |  |  |  |  |
|                             | 2. Press the F4 (NEXT) key<br>repeatedly or scroll the Knob<br>key to move to the IP Address<br>Setup – IP Address field.           LOC TMC         Menu         □ th 2 13:52:21                                                                                                    |  |  |  |  |  |  |
|                             | SystemDisplayInterfaceLan SetupDHCPOFFMAC Address002224000000IP AddressSetupProtocolIP Address255233001100Subnet255255233000TelnetGateway172016001254Telnet PortDNS1172016001252Telnet ECHODNS2172016001248TCPNeed reboot to change the configTCP Port33331Page UpPage DownPREVNEXTEnter                                                                                                    |  |  |  |  |  |  |

 Use the Left/Right keys to move the cursor followed by scrolling Knob key or pressing +/- keys to define IP Address. Also, you can press Number keys to directly input a specific digit.

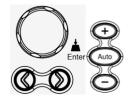

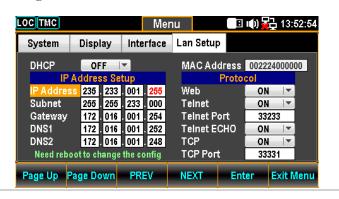

4. Press the F5 (Enter) key or Knob key to confirm the input digit for IP1 Address. And the cursor will automatically jump to next groups.

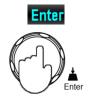

5. Repeat the steps 3 to 4 for IP2, IP3 and IP4.

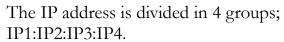

 Subnet<br/>Configuration
 6. Press the F4 (NEXT) key<br/>repeatedly or scroll the Knob<br/>key to move to the IP Address<br/>Setup – Subnet field.
 NEXT

 Image: Configuration
 Image: Configuration
 Image: Configuration

 Image: Configuration
 Image: Configuration
 Image: Configuration

 Image: Configuration
 Image: Configuration
 Image: Configuration

 Image: Configuration
 Image: Configuration
 Image: Configuration

 Image: Configuration
 Image: Configuration
 Image: Configuration

 Image: Configuration
 Image: Configuration
 Image: Configuration

 Image: Configuration
 Image: Configuration
 Image: Configuration

 Image: Configuration
 Image: Configuration
 Image: Configuration

 Image: Configuration
 Image: Configuration
 Image: Configuration

 Image: Configuration
 Image: Configuration
 Image: Configuration

 Image: Configuration
 Image: Configuration
 Image: Configuration

 Image: Configuration
 Image: Configuration
 Image: Configuration

 Image: Configuration
 Image: Configuration
 Image: Configuration

 Image: Configuration
 Image: Configuration
 Image: Configuration

 Image: Configuration</

| LOCITMC          |               | Mer         | าน             | 🔲 🕪 🎽 13:53:25   |
|------------------|---------------|-------------|----------------|------------------|
| System           | Display       | Interface   | Lan Setup      |                  |
| DHCP             | OFF           | -           | MAC Addr       | ess 002224000000 |
| IP Address Setup |               |             | P              | rotocol          |
| IP Addres        | ss 235 . 233  | 001 255     | Web            | ON 🔽             |
| Subnet           | 255 . 255     | 155 255     | Telnet         | ON 🔽             |
| Gateway          | 172 016       | . 001 . 254 | Telnet Por     | t 33233          |
| DNS1             | 172 . 016     | . 001 . 252 | Telnet EC      | HO ON 🔽          |
| DNS2             | 172 . 016     | 001 248     | ТСР            | ON 🔽             |
| Need reb         | oot to change | the config  | TCP Port 33331 |                  |
| Page Up          | Page Down     | PREV        | NEXT           | Enter Exit Menu  |

NOTE

7. Use the Left/Right keys to move the cursor followed by scrolling Knob key or pressing +/- keys to define Subnet. Also, you can press Number keys to directly input a specific digit.

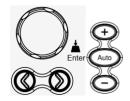

| LOCTMC                                                                                                    |                    | Mer                       | ານ                         | l 🕪) 🔂 13:53:35 |  |
|----------------------------------------------------------------------------------------------------|--------------------|---------------------------|----------------------------|-----------------|--|
| System                                                                                                    | Display            | Interface                 | Lan Setup                  |                 |  |
| DHCP<br>IP A                                                                                                    | OFF<br>ddress Se   | -<br>tup                  | MAC Address<br>Proto       | 002224000000    |  |
| IP Address<br>Subnet                                                                                                    |                    | 001 255                   | Web<br>Teinet              |                 |  |
| Gateway<br>DNS1                                                                                                    | 172 016<br>172 016 | 001 254<br>001 252        | Telnet Port<br>Telnet ECHO | 33233<br>ON     |  |
| DNS2<br>Need reboo                                                                                                    |                    | . 001 . 248<br>the config | TCP<br>TCP Port            | ON 🔽<br>33331   |  |
| Need reboot to change the config         TCP Port         33331           Page Up         Page Down         PREV         NEXT         Enter         Exit Met |                    |                           |                            |                 |  |

8. Press the F5 (Enter) key or Knob key again to confirm the input digit for S1. And the cursor will automatically jump to next groups.

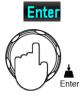

9. Repeat steps 7 to 8 for S2, S3 and S4.

The Subnet is divided in 4 groups; S1:S2:S3:S4.

10. Press the F4 (NEXT) key repeatedly or scroll the Knob key to move to the IP Address Setup – Gateway field.

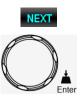

| LOCTMC    |              | Mer         | าน       | 8      | ••• 🔁   | 13:54:07 |
|-----------|--------------|-------------|----------|--------|---------|----------|
| System    | Display      | Interface   | Lan Setu | р      |         |          |
| DHCP      | OFF          | -           | MACAd    | dress  | 0022240 | 00000    |
| IP /      | Address Se   | tup 👘       |          | Protoc | :ol     |          |
| IP Addres | s 235 . 233  | . 001 . 255 | Web      |        | ON      | <b>T</b> |
| Subnet    | 255 . 255    | . 155 . 235 | Telnet   |        | ON      | -        |
| Gateway   | 255 . 255    | . 001 . 254 | Telnet P | ort    | 33233   |          |
| DNS1      | 172 016      | 001 252     | Telnet E | сно 🛛  | ON      | -        |
| DNS2      | 172 016      | 001 248     | TCP      |        | ON      | <b>T</b> |
| Need rebo | ot to change | the config  | ТСР Рог  | t Ì    | 33331   |          |
| Page Up P | age Down     | PREV        | NEXT     | Ente   | er Ex   | tit Menu |

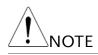

Gateway Configuration 11. Use the Left/Right keys to move the cursor followed by scrolling Knob key or pressing +/- keys to define Gateway. Also, you can press Number keys to directly input a specific digit.

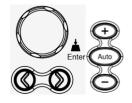

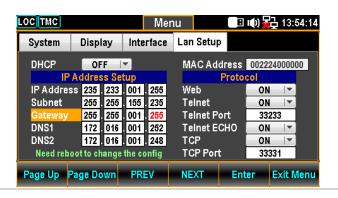

12. Press the F5 (Enter) key or Knob key to confirm the input digit for G1. And the cursor will automatically jump to next groups.

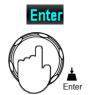

13. Repeat steps 11 to 12 for G2, G3 and G4.

The Gateway is divided in 4 groups; G1:G2:G3:G4.

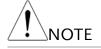

DNS1 Configuration

 Press the F4 (NEXT) key repeatedly or scroll the Knob key to move to the IP Address Setup – DNS1 field.

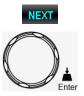

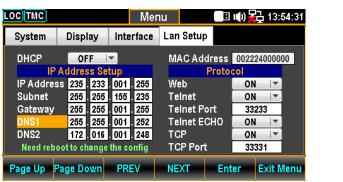

NOTE

Configuration

DNS2

15. Use the Left/Right keys to move the cursor followed by scrolling Knob key or pressing +/- keys to define DNS1. Also, you can press Number keys to directly input a specific digit.

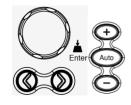

| LOCTMC                                          |                   | Mer         | าน         | 💷 🕪 🔀         | 13:54:42  |
|-------------------------------------------------|-------------------|-------------|------------|---------------|-----------|
| System                                          | Display           | Interface   | Lan Setup  |               |           |
| DHCP                                            | OFF<br>Address Se | ✓<br>tup    |            | ress 002224   | 000000    |
| IP Addres                                       | is 235 . 233      | . 001 . 255 | Web        | ON            | <b> *</b> |
| Subnet                                          | 255 . 255         |             | Telnet     | ON            | <b>_</b>  |
| Gateway                                         | 255 . 255         | . 001 . 255 | Telnet Por | t <u>3323</u> | 3         |
| DNS1                                            | 255 255           | 001 255     | Telnet EC  | HO ON         | <b>•</b>  |
| DNS2                                            | 172 . 016         | . 001 . 248 | ТСР        | ON            | <b>•</b>  |
| Need reboot to change the config TCP Port 33331 |                   |             |            |               | 1         |
| Page Up Page Down PREV NEXT Enter Exit Mer      |                   |             |            |               | xit Menu  |

- 16. Press the F5 (Enter) key or Knob key again to confirm the input digit for D11. And the cursor will automatically jump to next groups.
- 17. Repeat steps 15 to 16 for D12, D13 and D14.

The Gateway is divided in 4 groups; D11:D12:D13:D14.

 Press the F4 (NEXT) key repeatedly or scroll the Knob key to move to the IP Address Setup – DNS2 field.

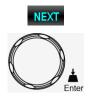

Enter

| LOC TMC                                         |             | Mer         | าน            | E ()                  | 品 13:55:37          |
|-------------------------------------------------|-------------|-------------|---------------|-----------------------|---------------------|
| System                                          | Display     | Interface   | Lan Setup     |                       |                     |
| DHCP                                            | OFF         | ✓<br>tup    | MAC Addi<br>F | ress 0022<br>Protocol | 24000000            |
| IP Address                                      | s 235 . 233 | . 001 . 255 | Web           | 0                     | N  -                |
| Subnet                                          | 255 . 255   | . 155 . 235 | Telnet        | 0                     | <b>√</b>   <b>→</b> |
| Gateway                                         | 255 . 255   | . 001 . 255 | Teinet Po     | rt 33                 | 233                 |
| DNS1                                            | 255 . 255   | . 001 . 255 | Telnet EC     | но 🗾 оі               | <b>√</b>  ▼]        |
| DNS2                                            | 255 . 233   | . 001 . 248 | тср           | 0                     | <b>√</b>  ▼]        |
| Need reboot to change the config TCP Port 33331 |             |             |               |                       | 331                 |
| Page Up Pa                                      | age Down    | PREV        | NEXT          | Enter                 | Exit Menu           |

19. Use the Left/Right keys to move the cursor followed by scrolling Knob key or pressing +/- keys to define DNS2. Also, you can press Number keys to directly input a specific digit.

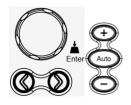

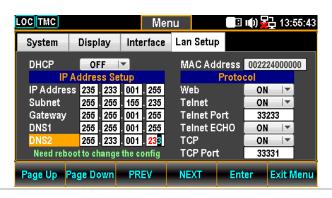

20. Press the F5 (Enter) key or Knob key again to confirm the input digit for D21. And the cursor will automatically jump to next groups.

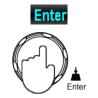

21. Repeat steps 20 to 21 for D22, D23 and D24.

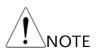

The Gateway is divided in 4 groups; D21:D22:D23:D24.

## Configure Protocol

| Background           | The DAQ-9600 supports 3 Ethernet protocol to used, including the Web browser, Telnet and TCP.                                                                                                    |
|----------------------|----------------------------------------------------------------------------------------------------|
| Web<br>Configuration | <ol> <li>Press the Menu key, and then<br/>the Page Down key repeatedly<br/>until the Lan Setup<br/>configuration menu appears.</li> </ol>                                                                                                    |
|                      | LOC TMC Menu Menu III III) हि 13:40:02<br>System Display Interface Lan Setup                                                                                                    |
|                      | DHCP         ON         Image: Mage and the second performance of the second performance of the second perf |
|                      | <ol> <li>Press the F4 (NEXT) key repeatedly or scroll the Knob key to move to the Protocol – Web field.</li> </ol>                                                                                                    |
|                      | LOC TMC Menu III 예) 물급 13:42:49                                                                                                    |
|                      | System Display Interface Lan Setup                                                                                                    |
|                      | DHCP         OFF         MAC Address         002224000000           IP Address         255         016         233         100         Protocol           IP Address         255         255         233         000         Telnet         ON         Image: Comparison of the comparison of the comparison of th                                                                                                    |

 Press the F5 (Enter) key or Knob key followed by scrolling Knob key or pressing +/- keys to land on the ON option.

Page Up Page Down PREV NEXT Enter Exit Menu

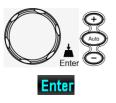

|                         |    | LOC TMC Menu 🔲 🕪 🔂 13:42:53                                                                                                    |
|-------------------------|----|----------------------------------------------------------------------------------------------------|
|                         |    | System Display Interface Lan Setup                                                                                                    |
|                         |    | DHCP       OFF       MAC Address       002224000000         IP Address       Setup       Protocol         IP Address       255       .016       .233       100         Subnet       255       .255       .233       000       Telnet       OFF         Gateway       255       .235       .235       .235       .235       Telnet Fort       ON         DNS1       .255       .234       .225       .248       TCP       ON       TCP Port         Need reboot to change the config       TCP Port       03001       TCP Port       03001       TCP Port |
|                         | 4. | Press the F5 (Enter) key or Enter<br>Knob key to confirm the Web<br>ON option.                                                                                                    |
| Telnet<br>Configuration | 5. | Press the F4 (NEXT) key <b>NEXT</b><br>repeatedly or scroll the Knob<br>key to move to the Protocol –<br>Telnet field.                                                                                                    |
|                         |    | LOC TMC Menu III 🕕 🖓 🔂 13:42:59                                                                                                    |

| LOCIMC    |                       | M e         | nu                                    |          | 13:42:59  |
|-----------|-----------------------|-------------|---------------------------------------|----------|-----------|
| System    | Display               | Interface   | Lan Setup                             |          |           |
| DHCP      | OFF                   |             |                                       | ress 002 | 224000000 |
| IP IP     | Address Se            | tup         | i i i i i i i i i i i i i i i i i i i | Protocol |           |
| IP Addres | ss 255 . 016          | . 233 . 100 | Web                                   | 0        | N         |
| Subnet    | 255 . 255             | . 233 . 000 | Telnet                                | 0        | N 🔽       |
| Gateway   | 255 . 255             | . 001 . 254 | Telnet Po                             | rt 03    | 3000      |
| DNS1      | 255 235               | . 235 . 235 | Telnet EC                             | но 🛛 он  | N 🔽       |
| DNS2      | 255 . 234             | . 225 . 248 | TCP                                   | 0        | N 🔽       |
| Need reb  | oot to change         | the config  | TCP Port                              | 03       | 3001      |
| Page Up   | <sup>p</sup> age Down | PREV        | NEXT                                  | Enter    | Exit Menu |

 Press the F5 (Enter) key or Knob key followed by scrolling Knob key or pressing +/- keys to land on the ON option.

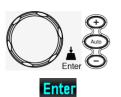

| LOCTMC                           |         |           | Mer    | าน     |        | 🗉 🕪 🗧   | <mark>년</mark> 13:4 | 43: <b>0</b> 3 |
|----------------------------------|---------|-----------|--------|--------|--------|---------|---------------------|----------------|
| System                           | Displa  | y Inte    | erface | Lan Se | tup    |         |                     |                |
| DHCP                             | OFF     |           |        | MAC    | Addre  | ss 0022 | 240000              | 00             |
| IP .                             | Address | Setup     |        |        | Рго    | tocol   |                     |                |
| IP Addres                        | s 255.0 | )16 . 233 | . 100  | Web    |        | ON      | <b></b>             |                |
| Subnet                           | 255 . 2 | 255 233   | . 000  | Telne  | t      | ON      | - IV                |                |
| Gateway                          | 255 . 2 | 255 001   | . 254  | Telne  | t Port | 0       | FF                  |                |
| DNS1                             | 255 . 2 | 235 235   | . 235  | Telne  | t ECH( | ) (     | )N                  |                |
| DNS2                             | 255 . 2 | 234 225   | . 248  | TCP    |        | ON      | <b></b>             |                |
| Need reboot to change the config |         |           | onfig  | T CP F | °ort   | 03      | 001                 |                |
| Page Up P                        | age Dow | /n PR     | EV     | NEXT   |        | Enter   | Exit N              | lenu           |

- 7. Press the F5 (Enter) key or Knob key to confirm the Telnet ON option.
- Enter Color Enter

NEXT

## Telnet Port Configuration

8. Press the F4 (NEXT) key repeatedly or scroll the Knob key to move to the Protocol – Telnet Port field.

| LOCTMC                                         |                                                                              | Me                 | nu                                           | <b>B</b> I())         | 🔁 13:43:26                                           |
|------------------------------------------------|------------------------------------------------------------------------------|--------------------|----------------------------------------------|-----------------------|------------------------------------------------------|
| System                                         | Display                                                                      | Interface          | Lan Setu                                     | p                     |                                                      |
| DHCP                                           | OFF<br>Address Se                                                            | -<br>tup           | MAC Ac                                       | ldress 00<br>Protocol | 2224000000                                           |
| IP Addres<br>Subnet<br>Gateway<br>DNS1<br>DNS2 | s 255 . 016<br>255 . 255<br>255 . 255<br>255 . 255<br>255 . 235<br>255 . 234 | 233 000<br>001 254 | Web<br>Telnet<br>Telnet F<br>Telnet E<br>TCP | Port                  | DN 🔽<br>DN 🔽<br>333 <mark>5</mark> 3<br>DN 🔽<br>DN 🗶 |
|                                                | oot to change                                                                |                    | TCP Poi                                      |                       | 03001                                                |
| Page Up                                        | Page Down                                                                    | PREV               | NEXT                                         | Enter                 | Exit Menu                                            |

 Use the Left/Right keys to move the cursor followed by scrolling Knob key or pressing +/- keys to define Telnet Port. Also, you can press Number keys to directly input a specific digit.

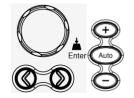

| LOC TMC   |                   | Mer          | าน        | _∎ <b>∎</b> ())       | 2 13:43:29         |
|-----------|-------------------|--------------|-----------|-----------------------|--------------------|
| System    | Display           | Interface    | Lan Setup |                       |                    |
| DHCP      | OFF<br>Address Se | IT           | MACAd     | dress 002<br>Protocol | 224000000          |
| IP Addres | is 255 . 016      | . 233 . 100  | Web       | 0                     | N 🔽                |
| Subnet    | 255 . 255         | . 233 . 000  | Teinet    | 0                     | N 🔽                |
| Gateway   | 255 . 255         | . 001 . 254  | Teinet P  | ort 3                 | 323 <mark>3</mark> |
| DNS1      | 255 . 235         | . 235 . 235  | Teinet E  | сно 🗖 о               | N 🔽                |
| DNS2      | 255 . 234         | . 225 . 248  | TCP       | 0                     | N 🔽                |
| Need rebo | oot to change     | e the config | TCP Port  | : 0                   | 3001               |
| Page Up   | age Down          | PREV         | NEXT      | Enter                 | Exit Menu          |

|                              | 10. Press the F5 (Enter) key or<br>Knob key to confirm the input<br>digit for Telnet Port.                                                                                                    |  |  |
|------------------------------|----------------------------------------------------------------------------------------------------|--|--|
|                              | Range 1024~65535(Default = 5024)                                                                                                    |  |  |
| Telnet ECHO<br>Configuration | 11. Press the F4 (NEXT) key<br>repeatedly or scroll the Knob<br>key to move to the Protocol –<br>Telnet ECHO field.                                                                                                    |  |  |
|                              | Image: Set of the set of the set of |  |  |
|                              | Knob key or pressing +/- keys<br>to land on the ON option.<br>Enter<br>LOC TMC Menu II (1) = 13:43:40                                                                                                    |  |  |

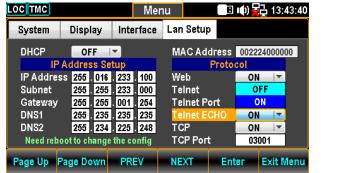

|                           | 13. Press the F5 (Enter) key or Enter<br>Knob key again to confirm the<br>Telnet ECHO ON option.                                                                                                    |
|---------------------------|----------------------------------------------------------------------------------------------------|
| TCP<br>Configuration      | 14. Press the F4 (NEXT) key   NEXT     repeatedly or scroll the Knob   key to move to the Protocol -     TCP field.   TCP field.                                                                                                    |
|                           | MenuI 13:43:46SystemDisplayInterfaceLan SetupDHCPOFFImage: Colspan="2">MAC AddressDHCPOFFImage: Colspan="2">MAC AddressIP AddressSetupProtocolIP Address255.233.000Subnet255.255.233.000Gateway255.255.235.235DNS1255.235.235.235DNS2.255.234.225.248Need reboot to change the configTCPONImage: Colspan="2">TCP PortPage UpPage DownPREVNEXTEnterExit Menu                                                                                                    |
|                           | <ul> <li>15. Press the F5 (Enter) key or<br/>Knob key followed by scrolling<br/>Knob key or pressing +/- keys<br/>to land on the ON option.</li> </ul>                                                                                                    |
|                           | LOC TMCMenuImage: Constraint of the second second se |
|                           | 16. Press the F5 (Enter) key or<br>Knob key again to confirm the<br>TCP ON option                                                                                                    |
| TCP Port<br>Configuration | 17. Press the F4 (NEXT) key<br>repeatedly or scroll the Knob<br>key to move to the Protocol –<br>TCP Port field.                                                                                                    |

| LOCTMC    |              | Mer          | าน       | B     | u(t) 🏅 | <b>≟</b> 13: | 43:56 |
|-----------|--------------|--------------|----------|-------|--------|--------------|-------|
| System    | Display      | Interface    | Lan Setu |       |        |              |       |
| DHCP      | OFF          |              | MACAd    | dress | 00222  | 40000        | 00    |
| IP /      | Address Se   | etup         |          | Proto | col    |              |       |
| IP Addres | s 255 . 016  | 233 100      | Web      |       | ON     |              |       |
| Subnet    | 255 255      | 233 000      | Telnet   |       | ON     |              |       |
| Gateway   | 255 255      | 001 254      | Telnet P | ort   | 332    | 33           |       |
| DNS1      | 255 235      | . 235 . 235  | Telnet E | сно   | ON     | - <b>  -</b> |       |
| DNS2      | 255 234      | 225 248      | TCP      |       | ON     |              |       |
| Need rebo | ot to change | e the config | ТСР Рог  | t i   | 390    | 01           |       |
| Page Up P | age Down     | PREV         | NEXT     | Ent   | er     | Exit N       | /lenu |

18. Use the Left/Right keys to move the cursor followed by scrolling Knob key or pressing +/- keys to define TCP Port. Also, you can press Number keys to directly input a specific digit.

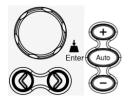

Enter

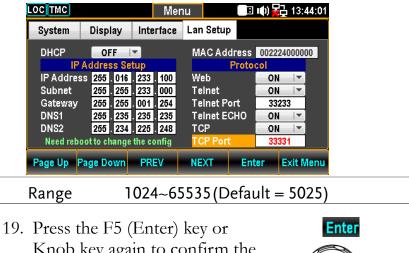

Knob key again to confirm the input digit for TCP Port.

# Remote Terminal Session (Telnet / TCP)

| Background | A terminal application can be used to remotely control<br>the DAQ-9600 via the Telnet or TCP protocol.                                                                            |
|------------|----------------------------------------------------------------------------------------------------|
| Operation  | 1. Establish a connection via the Ethernet port.                                                                                                    |
|            | 2. Open a terminal program such as Hyper Terminal and enter the IP address and port number of the DAQ-9600.                                                                       |
|            | <ol> <li>Run this query via the terminal application:</li> <li>*idn?</li> </ol>                                                                                                   |
|            | The command will return the instrument<br>manufacturer, model number, serial number and<br>firmware version in the following format:<br>>GWInstek,DAQ9600,000000000,M0.69B_S0.25B |
|            | 4. See page 210 for more details on remote commands.                                                                                                    |

# Web Control Interface

The web control interface is accessible with the standard Ethernet port. The web control interface allows remote access over LAN using a Java-enabled web browser (Java only applicable to Internet Explorer).

The web control interface allows a web browser to modify parameter settings, remotely operate, control and monitor the DAQ-9600.

Telnet and TCP parameters can also be edited by using the web control interface so that applets such as HyperTerminal or Telnet can be used to monitor measurement readings, control settings and run programs utilizing the same remote control command set used with the RS232 remote control.

| Background             | Before trying to access the web browser control interface<br>please ensure your browser has JavaScript enabled.                                 |  |  |
|------------------------|----------------------------------------------------------------------------------------------------|--|--|
| Step 1 -<br>Connection | <ol> <li>Configure the LAN interface and connect the<br/>DAQ-9600 to the LAN</li> </ol>                                                         |  |  |
|                        | 2. Enter the IP address of the DAQ-9600 in the address field of the web browser.                                                                |  |  |
|                        | 3. The web control Welcome Page appears.                                                                                                    |  |  |
|                        | GUISTEK Good Will Instrument Co., Ltd.                                                                                                    |  |  |
|                        | Welcome Page                                                                                                    |  |  |
|                        | © 3-slot mainframes with built-in 6 ½ digit DMM                                                                                                 |  |  |
|                        | Web Control   Basic 0.0035% DCV accuracy                                                                                                    |  |  |
|                        | Web Control     Seletable switch modules     View& Modify     Configuration     Up to 450 channel/s scan rate     Up to 120 channels per system |  |  |

DAQ-9600 Welcome Page

© Standard Interfaces : USB(CDC or TMC), LAN, Digital I/O

Step 2 -Web Control 1. To start web control, click on the Web Control icon.

© Optional Interfaces : GPIB

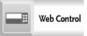

2. The control panel display, which is identical to that of the physical DAQ-9600, appears.

GUINSTEK Good Will Instrument Co., Ltd.

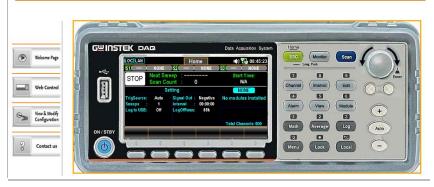

### Step 2-1 -Configuration

- 3. Set the basic operations and monitor measurement readings, and press apply button to enable the control settings when parameters have been changed.
- 4. Proceed to operation settings in the way similar to operations on the physical DAQ-9600.

### GUINSTEK Good Will Instrument Co., Ltd.

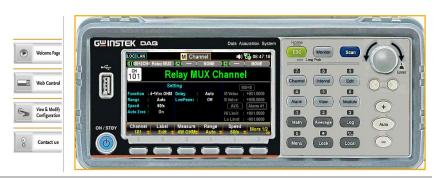

| Step 3 -          | The current Ethernet settings can be viewed and |
|-------------------|-------------------------------------------------|
| View and Modify   | modified from the web control interface.        |
| LAN Configuration |                                                 |

- To edit or view the current configuration settings, click on the View & Modify Configuration icon.
- 2. The configuration settings appear.

View & Modify

Configuration

0

#### **Miscellaneous Settings**

| Name:            | DAQ               |
|------------------|-------------------|
| Serial Number:   | GRD332211         |
| Master Firmware: | 0.89              |
| Slave Firmware:  | 0.95              |
| IP Address:      | 192.168.31.80     |
| MAC Address:     | 00-22-24-33-22-11 |

#### **IP Address Settings**

| Address Type:      | DHCP V                                                                                                    |  |  |
|--------------------|----------------------------------------------------------------------------------------------------|--|--|
| Static IP Address: | 192 . 168 . 31 . 80                                                                                                    |  |  |
| Subnet Mask:       | 255 . 255 . 248 . 0                                                                                                    |  |  |
| Default Gateway:   | 192 . 168 . 31 . 254                                                                                                    |  |  |
| DNS:               | 172     .     16     .     1     .     248     ,     172     .     16     .     1     .       252     .     .     .     .     .     .     .     .     . |  |  |
| Update Settings    |                                                                                                    |  |  |

#### **General Configuration Settings**

| Module Name:        | DAQ                         |  |
|---------------------|-----------------------------|--|
| TCP Enable:         | ON V                        |  |
| TCP port number:    | 3001 (1024~65535)           |  |
| Telnet Enable:      | ON V                        |  |
| Telnet port number: | 3000 (1024~65535)           |  |
| Telnet ECHO:        | ON V                        |  |
| Telnet Timeout:     | 0 seconds(0 for no timeout) |  |
| Update Settings     |                             |  |

#### **Password Modify**

| Old Password:     | (4-8 characters numeric) |  |
|-------------------|--------------------------|--|
| New Password:     | (4-8 characters numeric) |  |
| Confirm Password: |                          |  |
| Modify            |                          |  |

#### **Restore Factory Defaults**

| Restore all options to their factory default states: | Restore Defaults |
|------------------------------------------------------|------------------|
|------------------------------------------------------|------------------|

#### **DAQ** Reset

DAQ need Reset If Parameter has Change:

Reset

- 3. The View & Modify Configuration page allows you to:
  - View the instrument name, firmware revision of the Ethernet card, IP address and MAC address.
  - Set the IP address to DHCP or static.
  - Configure the module host name and the parameters of TCP & telnet.
  - Modify the web password.
  - Restore the Ethernet to the factory default settings (equivalent to the INIT function).
  - Reset: reboot to make the new setting take effect when any parameter is modified.

# Command Syntax

| Compatible<br>Standard | IEEE488.2                               | Partial compatibility                                                                                                    |
|------------------------|-----------------------------------------|----------------------------------------------------------------------------------------------------|
|                        | SCPI, 1994                              | Partial compatibility                                                                                                    |
| Command<br>Structure   | commands f<br>Each level o<br>SCPI comm | ard Commands for Programmable Instruments)<br>follow a tree-like structure, organized into nodes.<br>f the command tree is a node. Each keyword in a<br>and represents each node in the command tree.<br>rd (node) of a SCPI command is separated by a |
|                        | -                                       | e, the diagram below shows an SCPI sub-structure and example.                                                                                                    |
|                        |                                         | CONFigure                                                                                                    |
|                        | CONFigure:                              | VOLTage:DC •:VOLTage                                                                                                    |
|                        |                                         |                                                                                                    |
|                        |                                         | :DC :AC :DCAC                                                                                                    |
| Command<br>Types       | queries. A co                           | number of different instrument commands and<br>ommand sends instructions or data to the unit and<br>ives data or status information from the unit.                                                                                                    |
|                        | Command t                               | ypes                                                                                                    |
|                        | Simple                                  | A single command with/without a parameter                                                                                                    |
|                        | Example                                 | CONFigure:VOLTage:DC                                                                                                    |
|                        | Query                                   | A query is a simple or compound command followed by a question mark (?). A parameter (data) is returned.                                                                                                    |
|                        | Example                                 | CONFigure:RANGe?                                                                                                    |
| Command<br>Forms       | short. The c                            | and queries have two different forms, long and<br>ommand syntax is written with the short form of<br>ad in capitals and the remainder (long form) in                                                                                                   |
|                        | just so long :                          | nds can be written either in capitals or lower-case,<br>as the short or long forms are complete. An<br>command will not be recognized.                                                                                                    |
|                        | Below are ex                            | xamples of correctly written commands.                                                                                                    |
|                        |                                         |                                                                                                    |

|                     | Long form                                                                                 | CONFigure:DIODe                                                                                                    |                 |  |
|---------------------|-------------------------------------------------------------------------------------------|----------------------------------------------------------------------------------------------------|-----------------|--|
|                     |                                                                                           | CONFIGURE:DIODE                                                                                                    |                 |  |
|                     |                                                                                           | Configure:diode                                                                                                    |                 |  |
|                     | Short form                                                                                | CONF:DIOD<br>conf:diod                                                                                                    |                 |  |
| Square<br>Brackets  | contents are same with or                                                                 | hat contain square brackets indic<br>optional. The function of the co<br>without the square bracketed ite<br>cample, for the query:                   | mmand is the    |  |
|                     | [SENSe:]UI                                                                                | NIT?                                                                                                    |                 |  |
|                     | Both SENSe                                                                                | :UNIT? and UNIT? are valid for                                                                                                    | ms.             |  |
| Command<br>Format   | CONFigure:\                                                                               | /OLTage:DC 500                                                                                                    |                 |  |
|                     | 1. Command header3. Parameter 1                                                           |                                                                                                    |                 |  |
|                     | 2. Space                                                                                  |                                                                                                    |                 |  |
| Common              | Туре                                                                                      | Description                                                                                                    | Example         |  |
| Input<br>Parameters | <boolean></boolean>                                                                       | boolean logic                                                                                                    | 0, 1            |  |
|                     | <nr1></nr1>                                                                               | integers                                                                                                    | 0, 1, 2, 3      |  |
|                     | <nr2></nr2>                                                                               | decimal numbers                                                                                                    | 0.1, 3.14, 8.5  |  |
|                     | <nr3></nr3>                                                                               | floating point with exponent                                                                                                    | 4.5e-1, 8.25e+1 |  |
|                     | <nrf></nrf>                                                                               | any of NR1, 2, 3                                                                                                    | 1, 1.5, 4.5e-1  |  |
|                     | [MIN]<br>(Optional<br>parameter)                                                          | For commands, this will set the setting to the<br>lowest value. This parameter can be used in<br>place of any numerical parameter where<br>indicated. |                 |  |
|                     | For queries, it will return the lowest possible value allowed for the particular setting. |                                                                                                    |                 |  |

|                                              | [MAX]<br>(Optional<br>parameter) | For commands, this will set the setting to the<br>highest value. This parameter can be used in<br>place of any numerical parameter where<br>indicated. |
|----------------------------------------------|----------------------------------|----------------------------------------------------------------------------------------------------|
|                                              |                                  | For queries, it will return the highest possible value allowed for the particular setting.                                                             |
|                                              | DEF                              | For commands, this will set the setting to the default value. This parameter can be used in place of any numerical parameter where indicated.          |
|                                              |                                  | For queries, it will return the default value allowed for the particular setting.                                                                      |
| Automatic<br>parameter<br>range<br>selection | The DAQ-96<br>the next availa    | 00 automatically sets the command parameter to ble value.                                                                                              |
|                                              | Example                          | conf:volt:dc 3                                                                                                    |
|                                              |                                  | This will set the measurement item to DC<br>Voltage and the range to 10V. There is no<br>3V range so the DMM selects the next<br>available range, 10V. |
| Message<br>Terminator<br>(EOL)               | Remote<br>Command                | Marks the end of a command line. The following messages are in accordance with IEEE488.2 standard.                                                     |
|                                              |                                  | LF, CR, CR+LF, The most common<br>LF+CR EOL character is<br>CR+LF                                                                                      |
| Message<br>Separator                         | EOL or ;<br>(semicolon)          | Command Separator                                                                                                    |

# Command Set

| ABORt                                                              |
|--------------------------------------------------------------------|
| FETCh?                                                             |
| INITiate[:IMMediate]                                               |
| INSTrument:DMM                                                     |
| R?                                                                 |
| READ?                                                              |
| TIME:SYNC:SERVer                                                   |
| UNIT:TEMPerature                                                   |
| CALCulate:AVERage:ALL?                                             |
| CALCulate:AVERage:{AVERage MAXimum MINimum PTPeak SDEViation}? 225 |
| CALCulate:AVERage:CLEar                                            |
| CALCulate:AVERage:COUNt?                                           |
| CALCulate:AVERage:{MAXimum MINimum}:TIME?                          |
| CALCulate:LIMit:{LOWer UPPer}                                      |
| CALCulate:LIMit:{LOWer UPPer}:STATe                                |
| CALCulate:MATH                                                     |
| CALCulate:SCALe:DB:REFerence                                       |
| CALCulate:SCALe:DBM:REFerence                                      |
| CALCulate:SCALe:DECimal:POINt                                      |
| CALCulate:SCALe:FUNCtion                                           |
| CALCulate:SCALe:GAIN                                               |
| CALCulate:SCALe:OFFSet                                             |
| CALCulate:SCALe:OFFSet:NULL                                        |
| CALCulate:SCALe:PERCent                                            |
| CALCulate:SCALe:REFerence                                          |
| CALCulate:SCALe:REFerence:AUTO                                     |
| CALCulate:SCALe:REFerence:IMMediate                                |
| CALCulate:SCALe[:STATe]                                            |
| CALCulate:SCALe:UNIT                                               |
| CALCulate:SCALe:UNIT:STATe                                         |
| CONFigure?                                                         |
| CONFigure:CAPacitance                                              |
| CONFigure:CURRent:{AC DC}234                                       |
| CONFigure:DIODe                                                    |
| CONFigure:{FREQuency PERiod}235                                    |

| CONFigure:{RESistance FRESistance}    | . 235 |
|---------------------------------------|-------|
| CONFigure:STRain:{DIRect FDIRect}     | . 236 |
| CONFigure:STRain:{FULL HALF}:BENDing  | . 236 |
| CONFigure:STRain:{FULL HALF}:POISson  | . 236 |
| CONFigure:STRain:FULL:BENDing:POISson | . 237 |
| CONFigure:STRain:QUARter              | . 237 |
| CONFigure:TEMPerature                 | . 237 |
| CONFigure[:VOLTage]:{AC DC}           | . 238 |
| DATA:LAST?                            | . 238 |
| DATA:POINts?                          | . 239 |
| DATA:POINts:EVENt:THReshold           | . 239 |
| DATA:REMove?                          | . 240 |
| DIGital:INTerface:MODE                | . 241 |
| DIGital:INTerface:DATA:OUTPut         | . 241 |
| DIGital:INTerface:DATA:SETup          | . 241 |
| DISPlay                               | . 242 |
| DISPlay:TEXT                          | . 242 |
| DISPlay:TEXT:CLEar                    | . 242 |
| FORMat:READing:ALARm                  | . 243 |
| FORMat:READing:CHANnel                | . 243 |
| FORMat:READing:TIME                   | . 243 |
| FORMat:READing:TIME:TYPE              | . 244 |
| FORMat:READing:UNIT                   | . 244 |
| HCOPy:SDUMp:DATA?                     | . 245 |
| MEASure:CAPacitance?                  | . 246 |
| MEASure:CURRent:{AC DC}?              | . 246 |
| MEASure:DIODe?                        | . 247 |
| MEASure:{FREQuency PERiod}?           | . 247 |
| MEASure:{RESistance FRESistance}?     | . 248 |
| MEASure:STRain:{DIRect FDIRect}?      | . 248 |
| MEASure:STRain:{FULL HALF}:BENDing?   | . 249 |
| MEASure:STRain:{FULL HALF}:POISson?   | . 249 |
| MEASure:STRain:FULL:BENDing:POISson?  | . 250 |
| MEASure:STRain:QUARter?               | . 250 |
| MEASure:TEMPerature?                  | . 251 |
| MEASure[:VOLTage]:{AC DC}?            | . 251 |
| MMEMory:FORMat:READing:CHEAder        | . 252 |
| MMEMory:FORMat:READing:CSEParator     | . 252 |

| MMEMory:FORMat:READing:RLIMit25       | 2   |
|---------------------------------------|-----|
| MMEMory:FORMat:READing:RLIMit:COUNt25 | 3   |
| MMEMory:LOG[:ENABle]25                | 3   |
| OUTPut:ALARm:CLEar:ALL                | 4   |
| OUTPut:ALARm{1 2 3 4}:CLEar           | 4   |
| OUTPut:ALARm{1 2 3 4}:SOURce          | 5   |
| OUTPut:ALARm:MODE25                   | 5   |
| OUTPut:ALARm:SLOPe                    | 6   |
| OUTPut:TRIGger:SLOPe25                | 6   |
| ROUTe:CHANnel:ADVance:SOURce25        | 7   |
| ROUTe:CHANnel:DELay25                 | 7   |
| ROUTe:CHANnel:DELay:AUTO25            | 8   |
| ROUTe:CHANnel:FWIRe25                 | 8   |
| ROUTe:CHANnel:LABel25                 | 9   |
| ROUTe:CHANnel:LABel:CLEar:MODule25    | 9   |
| ROUTe:CLOSe26                         | 0   |
| ROUTe:CLOSe:EXCLusive                 | 0   |
| ROUTe:DONE?26                         | 1   |
| ROUTe:MONitor                         | 1   |
| ROUTe:MONitor:DATA?                   | 2   |
| ROUTe:MONitor:DATA:FULL?              | 2   |
| ROUTe:MONitor:STATe                   | 3   |
| ROUTe:MONitor:VIEW                    | 3   |
| ROUTe:OPEN                            | 4   |
| ROUTe:SCAN                            | 4   |
| ROUTe:SCAN:SIZE?                      | 5   |
| [SENSe:]FUNCtion[:ON]26               | 6   |
| [SENSe:]AVERage:COUNt                 | 6   |
| [SENSe:]AVERage:STATe                 | 7   |
| [SENSe:]AVERage:WINDow26              | 7   |
| [SENSe:]AVERage:WINDow:METHod26       | 7   |
| [SENSe:]CAPacitance:RANGe26           | 8   |
| [SENSe:]CAPacitance:RANGe:AUTO26      | 8   |
| [SENSe:]CURRent:AC:BANDwidth          | 9   |
| [SENSe:]CURRent:{AC DC}:RANGe         | 9   |
| [SENSe:]CURRent:{AC DC}:RANGe:AUTO27  | 0   |
| [SENSe:]CURRent:{AC DC}:RANGe:LOW27   | 0   |
| [SENSe:]CURRent[:DC]:APERture27       | ו ו |

| [SENSe:]CURRent[:DC]:APERture:ENABle                 | 271 |
|------------------------------------------------------|-----|
| [SENSe:]CURRent[:DC]:NPLCycles                       | 272 |
| [SENSe:]CURRent[:DC]:ZERO:AUTO                       | 272 |
| [SENSe:]DIODe:ZERO:AUTO                              | 273 |
| [SENSe:]{FREQuency PERiod}:APERture                  | 273 |
| [SENSe:]{FREQuency PERiod}:RANGe:LOWer               | 274 |
| [SENSe:]{FREQuency PERiod}:TIMeout:AUTO              | 274 |
| [SENSe:]{FREQuency PERiod}:VOLTage:RANGe             | 275 |
| [SENSe:]{FREQuency PERiod}:VOLTage:RANGe:AUTO        | 275 |
| [SENSe:]{RESistance FRESistance}:APERture            | 276 |
| [SENSe:]{RESistance FRESistance}:APERture:ENABle     | 276 |
| [SENSe:]{RESistance FRESistance}:NPLCycles           | 277 |
| [SENSe:]{RESistance FRESistance}:OCOMpensated        | 277 |
| [SENSe:]{RESistance FRESistance}:POWer:LIMit[:STATe] | 278 |
| [SENSe:]{RESistance FRESistance}:RANGe               | 278 |
| [SENSe:]{RESistance FRESistance}:RANGe:AUTO          | 279 |
| [SENSe:]{RESistance FRESistance}:ZERO:AUTO           | 279 |
| [SENSe:]STRain:APERture                              | 280 |
| [SENSe:]STRain:APERture:ENABle                       | 280 |
| [SENSe:]STRain:EXCitation                            | 281 |
| [SENSe:]STRain:EXCitation:TYPE                       | 281 |
| [SENSe:]STRain:GFACtor                               | 282 |
| [SENSe:]STRain:NPLCycles                             | 282 |
| [SENSe:]STRain:OCOMpensated                          | 283 |
| [SENSe:]STRain:POISson                               | 283 |
| [SENSe:]STRain:RESistance                            | 284 |
| [SENSe:]STRain:UNSTrained                            | 284 |
| [SENSe:]STRain:UNSTrained:IMMediate                  | 285 |
| [SENSe:]STRain:VOLTage:RANGe                         | 285 |
| [SENSe:]STRain:VOLTage:RANGe:AUTO                    | 285 |
| [SENSe:]STRain:ZERO:AUTO                             | 286 |
| [SENSe:]TEMPerature:APERture                         | 286 |
| [SENSe:]TEMPerature:APERture:ENABle                  | 287 |
| [SENSe:]TEMPerature:NPLCycles                        | 287 |
| [SENSe:]TEMPerature:RJUNction?                       | 287 |
| [SENSe:]TEMPerature:RJUNction:SIMulated:AUTO:OFFSet  | 288 |
| [SENSe:]TEMPerature:TRANsducer:{RTD FRTD}:TYPE       | 288 |
| [SENSe:]TEMPerature:TRANsducer:{RTD FRTD}:USER:ALPHa | 288 |

| [SENSe:]TE  | MPerature:TRANsducer:{RTD FRTD}:USER:BETA              |
|-------------|--------------------------------------------------------|
| [SENSe:]TE  | MPerature:TRANsducer:{RTD FRTD}:USER:DELTa             |
| [SENSe:]TE  | MPerature:TRANsducer:{RTD FRTD}:OCOMpensated 29        |
| [SENSe:]TE  | MPerature:TRANsducer:{RTD FRTD}:POWer:LIMit[:STATe]29  |
| [SENSe:]TE  | MPerature:TRANsducer:{RTD FRTD}:REFerence              |
|             | MPerature:TRANsducer:{RTD FRTD}:RESistance[:REFerence] |
|             | MPerature:TRANsducer:{THERmistor FTHermistor}:POWer:I  |
| Mit[:STATe] |                                                        |
| [SENSe:]TE  | MPerature:TRANsducer:{THERmistor FTHermistor}:REFeren  |
| e           |                                                        |
| [SENSe:]TE  | MPerature:TRANsducer:{THERmistor FTHermistor}:TYPE 29  |
| [SENSe:]TE  | MPerature:TRANsducer:{THERmistor FTHermistor}:USER:A   |
| ALue        |                                                        |
| [SENSe:]TE  | MPerature:TRANsducer:{THERmistor FTHermistor}:USER:B   |
| ALue        |                                                        |
| [SENSe:]TE  | MPerature:TRANsducer:{THERmistor FTHermistor}:USER:C   |
| ALue        |                                                        |
| [SENSe:]TE  | MPerature:TRANsducer:TCouple:CHECk                     |
| [SENSe:]TE  | MPerature:TRANsducer:TCouple:RJUNction                 |
| [SENSe:]TE  | MPerature:TRANsducer:TCouple:RJUNction:TYPE            |
| [SENSe:]TE  | MPerature:TRANsducer:TCouple:TYPE                      |
| [SENSe:]TE  | MPerature:TRANsducer:TYPE                              |
| [SENSe:]TE  | MPerature:ZERO:AUTO                                    |
| [SENSe:]VC  | DLTage:AC:BAN Dwidth                                   |
| [SENSe:]VC  | DLTage:{AC DC}:RANGe29                                 |
| [SENSe:]VC  | DLTage:{AC DC}:RANGe:AUTO                              |
| [SENSe:]VC  | DLTage[:DC]:APERture29                                 |
| [SENSe:]VC  | DLTage[:DC]:APERture:ENABle                            |
| [SENSe:]VC  | DLTage[:DC]:IMPedance:AUTO                             |
| [SENSe:]VC  | DLTage[:DC]:NPLCycles                                  |
| [SENSe:]VC  | DLTage[:DC]:REFerence                                  |
| [SENSe:]VC  | DLTage[:DC]:ZERO:AUTO                                  |
| STATus:ALA  | ARm:CONDition?                                         |
| STATus:ALA  | ARm:ENABle                                             |
| STATus:ALA  | ARm[:EVENt]?                                           |
| STATus:OPI  | ERation:CONDition?                                     |
| STATus:OPI  | ERation:ENABle                                         |

| STATus:OPERation[:EVENt]?             |  |
|---------------------------------------|--|
| STATus:PRESet                         |  |
| STATus:QUEStionable:CONDition?        |  |
| STATus:QUEStionable:ENABle            |  |
| STATus:QUEStionable[:EVENt]?          |  |
| SYSTem:ALARm?                         |  |
| SYSTem:BEEPer[:IMMediate]             |  |
| SYSTem:BEEPer:ERRor                   |  |
| SYSTem:BEEPer:STATe                   |  |
| SYSTem:CLICk:STATe                    |  |
| SYSTem:CPON                           |  |
| SYSTem:CTYPe?                         |  |
| SYSTem:DATE                           |  |
| SYSTem:ERRor?                         |  |
| SYSTem:LFRequency?                    |  |
| SYSTem:LOCal                          |  |
| SYSTem:REMote                         |  |
| SYSTem:PARameter:LOAD                 |  |
| SYSTem:PARameter:SAVE                 |  |
| SYSTem:PERSona[:MANufacturer]         |  |
| SYSTem:PERSona[:MANufacturer]:DEFault |  |
| SYSTem:PERSona:MODel                  |  |
| SYSTem:PERSona:MODel:DEFault          |  |
| SYSTem:PRESet                         |  |
| SYSTem:RELay:CYCLes?                  |  |
| SYSTem:RELay:CYCLes:CLEar             |  |
| SYSTem:RELay:CYCLes:FACTory?          |  |
| SYSTem:SCPi:MODE                      |  |
| SYSTem:SCPi:AUTO:SAVE                 |  |
| SYSTem:SERial?                        |  |
| SYSTem:SLOT:LABel                     |  |
| SYSTem:TEMPerature?                   |  |
| SYSTem:TIME                           |  |
| SYSTem:TIME:SCAN?                     |  |
| SYSTem:UPTime?                        |  |
| SYSTem:VERSion?                       |  |
| SYSTem:WMESsage                       |  |
| SYSTem:COMMunicate:GPIB:ADDRess       |  |

| SYSTem:COMMunicate:LAN:DHCP                                                                                                    | 315                                                                                                    |
|----------------------------------------------------------------------------------------------------|----------------------------------------------------------------------------------------------------|
| SYSTem:COMMunicate:LAN:DNS[X]                                                                                                    | 315                                                                                                    |
| SYSTem:COMMunicate:LAN:DOMain?                                                                                                    | 316                                                                                                    |
| SYSTem:COMMunicate:LAN:GATeway                                                                                                    | 316                                                                                                    |
| SYSTem:COMMunicate:LAN:HOSTname                                                                                                    | 316                                                                                                    |
| SYSTem:COMMunicate:LAN:IPADdress                                                                                                    | 317                                                                                                    |
| SYSTem:COMMunicate:LAN:MAC?                                                                                                    | 317                                                                                                    |
| SYSTem:COMMunicate:LAN:SMASk                                                                                                    | 317                                                                                                    |
| SYSTem:COMMunicate:LAN:TCP:ENABle                                                                                                    | 318                                                                                                    |
| SYSTem:COMMunicate:LAN:TCP:PORT                                                                                                    | 318                                                                                                    |
| SYSTem:COMMunicate:LAN:TELNet:ECHO                                                                                                    | 318                                                                                                    |
| SYSTem:COMMunicate:LAN:TELNet:ENABle                                                                                                    | 319                                                                                                    |
| SYSTem:COMMunicate:LAN:TELNet:TIMeout                                                                                                    | 319                                                                                                    |
| SYSTem:COMMunicate:LAN:TELNet:PORT                                                                                                    | 319                                                                                                    |
| SYSTem:COMMunicate:LAN:TELNet:PROMpt                                                                                                    | 320                                                                                                    |
| SYSTem:COMMunicate:LAN:TELNet:WMESsage                                                                                                    | 320                                                                                                    |
| SYSTem:COMMunicate:LAN:TIMeout                                                                                                    | 320                                                                                                    |
| SYSTem:COMMunicate:LAN:UPDate                                                                                                    | 321                                                                                                    |
| SYSTem:COMMunicate:LAN:WEB:ENABle                                                                                                    | 321                                                                                                    |
|                                                                                                    |                                                                                                    |
| SYSTem:COMMunicate:LAN:WINS                                                                                                    | 321                                                                                                    |
| SYSTem:COMMunicate:LAN:WINS<br>TRIGger:COUNt                                                                                                    |                                                                                                    |
|                                                                                                    | 322                                                                                                    |
| TRIGger:COUNt                                                                                                    | 322<br>322                                                                                                    |
| TRIGger:COUNt<br>TRIGger:SLOPe                                                                                                    | 322<br>322<br>323                                                                                                    |
| TRIGger:COUNt<br>TRIGger:SLOPe<br>TRIGger:SOURce                                                                                                    | 322<br>322<br>323<br>324                                                                                                    |
| TRIGger:COUNt<br>TRIGger:SLOPe<br>TRIGger:SOURce<br>TRIGger:TIMer                                                                                                 | 322<br>322<br>323<br>324<br>325                                                                                                    |
| TRIGger:COUNt<br>TRIGger:SLOPe<br>TRIGger:SOURce<br>TRIGger:TIMer<br>*CLS                                                                                         | <ul> <li>322</li> <li>322</li> <li>323</li> <li>324</li> <li>325</li> <li>325</li> </ul>                                                                                                    |
| TRIGger:COUNt<br>TRIGger:SLOPe<br>TRIGger:SOURce<br>TRIGger:TIMer<br>*CLS<br>*ESE                                                                                 | <ul> <li>322</li> <li>322</li> <li>323</li> <li>324</li> <li>325</li> <li>325</li> <li>325</li> </ul>                                                                                                    |
| TRIGger:COUNt<br>TRIGger:SLOPe<br>TRIGger:SOURce<br>TRIGger:TIMer<br>*CLS<br>*ESE<br>*ESR?                                                                        | <ul> <li>322</li> <li>323</li> <li>324</li> <li>325</li> <li>325</li> <li>325</li> <li>326</li> </ul>                                                                                                    |
| TRIGger:COUNt<br>TRIGger:SLOPe<br>TRIGger:SOURce<br>TRIGger:TIMer<br>*CLS<br>*ESE<br>*ESR?<br>*IDN?                                                               | <ul> <li>322</li> <li>323</li> <li>324</li> <li>325</li> <li>325</li> <li>326</li> <li>326</li> </ul>                                                                                                    |
| TRIGger:COUNt<br>TRIGger:SLOPe<br>TRIGger:SOURce<br>TRIGger:TIMer<br>*CLS<br>*ESE<br>*ESR?<br>*IDN?<br>*OPC                                                       | <ul> <li>322</li> <li>323</li> <li>324</li> <li>325</li> <li>325</li> <li>325</li> <li>326</li> <li>326</li> <li>327</li> </ul>                                                                               |
| TRIGger:COUNt         TRIGger:SLOPe         TRIGger:SOURce         TRIGger:TIMer         *CLS         *ESE.         *ESR?         *IDN?         *OPC         *PSC | <ul> <li>322</li> <li>323</li> <li>324</li> <li>325</li> <li>325</li> <li>326</li> <li>326</li> <li>327</li> <li>327</li> </ul>                                                                               |
| TRIGger:COUNt         TRIGger:SLOPe         TRIGger:SOURce         TRIGger:TIMer         *CLS         *ESE         *ESR?         *IDN?         *PSC         *RCL  | <ul> <li>322</li> <li>323</li> <li>324</li> <li>325</li> <li>325</li> <li>326</li> <li>326</li> <li>327</li> <li>327</li> <li>327</li> </ul>                                                                  |
| TRIGger:COUNt                                                                                                    | <ul> <li>322</li> <li>323</li> <li>324</li> <li>325</li> <li>325</li> <li>326</li> <li>326</li> <li>327</li> <li>327</li> <li>328</li> </ul>                                                                  |
| TRIGger:COUNt                                                                                                    | <ul> <li>322</li> <li>323</li> <li>324</li> <li>325</li> <li>325</li> <li>325</li> <li>326</li> <li>327</li> <li>327</li> <li>327</li> <li>328</li> <li>328</li> </ul>                                        |
| TRIGger:COUNt                                                                                                    | <ul> <li>322</li> <li>323</li> <li>324</li> <li>325</li> <li>325</li> <li>325</li> <li>326</li> <li>326</li> <li>327</li> <li>327</li> <li>327</li> <li>328</li> <li>328</li> <li>328</li> </ul>              |
| TRIGger:COUNt<br>TRIGger:SLOPe<br>TRIGger:SOURce<br>TRIGger:TIMer<br>*CLS<br>*ESE<br>*ESE<br>*ESR?<br>*IDN?<br>*OPC<br>*RCL<br>*RST<br>*SAV<br>*SRE<br>*STB?      | <ul> <li>322</li> <li>323</li> <li>324</li> <li>325</li> <li>325</li> <li>325</li> <li>326</li> <li>326</li> <li>327</li> <li>327</li> <li>327</li> <li>328</li> <li>328</li> <li>328</li> <li>329</li> </ul> |

# Other Commands

## ABORt

Aborts a measurement in progress form a scan, returning the instrument to the trigger idle state.

•If a scan is in progress when the command is received, the scan will not be completed and you cannot resume the scan from where it left off. Note that if you initiate a new scan, all readings are cleared from reading memory.

## FETCh?

Waits for measurements to complete and copies all available measurements to the instrument's output buffer. The readings remain in reading memory will not be erased when read with this command.

#### Example:

```
CONF:VOLT:DC 1, (@103, 105, 109)
TRIG:SOUR EXT
INIT
FETC?
Returns: +4.98748741E-01,+4.35163427E-01,+4.33118686E-01
```

•The FETCh? query does not erase measurements from the reading memory. You can send the query multiple times to retrieve the same data.

•You can save up to 100,000 readings in reading memory and all readings are automatically time stamped. If reading memory overflows, the new readings will overwrite the first (oldest) readings saved; the most recent readings are always preserved. No error is generated, but the Reading Memory Overflow bit (bit 12) is set in the Questionable Data Register's condition register.

•Each time you start a new scan, the instrument clears all readings (including alarm data) saved in reading memory from the previous measurement. Therefore, the contents of reading memory are always from the most recent scan.

## INITiate[:IMMediate]

Changes the state of the triggering system from "idle" to "wait-for-trigger", and clears the previous set of measurements from reading memory. Measurements will begin when the specified trigger conditions are satisfied following the receipt of INIT command.

Example:

CONF:VOLT:DC 10, (@101, 107) TRIG:SOUR BUS INIT \*TRG FETC? Returns: +4.98748741E-01,+4.35163427E-01

•Storing measurements in reading memory with INITiate is faster than sending measurements to the instrument's output buffer using READ? (provided you do not send FETCh? until done).

•The INITiate command is also an "overlapped" command. This means that after executing INITiate, you can send other commands that do not affect the measurements.

•To retrieve the measurements from the reading memory, use FETCh?. Use DATA:REMove? or R? to read and erase all or part of the available measurements.

•Once you initiate a scan, an error will be generated if you attempt to change any measurement parameters (CONFigure and SENSe commands) or the triggering configuration (TRIGger commands).

•Use ABORt command to return to idle.

```
INSTrument:DMM
```

Enables (On) or disables (Off) the internal DMM.

```
Syntax: INSTrument:DMM {OFF|ON}
Query Syntax: INSTrument:DMM?
```

```
Parameter: 0 | 1 | OFF | ON
Return Parameter: 0 | 1, (0 = OFF, 1 = ON)
```

Example: INST:DMM ON

•When you change the state of the internal DMM, the instrument issues a Factory Reset (\*RST command).

# **G**<sup>w</sup>INSTEK

### R?

Reads and erases measurements from reading memory up to the specified <reading\_number>.

The measurements are read and erased from the reading memory starting with the oldest measurement first.

Query Syntax: R? [<reading\_number>]

Parameter: <reading\_number> (1 ~ 100,000)

Example: R? 4 Returns: #263-1.12816521E-04,-1.13148354E-04,-1.13485152E-04,-1.13365632E-04

The "#2" means that the next 2 digits indicate how many characters are in the returned memory string.

In the above example, the 2 digits are the "63" after the "#2". Therefore, the remaining of the string is 63 digits long.

•If you do not specify a value for <reading\_numbe>, all measurements are read and erased.

Example: R? Returns: #231-1.12816521E-04,-1.13148354E-04

•The R? and DATA:REMove? queries can be used during a long series of readings to periodically remove readings from memory that would normally cause the reading memory to overflow. R? does not wait for all readings to complete. It sends the readings that are complete at the time the instrument receives the command.

•Use Read? or Fetch? if you want the instrument to wait until all readings are complete before sending readings.

•No error is generated if the reading memory contains less readings than requested. In this case, all available readings in memory are read and deleted.

# READ?

Changes the state of the triggering system from "idle" to "wait-for-trigger". Scanning will begin when the specified trigger conditions are satisfied following the receipt of the READ? command. Readings are then sent to reading memory and the instrument's output buffer.

Example:

CONF:VOLT:DC 10, (@101,102) TRIG:SOUR EXT READ? Returns: -1.13148354E-04,+3.15167734E-04

•The Read query will not return the unit or count number of the reading.

•Sending READ? is similar to sending INITiate followed immediately by FETCh?

### TIME:SYNC:SERVer

Sets or returns the server source for time sync.

Syntax: TIME:SYNC:SERVer "<server>" Query Syntax: TIME:SYNC:SERVer?

Parameter: "<server>", max length = 24 characters Return parameter: "<server>"

Example:

TIME:SYNC:SERV "time-nv.nist.gov"

### UNIT: TEMPerature

Specifies the units  $^{\circ}$ C (Celsius),  $^{\circ}$ F (Fahrenheit), or K (Kelvin) to be used for all temperature measurements.

Syntax: UNIT:TEMPerature <unit>[,(@<ch\_list>)] Query Syntax: UNIT:TEMPerature? [(@<ch\_list>)]

Parameter: <unit> (C | F | K) Return parameter: C | F | K

Example: CONF:TEMP TC,K,(@101,102) UNIT:TEMP C,(@101,102)

•If the corresponding channels are not configured for temperature measurements prior to sending of this command, instrument will dispatch an error message.

•The CONFigure and MEASure? commands automatically select °C.

# CALCulate Commands

#### CALCulate: AVERage: ALL?

Returns all of the statistic calculation values.

Query Syntax: CALCulate:AVERage:ALL? [(@<ch\_list>)]

Return parameter: <NRf> (average, standard deviation, minimum, maximum, count)

```
Example:
CALC:AVER:ALL? (@101)
Returns:
-2.96976783E-03,+1.09347159E-04,-3.09208611E-03,-2.78148893E-03,+1.000
00000E+01
```

CALCulate:AVERage:{AVERage|MAXimum|MINimum|PTPeak|SDEViation}? Returns the average, maximum, minimum, peak-to-peak or standard deviation recorded values.

> Query Syntax: CALCulate:AVERage:{AVERage|MAXimum|MINimum|PTPeak|SDEViation}? [(@<ch\_list>)]

Return parameter: <NRf>

Example: CALC:AVER:MAX? (@101,102,108) Returns: +4.13148354E+00,+4.15167734E+00,+4.85178821E+00

•In this example, you can replace the MAX node with AVER, MIN, PTP or SDEV.

•If you omit the <ch\_list> parameter, it returns the values for all channels in the currently defined scan list

#### CALCulate:AVERage:CLEar

Clears all of the statistic calculation values for the selected channels. The average, count, maximum, minimum, peak-to-peak and standard deviation values are cleared.

Syntax: CALCulate:AVERage:CLEar [(@<ch\_list>)]

Parameter: [None]

Example:

CALC:AVER:CLE (@203:205)

#### CALCulate: AVERage: COUNt?

Returns the total number of recorded counts on each of the selected channels during the scan.

Query Syntax: CALCulate:AVERage:COUNt? [(@<ch\_list>)]

Return parameter: <NRf>

Example:

CALC:AVER:COUN (@201:203) Returns: +1.3000000E+01,+1.2000000E+01,+1.5000000E+01

•If you omit the <ch\_list> parameter, it returns the count for all channels in the currently defined scan list.

## CALCulate:AVERage:{MAXimum|MINimum}:TIME?

Returns the time that the maximum or minimum reading was taken on the selected channels during the scan (in full time and date format).

Query Syntax: CALCulate:AVERage:{MAXimum|MINimum}:TIME? [(@<ch\_list>)]

Return parameter: <time> (yyyy,mm,dd,hh,mm,ss.sss)

Example: CALC:AVER:MIN:TIME? (@101,102) Returns: 2023,03,01,07,26,20.146,2023,03,01,07,26,29.023

•In this example, you can replace the MIN node with MAX.

• For each channel, the query returns the time in the form "yyyy,mm,dd,hh,mm,ss.sss".

## CALCulate:LIMit:{LOWer|UPPer}

The instrument has four alarms which you can configure to alert you when a reading exceeds specified limits during a scan.

Syntax: CALCulate:LIMit:{LOWer|UPPer} {<limit>|MIN|MAX|DEF}[,(@<ch\_list>)] Query Syntax: CALCulate:LIMit:{LOWer|UPPer}? [{(@<ch\_list>)|MIN|MAX|DEF}]

Parameter: <limit> (-1.2E+09 ~ +1.2E+09); DEF: -1 (Lower), +1(Upper) Return parameter: <NRf>

Example: CALC:LIM:LOW -3,(@101,102) CALC:LIM:LOW? (@101,102) Returns: -3.00000000E+00,-3.0000000E+00

•In this example, you can replace the LOW node with UPP.

•The lower limit value must always be less than or equal to the upper limit.

CALCulate:LIMit:{LOWer|UPPer}:STATe

Enables or disables the lower and upper alarm limits on the specified channels during a scan.

Syntax: CALCulate:LIMit:{LOWer|UPPer}:STATe {OFF|ON}[,(@<ch\_list>)] Query Syntax: CALCulate:LIMit:{LOWer|UPPer}:STATe? [(@<ch\_list>)]

Parameter: 0 | 1 | OFF | ON Return parameter: 0 | 1, (0=OFF, 1=ON)

Example:

CALC:LIM:LOW 2(@101,102) CALC:LIM:LOW:STAT ON,(@101,102) CALC:LIM:LOW:STAT? (@101,102) Returns: 1,1

•In this example, you can replace the LOW node with UPP.

## CALCulate:MATH

A computed channel performs mathematical operation on the readings from measurement channels, or other computed channels list.

Syntax: CALCulate:MATH <expression>,(@<computed\_ch\_list>) Query Syntax: CALCulate:MATH? (@<computed\_ch\_list>)

| Mathematical operation | ( <expression>)</expression>                                                   |
|------------------------|--------------------------------------------------------------------------------|
| Add                    | (@ch1+@ch2)                                                                    |
| Subtract               | (@ch1-@ch2)                                                                    |
| Multiply               | (@ch1*@ch2)                                                                    |
| Divide                 | (@ch1/@ch2)                                                                    |
| Power                  | (power(@ch1,2))                                                                |
| Square root            | (sqrt(@ch1))                                                                   |
| Reciprocal             | (1/(@ch1))                                                                     |
| Fifth order            | (poly(@ch1, <n5>,</n5>                                                         |
|                        | <n4>, <n3>, <n2>,</n2></n3></n4>                                               |
|                        | <n1>, <n0>))</n0></n1>                                                         |
|                        | where n = value of                                                             |
|                        | variable in each order                                                         |
| Min                    | (min(@ <ch_list>))</ch_list>                                                   |
| Max                    | (max(@ <ch_list>))</ch_list>                                                   |
| Sum                    | (sum(@ <ch_list>))</ch_list>                                                   |
| Average                | (avg(@ <ch_list>))</ch_list>                                                   |
| Standard deviation     | (sdev(@ <ch_list>))</ch_list>                                                  |
|                        | AddSubtractMultiplyDividePowerSquare rootReciprocalFifth orderMinMaxSumAverage |

Return parameter: "<string>"

Example:

```
CALC:MATH (@201-@202),(@402)
CALC:MATH? (@402)
Returns: " (@201-@202) "
```

```
CALC:MATH (sqrt(@201)),(@402)
CALC:MATH? (@402)
Returns: " (sqrt(@201)) "
```

```
CALC:MATH (poly(@201,3,2,1,1,1,0)),(@402)
CALC:MATH? (@402)
Returns:
"(poly(@201,+3.0000000E+00,+2.0000000E+00,+1.0000000E+00,+1.000
00000E+00,+1.00000000E+00,+0.0000000E+00)) "
```

```
CALC:MATH (max(@201:203)),(@402)
CALC:MATH? (@402)
Returns: " (max(@201,202,203)) "
```

```
•Only supported on computed channels (channels 401 through 420).
```

## CALCulate:SCALe:DB:REFerence

Sets or returns reference value for the dB function.

Syntax: CALCulate:SCALe:DB:REFerence {<reference>|MIN|MAX|DEF}[,(@<ch\_list>)] Query Syntax: CALCulate:SCALe:DB:REFerence? [{(@<ch\_list>)|MIN|MAX|DEF}]

Parameter: <reference> (-2.0E+02 ~ +2.0E+02); DEF: 0 Return parameter: <NRf>

Example: CALC:SCAL:DB:REF 100 CALC:SCAL:DB:REF? Returns: +1.00000000E+02

## CALCulate:SCALe:DBM:REFerence

Sets or returns resistance value for the dBm function.

Syntax: CALCulate:SCALe:DBM:REFerence {<reference>|MIN|MAX|DEF}[,(@<ch\_list>)] Query Syntax: CALCulate:SCALe:DBM:REFerence? [{(@<ch\_list>)|MIN|MAX|DEF}]

Parameter: <reference> (2, 4, 8, 16, 50, 75, 93, 110, 124, 125, 135, 150, 250, 300, 500, 600, 800, 900, 1000, 1200, 8000); DEF: 600 Return parameter: <NRf>

Example:

CALC:SCAL:DBM:REF DEF CALC:SCAL:DBM:REF? Returns: +6.0000000E+02

## CALCulate:SCALe:DECimal:POINt

Under the Math function, the display of measured values vary in accordance with either the fixed range setting (Range) or auto range setting (Auto).

Syntax: CALCulate:SCALe:DECimal:POINt <type>[,(@<ch\_list>)] Query Syntax: CALCulate:SCALe:DECimal:POINt? [(@<ch\_list>)]

Parameter: <type> (AUTO | RANGe) Return parameter: AUTO | RANG

Example: CALC:SCAL:DEC:POIN RANG CALC:SCAL:DEC:POIN? Returns: RANG

### CALCulate:SCALe:FUNCtion

Sets or returns the advanced function.

Syntax: CALCulate:SCALe:FUNCtion <function>[,@<ch\_list>] Query Syntax: CALCulate:SCALe:FUNCtion? [@<ch\_list>]

Parameter: <function> (OFF | DB | DBM | SCALe | INV | PCT) Return parameter: OFF | DB | DBM | SCAL | INV | PCT

Example:

CALC:SCAL:FUNC DB

•dB scaling function is only available when the measurement function on the specified channels sets to DCV orACV.

#### CALCulate:SCALe:GAIN

Sets or returns the scale factor M for math measurement.

Syntax: CALCulate:SCALe:GAIN {<gain>|MIN|MAX|DEF}[,(@<ch\_list>)] Query Syntax: CALCulate:SCALe:GAIN? [{(@<ch\_list>)|MIN|MAX|DEF}]

Parameter: <gain> (-1.2E+09 ~ +1.2E+09); DEF: 1 Return parameter: <NRf>

Example:

CALC:SCAL:FUNC SCAL CALC:SCAL:GAIN 0.5 CALC:SCAL:GAIN? Returns: +0.50000000E+00

## CALCulate:SCALe:OFFSet

Sets or returns the offset factor B for math measurement.

Syntax: CALCulate:SCALe:OFFSet {<offset>|MIN|MAX|DEF}[,(@<ch\_list>)] Query Syntax: CALCulate:SCALe:OFFSet? [{(@<ch\_list>)|MIN|MAX|DEF}]

Parameter: <offset> (-1.2E+09 ~ +1.2E+09); DEF: 0 Return parameter: <NRf>

Example: CALC:SCAL:FUNC SCAL CALC:SCAL:OFFS 0.01 CALC:SCAL:OFFS? Returns: +1.0000000E-02

## CALCulate:SCALe:OFFSet:NULL

Makes an immediate null measurement on the specified channels and stores it as the offset (B) for subsequent measurements.

Syntax: CALCulate:SCALe:OFFSet:NULL [(@<ch\_list>)]

Parameter: [None]

Example:

CALC:SCAL:FUNC SCAL CALC:SCAL:OFFS:NULL (@101)

### CALCulate:SCALe:PERCent

Sets or returns the reference value for the PCT function.

Syntax: CALCulate:SCALe:PERCent {<reference>|MIN|MAX|DEF}[,(@<ch\_list>)] Query Syntax: CALCulate:SCALe:PERCent? [{(@<ch\_list>)|MIN|MAX|DEF}]

Parameter: <reference> (-1.2E+09 ~ +1.2E+09); DEF: 1 Return parameter: <NRf>

Example: CALC:SCAL:FUNC PCT CALC:SCAL:REF 0.1 CALC:SCAL:REF? Returns: +1.0000000E-01

CALCulate:SCALe:REFerence

Sets or returns the reference value for the PCT function.

Syntax: CALCulate:SCALe:REFerence {<reference>|MIN|MAX|DEF}[,(@<ch\_list>)] Query Syntax: CALCulate:SCALe:REFerence? [{(@<ch\_list>)|MIN|MAX|DEF}]

Parameter: <reference> (-1.2E+09 ~ +1.2E+09); DEF: 1 Return parameter: <NRf>

Example: CALC:SCAL:FUNC PCT CALC:SCAL:REF 0.1 CALC:SCAL:REF? Returns: +1.0000000E-01

## CALCulate:SCALe:REFerence:AUTO

Enables or disables automatic reference selection for the scaling functions.

Syntax: CALCulate:SCALe:REFerence:AUTO {OFF|ON}[,(@<ch\_list>)] Query Syntax: CALCulate:SCALe:REFerence:AUTO? [(@<ch\_list>)]

Parameter: 0 | 1 | OFF | ONReturn parameter: 0 | 1, (0 = OFF, 1 = ON)

ON: the first measurement made is used as the reference for all subsequent measurements, and automatic reference selection is disabled.

OFF:

CALCulate:SCALe:DB:REFerence specifies the reference for DB scaling, CALCulate:SCALe:REFerence specifies the reference for PCT scaling.

Example: CALC:SCAL:REF:AUTO ON

## CALCulate:SCALe:REFerence:IMMediate

Makes an immediate reference measurement on PCT (%) and dB scaling functions and save the reference value for subsequent measurements.

Syntax: CALCulate:SCALe:REFerence:IMMediate [(@<ch\_list>)]

Parameter: [None]

Example: CALC:SCAL:REF:IMM

•This command performs the reference measurement on both PCT and dB scaling functions simultaneously.

## CALCulate:SCALe[:STATe]

Enables or disables the scaling function.

Syntax: CALCulate:SCALe[:STATe] {OFF|ON}[,(@<ch\_list>)] Query Syntax: CALCulate:SCALe[:STATe]? [(@<ch\_list>)]

Parameter: 0 | 1 | OFF | ON Return parameter: 0 | 1, (0 = OFF, 1 = ON)

Example:

CALC:SCAL:STAT ON

## CALCulate:SCALe:UNIT

To specify the custom unit up to three characters (for example: RPM, PSI, or °C) for scaled measurements.

Syntax: CALCulate:SCALe:UNIT "<string>"[,(@<ch\_list>)] Query Syntax:CALCulate:SCALe:UNIT? [(@<ch\_list>)]

Parameter: "<string>", max length = 3 characters Return parameter: "<string>"

Example: CALC:SCAL:UNIT "BAR" CALC:SCAL:UNIT? Returns: "BAR"

## CALCulate:SCALe:UNIT:STATe

Enables or disables displaying the unit string with measurements on the front panel when the scaling function is enabled.

Syntax: CALCulate:SCALe:UNIT:STATe {OFF|ON}[,(@<ch\_list>)] Query Syntax: CALCulate:SCALe:UNIT:STATe? [(@<ch\_list>)]

Parameter: 0 | 1 | OFF | ON Return parameter: 0 | 1, (0 = OFF, 1 = ON)

Example:

CALC:SCAL:UNIT "PSI" CALC:SCAL:UNIT:STAT ON

# **CONFigure Commands**

## CONFigure?

Returns the present configurations (function, range, and resolution) on the specified channels with a series of quoted strings.

Query Syntax: CONFigure? [(@<ch\_list>)]

Parameter: [None] Return parameter: "<present configurations>"

Example: CONF:VOLT:DC 10,MIN,(@101) CONF? Returns: "VOLT +1.0000000E+01,+1.0000000E-05"

## CONFigure:CAPacitance

Configures the channels for Capcitance measurements.

```
Syntax: CONFigure:CAPacitance
[{<range>|AUTO|MIN|MAX|DEF},[{<resolution>|MIN|MAX|DEF},]](@<ch_l
ist>)
```

Parameter: <range> (1nF | 10nF | 100nF | 1μF | 10μF | 100μF); DEF: AUTO

Example:

CONF:CAP 10e-7, (@101)

## CONFigure:CURRent:{AC|DC}

Configures the channels for AC and DC current measurements.

Syntax: CONFigure:CURRent:{AC|DC} [{<range>|AUTO|MIN|MAX|DEF},[{<resolution>|MIN|MAX|DEF},]](@<ch\_l ist>)

Parameter: <range>: AC: (100μA | 1mA | 10mA | 100mA | 2A); DEF: AUTO DC: (1μA | 10μA | 100μA | 1mA | 10mA | 100mA | 2A); DEF: AUTO

Example:

CONF:CURR:AC 10e-2,(@121) CONF:CURR:DC 10e-3,DEF,(@122)

•Autoranging (AUTO or DEFault), will generate an error if you specify a <resolution> because the instrument cannot accurately resolve the integration time (especially if the input continuously changes). If your application requires autoranging, specify DEFault for the <resolution> or omit the <resolution> altogether.

## CONFigure:DIODe

Configures the channels for Diode measurements.

Syntax: CONFigure:DIODe (@<ch\_list>)

Example:

CONF:DIOD (@101)

# CONFigure: {FREQuency | PERiod}

Configures the channels for frequency and period measurements

Syntax: CONFigure:{FREQuency|PERiod} [{<range>|AUTO|MIN|MAX|DEF},[{<resolution>|MIN|MAX|DEF},]](@<ch\_| ist>)

Parameter: <range>: Frequency: 3Hz ~ 300kHz; DEF: 20Hz Period: 3.33µs ~ 333.33ms; DEF: 50ms

Example: CONF:FREQ MAX,(@101) CONF:PER AUTO,DEF,(@101)

## CONFigure: {RESistance | FRESistance }

Configures the channels for 2-Wire and 4-Wire resistance measurements.

Syntax: CONFigure:{RESistance|FRESistance} [{<range>|AUTO|MIN|MAX|DEF},[{<resolution>|MIN|MAX|DEF},]](@<ch\_l ist>)

Parameter: <range> (100 $\Omega$  | 1k $\Omega$  | 10k $\Omega$  | 100k $\Omega$  | 1M $\Omega$  | 10M $\Omega$  | 100M $\Omega$  | 1G $\Omega$ ); DEF: 1k $\Omega$ 

Example:

CONF:RES 1e2,(@101) CONF:FRES 1e3,MAX,(@101)

•Autoranging (AUTO or DEFault), will generate an error if you specify a <resolution> because the instrument cannot accurately resolve the integration time (especially if the input continuously changes). If your application requires autoranging, specify DEFault for the <resolution> or omit the <resolution> altogether.

## CONFigure:STRain:{DIRect|FDIRect}

Configures the channels for direct 2-Wire and 4-Wire strain gage measurements.

```
Syntax: CONFigure:STRain:{DIRect|FDIRect}
[{<gage_ohms>|MIN|MAX|DEF},[{<gage_factor>|MIN|MAX|DEF},
[{<range>|MIN|MAX|DEF},[{<resolution>|MIN|MAX|DEF},]]]](@<ch_list>)
```

Parameter: <gage\_ohms> (80 ~ 1100Ω); DEF: 120Ω <gage\_factor> (0.5 ~ 5); DEF: 2 <range> (100Ω | 1kΩ | 10kΩ | 100kΩ | 1MΩ | 10MΩ | 100MΩ | 1GΩ); DEF: 1kΩ

Example:

CONF:STR:DIR 100,1,(@101)

## CONFigure:STRain:{FULL|HALF}:BENDing

Configures the channels for full and half bending bridge strain gage measurements.

```
Syntax: CONFigure:STRain:{FULL|HALF}:BENDing
[{<gage_factor>|MIN|MAX|DEF},[{<range>|MIN|MAX|DEF},[{<resolution>|
MIN|MAX|DEF},]]](@<ch_list>)
```

Parameter: <gage\_factor> (0.5 ~ 5); DEF: 2 <range> (100mV | 1V | 10V | 100V | 600V); DEF: AUTO

Example:

CONF:STR:FULL:BEND 1,0.1, (@101)

## CONFigure:STRain:{FULL|HALF}:POISson

Configures the channels for full and half poisson bridge strain gage measurements.

```
Syntax: CONFigure:STRain:{FULL|HALF}:POISson
[{<gage_factor>|MIN|MAX|DEF},[{<poisson_ratio>|MIN|MAX|DEF},[{<rang
e>|MIN|MAX|DEF},[{<resolution>|MIN|MAX|DEF},]]]](@<ch_list>)
```

```
Parameter:
<gage_factor> (0.5 ~ 5); DEF: 2
<poisson_ratio> (-0.9999 ~ 0.5); DEF: 0.3
<range> (100mV | 1V | 10V | 100V | 600V); DEF: AUTO
```

Example: CONF:STR:FULL:POIS (@101)

## CONFigure:STRain:FULL:BENDing:POISson

Configures the channels for full bending poisson bridge strain gage measurements.

Syntax: CONFigure:STRain:{FULL|HALF}:POISson [{<gage\_factor>|MIN|MAX|DEF},[{<poisson\_ratio>|MIN|MAX|DEF},[{<rang e>|MIN|MAX|DEF},[{<resolution>|MIN|MAX|DEF},]]]](@<ch\_list>)

Parameter: <gage\_factor> (0.5 ~ 5); DEF: 2 <poisson\_ratio> (-0.9999 ~ 0.5); DEF: 0.3 <range> (100mV | 1V | 10V | 100V | 600V); DEF: AUTO

Example:

CONF:STR:FULL:BEND:POIS 0.5,0.1, (@101)

### CONFigure:STRain:QUARter

Configures the channels for quarter bridge strain gage measurements.

Syntax: CONFigure:STRain:QUARter {<gage\_factor>|MIN|MAX|DEF},[{<range>|MIN|MAX|DEF},[{<resolution>| MIN|MAX|DEF},]](@<ch\_list>)

Parameter: <gage\_factor> (0.5 ~ 5); DEF: 2 <range> (100mV | 1V | 10V | 100V | 600V); DEF: AUTO

Example:

CONF:STR:QUAR 1,(@101)

#### CONFigure:TEMPerature

Configures the channels for temperature measurements.

Syntax: CONFigure:TEMPerature <probe\_type>,[{<type>|DEF},[{<resolution>|MIN|MAX|DEF},]](@<ch\_list>)

Parameter:

<probe type> (TCouple | RTD | FRTD | THERmistor | FTHermistor) <type>:

TCouple: (B | E | J | K | N | R | S | T | USER) ; DEF: J

RTD / FRTD : (PT100 | D100 | F100 | PT385 | PT3916 | USER) ; DEF: PT100 THERmistor / FTHermistor : (2.2k $\Omega$ | 5k $\Omega$ | 10k $\Omega$ | USER); DEF: 5k $\Omega$ 

Example:

CONF:TEMP TC,K,(@101)

# CONFigure[:VOLTage]:{AC|DC}

Configures the channels for AC and DC voltage measurements

```
Syntax: CONFigure[:VOLTage]:{AC|DC}
[{<range>|AUTO|MIN|MAX|DEF},[{<resolution>|MIN|MAX|DEF},]](@<ch_l
ist>)
```

Parameter: <range>: AC: (100mV | 1V | 10V | 100V | 400V); DEF:AUTO DC: (100mV | 1V | 10V | 100V | 600V); DEF:AUTO

Example: CONF:VOLT:AC 10e-2,(@201) CONF:VOLT:DC 1,MAX,(@101)

•Autoranging (AUTO or DEFault), will generate an error if you specify a <resolution> because the instrument cannot accurately resolve the integration time (especially if the input continuously changes). If your application requires autoranging, specify DEFault for the <resolution> or omit the <resolution> altogether.

# DATA Commands

## DATA:LAST?

Returns the most recent reading or readings taken on the selected channel during the scan.

Query Syntax: DATA:LAST? [<num\_rdgs>,](@<ch\_list>)

Parameter: <num\_rdgs> (1 ~ 1000) Return parameter: <NRf>

Example: DATA:LAST? 1,(@101) Returns: +0.15900000E+01

•If no data is available for the specified channel, an error will be generated.

### DATA:POINts?

Returns the total number of readings currently saved in reading memory from a scan.

Return parameter: <NR1>

Example: DATA:POIN? Returns: +10

•You can store up to 100,000 measurements in the reading memory.

#### DATA:POINts:EVENt:THReshold

Sets or returns the threshold for event number of measurement.

Syntax: DATA:POINts:EVENt:THReshold <num\_rdgs> Query Syntax: DATA:POINts:EVENt:THReshold?

Parameter: <num\_rdgs> (1 ~ 100,000) Return parameter: <NR1>

Example: DATA:POIN:EVEN:THR 20 DATA:POIN:EVEN:THR? Returns: +20

•When measurement numbers reach the set threshold, the Bit9 within the Operater Event Register (STATus:OPERation:EVENt) will be set as 1.

•Once the Memory Threshold bit (bit 9 in the Standard Operation Event register) is set, it remains set until cleared by STATus:OPERation:EVENt? or \*CLS.

## DATA:REMove?

Reads and erases measurements from reading memory up to the specified <num\_rdgs>. The measurements are read and erased from the reading memory starting with the oldest measurement first.

Query Syntax: DATA:REMove? <num\_rdgs>,[WAIT]

Parameter: <num\_rdgs> (1 ~ 100,000)

Example: DATA:REM? 4 Returns: -1.12816521E-04,-1.13148354E-04,-1.13485152E-04,-1.13365632E-04

•You can use the DATA:POINts? query to determine the total number of readings currently in reading memory.

•If <num\_rdgs> is greater than the latest counts of measurement, it will return the error. However, it will return data if <num\_rdgs> of counts of measurement reach the set threshold only when WAIT parameter is specified.

•The R? and DATA:REMove? queries can be used during a long series of readings to periodically remove readings from memory that would normally cause the reading memory to overflow. R? does not wait for all readings to complete. It sends the readings that are complete at the time the instrument receives the command.

•If reading memory overflows, the new readings will overwrite the first (oldest) readings saved; the most recent readings are always preserved. No error is generated, but the Reading Memory Overflow bit (bit 12) is set in the Questionable Data Register's condition register.

# DIGital INTerface Commands

## DIGital:INTerface:MODE

Sets or returns the application mode of digital I/O (Remote Control Only). For details, refer to page 135.

Syntax: DIGital:INTerface:MODE <type> Query Syntax: DIGital:INTerface:MODE?

Parameter: <type> (COPM | 4094 | IO) Return parameter: COPM | 4094 | IO

Example: DIG:INT:MODE IO

## DIGital:INTerface:DATA:OUTPut

When the 4094 mode (serial to parallel) is selected for digital I/O, make use of this command to set output status.

Syntax: DIGital:INTerface:DATA:OUTPut <data>,<strobe\_pulse>

Parameter: <data> (0 ~ 255); <strobe\_pulse> (0 | 1)

Example: DIG:INT:MODE 4094 DIG:INT:DATA:OUPT 10,1

## DIGital:INTerface:DATA:SETup

When the IO mode is selected for digital I/O, make use of this command to set output status.

Syntax: DIGital:INTerface:DATA:SETup <boolean>

Parameter: <boolean> (0 | 1), (DIO1, DIO2, DIO3, DIO4)

Example:

DIG:INT:MODE IO DIG:INT:DATA:SET 0,1,0,1 Sets DIO1 to low, DIO2 to high, DIO3 to low, DIO4 to high.

DISPlay Commands

## DISPlay

Enables (On) or disables (Off) front panel display. When disabled, the entire front panel display turns black and time stamp is displayed.

Syntax: DISPlay {OFF|ON} Query Syntax: DISPlay?

Parameter: 0 | 1 | OFF | ON Return parameter: 0 | 1, (0 = OFF, 1 = ON)

Example: DISP ON

•All keys except "Local" are disabled when the display is OFF.

•To enable the display, send DISPlay ON or press the front panel Shift key(Local).

## **DISPlay:TEXT**

Displays a text on the instrument's front panel display.

Syntax: DISPlay:TEXT "<message>" Query Syntax:DISPlay:TEXT?

Parameter: "<message>", max length = 40 characters Return parameter: "<message>"

Example: DISP:TEXT "testing"

•Sending a text message to the display overrides the display state; this means that you can display a message even if the display is turned off.

#### DISPlay:TEXT:CLEar

Clears the text message from the display.

•With DISP ON, DISP:TEXT:CLE returns the display to its normal mode.

•With DISP OFF, DISP:TEXT:CLE clears the message and the display remains disabled.

# FORMat Commands

## FORMat:READing:ALARm

Enables (On) or disables (Off) the inclusion of alarm information in the reading format.

Syntax: FORMat:READing:ALARm {OFF|ON} Query Syntax: FORMat:READing:ALARm?

Parameter: 0 | 1 | OFF | ON Return parameter: 0 | 1, (0 = OFF, 1 = ON)

Example: FORM:READ:ALAR ON

## FORMat:READing:CHANnel

Enables (On) or disables (Off) the inclusion of channel number information in the reading format.

Syntax: FORMat:READing:CHANnel {OFF|ON} Query Syntax: FORMat:READing:CHANnel?

Parameter: 0 | 1 | OFF | ON Return parameter: 0 | 1, (0 = OFF, 1 = ON)

Example: FORM:READ:CHAN ON

FORMat:READing:TIME

Enables (On) or disables (Off) the inclusion of time stamp information in the reading format.

Syntax: FORMat:READing:TIME {OFF|ON} Query Syntax: FORMat:READing:TIME?

Parameter: 0 | 1 | OFF | ON Return parameter: 0 | 1, (0 = OFF, 1 = ON)

Example:

FORM:READ:TIME ON

| FORMat:READing:TIME:TYPE<br>Selects the time format (absolute or relative) for time stamp returned when<br>FORMat:READing:TIME is enabled.                                                                                                    |
|----------------------------------------------------------------------------------------------------|
| Syntax: FORMat:READing:TIME:TYPE {ABSolute RELative}<br>Query Syntax: FORMat:READing:TIME:TYPE?                                                                                                    |
| Parameter: ABSolute   RELative<br>Return parameter: ABS   REL                                                                                                    |
| Example:<br>FORM:READ:TIME:TYPE ABS                                                                                                    |
| <ul> <li>Relative format - shows the time since the start of the scan.<br/>Ex:+1.12379111E-03 VDC,0000000.659,101,2<br/>1 2 3 4</li> <li>1. Reading with units(1.124mV)</li> <li>2. Elapsed time(659ms)</li> <li>3. Channel number</li> <li>4. Alarm limit threshold crossed (0 = No alarm, 1 = LO, 2 = HI)</li> </ul> |
| <ul> <li>Absolute format - shows the time of the day with the date.</li> <li>Ex:+1.12379111E-03 VDC,2021,01,28,00,43,39.218,101,0</li> <li>1</li> <li>2</li> <li>3</li> <li>4</li> <li>5</li> </ul>                                                                                                    |
| <ol> <li>Reading with units(1.124mV)</li> <li>Date(January 28, 2021)</li> <li>Time of day(0:43:39.218 AM)</li> <li>Channel number</li> <li>Alarm limit threshold crossed (0 = No alarm, 1 = LO, 2 = HI)</li> </ol>                                                                                                    |
| FORMat:READing:UNIT<br>Enables (On) or disables (Off) the inclusion of measurement units (VAC,<br>VDC, OHM, etc.) in the reading format.                                                                                                    |
| Syntax: FORMat:READing:UNIT {OFF ON}<br>Query Syntax: FORMat:READing:UNIT?                                                                                                    |
| Parameter: 0   1   OFF   ON<br>Return parameter: 0   1, (0 = OFF, 1 = ON)                                                                                                    |

Example:

FORM:READ:UNIT ON

HCOPy Commands

# HCOPy:SDUMp:DATA?

Executes TFT LCD screenshot action. Returns the front panel display image ("screen shot"). Returns a count of data streaming by the image file format of BMP.

# **MEASure** Commands

## MEASure: CAPacitance?

Configures the channels for capacitance measurements and immediately sweeps through the specified channels one time (independent of the present scan list). The results are sent directly to reading memory and the instrument's output buffer.

Query Syntax: MEASure:CAPacitance?

[{<range>|AUTO|MIN|MAX|DEF},[{<resolution>|MIN|MAX|DEF},]](@<ch\_l ist>)

Parameter: <range> (1nF | 10nF | 100nF |  $1\mu$ F |  $10\mu$ F |  $100\mu$ F); DEF: AUTO

Example:

MEAS:CAP? DEF,(@101) Returns: +3.72695852E-11

## MEASure:CURRent: {AC|DC}?

Configures the channels for AC and DC current measurements and immediately sweeps through the specified channels one time (independent of the present scan list). The results are sent directly to reading memory and the instrument's output buffer.

Query Syntax: MEASure:CURRent:{AC|DC}? [{<range>|AUTO|MIN|MAX|DEF},[{<resolution>|MIN|MAX|DEF},]](@<ch\_ list>)

Parameter: <range>: AC: (100μA | 1mA | 10mA | 100mA | 2A); DEF: AUTO DC: (1μA | 10μA | 100μA | 1mA | 10mA | 100mA | 2A); DEF: AUTO Return parameter: <NRf>

Example: MEAS:CURR:AC 10e-2,(@121,122) Returns: +0.32921419E-01,+0.15224990E-01

•Autoranging (AUTO or DEFault), will generate an error if you specify a <resolution> because the instrument cannot accurately resolve the integration time (especially if the input continuously changes). If your application requires autoranging, specify DEFault for the <resolution> or omit the <resolution> altogether.

## MEASure: DIODe?

Configures the channels for Diode current measurements and immediately sweeps through the specified channels one time (independent of the present scan list). The results are sent directly to reading memory and the instrument's output buffer.

Query Syntax: MEASure:DIODe? (@<ch\_list>)

Parameter: [None] Return parameter: <NRf>

Example: MEAS:DIOD? (@101) Returns: +0.69324990E+00

•The range and resolution for diode test are fixed at 1 VDC, with a 1 mA current source output.

## MEASure: {FREQuency | PERiod }?

Configures the channels for frequency and period measurements and immediately sweeps through the specified channels one time (independent of the present scan list). The results are sent directly to reading memory and the instrument's output buffer.

Query Syntax: MEASure:{FREQuency|PERiod}? [{<range>|AUTO|MIN|MAX|DEF},[{<resolution>|MIN|MAX|DEF},]](@<ch\_ list>)

Parameter: <range>: AC: 3Hz to 300kHz; DEF: 20Hz DC: 3.33µs to 333.33ms; DEF: 50ms Return parameter: <NRf>

Example:

MEAS:FREQ? MIN,(@101) Returns: +5.98876820E+01

## MEASure: {RESistance | FRESistance }?

Configures the channels for 2-Wire and 4-Wire resistance measurements and immediately sweeps through the specified channels one time (independent of the present scan list). The results are sent directly to reading memory and the instrument's output buffer.

Query Syntax: MEASure:{RESistance|FRESistance}? [{<range>|AUTO|MIN|MAX|DEF},[{<resolution>|MIN|MAX|DEF},]](@<ch\_ list>)

Parameter: <range>  $(100\Omega | 1k\Omega | 10k\Omega | 100k\Omega | 1M\Omega | 10M\Omega | 100M\Omega | 1G\Omega)$ ; DEF: AUTO Return parameter: <NRf>

Example:

MEAS:RES? 100,(@101) Returns: +3.98776210E+01

•Autoranging (AUTO or DEFault), will generate an error if you specify a <resolution> because the instrument cannot accurately resolve the integration time (especially if the input continuously changes). If your application requires autoranging, specify DEFault for the <resolution> or omit the <resolution> altogether.

# MEASure:STRain:{DIRect|FDIRect}?

Configures the channels for direct 2-Wire and 4-Wire strain gage measurements and immediately sweeps through the specified channels one time (independent of the present scan list). The results are sent directly to reading memory and the instrument's output buffer.

```
Query Syntax: MEASure:STRain:{DIRect|FDIRect}?
[{<gage_ohms>|MIN|MAX|DEF},[{<gage_factor>|MIN|MAX|DEF},
[{<range>|MIN|MAX|DEF},[{<resolution>|MIN|MAX|DEF},]]]](@<ch_list>)
```

```
Parameter:

<gage_ohms> (80 ~ 1100\Omega); DEF: 120\Omega

<gage_factor> (0.5 ~ 5); DEF: 2

<range> (100\Omega | 1k\Omega | 10k\Omega | 100k\Omega | 1M\Omega | 10M\Omega | 100M\Omega | 1G\Omega); DEF:

1k\Omega

Return parameter: <NRf>
```

```
Example:
MEAS:STR:DIR 100,1,(@101)
Returns: +7.08176210E+01
```

## MEASure:STRain:{FULL|HALF}:BENDing?

Configures the channels for full and half bending bridge strain gage measurements and immediately sweeps through the specified channels one time (independent of the present scan list). The results are sent directly to reading memory and the instrument's output buffer.

Query Syntax: MEASure:STRain:{FULL|HALF}:BENDing? [{<gage\_factor>|MIN|MAX|DEF},[{<range>|MIN|MAX|DEF},[{<resolution>| MIN|MAX|DEF},]]](@<ch\_list>)

Parameter: <gage\_factor> (0.5 ~ 5); DEF: 2 <range> (100mV | 1V | 10V | 100V | 600V); DEF: AUTO Return parameter: <NRf>

Example:

MEAS:STR:FULL:BEND 1,0.1, (@101) Returns: +7.08176210E-01

## MEASure:STRain:{FULL|HALF}:POISson?

Configures the channels for full and half poisson bridge strain gage measurements and immediately sweeps through the specified channels one time (independent of the present scan list). The results are sent directly to reading memory and the instrument's output buffer.

Query Syntax: MEASure:STRain:{FULL|HALF}:POISson? [{<gage\_factor>|MIN|MAX|DEF},[{<poisson\_ratio>|MIN|MAX|DEF},[{<rang e>|MIN|MAX|DEF},[{<resolution>|MIN|MAX|DEF},]]]](@<ch\_list>)

Parameter: <gage\_factor> (0.5 ~ 5); DEF: 2 <poisson\_ratio> (-0.9999 ~ 0.5); DEF: 0.3 <range> (100mV | 1V | 10V | 100V | 600V); DEF: AUTO Return parameter: <NRf>

Example:

MEAS:STR:FULL:POIS (@101) Returns: +1.08176210E+00

## MEASure:STRain:FULL:BENDing:POISson?

Configures the channels for full bending poisson bridge strain gage measurements and immediately sweeps through the specified channels one time (independent of the present scan list). The results are sent directly to reading memory and the instrument's output buffer.

Query Syntax: MEASure:STRain:FULL:BENDing:POISson? [{<gage\_factor>|MIN|MAX|DEF},[{<poisson\_ratio>|MIN|MAX|DEF},[{<rang e>|MIN|MAX|DEF},[{<resolution>|MIN|MAX|DEF},]]]](@<ch\_list>)

Parameter: <gage\_factor> (0.5 ~ 5); DEF: 2 <poisson\_ratio> (-0.9999 ~ 0.5); DEF: 0.3 <range> (100mV | 1V | 10V | 100V | 600V); DEF: AUTO Return parameter: <NRf>

Example: MEAS:STR:FULL:BEND:POIS 0.5,0.1,(@101) Returns: +0.68176210E-01

### MEASure:STRain:QUARter?

Configures the channels for quarter bridge strain gage measurements and immediately sweeps through the specified channels one time (independent of the present scan list). The results are sent directly to reading memory and the instrument's output buffer.

Query Syntax: MEASure:STRain:QUARter? {<gage\_factor>|MIN|MAX|DEF},[{<range>|MIN|MAX|DEF},[{<resolution>| MIN|MAX|DEF},]](@<ch\_list>)

Parameter: <gage\_factor> (0.5 ~ 5); DEF: 2 <range> (100mV | 1V | 10V | 100V | 600V); DEF: AUTO Return parameter: <NRf>

Example: MEAS:STR:QUAR 1,(@101) Returns: +0.28176210E+00

## MEASure: TEM Perature?

Configures the channels for temperature measurements and immediately sweeps through the specified channels one time (independent of the present scan list). The results are sent directly to reading memory and the instrument's output buffer.

## Query Syntax: MEASure:TEMPerature?

<probe\_type>,[{<type>|DEF},[{<resolution>|MIN|MAX|DEF},]](@<ch\_list>)

Parameter:

<probe type> (TCouple | FRTD | RTD | FTHermistor | THERmistor)
<type>:
TCouple: (B | E | J | K | N | R | S | T | USER) ; DEF: J
RTD / FRTD : (PT100 | D100 | F100 | PT385 | PT3916 | USER) ; DEF: PT100
THERmistor / FTHermistor : (2.2kΩ| 5kΩ| 10kΩ| USER); DEF: 5kΩ

Example:

MEAS:TEMP TC,K,(@101) Returns: +2.51176210E+01

# MEASure[:VOLTage]: {AC|DC}?

Configures the channels for AC and DC voltage measurements.

Query Syntax: MEASure[:VOLTage]:{AC|DC}? [{<range>|AUTO|MIN|MAX|DEF},[{<resolution>|MIN|MAX|DEF},]](@<ch\_l ist>)

Parameter: <range>: AC: (100mV | 1V | 10V | 100V | 400V); DEF:AUTO DC: (100mV | 1V | 10V | 100V | 600V); DEF:AUTO

Example: MEAS:VOLT:AC 100,(@101) Returns: +3.71176210E+01

•Autoranging (AUTO or DEFault), will generate an error if you specify a <resolution> because the instrument cannot accurately resolve the integration time (especially if the input continuously changes). If your application requires autoranging, specify DEFault for the <resolution> or omit the <resolution> altogether.

# **MMEMory** Commands

## MMEMory:FORMat:READing:CHEAder

Specifies the content of each column header to be either the channel number (NUMber) or the channel's user-defined label (LABel).

Syntax: MMEMory:FORMat:READing:CHEAder {NUMber|LABel} Query Syntax: MMEMory:FORMat:READing:CHEAder?

Parameter: NUMber | LABel Return parameter: NUM | LAB

Example: MMEM:FORM:READ:CHEA LAB

• If the value of the column header is set to LABel using the ROUTe:CHANnel:LABel command, any channel without a user-defined label will display its factory-default channel label instead on its column header.

#### MMEMory:FORMat:READing:CSEParator

Specifies the character to use for separating the information on each row.

Syntax: MMEMory:FORMat:READing:CSEParator {COMMa|SEMicolon|TAB} Query Syntax: MMEMory:FORMat:READing:CSEParator?

Parameter: COMMa | SEMicolon | TAB Return parameter: COMM | SEM | TAB

Example:

MMEM:FORM:READ:CSEP COMM

#### MMEMory:FORMat:READing:RLIMit

Specifies the row limit (maximum number of rows for sweep data) that will be written to each data logging file by the count set by MMEMory:FORMat:READing:RLIMit:COUNt command.

Syntax: MMEMory:FORMat:READing:RLIMit {OFF|ON} Query Syntax: MMEMory:FORMat:READing:RLIMit?

Parameter: 0 | 1 | OFF | ON Return parameter: 0 | 1, (0 = OFF, 1 = ON)

Example:

MMEM:FORM:READ:RLIM ON

### MMEMory:FORMat:READing:RLIMit:COUNt

Sets the row limits count when MMEMory:FORMat:READing:RLIMit ON is set.

Syntax: MMEMory:FORMat:READing:RLIMit:COUNt {<number>|MIN|MAX|DEF} Query Syntax: MMEMory:FORMat:READing:RLIMit:COUNt? [{MIN|MAX|DEF}]

Parameter: <number> (65536 | 1048576); DEF: 65536 Return parameter: <NR1>

Example:

MMEM:FORM:READ:RLIM:COUN 10000

### MMEMory:LOG[:ENABle]

Enables (On) or disables (Off) logging of the scanned memory readings to a USB drive connected to the front panel USB host port.

Syntax: MMEMory:LOG[:ENABle] {OFF|ON} Query Syntax: MMEMory:LOG[:ENABle]?

Parameter: 0 | 1 | OFF | ONReturn parameter: 0 | 1, (0 = OFF, 1 = ON)

Example: MMEM:LOG ON

# **Output Commands**

## OUTPut:ALARm:CLEar:ALL

Clears the state of all four alarm output lines.

Parameter: [None]

Example: OUTP:ALAR:CLE

•You can manually clear the output lines at any time (even during a scan) and the alarm data in reading memory is not cleared. However, data is cleared when you initiate a new scan.

## $OUTPut:ALARm \{1|2|3|4\}:CLEar$

Clears the state of specified alarm output lines.

Parameter: [None]

Example: OUTP:ALAR3:CLE

•You can manually clear the output lines at any time (even during a scan) and the alarm data in reading memory is not cleared. However, data is cleared when you initiate a new scan.

## OUTPut:ALARm {1|2|3|4}:SOURce

Assigns one of four alarm numbers to report any alarm conditions on the specified multiplexer or digital channels.

On the digital modules, you can configure the instrument to generate an alarm when a specific bit pattern or bit pattern change is detected on a digital input channel or when a specific count is reached on a totalizer channel.

Syntax: OUTPut:ALARm{1|2|3|4}:SOURce (@<ch\_list>) Query Syntax: OUTPut:ALARm{1|2|3|4}:SOURce?

Parameter: [None]

Example: OUTP:ALAR3:SOUR (@101:104) OUTP:ALAR3:SOUR? Returns: #218(@101,102,103,104)

The "#2" means that the next 2 digits indicate how many characters are in the returned memory string.

In the above example, the 2 digits are the "18" after the "#2". Therefore, the remaining of the string is 18 digits long.

•An empty scan list (with no channels selected) will return "#13(@)".

### OUTPut:ALARm:MODE

Clears the state of specified alarm output lines.

Syntax: OUTPut:ALARm:MODE {LATCh|TRACk} Query Syntax: OUTPut:ALARm:MODE?

Parameter: LATCh | TRACk Return parameter: LATC | TRAC

Example:

OUTP:ALAR:MODE LATC

•Latch Mode: The alarm output is asserted when a channel's reading crosses a limit, and remains asserted until you clear it manually, start a new scan, or cycle power.

•Track Mode: The alarm output is asserted when a channel's reading crosses a limit, and remains asserted only while subsequent readings remain outside the limit. When a reading returns within the limits, the output is automatically cleared.

### OUTPut:ALARm:SLOPe

Configures the level for all four alarm output lines that indicates an alarm, either falling edge (NEG - 0 V), or rising edge (POS - 3.3 V).

Syntax: OUTPut:ALARm:SLOPe {POSitive|NEGative} Query Syntax: OUTPut:ALARm:SLOPe?

Parameter: POSitive | NEGative Return parameter: POS | NEG

Example:

OUTP:ALAR:SLOP POS

### OUTPut:TRIGger:SLOPe

Specifies the rising edge (POS) or falling edge (NEG) as the Channel Closed signal on the rear panel Digital I/O connector. The signal operates differently during internal or external scan.

Syntax: OUTPut:TRIGger:SLOPe {POSitive|NEGative} Query Syntax: OUTPut:TRIGger:SLOPe?

Parameter: POSitive | NEGative Return parameter: POS | NEG

Example: OUTP:TRIG:SLOP POS

• For internal scans (INSTrument:DMM ON command), it is generated at the END of a sweep, not the beginning of a sweep.

•For external scans (INSTrument:DMM OFF command), it is generated when each channel is closed, and can be used to trigger the measurement on the external DMM.

# **ROUTe Commands**

### ROUTe:CHANnel:ADVance:SOURce

Selects the source of signal that advances to the next channel in the scan list when scanning with an external DMM (internal DMM disabled). When the channel advance signal is received, the instrument opens the currently selected channel and closes the next channel in the scan list. The instrument will accept a software command (BUS), continuous scan trigger (IMMediate), or external TTL-compatible (EXTernal) trigger pulse.

Syntax: ROUTe:CHANnel:ADVance:SOURce {BUS|IMMediate|EXTernal} Query Syntax: ROUTe:CHANnel:ADVance:SOURce?

Parameter: BUS | IMMediate | EXTeran Return parameter: BUS | IMM | EXT

Example:

ROUT:CHAN:ADV:SOUR IMM

#### ROUTe:CHANnel:DELay

Adds a delay between channels in the scan list (useful for high-impedance or high-capacitance circuits). The delay is inserted between the relay closure and the actual measurement on each channel, in addition to any delay that will implicitly occur due to relay settling time. The programmed channel delay overrides the default channel delay that the instrument automatically adds to each channel.

Syntax: ROUTe:CHANnel:DELay {<seconds>IMIN|MAX}[,(@<ch\_list>)] Query Syntax: ROUTe:CHANnel:DELay? [{(@<ch\_list>)|MIN|MAX}]?

Parameter: <seconds> (0 ~ 60s) Return parameter: <NRf>

Example: ROUT:CHAN:DEL 2 ROUT:CHAN:DEL? Returns: +2.00000000E+00

### ROUTe:CHANnel:DELay:AUTO

Enables (On) or disables (Off) an automatic channel delay on the specified channels. If enabled, the instrument determines the delay based on function, range, integration time, and AC filter setting.

Syntax: ROUTe:CHANnel:DELay:AUTO {OFF|ON}[,(@<ch\_list>)] Query Syntax: ROUTe:CHANnel:DELay:AUTO? [(@<ch\_list>)]

Parameter: 0 | 1 | OFF | ON Return parameter: 0 | 1, (0 = OFF, 1 = ON)

Example:

ROUT:CHAN:DEL:AUTO ON

### ROUTe:CHANnel:FWIRe

Configures the specified channels for 4-wire external scanning. When enabled, channel n is paired with channel n+10 (DAQ-900 or DAQ-901) or n+4 (DAQ-909) to provide source and sense connections.

Syntax: ROUTe:CHANnel:FWIRe {OFF|ON}[,(@<ch\_list>)] Query Syntax: ROUTe:CHANnel:FWIRe? [(@<ch\_list>)]

Parameter: 0 | 1 | OFF | ON Return parameter: 0 | 1, (0 = OFF, 1 = ON)

Example: INST:DMM OFF ROUT:CHAN:FWIRe ON,(@101,102)

•When specifying the scan list using ROUTe:SCAN, only specify the lower channel number (n) for paired channels; the upper channel number (n+10 or n+4) is not allowed in the scan list.

### ROUTe:CHANnel:LABel

Assigns a user-defined label to the specified channels.

Syntax: ROUTe:CHANnel:LABel "<label>",(@<ch\_list>) Query Syntax: ROUTe:CHANnel:LABel? [{USER|FACtory},](@<ch\_list>)

Parameter:"<label>", max length = 30 characters Return parameter: "<label>"

USER = Read the user-defined label on the specified channel. FACTory = Read the factory-default label on the specified channel.

Example:

ROUT:CHAN:LAB "test", (@101,103) ROUT:CHAN:LAB? USER, (@101,103) Returns: "test", "test"

•When shipped from the factory, each channel is assigned a unique factory-default label (cannot be overwritten).

•Specifying a null string ("") disables the user-defined message.

### ROUTe:CHANnel:LABel:CLEar:MODule

Clears all user-defined labels on all channels in the specified slot, or on all modules installed in the DAQ9600, and restores the factory-default labels.

Syntax: ROUTe:CHANnel:LABel:CLEar:MODule {<slot>|ALL}

Parameter:  $\langle slot \rangle$  (1 ~ 3) | ALL

Example:

ROUT:CHAN:LAB:CLE:MOD 1

•This command does not clear the factory-default channel labels. The factory-default labels are always preserved.

•The instrument keeps a record of what module types are installed in each slot. If a different module type is detected in a specific slot at power on, all user-defined channel labels for that slot are discarded. If an empty slot is detected at power-on, any previously-defined labels for that slot are preserved and will be restored if the same module type is installed later; however, if a module of a different type is installed in that slot, the previously-defined labels will be discarded.

### ROUTe:CLOSe

Closes the specified channels on a multiplexer or switch module. On the multiplexer modules, if any channel on the module is defined to be part of the scan list, attempting to send this command will result in an error.

Syntax: ROUTe:CLOSe (@<ch\_list>) Query Syntax: ROUTe:CLOSe? (@<ch\_list>)

Parameter: [None] Return parameter: 0 | 1, (0 = open, 1 = close)

Example: ROUT:CLOS (@101,102) ROUT:CLOS? (@101,102) Returns: 1,1

• For the matrix module (DAQ-904), the channel number represents the intersection of the desired row and column. For example, channel 312 represents the intersection of row 1 and column 2 on the module in slot 3 (assumes two-wire mode).

### ROUTe:CLOSe:EXCLusive

Opens all channels on a multiplexer or switch module and then closes the specified channels. On the multiplexer modules, if any channel on the module is defined to be part of the scan list, attempting to send this command will result in an error.

Syntax: ROUTe:CLOSe:EXCLusive (@<ch\_list>)

Parameter: [None]

Example: ROUT:CLOS:EXCL (@102) Returns: 1,1

•This command opens all channels first, and then closes the channels in the <ch\_list>, one at a time. Before it closes each channel, it opens all previous channels.

### ROUTe:DONE?

Returns the status of all relay operations on modules that not involved in the scan and returns a 1 when finished (even during a scan).

Return parameter: 0 | 1, (0 =Unfinished, 1 =finished)

Example: ROUT:DONE? Returns: 1

### ROUTe:MONitor

Selects the channel to be displayed on the front panel. Only one channel can be monitored at a time.

Syntax: ROUTe:MONitor (@<channel>) Query Syntax: ROUTe:MONitor?

Parameter: A single channel Return parameter: <channel>

Example: ROUT:MON (@101) ROUT: MON? Returns: #16(@101)

The "#1" means that the next 1 digits indicate how many characters are in the returned memory string.

In the above example, the 1 digits are the "6" after the "#1". Therefore, the remaining of the string is 6 digits long.

### ROUTe:MONitor:DATA?

Reads the monitor data from the selected channel. It returns the reading only; the units, time, channel, and alarm information are not returned (the FORMat:READing commands do not apply to monitor readings).

Return parameter: <NRf>

Example: ROUT:MON:STAT OFF ROUT:MON:DATA? Returns: +9.91000000E+37

•If the Monitor mode is not currently enabled, this query returns 9.91E37 (not a number).

•Readings acquired during a Monitor are not stored in reading memory but they are displayed on the front panel; however, all readings from a scan in progress at the same time are stored in reading memory.

### ROUTe: MONitor: DATA: FULL?

Reads the monitor data from the selected channel. It returns all the reading with the units, time, channel, and alarm information (all the FORMat:READing enabled commands apply to this monitor readings).

Return parameter: <NRf>

Example:

ROUT:MON:STAT ON ROUT:MON:DATA:FULL? Returns: -1.20901311E-04 VDC,2022,04,17,20,15,08.613,201,0

•If the Monitor mode is not currently enabled, this query returns 9.91E37 (not a number).

•Readings acquired during a Monitor are not stored in reading memory but they are displayed on the front panel; however, all readings from a scan in progress at the same time are stored in reading memory.

### ROUTe:MONitor:STATe

Enables (On) or disables (Off) the Monitor mode. The Monitor mode is equivalent to making continuous measurements on a single channel with an infinite scan count. Only one channel can be monitored at a time but you can change the channel being monitored at any time.

Syntax: ROUTe:MONitor:STATe {OFF|ON} Query Syntax: ROUTe:MONitor:STATe?

Parameter: 0 | 1 | OFF | ON Return parameter: 0 | 1, (0 = OFF, 1 = ON)

Example:

CONF:RES 1000, (@101) ROUT:MON (@101) ROUT:MON:STAT ON

### ROUTe:MONitor:VIEW

Selects how measurement data is displayed (numeric, trend chart, histogram, and bar meter format) in monitoring mode.

Syntax: ROUTe:MONitor:VIEW {NUMeric|TCHart|HISTogram|METer} Query Syntax: ROUTe:MONitor:VIEW?

Parameter: NUMeric | TCHart | HISTogram | METer Return parameter: NUM | TCH | HIST | MET

Example:

ROUT:MON:VIEW NUM

### ROUTe:OPEN

Opens the specified channels on a multiplexer or switch module. On the multiplexer modules, if any channel on the module is defined to be part of the scan list, attempting to send this command will result in an error.

Syntax: ROUTe:OPEN (@<ch\_list>) Query Syntax: ROUTe:OPEN? (@<ch\_list>)

```
Return parameter: 0 \mid 1, (0 = close, 1 = open)
```

Example: ROUT:OPEN (@101,102) ROUT:OPEN? (@101,102) Returns: 1,1

• For the matrix module (DAQ-904), the channel number represents the intersection of the desired row and column. For example, channel 312 represents the intersection of row 1 and column 2 on the module in slot 3 (assumes two-wire mode).

### ROUTe:SCAN

Selects the channels to be included in the scan list. This command is used in conjunction with the CONFigure commands to set up an automated scan. The specified channels supersede any channels previously defined to be part of the scan list. To start the scan, use the INITiate or READ? command.

Syntax: ROUTe:SCAN (@<ch\_list>) Query Syntax: ROUTe:SCAN?

Parameter: [None] Return parameter: <channel>

Example: ROUT:SCAN (@101,102) ROUT:SCAN? Returns: #210(@101,102)

The "#2" means that the next 2 digits indicate how many characters are in the returned memory string.

In the above example, the 2 digits are the "10" after the "#2". Therefore, the remaining of the string is 10 digits long.

•To remove all channels from the present scan list, issue the command ROUT:SCAN (@).

•An empty scan list (with no channels selected) will return "#13(@)".

### ROUTe:SCAN:SIZE?

Returns the number of channels in the scan list as defined by the ROUTe:SCAN command.

Return parameter: <NR1>

Example: ROUT:SCAN (@101:105) ROUT:SCAN:SIZE? Returns: +5

•The present scan list is stored in non-volatile memory and will be retained when power is turned off.

# SENSe Related Commands

### [SENSe:]FUNCtion[:ON]

Selects the measurement function on the selected channels (all function-related measurement attributes areretained).

Syntax: [SENSe:]FUNCtion[:ON] "<function>"[,(@<ch\_list>)] Query Syntax: [SENSe:]FUNCtion[:ON]? [(@<ch\_list>)]

Parameter:

Return Parameter:

```
"CAP" | "CURR:AC" | "CURR[:DC]" | "DIOD" | "FREQ" | "PER" | "FRES" |
"RES" | "STR:DIR" | "STR:FDIR" | "STR:QUAR" | "STR:HALF:BEND" |
"STR:HALF:POIS" | "STR:FULL:BEND" | "STR:FULL:BEND:POIS" |
"STR:FULL:POIS" | "TEMP[:TC]" | "TEMP:FRTD" | "TEMP:RTD" |
"TEMP:FTH" | "TEMP:THER" | "VOLT:AC" | "VOLT[:DC]"
```

Example:

FUNC "RES"

# SENSe AVERage Commands

### [SENSe:]AVERage:COUNt

Sets or returns the digital filter count.

Syntax: [SENSe:]AVERage:COUNt {<count>|MIN|MAX}[,(@<ch\_list>)] Query Syntax: [SENSe:]AVERage:COUNt? [{(@<ch\_list>)|MIN|MAX}]

Parameter: <count> (2 ~ 100) Return parameter: <NRf>

Example: AVER:COUN MIN AVER:COUN? Returns: +0.20000000E+00

### [SENSe:]AVERage:STATe

Enable(On) or disable(Off) the digital filter function state.

Syntax: [SENSe:]AVERage:STATe {OFF|ON}[,(@<ch\_list>)] Query Syntax: [SENSe:]AVERage:STATe? [(@<ch\_list>)]

Parameter: 0 | 1 | OFF | ON Return parameter: 0 | 1, (0 = OFF, 1 = ON)

Example: AVER:STAT ON

•If NPLC >= 7.2k/s, the filter function will be disabled.

[SENSe:]AVERage:WINDow

Sets or returns a digital filter window value.

Syntax: [SENSe:]AVERage:WINDow {<percent>|MIN|MAX}[,(@<ch\_list>)] Query Syntax: [SENSe:]AVERage:WINDow? [{(@<ch\_list>)|MIN|MAX}]

Parameter: <percent> (0.01 | 0.1 | 1 | 10 | NONE) Return parameter: <NRf>

Example:

AVER:WIND 0.1

[SENSe:]AVERage:WINDow:METHod

Sets or returns a digital filter window method type.

Syntax: [SENSe:]AVERage:WINDow:METHod <type>[,(@<ch\_list>)] Query Syntax: [SENSe:]AVERage:WINDow:METHod? [(@<ch\_list>)]

Parameters: <type> (MEASure | RANGe) Return parameter: MEASure | RANGe

Example:

AVER:WIND:METH MEAS

# SENSe CAPacitance Commands

### [SENSe:]CAPacitance:RANGe

Selects a fixed range for capacitance measurements.

Syntax: [SENSe:]CAPacitance:RANGe {<range>|MIN|MAX|DEF}[,(@<ch\_list>)] Query Syntax: [SENSe:]CAPacitance:RANGe? [{(@<ch\_list>)|MIN|MAX|DEF}]

Parameter: <range> (1nF | 10nF | 100nF | 1μF | 10μF | 100μF); DEF:AUTO Return parameter: <NRf>

Example: CONF:CAP (@101) CAP:RANG 1e-6 CAP:RANG? Returns: +1.00000000E-06

## [SENSe:]CAPacitance:RANGe:AUTO

Enables or disables autoranging for capacitance measurements.

Syntax: [SENSe:]CAPacitance:RANGe:AUTO {OFF|ON}[,(@<ch\_list>)] Query Syntax: [SENSe:]CAPacitance:RANGe:AUTO? [(@<ch\_list>)]

Parameter: 0 | 1 | OFF | ON Return parameter: 0 | 1, (0 = OFF, 1 = ON)

Example: CONF:CAP (@101) CAP:RANG:AUTO ON

•Autorange thresholds: Down range at: < 10% of range Up range at: > 120% of range

## SENSe CURRent Commands

## [SENSe:]CURRent:AC:BANDwidth

Sets or returns the ac filter bandwith for AC current measurements.

Syntax: [SENSe:]CURRent:AC:BANDwidth {<freq>|MIN|MAX|DEF}[,(@<ch\_list>)] Query Syntax: [SENSe:]CURRent:AC:BANDwidth? [{(@<ch\_list>)|MIN|MAX|DEF}]

Parameter: <freq> (3 | 20 | 200Hz); DEF: 20Hz Return parameter: <NRf>

Example:

CONF:CURR:AC (@121) CURR:AC:BAND 3 CURR:AC:BAND? Returns: +3.00000000E+00

## [SENSe:]CURRent:{AC|DC}:RANGe

Selects a fixed range for AC and DC current measurements.

Syntax: [SENSe:]CURRent:{AC|DC}:RANGe {<range>|MIN|MAX|DEF}[,(@<ch\_list>)] Query Syntax: [SENSe:]CURRent:{AC|DC}:RANGe? [{(@<ch\_list>)|MIN|MAX|DEF}]

Parameter: <range>: AC: (100μA | 1mA | 10mA | 100mA | 2A); DEF:AUTO DC: (1μA | 10μA | 100μA | 1mA | 10mA | 100mA | 2A); DEF:AUTO Return parameter: <NRf>

Example:

CONF:CURR:AC (@121) CURR:AC:RANG 0.1 CURR:AC:RANG? Returns: +1.00000000E-01

## [SENSe:]CURRent:{AC|DC}:RANGe:AUTO

Enables or disables autoranging for AC and DC current measurements.

Syntax: [SENSe:]CURRent:{AC|DC}:RANGe:AUTO {OFF|ON}[,(@<ch\_list>)] Query Syntax: [SENSe:]CURRent:{AC|DC}:RANGe:AUTO? [(@<ch\_list>)]

Parameter: 0 | 1 | OFF | ON Return parameter: 0 | 1, (0 = OFF, 1 = ON)

Example: CONF:CURR:AC (@101) CURR:AC:RANG:AUTO ON

•Autorange thresholds: Down range at: < 10% of range Up range at: > 120% of range

### [SENSe:]CURRent: {AC|DC}:RANGe:LOW

Selects a limit minimum current at autoranging for AC and DC current measurements.

Syntax: [SENSe:]CURRent:{AC|DC}:RANGe:LOW {<range>|MIN|MAX|DEF}[,(@<ch\_list>)] Query Syntax: [SENSe:]CURRent:{AC|DC}:RANGe:LOW? [{(@<ch\_list>)|MIN|MAX|DEF}]

Parameter: <range>: AC: (100μA | 1mA | 10mA | 100mA), DEF: 100uA DC: (1μA | 10μA | 100μA | 1mA | 10mA | 100mA) , DEF: 1uA Return parameter: <NRf>

Example: CONF:CURR:AC (@121) CURR:AC:RANG:LOW 0.01 CURR:AC:RANG:LOW? Returns: +1.00000000E-02

### [SENSe:]CURRent[:DC]:APERture

Enables the aperture mode and sets the integration time in seconds (called aperture time) for DC current measurements.

Syntax: [SENSe:]CURRent[:DC]:APERture {<seconds>|MIN|MAX|DEF}[,(@<ch\_list>)] Query Syntax: [SENSe:]CURRent[:DC]:APERture? [{(@<ch\_list>)|MIN|MAX|DEF}]

Parameter: <seconds> (20µs ~ 1s); DEF: 100ms Return parameter: <NRf>

Example: CONF:CURR:DC (@121) CURR:APER 0.1 CURR:APER? Returns: +1.00000000E-01

## [SENSe:]CURRent[:DC]:APERture:ENABle

Enables the setting of integration time in seconds (called aperture time) for DC current measurements. If aperture time mode is disabled, the integration time is set in PLC (power-line cycles).

Syntax: [SENSe:]CURRent[:DC]:APERture:ENABle {OFF|ON}[,(@<ch\_list>)] Query Syntax: [SENSe:]CURRent[:DC]:APERture:ENABle? [{(@<ch\_list>)]

Parameter: 0 | 1 | OFF | ON Return parameter: 0 | 1, (0 = OFF, 1 = ON)

Example:

CONF:CURR:DC (@121) CURR:APER:ENAB ON

### [SENSe:]CURRent[:DC]:NPLCycles

Sets or returns the integration time in number of power line cycles (PLCs) for DC current measurements. Where one PLC is equal to 16.6 milliseconds.

Syntax: [SENSe:]CURRent[:DC]:NPLCycles {<PLCs>|MIN|MAX|DEF}[,(@<ch\_list>)] Query Syntax: [SENSe:]CURRent[:DC]:NPLCycles? [{(@<ch\_list>)|MIN|MAX|DEF}]

Parameter: <PLCs> (0.0016 | 0.0032 | 0.0042 | 0.0083 | 0.0125 | 0.025 | 0.05 | 0.15 | 0.6 | 1 | 3 | 12); DEF: 1 PLC Return parameter: <NRf>

## Example:

CONF:CURR (@121) CURR:NPLC 1 CURR:NPLC? Returns: +1.00000000E+00

### [SENSe:]CURRent[:DC]:ZERO:AUTO

Enables or disables the autozero mode for DC current measurements.

Syntax: [SENSe:]CURRent[:DC]:ZERO:AUTO {OFF|ON}[,(@<ch\_list>)] Query Syntax: [SENSe:]CURRent[:DC]:ZERO:AUTO? [(@<ch\_list>)]

Parameter: 0 | 1 | OFF | ON Return parameter: 0 | 1, (0 = OFF, 1 = ON)

Example: CONF:CURR (@121) CURR:ZERO:AUTO ON

## SENSe DIODe Commands

## [SENSe:]DIODe:ZERO:AUTO

Enables or disables the autozero mode for diode measurements.

Syntax: [SENSe:]DIODe:ZERO:AUTO {OFF|ON}[,(@<ch\_list>)] Query Syntax: [SENSe:]DIODe:ZERO:AUTO? [(@<ch\_list>)]

Parameter: 0 | 1 | OFF | ON Return parameter: 0 | 1, (0 = OFF, 1 = ON)

Example:

CONF:DIOD (@101) DIOD:ZERO:AUTO ON

# SENSe FREQuency Commands

[SENSe:]{FREQuency|PERiod}:APERture

Sets or returns the aperture time (gate time) for the frequency and period measurements.

Syntax: [SENSe:]{FREQuency|PERiod}:APERture {<seconds>|MIN|MAX|DEF}[,(@<ch\_list>)] Query Syntax: [SENSe:]{FREQuency|PERiod}:APERture? [{(@<ch\_list>)|MIN|MAX|DEF}]

Parameter: <seconds> (0.001 | 0.01 | 0.1 | 1s); DEF: 0.1s Return parameter: <NRf>

Example: CONF:FREQ (@101) FREQ:APER 0.1 FREQ:APER? Returns: +1.00000000E-01

## [SENSe:]{FREQuency|PERiod}:RANGe:LOWer

Sets or returns the ac filter bandwith of frequency and period measurements.

Syntax: [SENSe:]{FREQuency|PERiod}:RANGe:LOWer {<freq>|MIN|MAX|DEF}[,(@<ch\_list>) Query Syntax: [SENSe:]{FREQuency|PERiod}:RANGe:LOWer? [{(@<ch\_list>)|MIN|MAX|DEF}]

Parameter: <freq> (3 | 20 | 200Hz); DEF: 20Hz Return parameter: <NRf>

Example: CONF:FREQ (@101) FREQ:RANG:LOW 3 FREQ:RANG:LOW? Returns: +3.00000000E+00

## [SENSe:]{FREQuency|PERiod}:TIMeout:AUTO

Sets or returns the timeout time for frequency and period measurements.

Syntax: [SENSe:]{FREQuency|PERiod}:TIMeout:AUTO {OFF|ON}[,(@<ch\_list>)] Query Syntax: [SENSe:]{FREQuency|PERiod}:TIMeout:AUTO? [(@<ch\_list>)]

Parameter: 0 | 1 | ON | OFFReturn parameter: 0 | 1, (0:timeout time = 1 second, 1:timeout time is different in according with ac filter bandwith)

Example: CONF:PER PER:TIM:AUTO ON

## [SENSe:]{FREQuency|PERiod}:VOLTage:RANGe

Selects a fixed voltage range for frequency and period measurements.

Syntax: [SENSe:]{FREQuency|PERiod}:VOLTage:RANGe {<range>|MIN|MAX|DEF}[,(@<ch\_list>)] Query Syntax: [SENSe:]{FREQuency|PERiod}:VOLTage:RANGe? [{(@<ch\_list>)|MIN|MAX|DEF}]

Parameter: <range> (100mV | 1V | 10V | 100V | 400V); DEF: 10V Return parameter: <NRf>

Example: CONF:FREQ (@101) FREQ:VOLT:RANG 0.1 FREQ:VOLT:RANG? Returns: +1.00000000E-01

## [SENSe:]{FREQuency|PERiod}:VOLTage:RANGe:AUTO

Enables or disables voltage autoranging for frequency and period measurements.

Syntax: [SENSe:]{FREQuency|PERiod}:VOLTage:RANGe:AUTO {OFF|ON}[,(@<ch\_list>)] Query Syntax: [SENSe:]{FREQuency|PERiod}:VOLTage:RANGe:AUTO? [(@<ch\_list>)]

Parameter: 0 | 1 | OFF | ON Return parameter: 0 | 1, (0 = OFF, 1 = ON)

Example:

CONF:FREQ (@101) FREQ:VOLT:RANG:AUTO ON

•Autorange thresholds: Down range at: < 10% of range Up range at: > 120% of range

## SENSe RESistance Commands

## [SENSe:]{RESistance|FRESistance}:APERture

Enables the aperture mode and sets the integration time in seconds (called aperture time) for 2-wire and 4-wire resistance measurements.

```
Syntax: [SENSe:]{RESistance|FRESistance}:APERture
{<seconds>|MIN|MAX|DEF}[,(@<ch_list>)]
Query Syntax: [SENSe:]{RESistance|FRESistance}:APERture?
[(@<ch_list>)|MIN|MAX|DEF}]
```

Parameter: <seconds> (20µs ~ 1s); DEF: 100ms Return parameter: <NRf>

Example: CONF:RES (@101) RES:APER 0.1 RES:APER? Returns: +1.00000000E-01

### [SENSe:]{RESistance|FRESistance}:APERture:ENABle

Enables the setting of integration time in seconds (called aperture time) for 2-wire and 4-wire resistance measurements. If aperture time mode is disabled , the integration time is set in PLC (power-line cycles).

Syntax: [SENSe:]{RESistance|FRESistance}:APERture:ENABle {OFF|ON}[,(@<ch\_list>)] Query Syntax: [SENSe:]{RESistance|FRESistance}:APERture:ENABle? [(@<ch\_list>)]

Parameter: 0 | 1 | OFF | ONReturn parameter: 0 | 1, (0 = OFF, 1 = ON)

Example: CONF:RES (@101) RES:APER:ENAB ON

## [SENSe:]{RESistance|FRESistance}:NPLCycles

Sets or returns the integration time in number of power line cycles (PLCs) for 2-wire and 4-wire resistance measurements. Where one PLC is equal to 16.6 milliseconds.

```
Syntax: [SENSe:]{RESistance|FRESistance}:NPLCycles
{<PLCs>|MIN|MAX|DEF}[,(@<ch_list>)]
Query Syntax: [SENSe:]{RESistance|FRESistance}:NPLCycles?
[{(@<ch_list>)|MIN|MAX|DEF}]
```

Parameter: <PLCs> (0.0016 | 0.0032 | 0.0042 | 0.0083 | 0.0125 | 0.025 | 0.05 | 0.15 | 0.6 | 1 | 3 | 12); DEF: 1 PLC Return parameter: <NRf>

#### Example:

CONF:RES (@101) RES:NPLC 1 RES:NPLC? Returns: +1.00000000E+00

### [SENSe:]{RESistance|FRESistance}:OCOMpensated

Enables or disables offset compensation for 2-wire and 4-wire resistance measurements.

Syntax: [SENSe:]{RESistance|FRESistance}:OCOMpensated {OFF|ON}[,(@<ch\_list>)] Query Syntax: [SENSe:]{RESistance|FRESistance}:OCOMpensated? [(@<ch\_list>)]

Parameter: 0 | 1 | OFF | ONReturn parameter: 0 | 1, (0 = OFF, 1 = ON)

Example: CONF:RES (@101) RES:OCOM ON

•Applies only to resistance measurements on the 100  $\Omega$  through 100 k $\Omega$  ranges.

[SENSe:]{RESistance|FRESistance}:POWer:LIMit[:STATe] Enables or disables low-power for 2-wire and 4-wire resistance measurements.

> Syntax: [SENSe:]{RESistance|FRESistance}:POWer:LIMit[:STATe] {OFF|ON}[,(@<ch\_list>)] Query Syntax: [SENSe:]{RESistance|FRESistance}:POWer:LIMit[:STATe]? [(@<ch\_list>)]

Parameter: 0 | 1 | OFF | ON Return parameter: 0 | 1, (0 = OFF, 1 = ON)

Example: CONF:RES (@101) RES:POW:LIM ON

•Low-power resistance measurements apply to the 100  $\Omega$  through 100 k $\Omega$  ranges only. The 1 M $\Omega$  through 1 G $\Omega$  ranges source the same current regardless of the low-power setting.

## [SENSe:]{RESistance|FRESistance}:RANGe

Selects a fixed range for 2-wire and 4-wire resistance measurements.

```
Syntax: [SENSe:]{RESistance|FRESistance}:RANGe
{<range>|MIN|MAX|DEF}[,(@<ch_list>)]
Query Syntax: [SENSe:]{RESistance|FRESistance}:RANGe?
[{(@<ch_list>)|MIN|MAX|DEF}]
```

Parameter: <range> (100 $\Omega$  | 1k $\Omega$  | 10k $\Omega$  | 100k $\Omega$  | 1M $\Omega$  | 10M $\Omega$  | 100M $\Omega$  | 1G $\Omega$ ); DEF: 1k $\Omega$ Return parameter: <NRf>

Example: CONF:FRES (@101) FRES:RANG 10e3 FRES:RANG? Returns: +1.00000000E+04 [SENSe:]{RESistance|FRESistance}:RANGe:AUTO Enables or disables autoranging for 2-wire and 4-wire resistance measurements.

> Syntax: [SENSe:]{RESistance|FRESistance}:RANGe:AUTO {OFF|ON}[,(@<ch\_list>)] Query Syntax: [SENSe:]{RESistance|FRESistance}:RANGe:AUTO? [(@<ch\_list>)]

Parameter: 0 | 1 | OFF | ON Return parameter: 0 | 1, (0 = OFF, 1 = ON)

Example: CONF:FRES (@101) FRES:RANG:AUTO ON

•Autorange thresholds: Down range at: < 10% of range Up range at: > 120% of range

## [SENSe:]{RESistance|FRESistance}:ZERO:AUTO

Enables or disables the autozero mode for 2-wire and 4-wire resistance measurements.

Syntax: [SENSe:]{RESistance|FRESistance}:ZERO:AUTO {OFF|ON}[,(@<ch\_list>)] Query Syntax: [SENSe:]{RESistance|FRESistance}:ZERO:AUTO? [(@<ch\_list>)]

Parameter: 0 | 1 | OFF | ON Return parameter: 0 | 1, (0 = OFF, 1 = ON)

Example: CONF:FRES (@101) FRES:ZERO:AUTO ON

SENSe STRain Commands

## [SENSe:]STRain:APERture

Enables the aperture mode and sets the integration time in seconds (called aperture time) for strain measurements.

Syntax: [SENSe:]STRain:APERture {<seconds>|MIN|MAX|DEF}[,(@<ch\_list>)] Query Syntax: [SENSe:]STRain:APERture? [{(@<ch\_list>)|MIN|MAX|DEF}]

Parameter: <seconds> (20µs ~ 1s); DEF: 100ms Return parameter: <NRf>

Example: CONF:STR:DIR (@101) STR:APER 0.1 STR:APER? Returns: +1.00000000E-01

## [SENSe:]STRain:APERture:ENABle

Enables the setting of integration time in seconds (called aperture time) for strain measurements. If aperture time mode is disabled, the integration time is set in PLC (power-line cycles).

Syntax: [SENSe:]STRain:APERture:ENABle {OFF|ON}[,(@<ch\_list>)] Query Syntax: [SENSe:]STRain:APERture:ENABle? [(@<ch\_list>)]

Parameter: 0 | 1 | OFF | ON Return parameter: 0 | 1, (0 = OFF, 1 = ON)

Example: CONF:STR:DIR (@101) STR:APER:ENAB ON

### [SENSe:]STRain:EXCitation

Specifies the excitation voltage applied to the bridge by an external DC voltage source. This value will be used to convert strain bridge measurements on the specified channel.

Syntax: [SENSe:]STRain:EXCitation {<voltage>|MIN|MAX|DEF}[,(@<ch\_list>)] Query Syntax: [SENSe:]STRain:EXCitation? [{(@<ch\_list>)|MIN|MAX|DEF}]

Parameter: <voltage> (1 ~ 12V); DEF: 5V Return parameter: <NRf>

Example: CONF:STR:DIR (@101) STR:EXC 3 STR:EXC? Returns: +3.00000000E+00

•The external DC voltage reference channel must be the next lowest channel than the subsequent strain channel.

### [SENSe:]STRain:EXCitation:TYPE

Strain bridge conversions require the value of the external bridge excitation voltage. For this voltage, you can dedicate a multiplexer channel to measure the excitation voltage, or can specify a known fixed voltage value.

Syntax: [SENSe:]STRain:EXCitation:TYPE {EXTernal|FIXed}[,(@<ch\_list>)] Query Syntax: [SENSe:]STRain:EXCitation:TYPE? [(@<ch\_list>)]

Parameter: EXTernal | FIXed Return parameter: EXT | FIX

FIXed = the excitation voltage specified by SENSe:STRain:EXCitation will be used for the strain conversion.

EXTernal = the next-lowest channel configured for DCV measurements with reference mode enabled (see SENSe:VOLTage:DC:REFerence command) will be used as the excitation voltage reference in the strain conversion.

Example:

CONF:STR:DIR (@101) STR:EXC:TYPE FIX STR:EXC 3

## [SENSe:]STRain:GFACtor

Specifies the gage factor to be used to convert direct strain and strain bridge readings on the specified channel.

Gage factor is defined as the ratio of the fractional change in resistance to the fractional change in length (strain) along the axis of the edge.

Syntax: [SENSe:]STRain:GFACtor {<gage\_factor>|MIN|MAX|DEF}[,(@<ch\_list>)] Query Syntax: [SENSe:]STRain:GFACtor? [{(@<ch\_list>)|MIN|MAX|DEF}]

Parameter: <gage\_factor> (0.5 ~ 5); DEF: 2 Return parameter: <NRf>

Example: CONF:STR:DIR (@101) STR:GFAC 1 STR:GFAC? Returns: +1.00000000E+00

•Gage factor is a dimensionless quantity. The larger the value, the more sensitive strain gage.

### [SENSe:]STRain:NPLCycles

Sets or returns the integration time in number of power line cycles (PLCs) strain measurements. Where one PLC is equal to 16.6 milliseconds.

Syntax: [SENSe:]STRain:NPLCycles {<PLCs>|MIN|MAX|DEF}[,(@<ch\_list>)] Query Syntax: [SENSe:]STRain:NPLCycles? [{(@<ch\_list>)|MIN|MAX|DEF}]

Parameter: <PLCs> (0.0016 | 0.0032 | 0.0042 | 0.0083 | 0.0125 | 0.025 | 0.05 | 0.15 | 0.6 | 1 | 3 | 12); DEF: 1 PLC Return parameter: <NRf>

Example: CONF:STR:DIR (@101) STR:NPLC 1 STR:NPLC? Returns: +1.00000000E+00

## [SENSe:]STRain:OCOMpensated

Enables or disables offset compensation for strain measurements.

Syntax: [SENSe:]STRain:OCOMpensated {OFF|ON}[,(@<ch\_list>)] Query Syntax: [SENSe:]STRain:OCOMpensated? [(@<ch\_list>)]

Parameter: 0 | 1 | OFF | ON Return parameter: 0 | 1, (0 = OFF, 1 = ON)

Example:

CONF:STR:DIR (@101) STR:OCOM ON

•Applies only to resistance measurements on the 100  $\Omega$  through 100 k $\Omega$  ranges.

### [SENSe:]STRain:POISson

This command sets the poisson ratio to be used to convert strain bridge readings on the specified channels.

Poisson ratio is defined as the negative ratio of the strain the transverse direction to the strain the longitudinal direction.

Syntax: [SENSe:]STRain:POISson {<poisson\_ratio>|MIN|MAX|DEF}[,(@<ch\_list>)] Query Syntax: [SENSe:]STRainPOISson? [{(@<ch\_list>)|MIN|MAX|DEF}]

Parameter: <poisson\_ratio> (-0.9999 ~ 0.5); DEF: 0.3 Return parameter: <NRf>

Example: CONF:STR:DIR (@101) STR:POIS 1 STR:POIS? Returns: +1.00000000E+00

### [SENSe:]STRain:RESistance

This command specifies the gage ohm value to be used to convert direct strain measurements on the specified channel.

Syntax: [SENSe:]STRain:RESistance {<gage\_ohm>|MIN|MAX|DEF}[,(@<ch\_list>)] Query Syntax: [SENSe:]STRain:RESistance? [{(@<ch\_list>)|MIN|MAX|DEF}]

Parameter: <gage\_ohm> (80 ~ 1100 $\Omega$ ); DEF: 120 $\Omega$ Return parameter: <NRf>

Example: CONF:STR:DIR (@101) STR:RES 100 STR:RES? Returns: +1.00000000E+02

### [SENSe:]STRain:UNSTrained

This command specifies the unstrained bridge offset (can be either voltage or resistance) that will be subtracted from the strain bridge measurements before the strain conversion is performed strain bridge measurements.

Syntax: [SENSe:]STRain:UNSTrained {<offset>|MIN|MAX|DEF}[,(@<ch\_list>)] Query Syntax: [SENSe:]STRain:UNSTrained? [{(@<ch\_list>)|MIN|MAX|DEF}]

Parameter: <offset> (-90 ~ 90); DEF: 0 Return parameter: <NRf>

Example: CONF:STR:DIR (@101) STR:UNST 10 STR:UNST? Returns: +1.00000000E+01

## [SENSe:]STRain:UNSTrained:IMMediate

This command immediately measures and stores the bridge offset voltages on the specified channel.

Syntax: [SENSe:]STRain:UNSTrained:IMMediate [(@<ch\_list>)]

Parameter: [None]

Example: CONF:STR:QUAR (@101) STR:UNST:IMM STR:UNST? Returns: -9.055960E-05

## [SENSe:]STRain:VOLTage:RANGe

Selects a fixed range for strain measurements.

Syntax: [SENSe:]STRain:VOLTage:RANGe {<range>|MIN|MAX|DEF}[,(@<ch\_list>)] Query Syntax: [SENSe:]STRain:VOLTage:RANGe? [{(@<ch\_list>)|MIN|MAX|DEF}]

Parameter: <range> (100mV | 1V | 10V | 100V | 600V); DEF: 100mV Return parameter: <NRf>

Example: CONF:STR:QUAR (@101) STR:VOLT:RANG 10 Returns: +1.00000000E+01

### [SENSe:]STRain:VOLTage:RANGe:AUTO

Enables or disables autoranging for strain measurements.

Syntax: [SENSe:]STRain:VOLTage:RANGe:AUTO {OFF|ON}[,(@<ch\_list>)] Query Syntax: [SENSe:]STRain:VOLTage:RANGe:AUTO? [(@<ch\_list>)]

Parameter: 0 | 1 | OFF | ON Return parameter: 0 | 1, (0 = OFF, 1 = ON)

Example:

CONF:STR:QUAR (@101) STR:VOLT:RANG:AUTO ON

### •Autorange thresholds: Down range at: < 10% of range Up range at: > 120% of range

## [SENSe:]STRain:ZERO:AUTO

Enables or disables the autozero mode for strain measurements.

Syntax: [SENSe:]STRain:ZERO:AUTO {OFF|ON}[,(@<ch\_list>)] Query Syntax: [SENSe:]STRain:ZERO:AUTO? [(@<ch\_list>)]

Parameter: 0 | 1 | OFF | ON Return parameter: 0 | 1, (0 = OFF, 1 = ON)

Example:

CONF:STR:DIR (@101) STR:ZERO:AUTO ON

# SENSe TEMPerature Commands

### [SENSe:]TEMPerature:APERture

Enables the aperture mode and sets the integration time in seconds (called aperture time) for temperature measurements.

Syntax: [SENSe:]TEMPerature:APERture {<seconds>|MIN|MAX|DEF}[,(@<ch\_list>)] Query Syntax: [SENSe:]TEMPerature:APERture? [{(@<ch\_list>)|MIN|MAX|DEF}]

Parameter: <seconds> (20µs ~ 1s); DEF: 100ms Return parameter: <NRf>

Example: CONF:TEMP TC, (@101) TEMP:APER 0.5 TEMP:APER? Returns: +5.00000000E-01

### [SENSe:]TEMPerature:APERture:ENABle

Enables the setting of integration time in seconds (called aperture time) for temperature measurements. If aperture time mode is disabled, the integration time is set in PLC (power-line cycles).

Syntax: [SENSe:]TEMPerature:APERture:ENABle {OFF|ON}[,(@<ch\_list>)] Query Syntax: [SENSe:]TEMPerature:APERture:ENABle? [(@<ch\_list>)]

Parameter: 0 | 1 | OFF | ON Return parameter: 0 | 1, (0 = OFF, 1 = ON)

Example:

CONF:TEMP TC, (@101) TEMP:APER:ENAB ON

### [SENSe:]TEMPerature:NPLCycles

Sets or returns the integration time in number of power line cycles (PLCs) temperature measurements. Where one PLC is equal to 16.6 milliseconds.

Syntax: [SENSe:]TEMPerature:NPLCycles {<PLCs>|MIN|MAX|DEF}[,(@<ch\_list>)] Query Syntax: [SENSe:]TEMPerature:NPLCycles? [{(@<ch\_list>)|MIN|MAX|DEF}]

Parameter: <PLCs> (0.0016 | 0.0032 | 0.0042 | 0.0083 | 0.0125 | 0.025 | 0.05 | 0.15 | 0.6 | 1 | 3 | 12); DEF: 1 PLC Return parameter: <NRf>

Example: CONF:TEMP TC, (@101) TEMP:NPLC 3 TEMP:NPLC?

Returns: +3.0000000E+00

### [SENSe:]TEMPerature:RJUNction?

Returns the internal reference junction temperature on the specified channels in degrees Celsius, regardless of the temperature units currently selected. This is useful only for an internal reference source.

Query Syntax: [SENSe:]TEMPerature:RJUNction? [(@<ch\_list>)]

Return parameter: <NRf>

Example: CONF:TEMP TC,(@101) TEMP:RJUN? Returns: +2.76800914E+01

### [SENSe:]TEMPerature:RJUNction:SIMulated:AUTO:OFFSet Sets or returns junction reference temperature adjust value of

thermocouple measurement which internal temperature is selected.

Syntax: [SENSe:]TEMPerature:RJUNction:SIMulated:AUTO:OFFSet {<temperature>|MIN|MAX|DEF}[,(@<ch\_list>)] Query Syntax: [SENSe:]TEMPerature:RJUNction:SIMulated:AUTO:OFFSet? [{(@<ch\_list>)|MIN|MAX|DEF}]

Parameter: <temperature> (-20.00 ~ 20.00); DEF:0 Return parameter: <NRf>, where unit = °C

Example: CONF:TEMP TC, (@101) TEMP:RJUN:SIM:AUTO:OFFS 10 TEMP:RJUN:SIM:AUTO:OFFS? Returns: +1.00000000E+01

[SENSe:]TEMPerature:TRANsducer:{RTD|FRTD}:TYPE Selects the 2-wire and 4-wire RTD sensor type.

> Syntax: [SENSe:]TEMPerature:TRANsducer:{RTD|FRTD}:TYPE <sensor\_type>[,(@<ch\_list>)] Query Syntax: [SENSe:]TEMPerature:TRANsducer:{RTD|FRTD}:TYPE? [(@<ch\_list>)]

parameter: <sensor\_type> (PT100 | D100 | F100 | PT385 | PT3916 | USER) Return parameter: PT100 | D100 | F100 | PT385 | PT3916 | USER

Example:

TEMP:TRAN:RTD:TYPE PT100

### [SENSe:]TEMPerature:TRANsducer:{RTD|FRTD}:USER:ALPHa Sets or returns the 2-wire and 4-wire RTD alpha coefficient.

Syntax: [SENSe:]TEMPerature:TRANsducer:{RTD|FRTD}:USER:ALPHa {<coefficient>|MIN|MAX|DEF}[,(@<ch\_list>)] Query Syntax: [SENSe:]TEMPerature:TRANsducer:{RTD|FRTD}:USER:ALPHa? [{(@<ch\_list>)|MIN|MAX|DEF}]

Parameter: <coefficient> (0.0~9.999999); DEF: 0 Return parameter: <NRf>

Example: TEMP:TRAN:RTD:USER:ALPH 0.00385 [SENSe:]TEMPerature:TRANsducer:{RTD|FRTD}:USER:BETA Sets or returns the 2-wire and 4-wire RTD beta coefficient.

> Syntax: [SENSe:]TEMPerature:TRANsducer:{RTD|FRTD}:USER:BETA {<coefficient>|MIN|MAX|DEF}[,(@<ch\_list>)] Query Syntax: [SENSe:]TEMPerature:TRANsducer:{RTD|FRTD}:USER:BETA? [{(@<ch\_list>)|MIN|MAX|DEF}]

Parameter: <coefficient> (0.0~9.999999); DEF: 0 Return parameter: <NRf>

Example: TEMP:TRAN:RTD:USER:BETA 0.10863

[SENSe:]TEMPerature:TRANsducer:{RTD|FRTD}:USER:DELTa Sets or returns the 2-wire and 4-wire RTD delta coefficient.

> Syntax: [SENSe:]TEMPerature:TRANsducer:{RTD|FRTD}:USER:DELTa {<coefficient>|MIN|MAX|DEF}[,(@<ch\_list>)] Query Syntax: [SENSe:]TEMPerature:TRANsducer:{RTD|FRTD}:USER:DELTa? [{(@<ch\_list>)|MIN|MAX|DEF}]

Parameter: <coefficient> (0.0~9.999999); DEF: 0 Return parameter: <NRf>

Example: TEMP:TRAN:RTD:USER:DELT 1.4999 [SENSe:]TEMPerature:TRANsducer:{RTD|FRTD}:OCOMpensated Enables or disables offset compensation for temperature measurements.

> Syntax: [SENSe:]TEMPerature:TRANsducer:{RTD|FRTD}:OCOMpensated {OFF|ON}[,(@<ch\_list>)] Query Syntax: [SENSe:]TEMPerature:TRANsducer:{RTD|FRTD}:OCOMpensated? [(@<ch\_list>)]

Parameter: 0 | 1 | OFF | ON Return parameter: 0 | 1, (0 = OFF, 1 = ON)

Example: CONF:TEMP RTD,(@101) TEMP:TRAN:RTD:OCOM ON

•This command applies only to 2-wire and 4-wire RTD measurements on the 100  $\Omega$ , 1 k $\Omega$ , and 10 k $\Omega$  ranges. Once enabled, offset compensation is applied to both 2-wire and 4-wire RTD measurements on the specified channels.

•Applies only to resistance measurements on the 100  $\Omega$  through 100 k $\Omega$  ranges.

[SENSe:]TEMPerature:TRANsducer:{RTD|FRTD}:POWer:LIMit[:STAT e]

Enables or disables low-power for 2-wire and 4-wire RTD measurements.

Syntax:

[SENSe:]TEMPerature:TRANsducer:{RTD|FRTD}:POWer:LIMit[:STATe] {OFF|ON}[,(@<ch\_list>)] Query Syntax: [SENSe:]TEMPerature:TRANsducer:{RTD|FRTD}:POWer:LIMit[:STATe]? [(@<ch\_list>)]

Parameter: 0 | 1 | OFF | ON Return parameter: 0 | 1, (0 = OFF, 1 = ON)

Example: CONF:TEMP RTD,(@101) TEMP:TRAN:RTD:POW:LIM ON

•Low-power resistance measurements apply to the 100  $\Omega$  through 100 k $\Omega$  ranges only. The 1 M $\Omega$  through 1 G $\Omega$  ranges source the same current regardless of the low-power setting.

[SENSe:]TEMPerature:TRANsducer:{RTD|FRTD}:REFerence Enables (On) or disables (Off) the specified 2-wire and 4-wire RTD channels to be used as the reference channel for subsequent thermocouple measurements that specify an external reference source.

Syntax: [SENSe:]TEMPerature:TRANsducer:{RTD|FRTD}:REFerence {OFF|ON}[,(@<ch\_list>)] Query Syntax: [SENSe:]TEMPerature:TRANsducer:{RTD|FRTD}:REFerence? [(@<ch\_list>)]

Parameter: 0 | 1 | OFF | ON Return parameter: 0 | 1, (0 = OFF, 1 = ON)

Example:

CONF:TEMP RTD, (@101) TEMP:TRAN:RTD:REF ON

[SENSe:]TEMPerature:TRANsducer:{RTD|FRTD}:RESistance[:REFere nce]

Selects the nominal resistance (R0) for 2-wire and 4-wire RTD measurements. R0 is the nominal resistance of an RTD at 0 °C.

Syntax:

[SENSe:]TEMPerature:TRANsducer:{RTD|FRTD}:RESistance[:REFerence] {<resistance>|MIN|MAX|DEF}[,(@<ch\_list>)] Query Syntax: [SENSe:]TEMPerature:TRANsducer:{RTD|FRTD}:RESistance[:REFerence]? [{(@<ch\_list>)|MIN|MAX|DEF}]

Parameter: <resistance> (100 ~ 1000 $\Omega$ )±20%); DEF: 100 $\Omega$ Return parameter: <NRf>

Example:

CONF:TEMP RTD, (@101) TEMP:TRAN:RTD:RES 1000 TEMP:TRAN:RTD:RES? Returns: +1.00000000E+03 [SENSe:]TEMPerature:TRANsducer:{THERmistor|FTHermistor}:PO Wer:LIMit[:STATe]

Enables or disables low-power for 2-wire and 4-wire thermistor measurements.

Syntax:

[SENSe:]TEMPerature:TRANsducer:{THERmistor|FTHermistor}:POWer:LIM it[:STATe] {OFF|ON}[,(@<ch\_list>)] Query Syntax: [SENSe:]TEMPerature:TRANsducer:{THERmistor|FTHermistor}:POWer:LIM it[:STATe]? [(@<ch\_list>)]

Parameter: 0 | 1 | OFF | ON Return parameter: 0 | 1, (0 = OFF, 1 = ON)

Example:

CONF:TEMP THER, (@101) TEMP:TRAN:THER:POW:LIM ON

•Low-power resistance measurements apply to the 100  $\Omega$  through 100 k $\Omega$  ranges only. The 1 M $\Omega$  through 1 G $\Omega$  ranges source the same current regardless of the low-power setting.

[SENSe:]TEMPerature:TRANsducer:{THERmistor|FTHermistor}:REF erence

Enables (On) or disables (Off) the specified 2-wire and 4-wire thermistor channels to be used as the reference channel for subsequent thermocouple measurements that specify an external reference source.

Syntax:

[SENSe:]TEMPerature:TRANsducer:{THERmistor|FTHermistor}:REFerence {OFF|ON}[,(@<ch\_list>)] Query Syntax: [SENSe:]TEMPerature:TRANsducer:{THERmistor|FTHermistor}:REFerence? [(@<ch\_list>)]

Parameter: 0 | 1 | OFF | ON Return parameter: 0 | 1, (0 = OFF, 1 = ON)

Example: CONF:TEMP THER,(@101) TEMP:TRAN:THER:REF ON [SENSe:]TEMPerature:TRANsducer:{THERmistor|FTHermistor}:TYP E

Sets or returns the 2-wire and 4-wire thermistor sensor type.

Syntax:

[SENSe:]TEMPerature:TRANsducer:{THERmistor|FTHermistor}:TYPE {<sensor\_type>|MIN|MAX|DEF}[,(@<ch\_list>)] Query Syntax: [SENSe:]TEMPerature:TRANsducer:{THERmistor|FTHermistor}:TYPE? [{(@<ch\_list>)|MIN|MAX|DEF}]

Parameter: <sensor\_type> ( $2.2k\Omega | 5k\Omega | 10k\Omega | USER$ ); DEF:  $5k\Omega$ Return parameter: +2000 | +5000 | +10000 | USER

Example:

TEMP:TRAN:THER:TYPE 2200

[SENSe:]TEMPerature:TRANsducer:{THERmistor|FTHermistor}:USE R:AVALue

Sets or returns the 2-wire and 4-wire thermistor a coefficient.

Syntax:

[SENSe:]TEMPerature:TRANsducer:{THERmistor|FTHermistor}:USER:AVAL ue {<coefficient>|MIN|MAX|DEF}[,(@<ch\_list>)] Query Syntax: [SENSe:]TEMPerature:TRANsducer:{THERmistor|FTHermistor}:USER:AVAL ue? [{(@<ch\_list>)|MIN|MAX|DEF}]

Parameter: <coefficient> (0.0~9.9999); DEF: 0 Return parameter: <NRf>

Example:

TEMP:TRAN:FTH :USER:AVAL 0.002154

## [SENSe:]TEMPerature:TRANsducer:{THERmistor|FTHermistor}:USE R:BVALue

Sets or returns the 2-wire and 4-wire thermistor b coefficient.

Syntax: [SENSe:]TEMPerature:TRANsducer:{THERmistor|FTHermistor}:USER:BVAL ue {<coefficient>|MIN|MAX|DEF}[,(@<ch\_list>)] Query Syntax: [SENSe:]TEMPerature:TRANsducer:{THERmistor|FTHermistor}:USER:BVAL ue? [{(@<ch\_list>)|MIN|MAX|DEF}]

Parameter: <coefficient> (0.0~9.9999); DEF: 0 Return parameter: <NRf>

Example:

TEMP:TRAN:FTH :USER:BVAL 0.003425

[SENSe:]TEMPerature:TRANsducer:{THERmistor|FTHermistor}:USE R:CVALue

Sets or returns the 2-wire and 4-wire thermistor c coefficient.

Syntax:

[SENSe:]TEMPerature:TRANsducer:{THERmistor|FTHermistor}:USER:CVAL ue {<coefficient>|MIN|MAX|DEF}[,(@<ch\_list>)] Query Syntax: [SENSe:]TEMPerature:TRANsducer:{THERmistor|FTHermistor}:USER:CVAL ue? [{(@<ch\_list>)|MIN|MAX|DEF}]

Parameter: <coefficient> (0.0~9.9999); DEF: 0 Return parameter: <NRf>

Example:

TEMP:TRAN:FTH:USER:CVAL 0.006993

[SENSe:]TEMPerature:TRANsducer:TCouple:CHECk

Enables or disables the thermocouple check feature to verify that your thermocouples are properly connected for measurements. When enabled, the instrument measures the resistance after each thermocouple measurement to ensure a proper connection. If an open connection is detected (greater than 5 k $\Omega$  on the 10 k $\Omega$  range), the instrument reports an overload condition.

Syntax: [SENSe:]TEMPerature:TRANsducer:TCouple:CHECk {OFF|ON}[,(@<ch\_list>)] Query Syntax: [SENSe:]TEMPerature:TRANsducer:TCouple:CHECk? [(@<ch\_list>)]

Parameter: 0 | 1 | OFF | ON Return parameter: 0 | 1, (0 = OFF, 1 = ON)

Example:

CONF:TEMP TC, (@101) TEMP:TRAN:TC:CHEC ON

### [SENSe:]TEMPerature:TRANsducer:TCouple:RJUNction

Sets the fixed reference junction temperature in degrees Celsius (°C) for thermocouple measurements on the specified channels.

Syntax: [SENSe:]TEMPerature:TRANsducer:TCouple:RJUNction {<temperature>|MIN|MAX|DEF}[,(@<ch\_list>)] Query Syntax: [SENSe:]TEMPerature:TRANsducer:TCouple:RJUNction? [{(@<ch\_list>)|MIN|MAX|DEF}]

Parameter: <temperature> (-20 ~ +80); DEF: 0 Return parameter: <NRf>

Example: CONF:TEMP TC, (@101) TEMP:TRAN:TC:RJUN 25 Returns: +2.50000000E+01

•For this command, you must always specify the temperature in degrees Celsius regardless of the temperature units currently selected (see UNIT:TEMPerature command).

### [SENSe:]TEMPerature:TRANsducer:TCouple:RJUNction:TYPE Selects the reference junction source for thermocouple measurements on

the specified channels. Syntax: [SENSe:]TEMPerature:TRANsducer:TCouple:RJUNction:TYPE <reference>[,(@<ch\_list>)] Query Syntax: [SENSe:]TEMPerature:TRANsducer:TCouple:RIUNction:TYPE}

[SENSe:]TEMPerature:TRANsducer:TCouple:RJUNction:TYPE? [(@<ch\_list>)]

Parameter: <reference> (INTernal | EXTeranl | FIXed) Return parameter: INT | EXT | FIX

Example: CONF :TEMP TC, (@101) TEMP:TRAN:TC:RJUN:TYPE INT

# $[{\tt SENSe:}] {\tt TEMPerature:} {\tt TRANsducer:} {\tt TCouple:} {\tt TYPE}$

Sets or returns the thermocouple sensor type.

Syntax: [SENSe:]TEMPerature:TRANsducer:TCouple:TYPE <sensor\_type>[,(@<ch\_list>)] Query Syntax: [SENSe:]TEMPerature:TRANsducer:TCouple:TYPE? [(@<ch\_list>)]

 $\begin{array}{l} Parameter: < sensor\_type > (J \mid K \mid N \mid R \mid S \mid T \mid B \mid E) \\ Return parameter: J \mid K \mid N \mid R \mid S \mid T \mid B \mid E \end{array}$ 

Example: TEMP:TRAN:TC:TYPE J

# [SENSe:]TEMPerature:TRANsducer:TYPE

Selects the transducer probe type to use for temperature measurements.

Syntax: [SENSe:]TEMPerature:TRANsducer:TYPE <probe\_type>[,(@<ch\_list>)] Query Syntax: [SENSe:]TEMPerature:TRANsducer:TYPE? [(@<ch\_list>)]

Parameter: TCouple | RTD | FRTD | THERmistor | FTHermistor Return parameter: TC | RTD | FRTD | THER | FTH

Example:

TEMP:TRAN:TYPE TC

## [SENSe:]TEMPerature:ZERO:AUTO

Enables or disables the autozero mode for temperature measurements.

Syntax: [SENSe:]TEMPerature:ZERO:AUTO {OFF|ON}[,(@<ch\_list>)] Query Syntax: [SENSe:]TEMPerature:ZERO:AUTO? [(@<ch\_list>)]

Parameter: 0 | 1 | OFF | ON Return parameter: 0 | 1, (0 = OFF, 1 = ON)

Example:

CONF:TEMP TC, (@101) TEMP:ZERO:AUTO ON

# SENSe VOLTage Commands

#### [SENSe:]VOLTage:AC:BANDwidth

Sets or returns the bandwidth for AC voltage measurements.

Syntax: [SENSe:]VOLTage:AC:BANDwidth {<freq>|MIN|MAX|DEF}[,(@<ch\_list>)] Query Syntax: [SENSe:]VOLTage:AC:BANDwidth? [{(@<ch\_list>)|MIN|MAX|DEF}]

Parameter: <freq> (3 | 20 | 200Hz) ; DEF: 20Hz Return parameter: <NRf>

Example: CONF:AC (@101) VOLT:AC:BAND 20 VOLT:AC:BAND? Returns: +2.00000000E+01

# [SENSe:]VOLTage:{AC|DC}:RANGe

Selects a fixed range for AC and DC voltage measurements.

Syntax: [SENSe:]VOLTage:{AC|DC}:RANGe {<range>|MIN|MAX|DEF}[,(@<ch\_list>)] Query Syntax: [SENSe:]VOLTage:{AC|DC}:RANGe? [{(@<ch\_list>)|MIN|MAX|DEF}]

Parameter: <range>: AC: (100mV | 1V | 10V | 100V | 400V); DEF: AUTO DC: (100mV | 1V | 10V | 100V | 600V); DEF: AUTO Return parameter: <NRf>

# Example:

CONF:AC (@101) VOLT:AC:RANG 100 Returns: +1.00000000E+02

# [SENSe:]VOLTage:{AC|DC}:RANGe:AUTO

Enables or disables autoranging for AC and DC voltage measurements.

Syntax: [SENSe:]VOLTage:{AC|DC}:RANGe:AUTO {OFF|ON}[,(@<ch\_list>)] Query Syntax: [SENSe:]VOLTage:{AC|DC}:RANGe:AUTO? [(@<ch\_list>)]

Parameter: 0 | 1 | OFF | ON Return parameter: 0 | 1, (0 = OFF, 1 = ON)

Example: CONF:DC (@101) VOLT:DC:RANG:AUTO ON

 Autorange thresholds: Down range at: < 10% of range Up range at: > 120% of range

### [SENSe:]VOLTage[:DC]:APERture

Enables the aperture mode and sets the integration time in seconds (called aperture time) for DC voltage measurements.

Syntax: [SENSe:]VOLTage[:DC]:APERture {<seconds>|MIN|MAX|DEF}[,(@<ch\_list>)] Query Syntax: [SENSe:]VOLTage[:DC]:APERture? [{(@<ch\_list>)|MIN|MAX|DEF}]

Parameter: <seconds> (20µs ~ 1s); DEF: 100ms Return parameter: <NRf>

Example: CONF:DC (@101) VOLT:APER 0.1 VOLT:APER ? Returns: +1.00000000E-01

# [SENSe:]VOLTage[:DC]:APERture:ENABle

Enables the setting of integration time in seconds (called aperture time) for DC voltage measurements. If aperture time mode is disabled, the integration time is set in PLC (power-line cycles).

Syntax: [SENSe:]VOLTage[:DC]:APERture:ENABle {OFF|ON}[,(@<ch\_list>)] Query Syntax: [SENSe:]VOLTage[:DC]:APERture:ENABle? [(@<ch\_list>)]

Parameter: 0 | 1 | OFF | ON Return parameter: 0 | 1, (0 = OFF, 1 = ON)

Example:

CONF:DC (@101) VOLT:APER:ENAB ON

# [SENSe:]VOLTage[:DC]:IMPedance:AUTO

Enables or disables automatic input impedance mode for DC voltage measurements.

Syntax: [SENSe:]VOLTage[:DC]:IMPedance:AUTO {OFF|ON}[,(@<ch\_list>)] Query Syntax: [SENSe:]VOLTage[:DC]:IMPedance:AUTO? [(@<ch\_list>)]

Parameter: 0 | 1 | OFF | ON Return parameter: 0 | 1, (0 = OFF, 1 = ON)

### OFF:

The input impedance for DC voltage measurements is fixed at 10  $M\Omega$  for all ranges to minimize noise pickup.

### ON:

The input impedance for DC voltage measurements varies by range. It is set to "HI-Z" (>10 G $\Omega$ ) for the 100 mV, 1 V, and 10 V ranges to reduce the effects of measurement loading errors on these lower ranges. The 100 V and 300 V ranges remain at a 10 M $\Omega$  input impedance.

### Example:

CONF:DC (@101) VOLT:DC:IMP:AUTO ON

# [SENSe:]VOLTage[:DC]:NPLCycles

Sets or returns the integration time in number of power line cycles (PLCs) DC voltage measurements. Where one PLC is equal to 16.6 milliseconds.

Syntax: [SENSe:]VOLTage[:DC]:NPLCycles {<PLCs>|MIN|MAX|DEF}[,(@<ch\_list>)] Query Syntax: [SENSe:]VOLTage[:DC]:NPLCycles? [{(@<ch\_list>)|MIN|MAX|DEF}]

Parameter: <PLCs> (0.0016 | 0.0032 | 0.0042 | 0.0083 | 0.0125 | 0.025 | 0.05 | 0.15 | 0.6 | 1 | 3 | 12); DEF: 1 PLC Return parameter: <NRf>

```
Example:
CONF:DC (@101)
VOLT:NPLC 1
VOLT:NPLC?
Returns: +1.00000000E+00
```

### [SENSe:]VOLTage[:DC]:REFerence

Enables (On) or disables (Off) the specified DC voltage channels to be used as the reference channel for subsequent strain bridge measurements that specify an external excitation reference voltage source (see [SENSe:]STRain:EXCitation:TYPE command).

Syntax: [SENSe:]VOLTage[:DC]:REFerence {OFF|ON}[,(@<ch\_list>)] Query Syntax: [SENSe:]VOLTage[:DC]:REFerence? [(@<ch\_list>)]

Parameter: 0 | 1 | OFF | ON Return parameter: 0 | 1, (0 = OFF, 1 = ON)

Example: CONF:DC (@101) VOLT:REF ON

•The external DC voltage reference channel must be one channel lower than the subsequent strain channel.

# [SENSe:]VOLTage[:DC]:ZERO:AUTO

Enables or disables the autozero mode for DC voltage measurements.

Syntax: [SENSe:]VOLTage[:DC]:ZERO:AUTO {OFF|ON}[,(@<ch\_list>)] Query Syntax: [SENSe:]VOLTage[:DC]:ZERO:AUTO? [(@<ch\_list>)]

Parameter: 0 | 1 | OFF | ON Return parameter: 0 | 1, (0 = OFF, 1 = ON)

Example:

CONF:DC (@101) VOLT:ZERO:AUTO ON

# STATus Report Commands

### STATus: ALARm: CONDition?

Returns the total number of the Alarm Condition register.

Return parameter: <NR1> (0 ~ 32767)

Example: STAT:ALAR:COND? Returns: +16

•A condition register continuously monitors the state of the instrument. Condition register bits are updated in real time; they are neither latched nor buffered.

•This register is read-only; bits are not cleared when read.

#### STATus:ALARm:ENABle

Sets or returns bits in the Alarm Enable register.

Syntax: STATus:ALARm:ENABle <enable> Query Syntax: STATus:ALARm:ENABle?

Parameter: <enable> (0 ~ 32767) Return parameter: <NR1>

Example: STAT:ALAR:ENAB 7

•The selected bits are then reported to the Status Byte. An enable register defines which bits in the event register will be reported to the Status Byte register group. You can write to or read from an enable register.

## STATus:ALARm[:EVENt]?

Returns the total number of the Alarm Event register.

Return parameter: <NR1>

Example: STAT:ALAR:EVEN? Returns: +7

•An event register is a read-only register that latches events from the condition register. While an event bit is set, subsequent events corresponding to that bit are ignored.

•Once a bit is set, it remains set until cleared by reading the event register or by sending \*CLS (clear status).This register is read-only; bits are not cleared when read.

### STATus: OPERation: CONDition?

Returns the total number of the Operation Condition register.

Return parameter: <NR1> (0 ~ 32767)

Example: STAT:OPER:COND? Returns: +4096

•A condition register continuously monitors the state of the instrument. Condition register bits are updated in real time; they are neither latched nor buffered.

•This register is read-only; bits are not cleared when read.

#### STATus:OPERation:ENABle

Sets or returns bits in the Operation Enable register.

Syntax: STATus:OPERation:ENABle <enable> Query Syntax: STATus:OPERation:ENABle?

Parameter: <enable> (0 ~ 32767) Return parameter: <NR1>

Example: STAT:OPER:ENAB 10

•The selected bits are then reported to the Status Byte. An enable register defines which bits in the event register will be reported to the Status Byte register group. You can write to or read from an enable register.

## STATus:OPERation[:EVENt]?

Returns the total number of the Operation Event register.

Return parameter: <NR1>

Example: STAT:OPER:EVEN? Returns: +786

•An event register is a read-only register that latches events from the condition register. While an event bit is set, subsequent events corresponding to that bit are ignored.

•Once a bit is set, it remains set until cleared by reading the event register or by sending \*CLS (clear status).

#### STATus:PRESet

Clears all enable register bits in Alarm Register, Standard Operation Register, and Questionable Data Register.

Parameter: [None]

Example: STAT:PRES

### STATus:QUEStionable:CONDition?

Returns the total number of the Questionable Condition register.

Return parameter: <NR1> (0 ~ 32767)

Example: STAT:QUES:COND? Returns: +2

•A condition register continuously monitors the state of the instrument. Condition register bits are updated in real time; they are neither latched nor buffered.

### STATus:QUEStionable:ENABle

Sets or returns bits in the Ouestionable Enable register.

Syntax: STATus:QUEStionable:ENABle <enable> Query Syntax: STATus:QUEStionable:ENABle?

Parameter: <enable> (0 ~ 32767) Return parameter: <NR1>

Example:

STAT: QUES: ENAB 4099

•The selected bits are then reported to the Status Byte. An enable register defines which bits in the event register will be reported to the Status Byte register group. You can write to or read from an enable register.

•The selected bits are then reported to the Status Byte. An enable register defines which bits in the event register will be reported to the Status Byte register group. You can write to or read from an enable register.

•A STATus:PRESet clears all bits in the enable register.

•The \*PSC command controls whether the enable register is cleared at power on.

#### STATus:QUEStionable[:EVENt]?

Returns the total number of the Ouestionable Event register.

Return parameter: <NR1>

Example: STAT:QUES:EVEN? Returns: +6

•An event register is a read-only register that latches events from the condition register. While an event bit is set, subsequent events corresponding to that bit are ignored.

•Once a bit is set, it remains set until cleared by reading the event register or by sending \*CLS (clear status).

# SYSTem Related Commands

### SYSTem:ALARm?

Reads the alarm data from the alarm queue. A record of up to 20 alarms can be stored in the instrument's alarm queues.

Return parameter: <info>

Example: SYST:ALAR? Returns: +1.12379111E-03 VDC,2021,01,28,00,43,39.218,101,0,1

+1.12379111E-03 VDC,2021,01,28,00,43,39.218,101,0,1 2

4 56

- 1. Reading with units (1.124mV)
- 2. Date(January 28, 2021)
- 3. Time of day (0:43:39.218 AM)
- 4. Channel number

1

- 5. Alarm limit threshold crossed (0 = No alarm, 1 = LO, 2 = HI)
- 6. Alarm number (1-4)

• Each time you start a new scan, the instrument clears all readings (including alarm data) stored in reading memory from the previous measurement. Therefore, the contents of memory are always from the most recent scan.

3

### SYSTem:BEEPer[:IMMediate]

Makes buzzer beep once.

Parameter: [None]

Example: SYST:BEEP:IMM

• This function is not affected by the state of SYST: BEEP: STAT.

### SYSTem:BEEPer:ERRor

Enables (On) or disables (Off) the beeper to sound on an SCPI error.

Syntax: SYSTem:BEEPer:ERRor {OFF|ON} Query Syntax: SYSTem:BEEPer:ERRor?

Parameter: 0 | 1 | OFF | ON Return parameter: 0 | 1, (0 = OFF, 1 = ON)

Example: SYST:BEEP:ERR ON

#### SYSTem:BEEPer:STATe

Enables (On) or disables (Off) the beep heard during measurements, or when an error is generated from the front panel or remote interface.

Syntax: SYSTem:BEEPer:STATe {OFF|ON} Query Syntax: SYSTem:BEEPer:STATe?

Parameter: 0 | 1 | OFF | ON Return parameter: 0 | 1, (0 = OFF, 1 = ON)

Example: SYST:BEEP:STAT 0FF

•The key sound of front panel is not affected by the state.

#### SYSTem:CLICk:STATe

Enables (On) or disables (Off) the click heard when knob is turned or keys are pressed.

Syntax: SYSTem:CLICk:STATe {OFF|ON} Query Syntax:SYSTem:CLICk:STATe?

Parameter: 0 | 1 | OFF | ON Return parameter: 0 | 1, (0 = OFF, 1 = ON)

Example: SYST:CLIC:STAT 0FF

### SYSTem:CPON

Resets the module in the specified slot to its power-on state (CPON means "card power on"). This opens all channels on the module.

Syntax: SYSTem:CPON {<slot>|ALL}

Parameter: <slot> (1 | 2 | 3) | ALL

Example: SYST:CPON? ALL

•If any channel is configured for a measurement, this command has no effect. If no channel is configured, this command opens all channels.

#### SYSTem:CTYPe?

Returns the identity of the plug-in modules in the specified slot.

Query Syntax: SYSTem:CTYPe? <slot>

Parameter: <slot> (1 | 2 | 3) Returns parameter: <Company Name>,<Card Model Number>,<Serial Number>,<Firmware Rev>

Example: SYST:CTYP? 1 Returns: GWInstek,DAQ-901,DAQ123456,1.00

#### SYSTem:DATE

Sets or returns the date for the instrument's real-time clock.

Syntax: SYSTem:DATE <year>,<month>,<day> Query Syntax: SYSTem:DATE?

Parameter: <year> (2000 ~ 2099), <month> (1 ~ 12), <day> (1 ~ 31) Return parameter: <date> (yyyy,mm,dd)

Example: SYST:DATE 2020,1,1 SYST:DATE? Returns: 2020,1,1

#### SYSTem:ERRor?

Returns the current system error, if any.

#### SYSTem:LFRequency?

Returns the AC source line freqency.

Return parameter: +50 | +60

#### SYSTem:LOCal

Enables local control (front panel control) and disables remote control.

#### SYSTem:REMote

Enables remote control and disables local control (front panel control, all key are disable besides Shift key(return to local control)).

#### SYSTem: PARameter: LOAD

Load the system parameters from 0 of 3 memory locations.

Syntax: SYSTem:PARameter:LOAD <mem\_num> Query Syntax: SYSTem:PARameter:LOAD?

Parameter: <mem\_num>  $(0 \sim 3)$ ,  $(0 = default settings, 1 \sim 3 = memory number)$ Return parameter: <NR1>, (Last = state before power-off)

Example: SYST:PAR:LOAD 0

#### SYSTem:PARameter:SAVE

Saves the system parameters into 1 of 3 memory slots.

Syntax: SYSTem:PARameter:SAVE <mem\_num>

Parameter:  $< mem_num > (1 \sim 3)$ 

Example: SYST:PAR:SAVE 1

#### SYSTem:PERSona[:MANufacturer]

Sets the instrument's manufacturer ID string for backward compatibility.

Syntax: SYSTem:PERSona[:MANufacturer] "<string>" Query Syntax: SYSTem:PERSona[:MANufacturer]?

Parameter: "<string>", max length 24 characters Return parameter: "<string>"

Example: SYST:PERS "HEWLETT-PACKARD" SYST:PERS? Returns: "HEWLETT-PACKARD"

### SYSTem:PERSona[:MANufacturer]:DEFault

Sets or returns the default manufacturer's ID string.

Syntax: SYSTem:PERSona[:MANufacturer]:DEFault Query Syntax: SYSTem:PERSona[:MANufacturer]:DEFault?

Parameter: [None] Return parameter: "<string>"

Example: SYST:PERS:DEF? Returns: "Keysight Technologies"

#### SYSTem:PERSona:MODel

Sets the instrument's model number for backward compatibility.

Syntax: SYSTem:PERSona:MODel "<string>" Query Syntax: SYSTem:PERSona:MODel?

Parameter: "<string>", max length 24 characters Return parameter: "<string>"

Example: SYST:PERS "34970A" SYST:PERS? Returns: "34970A"

### SYSTem:PERSona:MODel:DEFault

Sets or returns the default instrument's model number.

Syntax: SYSTem:PERSona:MODel:DEFault Query Syntax: SYSTem:PERSona:MODel: DEFault?

Parameter: [None] Return parameter: "<string>"

Example: SYST:PERS:MODE:DEF? Returns: "DAQ970A"

#### SYSTem:PRESet

Presets the instrument to a known configuration. Readings are cleared, and channels are opened.

### SYSTem:RELay:CYCLes?

Reads the cycle count on the specified channels. In addition to the channel relays, you can also query the count on the Analog Bus relays and module relays.

Query Syntax: SYSTem:RELay:CYCLes? (@<ch\_list>)

Return parameter: <NR1>

Example: SYST:REL:CYCL? (@101) Returns: +100

### SYSTem:RELay:CYCLes:CLEar

Resets the cycle count on the specified channels.

Syntax: SYSTem:RELay:CYCLes:CLEar (@<ch\_list>)

Parameter: [None]

Example:

SYST:REL:CYCL:CLE (@101)

#### SYSTem:RELay:CYCLes:FACTory?

Reads the factory cycle count on the specified channels.

Query Syntax: SYSTem:RELay:CYCLes:FACTory? (@<ch\_list>)

Return parameter: <NR1>

Example:

SYST:REL:CYCL:FACT? (@101) Returns: +200

### SYSTem:SCPi:MODE

Sets or returns the SCPI mode. The SCPI mode is used to determine whether the \*IDN? query returns the "NORmal" or "COMPatible" identification string. See the SYSTem:IDNStr command for details.

Syntax: SYSTem:SCPi:MODE {NORmal|COMPatible} Query Syntax: SYSTem:SCPi:MODE?

Parameter: NORmal | COMPatible, (NOR = Normal, COMP = User-define) Return parameter: NORMAL | COMPATIBLE

Example: SYST:SCP:MODE NOR

•The parameters will not be saved.

#### SYSTem:SCPi:AUTO:SAVE

Do the setting parameters need to be saved automatically for SCPI command?

Syntax: SYSTem:SCPi:AUTO:SAVE {OFF|ON} Query Syntax: SYSTem:SCPi:AUTO:SAVE?

Parameter: 0 | 1 | OFF | ON Return parameter: 0 | 1, (0 = OFF, 1 = ON)

Example:

SYST:SCP:AUTO:SAVE ON

• Parameters auto saving generally takes some time. Hence, it is suggested to disable the function when no necessity occurs.

#### SYSTem:SERial?

Returns the serial number(nine characters/numbers).

Return parameter: <string>

Example: SYST:SER? Returns: DAQ123456

### SYSTem:SLOT:LABel

Allows you to add a custom label to the module in the specified slot.

Syntax: SYSTem:SLOT:LABel <slot>,"<string>" Query Syntax: SYSTem:SLOT:LABel? <slot>

Parameter: <slot> (1 | 2 | 3); "<string>", max length 10 characters. Return parameter: "<string>"

Example: SYST:SLOT:LAB 1," BATTERY " SYST:SLOT:LAB? 1 Returns: "BATTERY"

•Specifying a null string ("") disables the slot label message.

#### SYSTem:TEMPerature?

Returns the internal temperature of machine.

Return parameter:  $\langle NRf \rangle$ , where unit =  $^{\circ}C$ 

Example: SYST:TEMP? Returns: +3.54375000E+01

#### SYSTem:TIME

Sets or returns the time for the instrument's real-time clock.

Syntax: SYSTem:TIME <hour>,<minute>,<second> Query Syntax: SYSTem:TIME?

Parameter: <hour> (0 ~ 23); <minute> (0 ~ 59); <second> (0 ~ 59) Return parameter: <time> (hh,mm,ss.sss)

#### Example:

SYST:TIME 16,20,30 SYST:TIME? Returns: 16:20:40.000

#### SYSTem:TIME:SCAN?

Returns the time at the start of the scan.

Return parameter: <time> (yyyy,mm,dd,hh,mm,ss.sss)

Example: SYST:TIME:SCAN? Returns: 2021,09,08,20,21,22.001

### SYSTem:UPTime?

Returns the amount of time that the instrument has been running since the last power-on.

Return parameter: <time> (dd,hh,mm,ss)

Example: SYST:UPT? Returns: +0,+1,+25,+53

•Typically used to verify that the instrument is warmed up sufficiently before calibration.

#### SYSTem:VERSion?

Returns the SCPI version.

Return parameter: 1994.0.

#### SYSTem:WMESsage

Displays a power-on message.

Syntax: SYSTem:WMESsage "<string>" Query Syntax: SYSTem:WMESsage?

Parameter: "<string>", max length 12 characters Return parameter: "<string>"

Example: SYST:WMES "GWINSTEK" SYST:WMES? Returns: "GWINSTEK"

• Specifying a null string ("") disables the power-on message.

# SYSTem COMMunication Commands

### SYSTem:COMMunicate:GPIB:ADDRess

Sets or returns the GPIB address that is only on GPIB communication bus.

Syntax: SYSTem:COMMunicate:GPIB:ADDRess <address> Query Syntax: SYSTem:COMMunicate:GPIB:ADDRess?

Parameter: <address> (0 ~ 30) Return parameter: <NR1>

Example: SYST:COMM:GPIB:ADDR 15

### SYSTem:COMMunicate:LAN:DHCP

Enables (On) or disables (Off) the use of the Dynamic Host Configuration Protocol (DHCP) for the instrument.

Syntax: SYSTem:COMMunicate:LAN:DHCP {OFF|ON} Query Syntax: SYSTem:COMMunicate:LAN:DHCP?

Parameter: 0 | 1 | OFF | ON Return parameter: 0 | 1, (0 = OFF, 1 = ON)

Example:

SYST:COMM:LAN:DHCP ON

### SYSTem:COMMunicate:LAN:DNS[X]

Sets or returns the DNS address. which X = 1 indicate DNS1, X = 2 indicate DNS2.

Syntax: SYSTem:COMMunicate:LAN:DNS[X] "<address>" Query Syntax: SYSTem:COMMunicate:LAN:DNS[X]? {CURRent|STATic}

Parameter: "<address>" Return parameter: "xxx.xxx.xxx.xxx"

CURRent : Returns address currently being used by the instrument. STATic : Returns ddreess from non-volatile memory. This address is used if DHCP is disabled or unavailable.

```
Example:
SYST:COMM:LAN:DNS1 "172.16.1.252"
SYST:COMM:LAN:DNS1?
Returns: "172.16.1.252"
```

### SYSTem:COMMunicate:LAN:DOMain?

Returns the current network domain name.

Return parameter: "<name>"

Example: SYST:COMM:LAN:DOM? Returns: "abc.com"

•If a domain name has not been assigned, a null string ("") is returned.

### SYSTem:COMMunicate:LAN:GATeway

Sets or returns the Gateway address.

Syntax: SYSTem:COMMunicate:LAN:GATeway "<address>" Query Syntax: SYSTem:COMMunicate:LAN:GATeway? {CURRent|STATic}

Parameter: "<address>" Return parameter: "xxx.xxx.xxx.xxx"

CURRent : Returns address currently being used by the instrument. STATic : Returns address from non-volatile memory. This address is used if DHCP is disabled or unavailable.

#### Example:

SYST:COMM:LAN:GAT "192.168.31.254" SYST:COMM:LAN:GAT? Returns: "172.168.31.254"

#### SYSTem:COMMunicate:LAN:HOSTname Sets or returns the hostname.

Syntax: SYSTem:COMMunicate:LAN:HOSTname "<string>" Query Syntax: SYSTem:COMMunicate:LAN:HOSTname? {CURRent|STATic}

Parameter: "<string>", max length 12 characters Return parameter: "<string>"

CURRent : Returns hostname currently being used by the instrument. STATic : Returns hostname from non-volatile memory. This address is used if DHCP is disabled or unavailable.

Example:

SYST:COMM:LAN:HOST "DMM"

### SYSTem:COMMunicate:LAN:IPADdress

Sets or returns the IP address.

Syntax: SYSTem:COMMunicate:LAN:IPADdress "<address>" Query Syntax: SYSTem:COMMunicate:LAN:IPADdress? {CURRent|STATic}

Parameter: "<address>" Return parameter: "xxx.xxx.xxx.xxx"

CURRent : Returns address currently being used by the instrument. STATic : Returns static address from non-volatile memory. This address is used if DHCP is disabled or unavailable.

Example: SYST:COMM:LAN:IPAD "192.168.31.117" SYST:COMM:LAN:IPAD? Returns: "192.168.31.117"

SYSTem:COMMunicate:LAN:MAC? Returns the MAC number.

Return parameter: 12 Hexadecimal characters

Example: SYST:COMM:LAN:MAC? Returns: "002224000090"

SYSTem:COMMunicate:LAN:SMASk

Sets or returns the subnet mask address.

Syntax: SYSTem:COMMunicate:LAN:SMASk "<address>" Query Syntax: SYSTem:COMMunicate:LAN:SMASk? {CURRent|STATic}

Parameter: "<address>" Return parameter: "xxx.xxx.xxx.xxx"

CURRent : Returns subnet mask currently being used by the instrument. STATic : Returns subnet mask from non-volatile memory. This address is used if DHCP is disabled or unavailable.

Example: SYST:COMM:LAN:SMAS "255.255.255.0" SYST:COMM:LAN:SMAS? Returns: "255.255.255.0" SYSTem:COMMunicate:LAN:TCP:ENABle

Enables (On) or disables (Off) the use of the Transmission Control Protocol (TCP) for the instrument.

Syntax: SYSTem:COMMunicate:LAN:TCP:ENABle {OFF|ON} Query Syntax: SYSTem:COMMunicate:LAN:TCP:ENABle?

Parameter: 0 | 1 | ON | OFF Return parameter: 0 | 1, (0 = OFF, 1 = ON)

Example:

SYST:COMM:LAN:TCP:ENAB ON

### SYSTem:COMMunicate:LAN:TCP:PORT

Sets or returns the TCP communication port number.

Syntax: SYSTem:COMMunicate:LAN:TCP:PORT {<port>|MIN|MAX|DEF} Query Syntax: SYSTem:COMMunicate:LAN:TCP:PORT? [{MIN|MAX|DEF}]

Parameter: <port> (1024 ~ 65535); DEF: 5025 Return parameter: <NR1>

Example: SYST:COMM:LAN:TCP:PORT "5025" SYST:COMM:LAN:TCP:PORT? Returns: 5025

### SYSTem:COMMunicate:LAN:TELNet:ECHO

Sets or returns the Telnet communication echo state.

Syntax: SYSTem:COMMunicate:LAN:TELNet:ECHO {OFF|ON} Query Syntax: SYSTem:COMMunicate:LAN:TELNet:ECHO?

Parameter: 0 | 1 | ON | OFF Return parameter: 0 | 1, (0 = OFF, 1 = ON)

Example: SYST:COMM:LAN:TELN:ECHO ON

### SYSTem:COMMunicate:LAN:TELNet:ENABle

Enables (On) or disables (Off) the use of the Telecommunications Network (TELNET) for the instrument.

Syntax: SYSTem:COMMunicate:LAN:TELNet:ENABle {OFF|ON} Query Syntax: SYSTem:COMMunicate:LAN:TELNet:ENABle?

Parameter: 0 | 1 | ON | OFF Return parameter: 0 | 1, (0 = OFF, 1 = ON)

Example:

SYST:COMM:LAN:TELN:ENAB ON

#### SYSTem:COMMunicate:LAN:TELNet:TIMeout

Sets or returns the Telnet communication timeout time, where unit = second.

Syntax: SYSTem:COMMunicate:LAN:TELNet:TIMeout <time> Query Syntax: SYSTem:COMMunicate:LAN:TELNet:TIMeout?

Parameter: <time> (0 ~ 60000) Return parameter: <NR1>

Example: SYST:COMM:LAN:TELN:TIM 0

• Since 0 indicates infinite, Telnet communication has no timeout always.

#### SYSTem:COMMunicate:LAN:TELNet:PORT

Sets or returns the Telnet communication port number.

Syntax: SYSTem:COMMunicate:LAN:TELNet:PORT {<port>|MIN|MAX|DEF} Query Syntax: SYSTem:COMMunicate:LAN:TELNet:PORT? [{MIN|MAX|DEF}]

Parameter: <port> (1024 ~ 65535); DEF: 5024 Return parameter: <NR1>

Example: SYST:COMM:LAN:TELN:PORT "5024" SYST:COMM:LAN:TELN:PORT? Returns: 5024

# SYSTem:COMMunicate:LAN:TELNet:PROMpt

Sets or returns the telnet prompt message.

Syntax: SYSTem:COMMunicate:LAN:TELNet:PROMpt "<string>" Query Syntax: SYSTem:COMMunicate:LAN:TELNet:PROMpt?

Parameter: "<string>", max length 15 characters Return parameter: "<string>"

Example:

SYST:COMM:LAN:TELN:PROM "DAQ9600>" SYST:COMM:LAN:TELN:PROM? Returns: DAQ9600>

### SYSTem:COMMunicate:LAN:TELNet:WMESsage

Sets or returns the telnet welcome message that telnet communication connect success.

Syntax: SYSTem:COMMunicate:LAN:TELNet:WMESsage "<string>" Query Syntax: SYSTem:COMMunicate:LAN:TELNet:WMESsage?

Parameter: "<string>", max length 63 characters Return parameter: "<string>"

Example:

SYST:COMM:LAN:TELN:WMES "Welcome to DAQ9600 Telnet Server"

#### SYSTem:COMMunicate:LAN:TIMeout

Sets or returns the TCP communication timeout time, where unit = second.

Syntax: SYSTem:COMMunicate:LAN:TIMeout <time> Query Syntax: SYSTem:COMMunicate:LAN:TIMeout?

Parameter: <time> (1 ~ 60000) Return parameter: <NR1>

Example: SYST:COMM:LAN:TIM 10

### SYSTem:COMMunicate:LAN:UPDate

Stores any changes made to the LAN settings into non-volatile memory and restarts the LAN driver with the updated settings.

Parameter: [None]

Example: SYST:COMM:LAN:UPD

•This command must be sent after changing the settings for DHCP, DNS, gateway, hostname, IP address, subnet, mask, or WINS.

#### SYSTem:COMMunicate:LAN:WEB:ENABle

Enables (On) or disables (Off) the use of the WEB page for the instrument.

Syntax: SYSTem:COMMunicate:LAN:WEB:ENABle {OFF|ON} Query Syntax: SYSTem:COMMunicate:LAN:WEB:ENABle?

Parameter: 0 | 1 | ON | OFF Return parameter: 0 | 1, (0 = OFF, 1 = ON)

Example:

SYST:COMM:LAN:WEB:ENAB ON

### SYSTem:COMMunicate:LAN:WINS

Assigns the static IP addresses of the Windows Internet Name System (WINS) servers.

Syntax: SYSTem:COMMunicate:LAN:WINS "<address>" Query Syntax: SYSTem:COMMunicate:LAN:WINS? {CURRent|STATic}

Parameter: "<address>" Return parameter: "xxx.xxx.xxx"

CURRent : Returns address currently being used by the instrument. STATic : Returns ddreess from non-volatile memory. This address is used if DHCP is disabled or unavailable.

Example:

SYST:COMM:LAN:WINS "192.168.31.117" SYST:COMM:LAN:WINS? Returns: "192.168.31.117"

# **TRIGger Commands**

### TRIGger:COUNt

Sets or returns the number of trigger counts.

Syntax: TRIGger:COUNt {<count>|MIN|MAX|DEF|INFinity} Query Syntax: TRIGger:COUNt? [{MIN|MAX|DEF}]

Parameter: <count> (1 ~ 1,000,000); DEF: 1 Return parameter: <NRf>

Example:

CONF:VOLT:DC 10(@101,103) ROUT:SCAN (@101,103) TRIG:COUN 2 READ?

• For a continuous trigger (INFinity), the query returns "+9.9000000E+37".

### TRIGger:SLOPe

Selects whether the instrument uses the rising edge (POS) or the falling edge (NEG) of the trigger signal on the rear-panel Digital I/O connector when external trigger is selected.

Syntax: TRIGger:SLOPe {POSitive | NEGative} Query Syntax: TRIGger:SLOPe?

Parameter: POSitive | NEGative Return parameter: POS | NEG

Example:

TRIG:SLOP POS

### TRIGger:SOURce

Selects or returns current trigger source.

Syntax: TRIGger:SOURce <source> Query Syntax: TRIGger:SOURce?

Parameter: <source> (IMMediate | EXTernal | BUS | TIMer | ALARm{(1|2|3|4)}) Return parameter: IMM | EXT | BUS | TIM | ALAR{(1|2|3|4)}

IMMediate = Continuous scan trigger EXTernal = An external TTL-compatible pulse trigger BUS = Software trigger TIMer = Internally paced timer trigger ALARm = Trigger on alarm 1,2,3, and 4

#### IMMediate:

The trigger signal is always present. When you place the instrument in the "wait-for-trigger" state, the trigger is issued immediately. Example:

TRIG:SOUR IMM

READ?

EXTeranl:

The instrument accepts hardware triggers applied to the rear-panel Ext Trig input and takes the specified number of measurements, each time a TTL pulse specified by TRIGg:SLOP is received. If the instrument receives an external trigger before it is ready, it buffers one trigger. Example:

TRIG:SOUR EXT INIT <wait external trigger in signal> FETC ?

#### BUS:

The instrument is triggered by \*TRG over the remote interface once the DMM is in the "wait-for-trigger" state.

Example:

```
TRIG:SOUR BUS
INIT
*TRG
FETC ?
```

•After selecting the trigger source, you must place the instrument in the "wait-for-trigger" state using the INITiate or READ? command. A trigger will not be accepted from the selected trigger source until the instrument is in the "wait-for-trigger" state.

### TRIGger:TIMer

Sets the trigger-to-trigger interval (in seconds) for measurements on the channels in the present scan list.

Syntax: TRIGger:TIMer {<seconds>|MIN|MAX|DEF} Query Syntax: TRIGger:TIMer? [{MIN|MAX|DEF}]

Parameter: <second> (0 ~ 360,000s); DEF: 10 Return parameter: <NR1>

Example: TRIG:SOUR TIM TRIG:TIM: 3600

•This command defines the time from the start of one trigger to the start of the next trigger, up to the specified trigger count.

•If the scan interval is less than the time required to measure all channels in the scan list, the instrument will scan continuously, as fast as possible (no error is generated).

# IEEE 488.2 Common Commands

#### \*CLS

Clears the Event Status register (Output Queue, Operation Event Status, Questionable Event Status, Standard Event Status Register)

#### \*ESE

Sets or returns the ESER (Event Status Enable Register) contents.

Syntax: \*ESE <enable> Query Syntax: \*ESE?

Parameter: <enable> (0 ~ 255) Return parameter: <NR1>

Example: \*ESE 130 \*ESE? Returns: 130. ESER=10000010

•The selected bits are then reported to bit 5 of the Status Byte Register. An enable register defines which bits in the event register will be reported to the Status Byte register group. You can write to Or read from an enable register.

#### \*ESR?

Returns SESR (Standard Event Status Register) contents.

```
Return parameter: <NR1>
Example:
*ESR?
Returns: 198. SESR=11000110
```

•An event register is a read-only register that latches events from the condition register. While an event bit is set, subsequent events corresponding to that bit are ignored.

•Once a bit is set, it remains set until cleared by reading the event register or by sending \*CLS (clear status).

#### \*IDN?

Returns the manufacturer, model No., serial number and system version number.

Example: \*IDN? Returns: GWInstek,DAQ-9600,00000000,M0.93\_S0.86

#### \*OPC

Sets operation complete bit (bit0) in SERS (Standard Event Status Register) when all pending operations are completed.

Returns 1 to the output buffer after all pending commands complete. Other commands cannot be executed until this command completes.

Syntax: \*OPC Query Syntax: \*OPC?

Parameter: [None] Return parameter: 1;(operation completes)

Example:

CONF:VOLT:DC TRIG:COUN 10 INIT \*OPC?

•The difference between \*OPC and \*OPC? is that\*OPC sets a status bit when the operation completes, and \*OPC? outputs "1" when the operation completes.

# G≝INSTEK

#### \*PSC

Clears or returns the Power On status.

Syntax: \*PSC {0|1} Query Syntax: \*PSC?

Parameter: 0 | 1 Return parameter: 0 | 1; (0= disables, 1= enables)

•Enables (1) or disables (0) the clearing of certain enable registers at power on:

Questionable Data Register (STATus:OPERation:ENABle) Standard Operation Register (STATus:QUEStionable:ENABle) Alarm Register (STATus:ALARm:ENABle) Status Byte Condition Register (\*SRE) Standard Event Enable Register (\*ESE)

•The \*PSC command does not affect the clearing of the condition or event registers, just the enable registers.

#### \*RCL

Load the system parameters from 0 of 3 memory locations.

Syntax: \*RCL <mem\_num>

Parameter: <mem\_num> (0 ~ 3), (0=default settings, 1 ~ 3= memory number)

Example: \*RCL 1

#### \*RST

Recalls default panel setup.

•Resets instrument to factory default state. This is similar to SYSTem:PRESet. The difference is that \*RST resets the instrument for SCPI operation, and SYSTem:PRESet resets the instrument for front panel operation. As a result, \*RST turns the histogram and statistics off, and SYSTem:PRESet turns them on.

#### \*SAV

Save the system parameters to 1 of 3 memory locations.

Syntax: \*SAV <mem\_num>

Parameter: <mem\_num> (1  $\sim$  3)

Example: \*SAV 2

#### \*SRE

Sets or returns the SRER (Service Request Enable Register) contents.

Syntax: \*SRE <enable> Query Syntax: \*SRE?

Parameter: <enable> (0 ~ 255) Return parameter: <NR1>

Example: \*SRE 7 \*SRE? Returns: 7. SRE=00000111

•An enable register defines which bits in the event register will be reported to the Status Byte register group. You can write to or read from an enable register.

#### \*STB?

Returns the SBR (Status Byte Register) contents.

```
Return parameter: <NR1>
```

Example: \*STB? Returns: 81. SBR=01010001.

•A condition register continuously monitors the state of the instrument. Condition register bits are updated in real time; they are neither latched nor buffered.

•This register is read-only; bits are not cleared when read.

#### \*TRG

Manually triggers the DAQ-9600 if TRIG:SOUR is selected to BUS.

Example: TRIG:SOUR BUS INIT \*TRG FETC?

#### \*TST?

Runs a standard self-test which is invoked at power-on. It will take few seconds to complete.

Return parameter: 0 | 1; (0 = pass, 1 = one or more tests failed)

Example: \*TST? Returns: +0.

#### \*WAI

Configures the instrument's output buffer to wait for all pending operations to complete before executing any additional commands over the interface.

# Status system

# The diagram below is a description of the status system

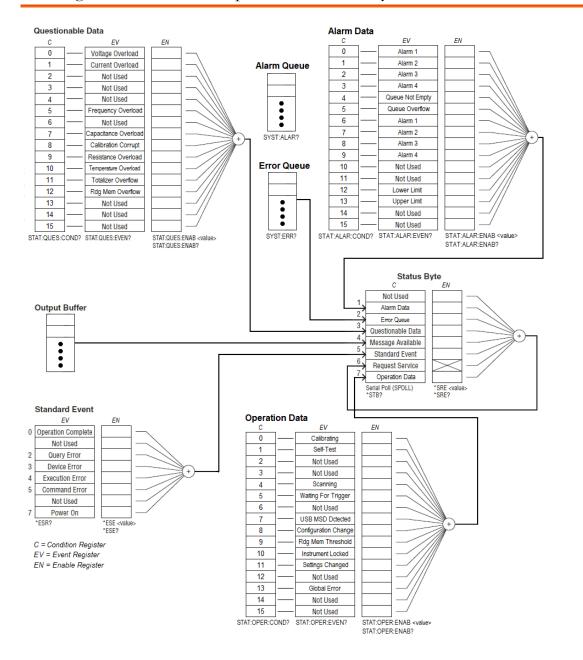

NOTE: The overload bits are set once per INITiate command. If you clear an overload bit, it is not set again until a new INITiate is sent.

| Bit | Name                                 | Decimal | Definition                                                                                                    |  |
|-----|--------------------------------------|---------|----------------------------------------------------------------------------------------------------|--|
| 0   | Voltage<br>Overload                  | 1       | A voltage measurement overloaded. Event only;<br>condition register will return 0.                                             |  |
| 1   | Current<br>Overload                  | 2       | A current measurement overloaded. Event only;<br>condition register will return 0.                                             |  |
| 2   | Not Used                             | 4       | (Reserved for future use)                                                                                                    |  |
| 3   | Not Used                             | 8       | (Reserved for future use)                                                                                                    |  |
| 4   | Not Used                             | 16      | (Reserved for future use)                                                                                                    |  |
| 5   | Frequency<br>Overload /<br>Underflow | 32      | A frequency or period measurement overloaded or timed<br>out due to no signal. Event only; condition register will<br>return 0 |  |
| 6   | Not Used                             | 64      | (Reserved for future use)                                                                                                    |  |
| 7   | Capacitance<br>Overload              | 128     | A capacitance measurement overloaded. Event only;<br>condition register will return 0.                                         |  |
| 8   | Calibration<br>Corrupt               | 256     | At least one calibration constant is corrupt.                                                                                  |  |
| 9   | Resistance<br>Overload               | 512     | Only reported as event. In Conditon Register this bit always returns 0. Read the Event Register.                               |  |
| 10  | Temperature<br>Overload              | 1024    | A temperature measurement overloaded. Event only; condition register will return 0.                                            |  |
| 11  | Totalizer<br>Overflow                | 2048    | The most recent measurement failed the lower limit test.                                                                       |  |
| 12  | Reading<br>Memory<br>Overflow        | 4096    | Reading memory is full. One or more (oldest)<br>measurements have been lost.                                                   |  |
| 13  | Not Used                             | 8192    | (Reserved for future use)                                                                                                    |  |
| 14  | Not Used                             | 16384   | (Reserved for future use)                                                                                                    |  |
| 15  | Not Used                             | 32768   | (Reserved for future use)                                                                                                    |  |

The following table lists the bit definitions for the Questionable Data Register:

#### The following table lists the bit definitions for the Operation Data Register:

| 1 | Bit | Name        | Decimal | Definition                              |  |
|---|-----|-------------|---------|-----------------------------------------|--|
|   | 0   | Calibrating | 1       | Instrument is performing a calibration. |  |
|   | 1   | Self Test   | 2       | The instrument is doing a self-test.    |  |
|   | 2   | Not Used    | 4       | (Reserved for future use)               |  |

| 3  | Not Used                       | 8     | (Reserved for future use)                                                                                                    |  |
|----|--------------------------------|-------|----------------------------------------------------------------------------------------------------|--|
| 4  | Scanning                       | 16    | The instrument is scanning.                                                                                                    |  |
| 5  | Waitig For<br>Trigger          | 32    | Instrument is waiting for a trigger.                                                                                                    |  |
| 6  | Not Used                       | 64    | (Reserved for future use)                                                                                                    |  |
| 7  | USB MSD<br>detected            | 128   | A USB mass storage device (USB drive) has been detected.                                                                                                 |  |
| 8  | Configurtion<br>Change         | 256   | The instrument configuration has changed via front panel since the last INIT, READ? or MEASure?.                                                         |  |
| 9  | Reading<br>Memory<br>Threshold | 512   | The number of readings in memory has exceeded the<br>memory threshold setting<br>(DATA:POINts:EVENt:THReshold command)                                   |  |
| 10 | Instrument<br>Locked           | 1024  | The instrument is locked (SYSTem:LOCK command)                                                                                                    |  |
| 11 | Settings<br>Changed            | 2048  | The instrument configuration has changed via front<br>panel or SCPI since the last INIT, READ? Or<br>MEASure?. Event only, condition register returns 0. |  |
| 12 | Not Used                       | 4096  | (Reserved for future use)                                                                                                    |  |
| 13 | Global Error                   | 8192  | An error is in the global error queue.                                                                                                    |  |
| 14 | Not Used                       | 16384 | (Reserved for future use)                                                                                                    |  |
| 15 | Not Used                       | 32768 | (Reserved for future use)                                                                                                    |  |

#### The following table lists the bit definitions for the Alarm Data Register:

| Bit | Name               | Decimal | Definition                                                                         |  |
|-----|--------------------|---------|------------------------------------------------------------------------------------|--|
| 0   | Alarm 1            | 1       | An event has occurred on Alarm 1. Event only;<br>condition register will return 0. |  |
| 1   | Alarm 2            | 2       | An event has occurred on Alarm 2. Event only; condition register will return 0.    |  |
| 2   | Alarm 3            | 4       | An event has occurred on Alarm 3. Event only; condition register will return 0.    |  |
| 3   | Alarm 4            | 8       | An event has occurred on Alarm 4. Event only; condition register will return 0.    |  |
| 4   | Queue Not<br>Empty | 16      | The alarm queue is not empty.                                                      |  |
| 5   | Queue<br>Overflow  | 32      | An alarm queue overflowed. Event only; condition register will return 0.           |  |
| 6   | Alarm 1            | 64      | Alarm 1 is triggered.                                                              |  |
| 7   | Alarm 2            | 128     | Alarm 2 is triggered.                                                              |  |
| 8   | Alarm 3            | 256     | Alarm 3 is triggered.                                                              |  |

| 9  | Alarm 4     | 512   | Alarm 4 is triggered.              |  |
|----|-------------|-------|------------------------------------|--|
| 10 | Not Used    | 1024  | (Reserved for future use)          |  |
| 11 | Not Used    | 2048  | (Reserved for future use).         |  |
| 12 | Lower Limit | 4096  | A lower limit alarm has occurred.  |  |
| 13 | Upper Limit | 8192  | An upper limit alarm has occurred. |  |
| 14 | Not Used    | 16384 | (Reserved for future use)          |  |
| 15 | Not Used    | 32768 | (Reserved for future use)          |  |

# The following table describes the Standard Event Register

| Bit | Name                  | Decimal | Definition                                                                                                    |  |
|-----|-----------------------|---------|----------------------------------------------------------------------------------------------------|--|
| 0   | Operation<br>Complete | 1       | All commands prior to and including *OPC have been executed.                                                                                                    |  |
| 1   | Not Used              | 2       | (Reserved for future use)                                                                                                    |  |
| 2   | Query Error           | 4       | The instrument tried to read the output buffer but it was<br>empty. Or, a new command line was received before a<br>previous query has been read. Or, both the input and<br>output buffers are full. |  |
| 3   | Device<br>Error       | 8       | A device error, including a self-test error or calibration<br>error, occurred (an error in the -300 range or any positive<br>error has been generated).                                              |  |
| 4   | Execution<br>Error    | 16      | An execution error occurred (an error in the -200 range has been generated).                                                                                                    |  |
| 5   | Command<br>Error      | 32      | A command syntax error occurred (an error in the -100 range has been generated).                                                                                                    |  |
| 6   | Not Used              | 64      | (Reserved for future use)                                                                                                    |  |
| 7   | Power On              | 128     | Power has been cycled since the last time the event register was read or cleared.                                                                                                    |  |

# The following table describes the Status Byte Register.

| Bit | Name        | Decimal | Definition                                                                                                    |  |
|-----|-------------|---------|----------------------------------------------------------------------------------------------------|--|
| 0   | Not Used    | 1       | (Reserved for future use)                                                                                             |  |
| 1   | Alarm Data  | 2       | One or more bits are set in the Alarm Enable Register.<br>(bits must be enabled, see STATus:ALARm:ENABle<br>command.) |  |
| 2   | Error Queue | 4       | One or more errors have been stored in the Error<br>Queue. Use SYST:ERR? to read and delete errors.                   |  |
| 3   | Questionabl | 8       | One or more bits are set in the Questionable Data                                                                     |  |

|   | e Data               |     | Register (bits must be enabled, see STAT:QUES:ENAB).                                                                                     |  |
|---|----------------------|-----|----------------------------------------------------------------------------------------------------|--|
| 4 | Message<br>Available | 16  | Data is available in the instrument's output buffer.                                                                                     |  |
| 5 | Standard<br>Event    | 32  | One or more bits are set in the Standard Event Register bits must be enabled, see *ESE).                                                 |  |
| 6 | Request<br>Service   | 64  | One or more bits are set in the Status Byte Register and<br>may generate a Request for Service(RQS). Bits must be<br>enabled using *SRE. |  |
| 7 | Operation<br>Data    | 128 | One or more bits are set in the Standard Operation<br>Register (bits must be enabled, see STAT:OPER:ENAB).                               |  |

# Appendix

| Fuse Replacement                           | 336 |
|--------------------------------------------|-----|
| Battery Replacement                        |     |
| Factory Default Parameters                 | 339 |
| Specifications                             | 341 |
| General                                    | 341 |
| DAQ-9600 Section                           | 342 |
| DC Characteristics <sup>[1]</sup>          | 342 |
| AC Characteristics <sup>[1]</sup>          | 346 |
| Frequency and Period Characteristics       | 350 |
| Temperature Characteristics <sup>[1]</sup> | 351 |
| Capacitance                                | 352 |
| Dimensions – DAQ-9600                      | 354 |
| Dimensions – Module                        | 355 |
| Declaration of Conformity                  | 356 |

# Fuse Replacement

| Jnplug power cord and place                                                                                                    |                                                                                                    |
|----------------------------------------------------------------------------------------------------|----------------------------------------------------------------------------------------------------|
| lual flat-blade drivers into the<br>prooves of fuse socket sideways<br>ollowed by pinching together to<br>bull out the fuse socket.                                     |                                                                                                    |
| The fuse socket appears. The<br>240" symbol within the hole on<br>use socket indicates the line<br>roltage is positioned as 240V.                                       |                                                                                                    |
| Pull the fuse holder out of the<br>use socket gently as the right<br>igure illustrates.                                                                                 |                                                                                                    |
| Further pull the fuse out of the use holder and replace it with a new fuse.                                                                                             |                                                                                                    |
| Restore the fuse holder with new<br>use back to the fuse socket.<br>Ensure that the correct line<br>roltage shows within the hole of<br>he fuse socket per requirement. |                                                                                                    |
| Type of fuse (time-lag)                                                                                                    | Input line voltage                                                                                                    |
| T0.125A, 250V, 5x20mm                                                                                                    | 100/120VAC                                                                                                    |
| T0.125A, 250V, 5x20mm                                                                                                    | 220/240VAC                                                                                                    |
| DAQ-901 F1.6A, 300V , 5*2                                                                                                    | 20mm breaking capacity:3KA                                                                                                    |
| DAQ-909 F2.5A, 600V , 6*3                                                                                                    | 80mm breaking capacity:6KA                                                                                                    |
|                                                                                                    | rooves of fuse socket sideways<br>ollowed by pinching together to<br>ull out the fuse socket.<br>The fuse socket appears. The<br>240" symbol within the hole on<br>use socket indicates the line<br>oltage is positioned as 240V.<br>Full the fuse holder out of the<br>use socket gently as the right<br>gure illustrates.<br>Further pull the fuse out of the<br>use holder and replace it with a<br>ew fuse.<br>Eastore the fuse holder with new<br>use back to the fuse socket.<br>Ensure that the correct line<br>oltage shows within the hole of<br>the fuse socket per requirement.<br>Type of fuse (time-lag)<br>T0.125A, 250V, 5x20mm<br>T0.125A, 250V, 5x20mm<br>DAQ-901 F1.6A, 300V, 5*2 |

# Battery Replacement

| Beforehand                      | This chapter describes the procedure of battery replacement in<br>the front panel. Before start, it is required to let a certified and<br>trained technician properly aware of potential risks to<br>disassemble instrument case. Some of the electrical<br>connections are dynamic and even available after powering<br>off the instrument. Consequently, Do disconnect all the<br>inputs, cords and cables before disassembling the instrument. |
|---------------------------------|----------------------------------------------------------------------------------------------------|
| The steps to<br>replace battery | 1. Power off properly and disconnect all the cables including power cord and those for external interfaces. Also, uninstall the modules from the slots of the instrument.                                                                                                    |
|                                 | 2. Disassemble the instrument case in light of the disassembling instructions.                                                                                                    |
|                                 | <ol> <li>Find the battery (CR2032) on the main board as<br/>shown from the figure below.</li> </ol>                                                                                                    |
|                                 |                                                                                                    |
|                                 | 4. Gently remove the battery via the end tip of flat-head screwdriver as the following figure shown.                                                                                                    |
|                                 |                                                                                                    |

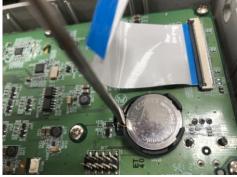

5. Use fingers to take the battery out off the compartment with ease.

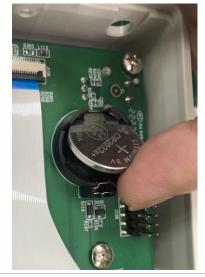

- 6. Dispose or recycle the used battery in accord with the applicable local regulations.
- 7. Place a new battery (CR2032) into the compartment and beware of the polarity (+, -).Put "+" side upwards. Gently press the battery downwards to click it into place.

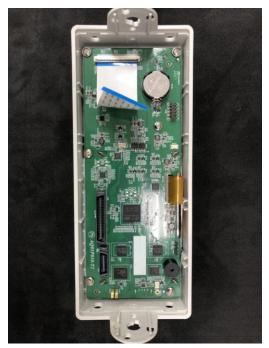

8. Connect every cable and cord in need and reassemble the instrument in proper order. The procedure of battery replacement is completed.

# Factory Default Parameters

| C          | hannel                       | NOTE                                      |
|------------|------------------------------|-------------------------------------------|
| Item List  | Factory Default<br>Parameter | Parameter<br>Save/Load for<br>Group 1 - 3 |
| Slot1      | None                         | ~                                         |
| Slot2      | None                         | ~                                         |
| Slot3      | None                         | ✓                                         |
| Measure    | Off                          | ✓                                         |
| Switch     | Off                          | ✓                                         |
| JoinBank   | Off                          | <ul> <li>✓</li> </ul>                     |
| Ir         | nterval                      | NOTE                                      |
| ltem List  | Factory Default<br>Parameter | Parameter<br>Save/Load for<br>Group 1 - 3 |
| TrigSource | Auto                         | ~                                         |
| Sweep      | 1                            | ~                                         |
| Sweeps INF | Off                          | ~                                         |
| Signal Out | Negative                     | ✓                                         |
|            | Log                          | NOTE                                      |
| ltem List  | Factory Default<br>Parameter | Parameter<br>Save/Load for<br>Group 1 - 5 |
| Log PARA   | Capture                      | ~                                         |
| Filename   | Default                      | ~                                         |
| Name       | Time                         | ~                                         |

|           | Menu                  |                              |                                           |
|-----------|-----------------------|------------------------------|-------------------------------------------|
| ltem List |                       | Factory Default<br>Parameter | Parameter<br>Save/Load for<br>Group 1 - 5 |
|           | Beep                  | On                           | ~                                         |
| System    | Key Sound             | On                           | ~                                         |
|           | Time Sync             | Open                         | ×                                         |
|           | Brightness            | 60%                          | ✓                                         |
|           | AutoOff               | OFF                          | ~                                         |
| Display   | AutoOff Time          | 30min                        | ~                                         |
|           | 1ST Font Color        | White                        | ~                                         |
|           | Math Font Color       | White                        | ~                                         |
|           | Math Off Display Mode | Off                          | ~                                         |
|           | Antialiasing          | Off                          | ~                                         |
|           | Additional Info       | Open                         | ~                                         |
|           | Languge               | English                      | ×                                         |
|           | Interface             | USB                          | ×                                         |
|           | USB Protocol          | USBCDC                       | ×                                         |
| Interface | GPIB Address          | 15                           | ×                                         |
|           | Identity              | Default                      | ×                                         |
|           | DHCP                  | ON                           | ×                                         |
|           | Web                   | ON                           | ×                                         |
|           | Telnet                | ON                           |                                           |
| Lan       | Telnet Port           | 5024                         | X<br>X<br>X<br>X                          |
|           | Telnet Echo           | ON                           | ×                                         |
|           | ТСР                   | ON                           | ×                                         |
|           | TCP Port              | 5025                         | ×                                         |

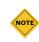

Only utilized parameters are listed here due to over-amount parameters. The rest of the parameters unlisted, however, can be saved and loaded as well.

✓ It indicates parameters can be saved and loaded from the groups 1 to 5.

X It indicates the independent save zone which is free from impact of reboot.

# Specifications

# General

This section lists the general characteristics of the instrument.

| Note                        | <ul> <li>All specifications are ensured only under a single display.</li> <li>At least 1 hour of warm-up time is required before applying these specifications.</li> <li>MAX measuring voltage DC600V, AC400V.</li> </ul> |
|-----------------------------|----------------------------------------------------------------------------------------------------|
| Line Power                  | <ul> <li>Power Supply: 100 / 120 / 220 / 240 VAC ±10%</li> <li>Power Line Frequency: 50 Hz / 60 Hz ±10%</li> <li>Power Consumption: Max. 50 VA</li> </ul>                                                                 |
| Environment                 | <ul> <li>Operating Environment: Full accuracy for 0 °C to 55 °C</li> <li>Full accuracy to 80% R.H. at 40 °C Non–condensing</li> <li>Operating Altitude Up to 2,000 m</li> <li>Storage Temperature -40 to 70 °C</li> </ul> |
| Mechanical                  | <ul> <li>Rack Dimensions: 88mm(H) X 220mm(W) X348.6mm(D)<br/>(without bumpers)</li> <li>Bench Dimensions: 107mm(H) X 266.9mm(W) X357.8mm(D)<br/>(with bumpers)</li> <li>Weight : 4.5 kg (9.92lbs)</li> </ul>              |
| Display                     | <ul> <li>4.3" color WQVGA (480x272) with LED backlight</li> <li>Supports basic number, bar meter, trend chart and histogram views</li> </ul>                                                                              |
| Temperature<br>Coefficient  | • Increment of one coefficient per one degree celsius when the range is beyond TCAL $\pm$ 5 °C.                                                                                                    |
| Accuracy<br>Specification   | • It is relevant to the calibration standard.                                                                                                    |
| Real-Time<br>Clock/Calendar | <ul><li>Set and read, year, month, day, hour, minute, seconds</li><li>Battery CR-2032 coin-type, replaceable</li></ul>                                                                                                    |

# DAQ-9600 Section

# DC Characteristics <sup>[1]</sup>

#### DC Voltage

|                      | 24 Hour              | 90 Day              | 1 Year          | Temperature     |
|----------------------|----------------------|---------------------|-----------------|-----------------|
| Range <sup>[2]</sup> | TCAL ± 1 °C          | TCAL ± 5 °C         | TCAL ± 5 °C     | Coefficient/°C  |
| 100.0000 mV          | 0.0030 + 0.0050      | 0.0040 + 0.0060     | 0.0050 + 0.0060 | 0.0005 + 0.0005 |
| 1.000000 V           | 0.0020 + 0.0006      | 0.0035 + 0.0007     | 0.0048 + 0.0007 | 0.0005 + 0.0001 |
| 10.00000 V           | 0.0015 + 0.0004      | 0.0020 + 0.0005     | 0.0035 + 0.0005 | 0.0005 + 0.0001 |
| 100.0000 V           | 0.0020 + 0.0006      | 0.0035 + 0.0006     | 0.0050 + 0.0006 | 0.0005 + 0.0001 |
| 600.000 V            | 0.0025 + 0.0020      | 0.0040 + 0.0020     | 0.0050 + 0.0020 | 0.0005 + 0.0001 |
| Accuracy Spe         | cifications: ± ( % o | f reading + % of ra | nge)            |                 |

## Resistance <sup>[3]</sup>

|                      | Test    | 24 Hour         | 90 Day        | 1 Year        | Temperature     |
|----------------------|---------|-----------------|---------------|---------------|-----------------|
| Range <sup>[2]</sup> | Current | TCAL ± 1 °C     | TCAL ± 5 °C   | TCAL ± 5 °C   | Coefficient/°C  |
| 100.0000 Ω           | 1 mA    | 0.003 + 0.0030  | 0.008 + 0.004 | 0.010 + 0.004 | 0.0008 + 0.0005 |
| 1.000000 kΩ          | 1 mA    | 0.002 + 0.0005  | 0.008 + 0.001 | 0.010 + 0.001 | 0.0008 + 0.0001 |
| 10.00000 kΩ          | 100 µA  | 0.002 + 0.0005  | 0.008 + 0.001 | 0.010 + 0.001 | 0.0008 + 0.0001 |
| 100.0000 kΩ          | 10 µA   | 0.002 + 0.0005  | 0.008 + 0.001 | 0.010 + 0.001 | 0.0008 + 0.0001 |
| 1.000000 MΩ          | 5 µA    | 0.002 + 0.0010  | 0.008 + 0.001 | 0.010 + 0.001 | 0.0010 + 0.0002 |
| 10.00000 MΩ          | 500 nA  | 0.015 + 0.0010  | 0.020 + 0.001 | 0.040 + 0.001 | 0.0030 + 0.0004 |
| 100.0000 MΩ          | 500 nA/ | /0.300 + 0.0100 | 0.800 + 0.010 | 0.800 + 0.010 | 0.1500 + 0.0004 |
|                      | 10 MΩ   |                 |               |               |                 |
| 1.000000 GΩ          | 500 nA/ | /2.50 + 0.0500  | 3.50 + 0.0500 | 3.50 + 0.0500 | 1.0000 + 0.0040 |
|                      | 10 MΩ   |                 |               |               |                 |
|                      | · C     |                 | 0/ (          |               |                 |

Accuracy Specifications: ± (% of reading + % of range)

## DC Current

|                      | Burden                                | 24 Hour         | 90 Day         | 1 Year        | Temperature    |  |  |
|----------------------|---------------------------------------|-----------------|----------------|---------------|----------------|--|--|
| Range <sup>[2]</sup> | Voltage                               | TCAL±1°C        | TCAL ± 5 °C    | TCAL ± 5 °C   | Coefficient/°C |  |  |
| Characteristics      | Characteristics - typical: DC current |                 |                |               |                |  |  |
| 1.000000 µA          | < 0.015 V                             | 0.025 + 0.050   | 0.050 + 0.050  | 0.050 + 0.050 | 0.002 + 0.003  |  |  |
| 10.00000 µA          | < 0.15 V                              | 0.020 + 0.010   | 0.040 + 0.025  | 0.050 + 0.025 | 0.002 + 0.003  |  |  |
| 100.0000 µA          | < 0.020 V                             | 0.010 + 0.020   | 0.040 + 0.025  | 0.050 + 0.025 | 0.002 + 0.003  |  |  |
| Specifications       | : DC current                          |                 |                |               |                |  |  |
| 1.000000 mA          | < 0.20 V                              | 0.007 + 0.006   | 0.030 + 0.006  | 0.050 + 0.006 | 0.002 + 0.001  |  |  |
| 10.00000 mA          | < 0.15 V                              | 0.007 + 0.020   | 0.030 + 0.020  | 0.050 + 0.020 | 0.002 + 0.002  |  |  |
| 100.0000 mA          | < 0.7 V                               | 0.010 + 0.004   | 0.030 + 0.005  | 0.050 + 0.005 | 0.002 + 0.001  |  |  |
| 2.000000 A           | < 0.8V                                | 0.180 + 0.020   | 0.200 + 0.020  | 0.200 + 0.020 | 0.005 + 0.001  |  |  |
| Accuracy Spec        | ifications: +                         | (% of reading + | - % of range ) |               |                |  |  |

Accuracy Specifications: ± (% of reading + % of range)

# Diode Test <sup>[4]</sup>

|                                                         | 24 Hour       | 90 Day        | 1 Year      | Temperature    |  |  |
|---------------------------------------------------------|---------------|---------------|-------------|----------------|--|--|
| Range <sup>[2]</sup>                                    | TCAL ± 1 °C   | TCAL ± 5 °C   | TCAL ± 5 °C | Coefficient/°C |  |  |
| 5 V                                                     | 0.002 + 0.030 | 0.008 + 0.030 | 0.01 + 0.03 | 0.001 + 0.002  |  |  |
| Accuracy Specifications: ± (% of reading + % of range ) |               |               |             |                |  |  |

#### Measuring Characteristics

| DC Voltage                     | Input                                           |                                                                                                    |                                                        |                             |  |
|--------------------------------|-------------------------------------------------|----------------------------------------------------------------------------------------------------|--------------------------------------------------------|-----------------------------|--|
| -                              | Resistance                                      | Range                                                                                                    |                                                        |                             |  |
|                                |                                                 | 100 mV                                                                                                    |                                                        |                             |  |
|                                |                                                 |                                                                                                    | <sup>—</sup> 10 MΩ or Auto(>10 C<br>—Selectable        |                             |  |
|                                |                                                 | 10 V                                                                                                    |                                                        |                             |  |
|                                |                                                 | 100 V                                                                                                    | L0 MΩ±1%                                               |                             |  |
|                                |                                                 | 600 V                                                                                                    | 10 1/132 - 1 /0                                        |                             |  |
|                                | Input Bias                                      | <30 pA (Typ, 25°C)                                                                                                    |                                                        |                             |  |
|                                | Input Protection                                | -                                                                                                    |                                                        |                             |  |
| Measurement Meth               | nod: Sigma-delta A/D                            | Converter                                                                                                    |                                                        |                             |  |
| Resistance                     | Max. Lead                                       | 10% of range per lead for 1                                                                                                    |                                                        | ranges. 1 k                 |  |
|                                | Resistance                                      | per lead on all other ranges.                                                                                                    |                                                        |                             |  |
|                                |                                                 | 1 600 V on all ranges                                                                                                    |                                                        |                             |  |
| Measurement Meth               | od: Selectable 4-wire                           | e or 2-wire ohms.                                                                                                    |                                                        |                             |  |
|                                | Range                                           | Shunt                                                                                                    | Burden Volt                                            | age                         |  |
|                                | 1 μΑ                                            | 10kΩ                                                                                                    | <0.015 V                                               |                             |  |
|                                | 10 μA                                           | 10kΩ                                                                                                    | <0.15 V                                                |                             |  |
| DC Current                     | 100 μA                                          | 100 Ω                                                                                                    | <0.020 V                                               |                             |  |
|                                | 1 mA                                            | 100 Ω                                                                                                    | <0.20 V                                                |                             |  |
|                                |                                                 |                                                                                                    | 0 1 F V/                                               |                             |  |
|                                | 10 mA                                           | 1 0Ω                                                                                                    | <0.15 V                                                |                             |  |
|                                | 10 mA<br>100 mA                                 | 1 0Ω<br>1 Ω                                                                                                    | <0.15 v<br><0.7 V                                      |                             |  |
|                                |                                                 |                                                                                                    |                                                        |                             |  |
|                                | 100 mA                                          | 1 Ω<br>0.1 Ω                                                                                                    | <0.7 V<br><0.8 V                                       |                             |  |
|                                | 100 mA<br>2 A                                   | 1 Ω<br>0.1 Ω                                                                                                    | <0.7 V<br><0.8 V                                       | Digits                      |  |
|                                | 100 mA<br>2 A<br>Input Protection               | 1 Ω<br>0.1 Ω<br>1 Internal 2 A, 250V fuse_                                                                                                    | <0.7 V<br><0.8 V<br>_T for 2 A                         | Digits<br>6 ½               |  |
|                                | 100 mA<br>2 A<br>Input Protection<br>DCV        | 1 Ω<br>0.1 Ω<br>1 Internal 2 A, 250V fuse_<br>Speed                                                                                                 | <0.7 V<br><0.8 V<br>_T for 2 A<br>, 100 /s             | 0                           |  |
|                                | 100 mA<br>2 A<br>Input Protection<br>DCV<br>DCI | 1 Ω<br>0.1 Ω<br>Internal 2 A, 250V fuse<br>Speed<br>$\frac{5 / s , 20 / s , 60 / s}{400 / s , 1.2 k / s , 2}$                                       | <0.7 V<br><0.8 V<br>_T for 2 A<br>, 100 /s<br>2.4 k /s | 6 ½<br>5 ½                  |  |
|                                | 100 mA<br>2 A<br>Input Protection<br>DCV        | 1 Ω<br>0.1 Ω<br>Internal 2 A, 250V fuse<br>Speed<br>$\frac{5 / s , 20 / s , 60 / s}{400 / s , 1.2 k / s , 2}$                                       | <0.7 V<br><0.8 V<br>_T for 2 A<br>, 100 /s<br>2.4 k /s | 6 ½                         |  |
|                                | 100 mA<br>2 A<br>Input Protection<br>DCV<br>DCI | $ \frac{1 \Omega}{0.1 \Omega} $ Internal 2 A, 250V fuse<br>Speed<br>$ \frac{5 / s \cdot 20 / s \cdot 60 / s}{400 / s \cdot 1.2 k / s \cdot 2} $ nce | <0.7 V<br><0.8 V<br>_T for 2 A<br>, 100 /s<br>2.4 k /s | 6 ½<br>5 ½<br>4 ¼           |  |
|                                | 100 mA<br>2 A<br>Input Protection<br>DCV<br>DCI | 1 Ω<br>0.1 Ω<br>1 Internal 2 A, 250V fuse_<br>Speed<br>5 /s · 20 /s · 60 /s<br>400 /s · 1.2 k /s · 2<br>4.8 k /s · 7.5 k /s ·<br>19.2k · 38.4k      | <0.7 V<br><0.8 V<br>_T for 2 A<br>, 100 /s<br>2.4 k /s | 6 ½<br>5 ½                  |  |
| Reading Rate<br>(Readings/sec) | 100 mA<br>2 A<br>Input Protection<br>DCV<br>DCI | 1 Ω<br>0.1 Ω<br>1 Internal 2 A, 250V fuse_<br>Speed<br>5 /s · 20 /s · 60 /s<br>400 /s · 1.2 k /s · 2<br>4.8 k /s · 7.5 k /s ·<br>19.2k · 38.4k      | <0.7 V<br><0.8 V<br>_T for 2 A<br>, 100 /s<br>2.4 k /s | 6 ½<br>5 ½<br>4 ¼<br>Digits |  |

- [1]. DC Specification: In addition to the availability that requires warm-up of 60 minutes, it must be set in 5/s speed rate, A-Zero on.
- [2]. The entire range of measurement will pass the set range by 20% except the tests of 600 V DC, 2 A DC and diode.
- [3]. This specifications applies to 4-wire ohms function or 2-wire ohms using math null for offset. Without math null, add 2  $\Omega$  additional error

in 2-wire ohms function. The 100M and 1G ohm ranges are 2-wire only.

[4]. This specification applies to the voltage measured from input terminal.1 mA test current is the typical value. The change of current source leads to the variation in buck of diode junction.

# AC Characteristics <sup>[1]</sup>

# True RMS AC Voltage <sup>[2] [3] [4]</sup>

|                      |                   | 24 Hour     | 90 Day      | 1 Year           | Temperature    |
|----------------------|-------------------|-------------|-------------|------------------|----------------|
| Range <sup>[2]</sup> | Frequency         | TCAL ± 1 °  | CTCAL±5°0   | $CTCAL \pm 5$ °C | Coefficient/°C |
| 100 mV               | 3 Hz - 5 Hz       | 1.00 + 0.03 | 1.00 + 0.04 | 1.00 + 0.04      | 0.100 + 0.004  |
|                      | 5 Hz - 10 Hz      | 0.35 + 0.03 | 0.35 + 0.04 | 0.35 + 0.04      | 0.035 + 0.004  |
|                      | 10 Hz - 20 kHz    | 0.04 + 0.03 | 0.05 + 0.04 | 0.06 + 0.04      | 0.005 + 0.003  |
|                      | 20 kHz - 50 kHz   | 0.10 + 0.05 | 0.11 + 0.05 | 0.12 + 0.05      | 0.011 + 0.005  |
|                      | 50 kHz - 100 kHz  | 0.55 + 0.08 | 0.60 + 0.08 | 0.60 + 0.08      | 0.060 + 0.008  |
|                      | 100 kHz - 300 kHz | 4.00 + 0.50 | 4.00 + 0.50 | 4.00 + 0.50      | 0.200 + 0.020  |
| 1 V ~ 400 V          | 3 Hz - 5 Hz       | 1.00 + 0.02 | 1.00 + 0.03 | 1.00 + 0.03      | 0.100 + 0.004  |
|                      | 5 Hz - 10 Hz      | 0.35 + 0.02 | 0.35 + 0.03 | 0.35 + 0.03      | 0.035 + 0.004  |
|                      | 10 Hz - 20 kHz    | 0.04 + 0.02 | 0.05 + 0.03 | 0.06 + 0.03      | 0.005 + 0.003  |
|                      | 20 kHz - 50 kHz   | 0.10 + 0.04 | 0.11 + 0.05 | 0.12 + 0.05      | 0.011 + 0.005  |
|                      | 50 kHz - 100 kHz  | 0.55 + 0.08 | 0.60 + 0.08 | 0.60 + 0.08      | 0.060 + 0.008  |
|                      | 100 kHz - 300 kHz | 4.00 + 0.50 | 4.00 + 0.50 | 4.00 + 0.50      | 0.200 + 0.020  |

Accuracy Specifications: ± (% of reading + % of range)

# True RMS AC Current <sup>[2] [4] [5]</sup>

|                      | Burden     |                | 24 Hour     | 90 Day      | 1 Year      | Temperature    |
|----------------------|------------|----------------|-------------|-------------|-------------|----------------|
| Range <sup>[2]</sup> | Voltage    | Frequency      | TCAL ± 1 °C | TCAL ± 5 °C | TCAL ± 5 °C | Coefficient/°C |
| 100 μA               | < 0.020 V, | 3 Hz – 5 Hz    | 1.00 + 0.04 | 1.00 + 0.06 | 1.00 + 0.06 | 0.100 + 0.006  |
|                      |            | 5 Hz – 10 Hz   | 0.35 + 0.04 | 0.35 + 0.06 | 0.35 + 0.06 | 0.035 + 0.006  |
|                      |            | 10 Hz – 5 kHz  | 0.10 + 0.04 | 0.10 + 0.06 | 0.10 + 0.06 | 0.015 + 0.006  |
|                      |            | 5 kHz – 10 kHz | 0.18 + 0.04 | 0.18 + 0.10 | 0.18 + 0.10 | 0.035 + 0.006  |
| 1 mA                 | < 0.20 V,  | 3 Hz – 5 Hz    | 1.00 + 0.04 | 1.00 + 0.04 | 1.00 + 0.04 | 0.100 + 0.006  |
|                      |            | 5 Hz – 10 Hz   | 0.30 + 0.04 | 0.30 + 0.04 | 0.30 + 0.04 | 0.035 + 0.006  |
|                      |            | 10 Hz – 5 kHz  | 0.10 + 0.04 | 0.10 + 0.04 | 0.10 + 0.04 | 0.015 + 0.006  |
|                      |            | 5 kHz – 10 kHz | 0.15 + 0.04 | 0.15 + 0.04 | 0.15 + 0.04 | 0.030 + 0.006  |
| 10 mA                | < 0.15 V   | 3 Hz – 5 Hz    | 1.00 + 0.04 | 1.00 + 0.04 | 1.00 + 0.04 | 0.100 + 0.006  |
|                      |            | 5 Hz – 10 Hz   | 0.35 + 0.04 | 0.35 + 0.04 | 0.35 + 0.04 | 0.035 + 0.006  |
|                      |            | 10 Hz – 5 kHz  | 0.10 + 0.04 | 0.10 + 0.04 | 0.10 + 0.04 | 0.015 + 0.006  |
|                      |            | 5 kHz – 10 kHz | 0.18 + 0.04 | 0.18 + 0.04 | 0.18 + 0.04 | 0.030 + 0.006  |
| 100 mA               | < 0.7 V    | 3 Hz – 5 Hz    | 1.00 + 0.04 | 1.00 + 0.04 | 1.00 + 0.04 | 0.100 + 0.006  |
|                      |            | 5 Hz – 10 Hz   | 0.30 + 0.04 | 0.30 + 0.04 | 0.30 + 0.04 | 0.035 + 0.006  |
|                      |            | 10 Hz – 5 kHz  | 0.10 + 0.04 | 0.10 + 0.04 | 0.10 + 0.04 | 0.015 + 0.006  |
|                      |            | 5 kHz – 10 kHz | 0.15 + 0.04 | 0.15 + 0.04 | 0.15 + 0.04 | 0.030 + 0.006  |
| 2 A                  | < 0.8 V    | 3 Hz – 5 Hz    | 1.00 + 0.04 | 1.00 + 0.04 | 1.00 + 0.04 | 0.100 + 0.006  |

# G≝INSTEK

| 5 Hz – 10 Hz   | 0.35 + 0.04 | 0.35 + 0.04 | 0.35 + 0.04 | 0.035 + 0.006 |
|----------------|-------------|-------------|-------------|---------------|
| 10 Hz – 5 kHz  | 0.23 + 0.04 | 0.23 + 0.04 | 0.23 + 0.04 | 0.015 + 0.006 |
| 5 kHz – 10 kHz | 0.23 + 0.04 | 0.23 + 0.04 | 0.23 + 0.04 | 0.030 + 0.006 |

# Additional Crest Factor Errors (non-sine wave)

| Crest Factor | Error (% of reading) |
|--------------|----------------------|
| 1-2          | 0.05%                |
| 2-3          | 0.15%                |
| 3-4          | 0.30%                |
| 4-5          | 0.40%                |

# Additional Low Frequency Errors (% of reading)

|               |             | Speed        |                |
|---------------|-------------|--------------|----------------|
| Frequency     | 1/s (>3 Hz) | 5/s (>20 Hz) | 20/s (>200 Hz) |
| 10 Hz~20 Hz   | 0           | 0.74         | -              |
| 20 Hz~40 Hz   | 0           | 0.22         | -              |
| 40 Hz~100 Hz  | 0           | 0.06         | 0.73           |
| 100 Hz~200 Hz | 0           | 0.01         | 0.22           |
| 200 Hz~1 k Hz | 0           | 0            | 0.18           |
| >1 k Hz       | 0           | 0            | 0              |

| True RMS AC<br>Voltage | Measurement<br>Method: | AC-coupled True RMS<br>component of input wi<br>bias on any range. | ith up to 400 Vdc of |  |  |  |
|------------------------|------------------------|--------------------------------------------------------------------|----------------------|--|--|--|
|                        | Crest Factor           | Maximum 5:1 at full scale                                          |                      |  |  |  |
| AC                     | Speed                  | Bandwidth                                                          |                      |  |  |  |
| Bandwidth              | 1/s (>3 Hz)            | 3 Hz – 300 kHz (ACI:3                                              | Hz – 10 kHz)         |  |  |  |
|                        | 5/s (>20 Hz)           | 20 Hz – 300 kHz (ACI:                                              | 20 Hz – 10 kHz)      |  |  |  |
|                        | 20/s(>200 Hz)          | 200 Hz – 300 kHz (ACI:200 Hz – 10 kHz)                             |                      |  |  |  |
|                        | Input                  | $1 \text{ M}\Omega \pm 2\%$ , in parallel with 100 pF              |                      |  |  |  |
|                        | Impedance:             |                                                                    |                      |  |  |  |
|                        | Input                  | 400 Vrms on all ranges                                             |                      |  |  |  |
|                        | Protection:            | _                                                                  |                      |  |  |  |
| True RMS AC            | Range                  | Shunt                                                              | Burden Voltage       |  |  |  |
| Current                | 100 μA                 | 100 Ω                                                              | <0.020 V             |  |  |  |
|                        | 1 mA                   | 100 Ω                                                              | <0.20 V              |  |  |  |
|                        | 10 mA                  | 10 Ω                                                               | <0.15 V              |  |  |  |
|                        | 100 mA                 | 1 Ω                                                                | <0.7 V               |  |  |  |
|                        | 2 A                    | 0.1 Ω                                                              | <0.8 V               |  |  |  |
|                        | Input                  | Internal 2 A, 250V fuse                                            | _T for 2 A           |  |  |  |
|                        | Protection:            |                                                                    |                      |  |  |  |
|                        |                        |                                                                    |                      |  |  |  |

# Measuring Characteristics

| Function | Speed          | Digits | AC Bandwidth     |
|----------|----------------|--------|------------------|
|          | 1/s (>3 Hz)    | 6 ½    | 3 Hz – 300 kHz   |
| ACV      | 5/s (>20 Hz)   | 5 1⁄2  | 20 Hz – 300 kHz  |
|          | 20/s (>200 Hz) | 4 1⁄2  | 200 Hz – 300 kHz |
|          | 1/s (>3 Hz)    | 6 1⁄2  | 3 Hz – 10 kHz    |
| ACI      | 5/s (>20 Hz)   | 5 ½    | 20 Hz – 10 kHz   |
|          | 20/s (>200 Hz) | 4 1⁄2  | 200 Hz – 10 kHz  |

### **Operating Characteristics**

[1]. AC Specification: It will be available after 60 minutes of warm-up, sine wave as well as 1/s speed rate.

[2]. The entire range of measurement will pass the set range by 20% except the tests of 400 VAC and 2 A AC.

[3]. Specifications are for sinewave input >5% of range. For inputs from 1% to 5% of range and <50 kHz, add 0.1% of range additional error. For 50 kHz to 100 kHz, add 0.13% of range. The measurement range of 400 VAC is limited within the range of 7.5 x 10<sup>^7</sup> Volt–Hz.

[4]. Three speed settings provided for low-frequency performance: 1/s (3 Hz), 5/s (20 Hz), 20/s (200 Hz). Additional errors will Not occur for the frequency greater than the filter settings.

[5]. Specifications are for sinewave input >5% of range, and is beyond 10  $\mu$ A AC. For inputs from 1% to 5% of range, add 0.1% of range additional error.

# Frequency and Period Characteristics

| Frequency            | Period [1] [-]                |             |             |             |                |
|----------------------|-------------------------------|-------------|-------------|-------------|----------------|
|                      |                               | 24 Hour     | 90 Day      | 1 Year      | Temperature    |
| Range                | Frequency                     | TCAL ± 1 °C | TCAL ± 5 °C | TCAL ± 5 °C | Coefficient/°C |
| 100 mV ~             | 3 Hz – 5 Hz                   | 0.100       | 0.100       | 0.100       | 0.100          |
| 400 V <sup>[3]</sup> | 5 Hz – 10 Hz                  | 0.050       | 0.050       | 0.050       | 0.035          |
|                      | 10 Hz – 40 Hz                 | 0.030       | 0.030       | 0.030       | 0.015          |
|                      | 40 Hz – 1 M Hz <sup>[4]</sup> | 0.006       | 0.006       | 0.006       | 0.015          |
|                      |                               |             |             |             |                |

#### Frequency Period <sup>[1]</sup><sup>[2]</sup>

Accuracy Specifications: ± % of reading

# Measuring Characteristics

| Frequency and<br>Period       | Measurement<br>Method:                                                                                                    | Reciprocal-counting technique. AC-coupled input using the ac voltage measurement function. |  |  |
|-------------------------------|----------------------------------------------------------------------------------------------------|--------------------------------------------------------------------------------------------|--|--|
|                               | Voltage Ranges                                                                                                    | 100 mVrms full scale to 400 Vrms. Auto or manual ranging.                                  |  |  |
| Settling<br>Considerations    | Errors will occur when attempting to measure the frequency<br>or period of an input following a dc offset voltage change.<br>The input blocking RC time constant must be allowed to<br>fully settle (up to 1 sec) before the most accurate<br>measurements are possible. |                                                                                            |  |  |
| Measurement<br>Considerations | All frequency counters are susceptible to error when<br>measuring low-voltage, low-frequency signals.<br>Shielding inputs from external noise pickup is critical for<br>minimizing measurement errors.                                                                   |                                                                                            |  |  |

## **Operating Characteristics**

| Function          | Gate Time   | Digits |  |
|-------------------|-------------|--------|--|
|                   | 1 s, 100 ms | 6 1⁄2  |  |
| Frequency, Period | 10 ms       | 5 1/2  |  |
|                   | 1 ms        | 4 1/2  |  |

[1]. This specification will be available after 60 minutes of warm-up and sine wave input, unless stated otherwise. This specification applies to 1s gate time.

[2]. This specification is available when both sine wave and square wave input  $\geq$  100 mV. For the input of 10 mV to 100 mV, the % of reading error needs to be multiplied by 10 times.

- [3]. The amplitude range is from 10% to 120% and is lower than 400 VAC.
- [4]. The input  $\geq$  60 mV, for 300 k ~ 1 MHz, within 100mV range.

# Temperature Characteristics <sup>[1]</sup>

(Exclusive of probe errors)

#### RTD (Accuracy based on PT100):

(100 Ω platinum [PT100], D100, F100,PT385, PT3916, or user type)

|                  |            |                    | Temperature Coefficient |
|------------------|------------|--------------------|-------------------------|
| Range            | Resolution | 1 Year (23°C ±5°C) | 0°-18°C & 28°-55°C      |
| -200 °C~ -100 °C | 0.001 °C   | 0.09 °C            | 0.004 °C / °C           |
| -100 °C~-20 °C   | 0.001 °C   | 0.08 °C            | 0.005 °C / °C           |
| -20 °C~20 °C     | 0.001 °C   | 0.06 °C            | 0.005 °C / °C           |
| 20 °C~100 °C     | 0.001 °C   | 0.08 °C            | 0.005 °C / °C           |
| 100 °C~300 °C    | 0.001 °C   | 0.12 °C            | 0.007 °C / °C           |
| 300 °C~600 °C    | 0.001 °C   | 0.22 °C            | 0.009 °C / °C           |

#### Thermocouples (Accuracy based on ITS-90):

|      | I \              | /          |               |                         |
|------|------------------|------------|---------------|-------------------------|
|      |                  |            | 90 Day/1 Year | Temperature Coefficient |
| Туре | Range            | Resolution | (23 °C±5 °C)* | 0°-18 °C & 28°-55 °C    |
| E    | -200 to +1000 °C | 0.002 °C   | 0.2 °C        | 0.03 °C / °C            |
| J    | -210 to +1200 °C | 0.002 °C   | 0.2 °C        | 0.03 °C / °C            |
| Т    | -200 to +400 °C  | 0.002 °C   | 0.3 °C        | 0.04 °C / °C            |
| К    | -200 to +1372 °C | 0.002 °C   | 0.3 °C        | 0.04 °C / °C            |
| N    | -200 to +1300 °C | 0.003 °C   | 0.4 °C        | 0.05 °C / °C            |
| R    | -50 to +1768 °C  | 0.01 °C    | 1 °C          | 0.14 °C / °C            |
| S    | -50 to +1768 °C  | 0.01 °C    | 1 °C          | 0.14 °C / °C            |
| В    | +350 to +1820 °C | 0.01 °C    | 1 °C          | 0.14 °C / °C            |

\*Relative to simulated junction

# **G**<sup>W</sup>**INSTEK**

| Thermistor: (2         | $1.2 \text{ k}\Omega, 5 \text{ k}\Omega, 10 \text{ k}\Omega$ or | User Type)    |                  |  |
|------------------------|-----------------------------------------------------------------|---------------|------------------|--|
|                        |                                                                 | 90 Day/1 Year | Temperature      |  |
| Range                  | Resolution                                                      | (23 °C±5 °C)* | Coefficient / °C |  |
| –80 ° to 150 °C        | 0.001 °C                                                        | 0.1 °C        | 0.003 °C/ °C     |  |
|                        |                                                                 |               |                  |  |
|                        | Speed                                                           |               | Digits           |  |
|                        | 5 /s · 20 /s · 60 /s ·                                          | 100 /s        | 6 1/2            |  |
| TCO/RTD/<br>Thermistor | 400 /s,1.2 k /s,2.                                              | 4 k /s        | 5 ½              |  |
| mermistor              | 4.8 k /s ,7.5 k /s ,1                                           | 4.4k,19.2k,38 | 3.4k 4 ½         |  |

1010

[1]. The actual measurement range and test lead error will be constrained by the adopted test lead. The test lead accuracy adder covers all errors of measurements and ITS-90 temerature change.

| Capacitance <sup>[1]</sup> |             |             |             |                |  |  |
|----------------------------|-------------|-------------|-------------|----------------|--|--|
|                            | 24 Hour     | 90 Day      | 1 Year      | Temperature    |  |  |
| Range                      | TCAL ± 1 °C | TCAL ± 5 °C | TCAL ± 5 °C | Coefficient/°C |  |  |
| 1.000 nF                   | 2.00 + 2.00 | 2.00 + 2.00 | 2.00 + 2.00 | 0.05 + 0.01    |  |  |
| 10.00 nF                   | 2.00 + 1.00 | 2.00 + 1.00 | 2.00 + 1.00 | 0.05 + 0.01    |  |  |
| 100.0 nF                   | 2.00 + 0.40 | 2.00 + 0.40 | 2.00 + 0.40 | 0.05 + 0.01    |  |  |
| 1.000 μF                   | 2.00 + 0.40 | 2.00 + 0.40 | 2.00 + 0.40 | 0.05 + 0.01    |  |  |
| 10.00 μF                   | 2.00 + 0.40 | 2.00 + 0.40 | 2.00 + 0.40 | 0.05 + 0.01    |  |  |
| 100.0 μF                   | 2.00 + 0.40 | 2.00 + 0.40 | 2.00 + 0.40 | 0.05 + 0.01    |  |  |

Accuracy Specifications:  $\pm$  (% of reading + % of range)

[1]. Specifications are for film Capacitance inputs that are greater than 10% range.

# Capacitance

Measurement method: DC recharge & discharge.

Input protection: 500 Vpeak on all ranges.

The capacitor under test (Cx) is charged using a constant current source. The time to charge Cx is recorded. The capacitor is then discharged using a known resistance and the discharge time is recorded. The value of the resistance depends on the capacitance range that is selected. The charge and discharge time is used to calculate the capacitance of Cx if the selected capacitance range is equal to or less than 10 nF. Only the charge time is used to calculate the selected capacitance range is equal to or greater than 100 nF.

As measuring capacitance with the DMM is effectively a DC measurement, the measured capacitance tends to be higher than what is measured by LCR meters.

For best measurement results, first perform a zeroing of the test leads when the cables are "open" to compensate for the test lead capacitance.

| Model description                           | Туре                                            | Speed<br>(ch/sec) | Max<br>volts | Max<br>amps | Bandwidth | Thermal<br>offset                      | Comments                                                 |
|---------------------------------------------|-------------------------------------------------|-------------------|--------------|-------------|-----------|----------------------------------------|----------------------------------------------------------|
| DAQ-900<br>20 ch Multiplexer                | 2-wire<br>solid-state<br>(4-wire<br>selectable) | 450               | 120 V        |             | 10 MHz    | < 4 µV                                 | Built-in cold junction<br>reference                      |
| DAQ-901                                     | 2-wire                                          | 80                | 300 V        | 1 A         | 10 MHz    | < 4 µV                                 | Built-in cold junction                                   |
| 20 ch Multiplexer +<br>2 current channels   | armature<br>(4-wire<br>selectable)              |                   |              |             |           |                                        | reference 2 additional<br>current channels (22<br>total) |
| DAQ-903                                     | 1-wire                                          | 80                | 300 V        |             | 10 MHz    | <1µV                                   | Built-in cold junction                                   |
| 40 ch<br>Single-Ended Mux                   | armature<br>(common<br>low)                     |                   |              |             |           | reference No four-wire<br>measurements |                                                          |
| DAQ-904                                     | 2-wire                                          |                   | 300 V        |             | 10 MHz    | <1µV                                   |                                                          |
| 4 x 8 Matrix                                | armature                                        |                   |              |             |           |                                        |                                                          |
| DAQ-909                                     | 2-wire                                          | 60                | DC600V       | 2 A         | 10 MHz    | < 4 µV                                 | 2 additional current                                     |
| 8 ch HV Multiplexer<br>+ 2 current channels |                                                 |                   | AC400V       |             |           |                                        | channels (10 total)                                      |

Dimensions - DAQ-9600

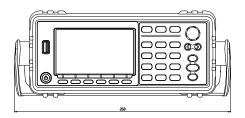

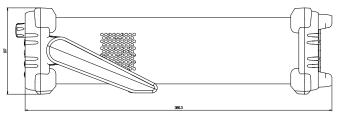

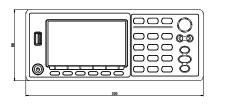

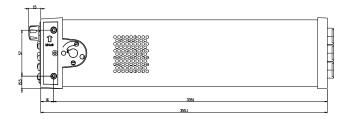

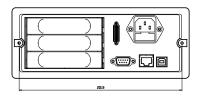

All dimensions are shown in millimeters.

# Dimensions – Module

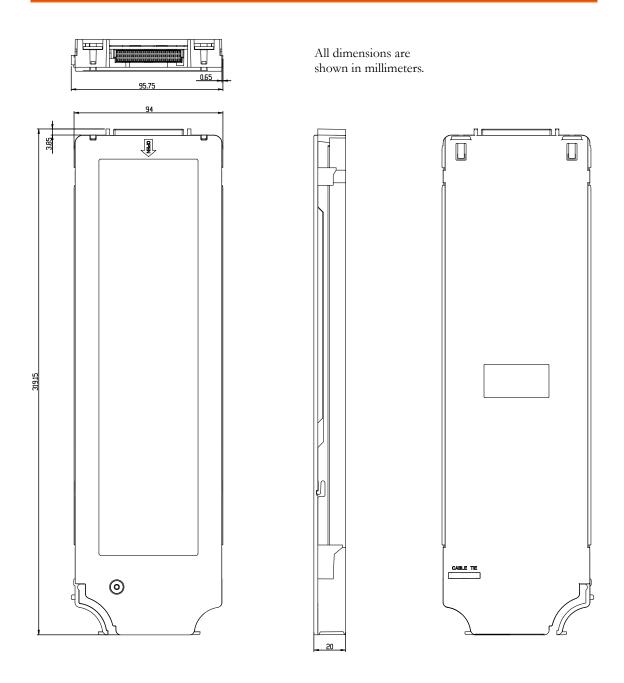

# Declaration of Conformity

#### We

#### GOOD WILL INSTRUMENT CO., LTD.

declare that the CE marking mentioned product

satisfies all the technical relations application to the product within the

scope of council:

Directive: EMC; LVD; WEEE; RoHS

The product is in conformity with the following standards or other normative documents:

| ◎ EMC                       |                                                                                                    |  |  |
|-----------------------------|----------------------------------------------------------------------------------------------------|--|--|
|                             | Electrical equipment for measurement, control and laboratory use — EMC requirements                                            |  |  |
| Conducted & Radiated Emissi | on Electrical Fast Transients                                                                                                  |  |  |
| EN 55011 / EN 55032         | EN 61000-4-4                                                                                                    |  |  |
| Current Harmonics           | Surge Immunity                                                                                                    |  |  |
| EN 61000-3-2 / EN 61000-3-  | 12 EN 61000-4-5                                                                                                    |  |  |
| Voltage Fluctuations        | Conducted Susceptibility                                                                                                    |  |  |
| EN 61000-3-3 / EN 61000-3-  | 11 EN 61000-4-6                                                                                                    |  |  |
| Electrostatic Discharge     | Power Frequency Magnetic Field                                                                                                 |  |  |
| EN 61000-4-2                | EN 61000-4-8                                                                                                    |  |  |
| Radiated Immunity           | Voltage Dip/ Interruption                                                                                                    |  |  |
| EN 61000-4-3                | EN 61000-4-11 / EN 61000-4-34                                                                                                  |  |  |
| © Safety                    |                                                                                                    |  |  |
|                             | Safety requirements for electrical equipment for<br>measurement, control, and laboratory use - Part 1: General<br>requirements |  |  |

## GOODWILL INSTRUMENT CO., LTD.

No. 7-1, Jhongsing Road, Tucheng District, New Taipei City 236, TaiwanTel: +886-2-2268-0389Fax: +886-2-2268-0639Web: http://www.gwinstek.comEmail: marketing@goodwill.com.tw

## GOODWILL INSTRUMENT (SUZHOU) CO., LTD.

No. 521, Zhujiang Road, Snd, Suzhou Jiangsu 215011, China

Tel: <u>+86-512-6661-7177</u> Fax: <u>+86-512-6661-7277</u>

Web: <u>http://www.instek.com.cn</u> Email: <u>marketing@instek.com.cn</u>

# GOODWILL INSTRUMENT EURO B.V.

 De Run 5427A, 5504DG Veldhoven, The Netherlands

 Tel: +31-(0)40-2557790
 Fax: +31-(0)40-2541194

 Email: sales@gw-instek.eu

# NDEX

| Accessories12                                  | Rear panel                                                   |
|------------------------------------------------|--------------------------------------------------------------|
| Command set                                    | overview                                                     |
| CALCulate commands224, 233, 238, 240, 241, 246 | , 254,e1666,h21686,e269,.272,.273,.275,287,92,93,860, 31, 32 |
| CONFigure commands220, 257                     | Remote control                                               |
| ROUTe commands                                 | Command syntax 210                                           |
| SENSe commands297                              | Remote terminal session                                      |
| STATus report commands 252, 302, 315           | telnet 205                                                   |
| SYSTem related commands                        | Safety instruction                                           |
| Crest factor56, 57                             | fuse 8                                                       |
| Declaration of conformity356                   | Line voltage7                                                |
| Digital I/O                                    | symbol5                                                      |
| configuration135                               | Specifications                                               |
| External trigger application137, 139           | AC                                                           |
| Disposal instructions9                         | characteristics                                              |
| EN 61010                                       | measuring chacteristics                                      |
| measurement category6                          | Operating characteristics                                    |
| pollution degree8                              | DC                                                           |
| Environment                                    | characteristics                                              |
| operation8                                     | measuring characteristics                                    |
| storage8                                       | Dimensions 354, 355                                          |
| Ethernet configuration                         | Frequency and Period                                         |
| activation189, 190                             | characteristics                                              |
| DHCP192                                        | measuring characteristics                                    |
| IP 182, 193                                    | Operating characteristics                                    |
| Front panel                                    | General 341                                                  |
| overview14, 20                                 | Temperature characteristics                                  |
| Fuse                                           | Status system                                                |
| AC fuse replacement                            | Table of contents 3                                          |
| safety instruction8                            | Temperature                                                  |
| Getting Started chapter10                      | RTD setting 63, 65                                           |
| GPIB configuration186                          | Thermocouple                                                 |
| Line voltage safety instruction7               | junction setting61                                           |
| Main features11                                | setting60                                                    |

| Triggering50 | overview                  |
|--------------|---------------------------|
| Web control  | Web control interface 206 |